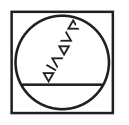

# **HEIDENHAIN**

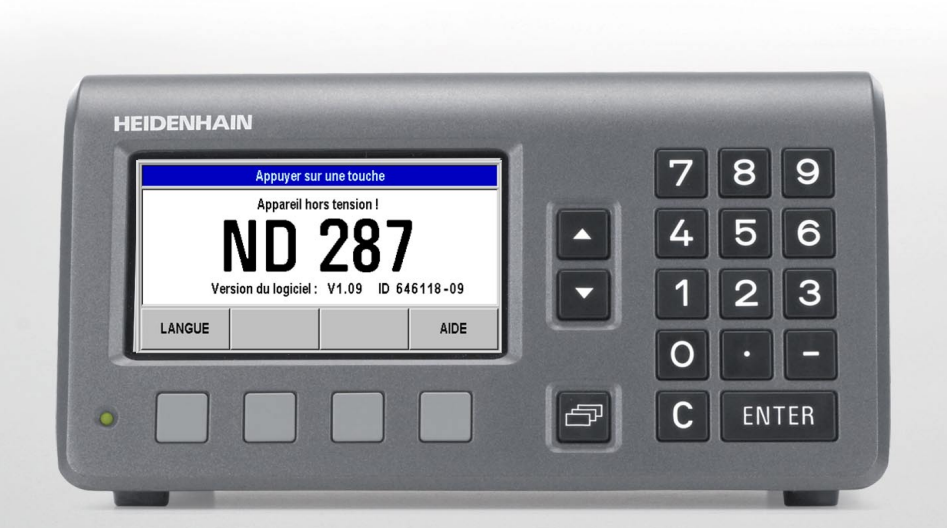

## Manuel d'utilisation

# **ND 287**

**Ecran du ND 287**

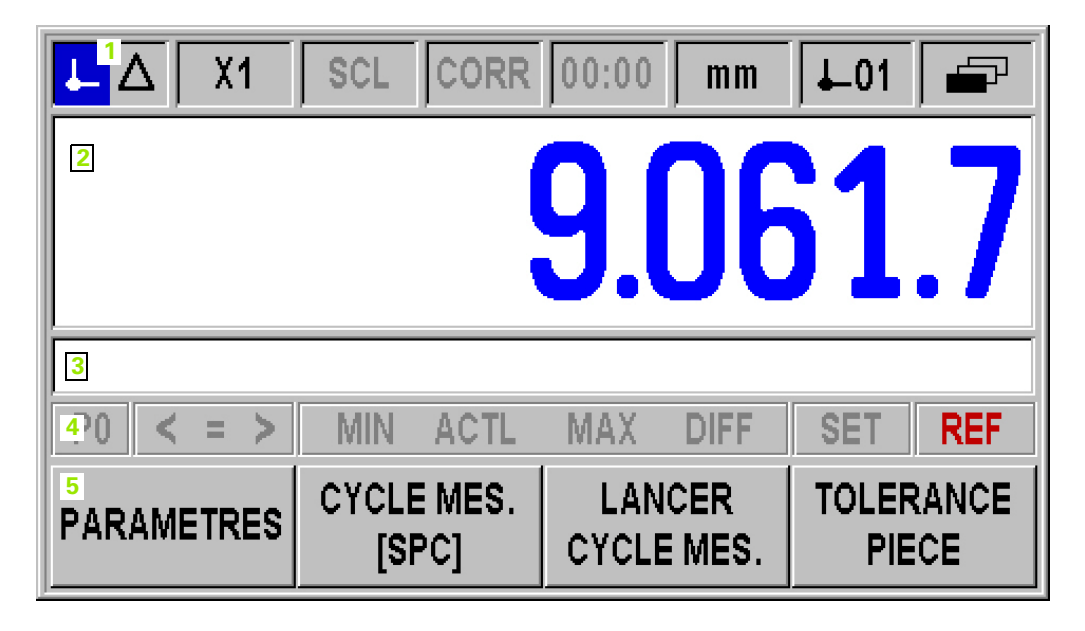

**Face avant du ND 287**

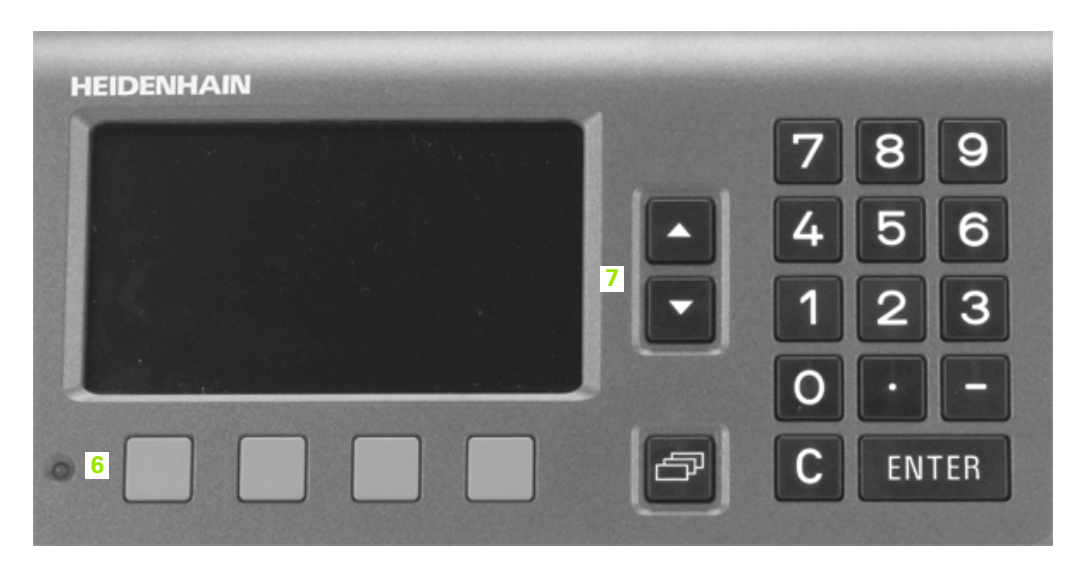

## **Ecran et éléments de commande**

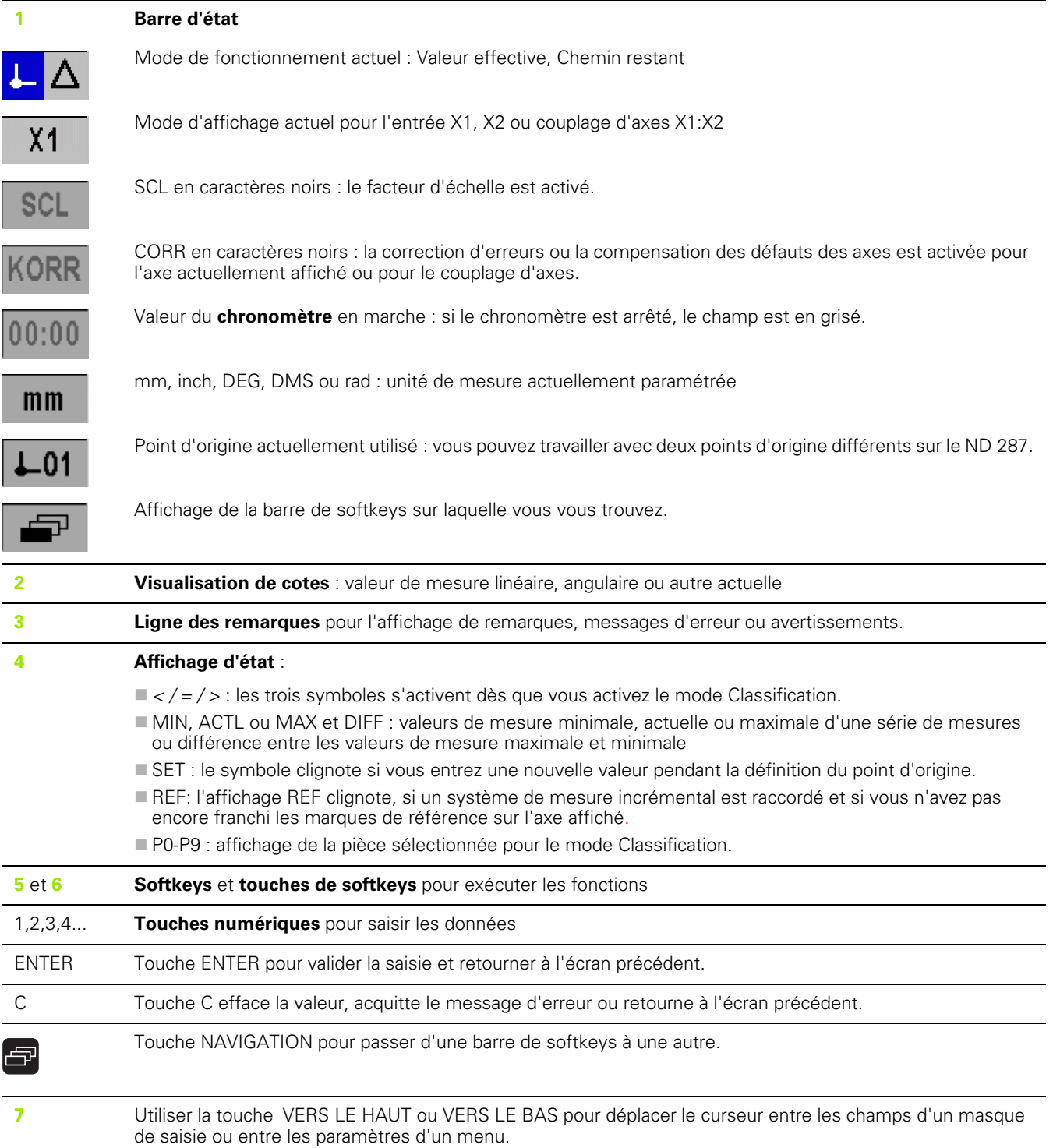

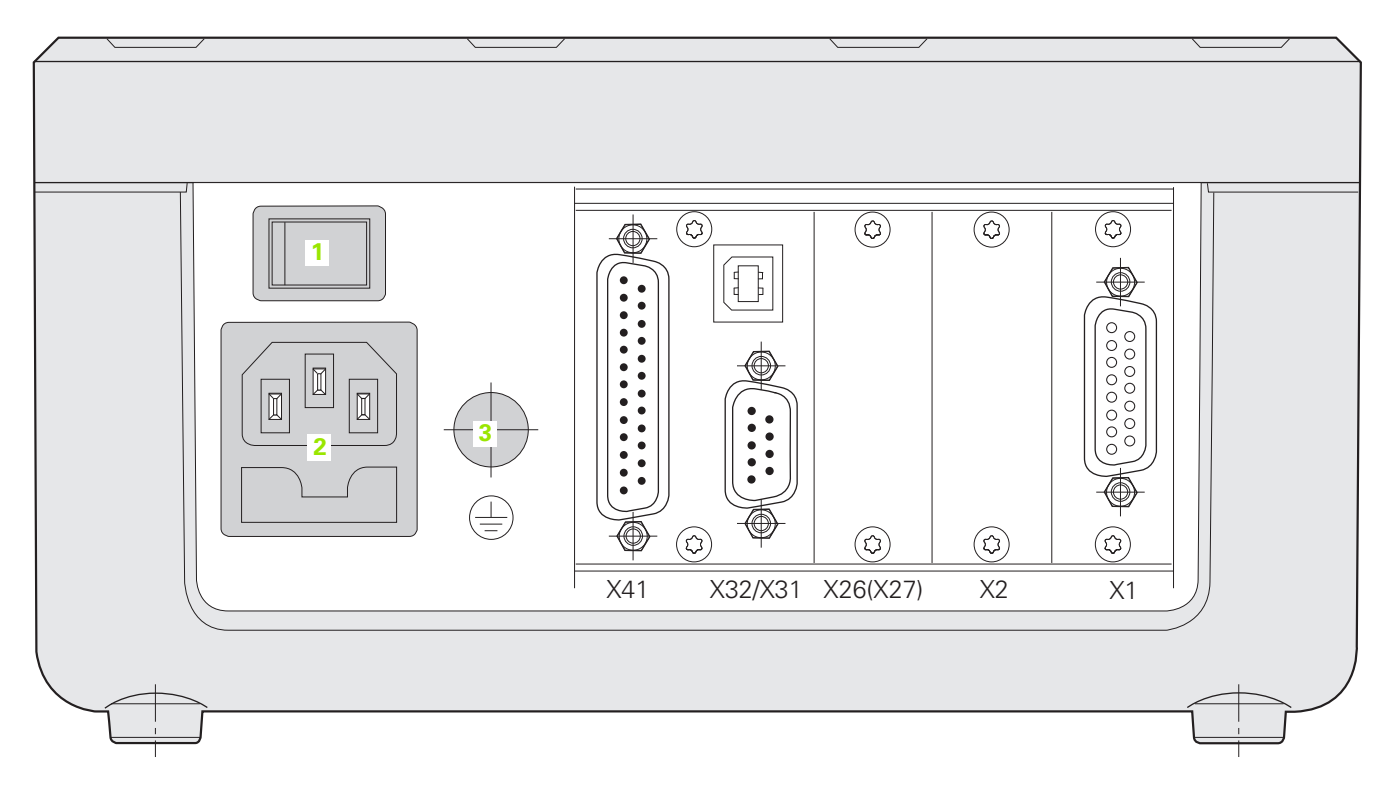

## **Raccordements**

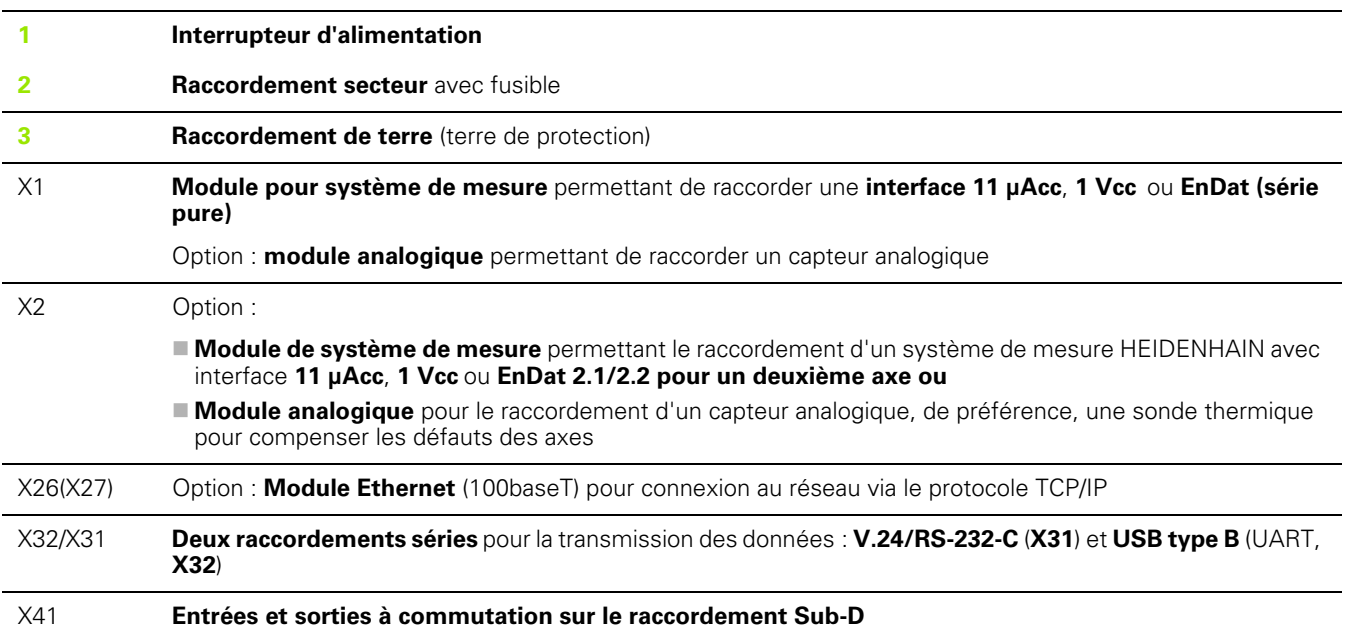

# **Introduction**

## **Version de logiciel**

La version de logiciel s'affiche à l'écran à la première mise sous tension du ND 287.

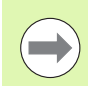

Ce manuel décrit le travail à l'aide de la visualisation de cotes ND 287, ainsi que la mise en service de l'appareil.

## **Symboles associés aux remarques**

Un symbole situé à gauche de chaque remarque informe l'utilisateur de la nature et/ou de la portée significative de la remarque.

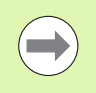

#### **Remarque générale !**

par ex. par rapport au comportement du ND 287.

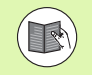

#### **Renvoi à la documentation associée !**

par ex., si une fonction nécessite un outil particulier.

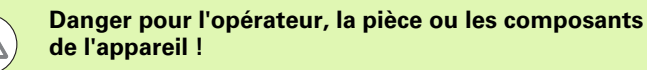

par ex. danger de collision.

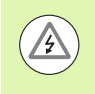

#### **Danger électrique !**

par ex. risque de décharge électrique à l'ouverture du boîtier.

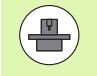

Il faut que le ND 287 ait été adapté par un personnel autorisé pour pouvoir exécuter cette fonction.

## **Représentation de certains termes**

Certains termes (softkeys, touches, masques de saisie et champs de saisie) sont mentionnés dans le présent manuel comme suit :

- Softkeys la softkey PARAMETRES
- $\blacksquare$  Touches la touche ENTER
- Menus et masques de saisie le masque de saisie UNITE DE MESURE
- Instruction de menu et champs de saisie le champ de saisie ANGLE
- Données dans les champs ON, OFF

## **[I Travail avec la visualisation de cotes ND 287 ..... 13](#page-12-0)**

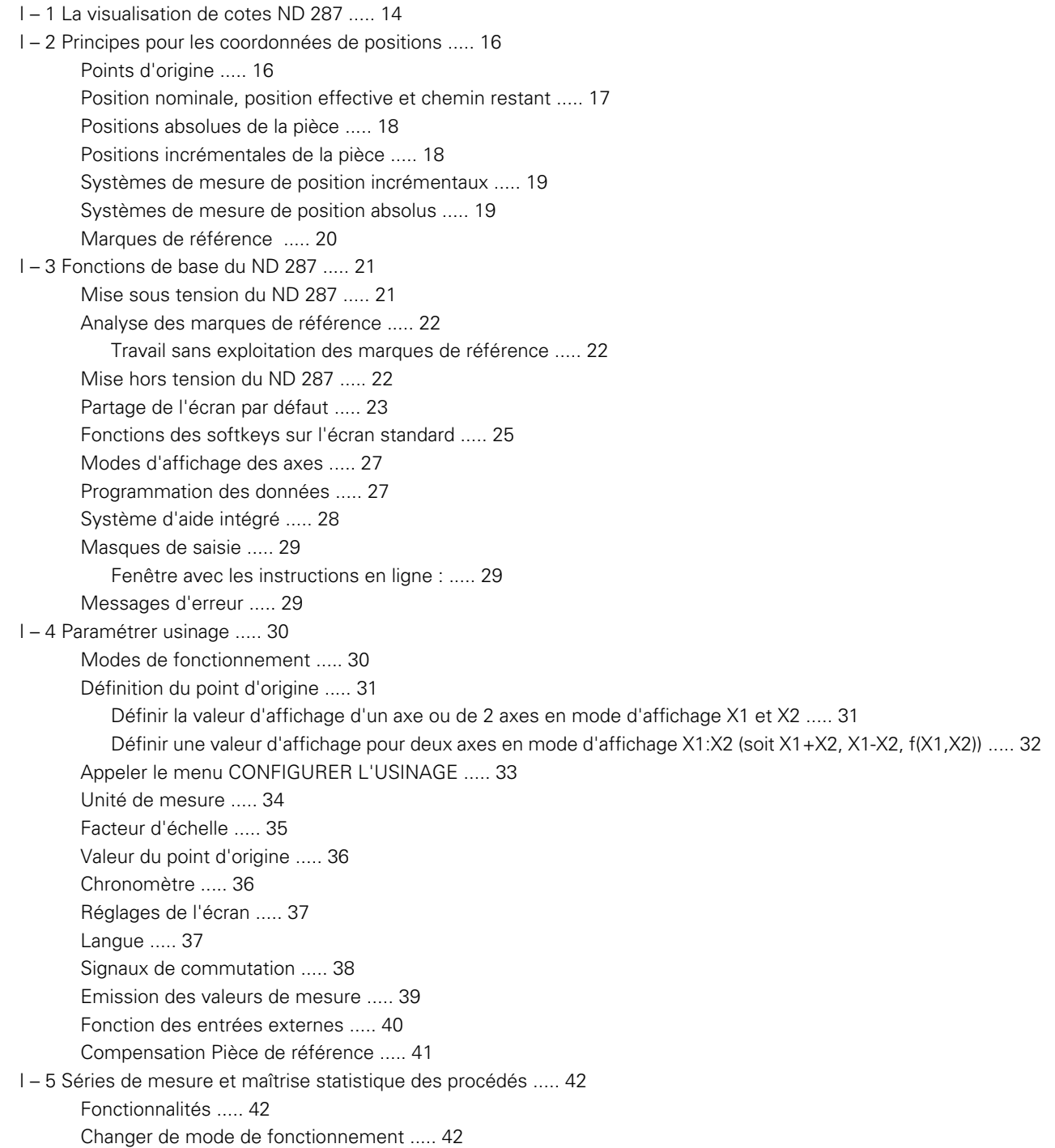

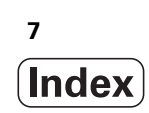

[Appeler le menu SERIE DE MESURES ..... 43](#page-42-0) [Analyser une série de mesures ..... 43](#page-42-1) [Paramétrer une série de mesures ..... 44](#page-43-0) [Définir une valeur d'affichage pour la série de mesures ..... 46](#page-45-0) [Régler l'affichage de la position et de la vitesse ..... 47](#page-46-0) [Définir le mode d'enregistrement ..... 47](#page-46-1) [Lancer et arrêter une série de mesures ..... 48](#page-47-0) [Appeler le menu SPC ..... 49](#page-48-0) [Analyse SPC ..... 49](#page-48-1) [Paramétrer la SPC ..... 52](#page-51-0) [Echantillons ..... 52](#page-51-1) [Tolérances ..... 53](#page-52-0) [Limites de contrôle ..... 54](#page-53-0) [Type de répartition ..... 55](#page-54-0) [Enregistrer la valeur de mesure ..... 55](#page-54-1) [Effacer les statistiques SPC ..... 56](#page-55-0) [Lancer et arrêter la SPC ..... 56](#page-55-1) [I – 6 Classification ..... 58](#page-57-0) [Fonction Classification ..... 58](#page-57-1) [Définir des paramètres de classification et des tolérances de pièces ..... 59](#page-58-0) [I – 7 Messages d'erreur ..... 60](#page-59-0) [Vue d'ensemble ..... 60](#page-59-1)

## **[II Mise en service et caractéristiques techniques ..... 63](#page-62-0)**

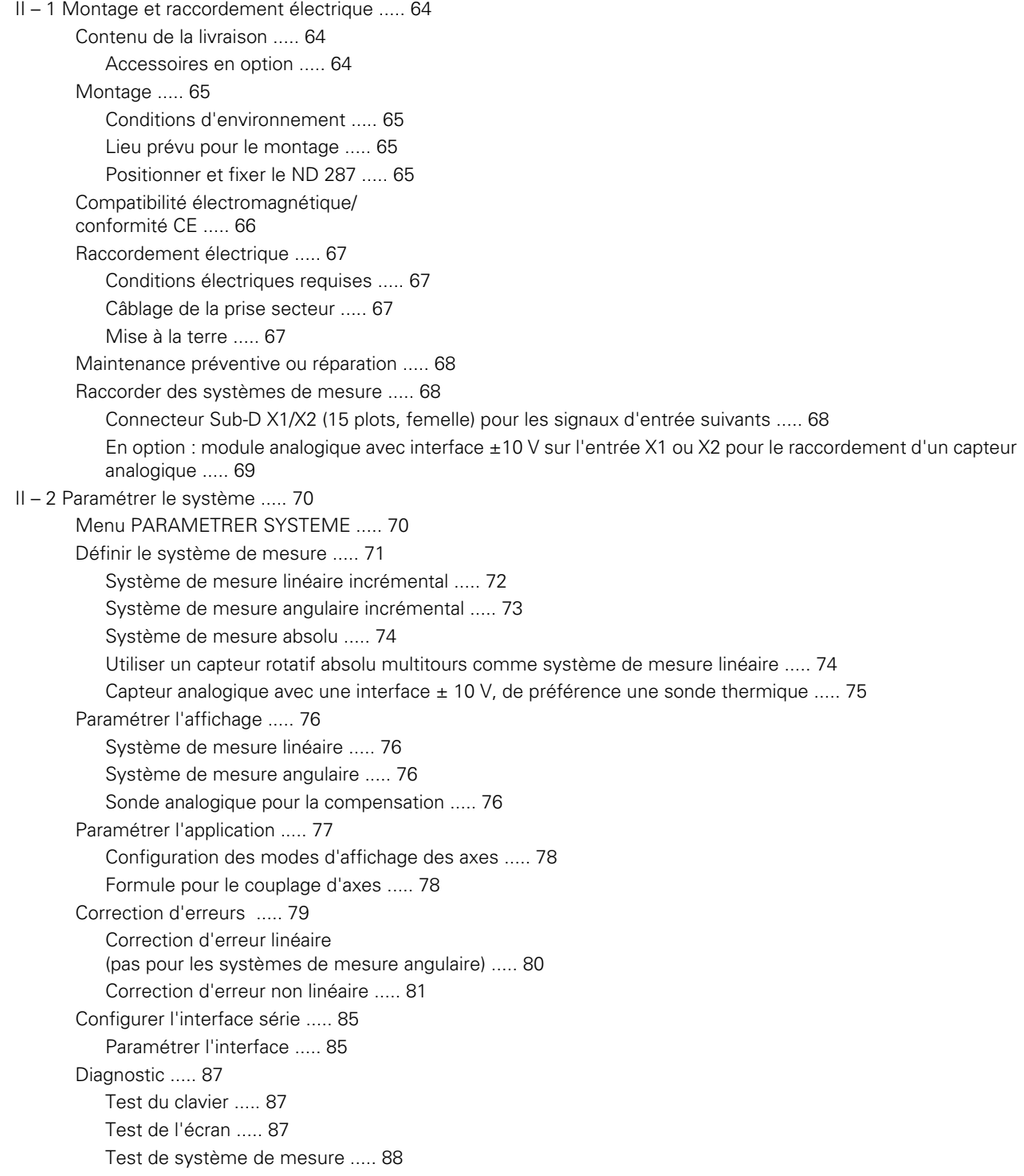

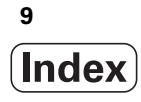

[Tension d'alimentation ..... 90](#page-89-0) [Test des entrées à commutation ..... 91](#page-90-0) [Test des sorties à commutation ..... 92](#page-91-0) [II – 3 Entrées et sorties à commutation ..... 93](#page-92-0) [Entrées à commutation sur le connecteur Sub-D X41 ..... 93](#page-92-1) [Signaux d'entrée ..... 94](#page-93-0) [Amplitude des signaux sur les entrées ..... 94](#page-93-1) [Ignorer les signaux des marques de référence ..... 94](#page-93-2) [Sorties à commutation au connecteur Sub-D X41 ..... 95](#page-94-0) [Signaux de sortie ..... 95](#page-94-1) [Amplitude du signal des sorties ..... 95](#page-94-2) [Limites de commutation ..... 96](#page-95-0) [Limites de classification ..... 97](#page-96-0) [Signal de commutation en cas d'erreur ..... 97](#page-96-1) [Passage à zéro ..... 97](#page-96-2) [II – 4 Paramètres des systèmes de mesure ..... 98](#page-97-0) [Valeurs dans les tableaux ..... 98](#page-97-1) [Systèmes de mesure linéaire HEIDENHAIN ..... 98](#page-97-2) [Systèmes de mesure angulaire HEIDENHAIN ..... 99](#page-98-0) [II – 5 Interface de données ..... 100](#page-99-0) [Communication des données ..... 100](#page-99-1) [Transmission série des données avec les fonctions Import et Export ..... 101](#page-100-0) [Transférer des données du ND 287 vers l'imprimante ..... 101](#page-100-1) [Transférer des données du ND 287 vers le PC ..... 102](#page-101-0) [Transférer des données du PC vers le ND 287 ..... 102](#page-101-1) [Format des données ..... 102](#page-101-2) [Caractères de contrôle ..... 102](#page-101-3) [Installer une mise à jour du logiciel \(firmware update\) ..... 103](#page-102-0) [Câblage des câbles de liaison ..... 104](#page-103-0) [USB type B \(UART\), fiche femelle selon la norme DIN IEC 61076-3-108 ..... 105](#page-104-0) [Commande externe via les interfaces de données V.24/RS-232-C ou USB ..... 106](#page-105-0) [Commandes des touches ..... 106](#page-105-1) [Description des commandes des touches ..... 107](#page-106-0) [Touche actionnée \(commandes TXXXX\) ..... 108](#page-107-0) [Emission du contenu de l'écran \(commandes AXXXX\) ..... 108](#page-107-1) [Exécuter une fonction \(commandes FXXXX\) ..... 112](#page-111-0) [Exécuter une fonction spéciale \(commandes SXXXX\) ..... 112](#page-111-1) [II – 6 Emettre des valeurs de mesure ..... 113](#page-112-0) [Variantes ..... 113](#page-112-1) [Sortie de la valeur de commutation après un signal de commutation ..... 113](#page-112-2) [Durées des signaux ..... 113](#page-112-3) [Durée de la transmission de la valeur de mesure ..... 113](#page-112-4) [Sortie de la valeur de mesure via l'interface de données série X31 ou X32 ..... 114](#page-113-0) [Durées des signaux ..... 114](#page-113-1) [Durée de la transmission de la valeur de mesure ..... 115](#page-114-0)

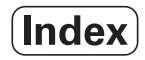

[Exemple : Chronologie lors de la sortie de la valeur de mesure ..... 115](#page-114-1)

- [II 7 Programmation et sortie de la liste des paramètres et du tableau des valeurs de correction ..... 116](#page-115-0) [Fichier texte ..... 116](#page-115-1) [Format de sortie de la liste des paramètres ..... 117](#page-116-0) [Première ligne ..... 117](#page-116-1) [Deuxième ligne ..... 117](#page-116-2) [Lignes suivantes pour les différents paramètres ..... 117](#page-116-3) [Dernière ligne ..... 117](#page-116-4) [Exemples de liste de paramètres ..... 118](#page-117-0) [ND 287 avec système de mesure angulaire raccordé sur X1 ..... 118](#page-117-1) [ND 287 avec deux systèmes de mesure angulaire raccordés sur X1 et X2 \(option\) ..... 123](#page-122-0) [Format de sortie du tableau de valeurs de correction ..... 127](#page-126-0) [Première ligne ..... 127](#page-126-1)
	- [Deuxième ligne ..... 127](#page-126-2)
	- [Troisième ligne ..... 127](#page-126-3)
	- [Quatrième ligne \(seulement si l'on dispose d'une seconde entrée d'axe, en option\) ..... 128](#page-127-0)
	- [Cinquième ligne ..... 128](#page-127-1)
	- [Sixième ligne ..... 128](#page-127-2)
	- [Septième ligne ..... 129](#page-128-0)
	- [Lignes suivantes pour autres valeurs de correction ..... 129](#page-128-1)
	- [Dernière ligne ..... 129](#page-128-2)
	- [Exemples de tableaux de valeurs de correction ..... 130](#page-129-0)
		- [ND 287 avec un système de mesure linéaire raccordé sur X1 ..... 130](#page-129-1)
		- [ND 287 avec deux systèmes de mesure linéaire raccordés sur X1 et X2 \(option\) ..... 132](#page-131-0)
		- [ND 287 avec système de mesure angulaire raccordé sur X1 ..... 134](#page-133-0)
- [II 8 Caractéristiques techniques ..... 136](#page-135-0)
	- [ND 287 ..... 136](#page-135-1)
- [II 9 Cotes d'encombrement ..... 139](#page-138-0)
	- [ND 287 ..... 139](#page-138-1)
- [II 10 Accessoires ..... 140](#page-139-0)
	- [Références des accessoires ..... 140](#page-139-1)
	- [Montage des modules d'entrée ..... 141](#page-140-0)
	- [Plaque de montage pour encastrement dans une armoire électrique de 19 pouces ..... 142](#page-141-0)

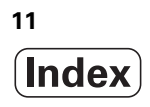

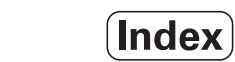

<span id="page-12-0"></span>**Travail avec la visualisation de cotes ND 287**

ND 287 **13**

# <span id="page-13-0"></span>**I – 1 La visualisation de cotes ND 287**

La visualisation de cotes ND 287 de HEIDENHAIN s'utilise sur des dispositifs de mesure, de réglage et de contrôle, pour les tâches d'automatisation et de positionnement sur **un ou deux axes qui peuvent être déplacés manuellement**.

Sur le ND 287, vous pouvez raccorder des systèmes de mesure linéaire ou angulaire, des capteurs rotatifs, des palpeurs de mesure ou des capteurs analogiques. Le ND 287 dispose pour cela de **deux** slots pour **modules d'entrée** :

- **Un module pour système de mesure est inclus par défaut dans la livraison** pour permettre de raccorder un système de mesure HEIDENHAIN incrémental, photoélectrique, avec signaux sinusoïdaux - **11 µAcc, 1 Vcc** - ou un système de mesure HEIDENHAIN absolu avec une interface **EnDat** (série pure) bidirectionnelle.
- Facile à adapter, **en option** :
- un **second module pour système de mesure** permettant de raccorder un système de mesure HEIDENHAIN avec une **interface 11 µAcc**, **1 Vcc** ou **EnDat (série pure) ou**
- un **module analogique** permettant de raccorder un capteur analogique avec une interface **±10V**, de préférence **une sonde thermique pour compenser les erreurs des axes**.
- Fonction de classification avec une mémoire de tolérances pour 10 pièces

Les fonctions suivantes sont disponibles sur le ND 287 :

- Dialogue conversationnel multilingue ; l'opérateur peut choisir la langue
- Exploitation des marques de référence à distances codées ou uniques
- Affichage des longueurs, des angles et de la vitesse de déplacement pour les séries de mesure, ou de diverses valeurs de mesure pour les capteurs analogiques
- Mode Chemin restant, Mode Valeur Effective
- Deux points d'origine
- Facteur d'échelle
- Chronomètre
- Fonction Remise à zéro ou Présélection, y compris par signal externe
- Correction d'erreur linéaire ou non linéaire pour la **compensation des erreurs des axes**
- Signaux d'entrées et sorties à commutation

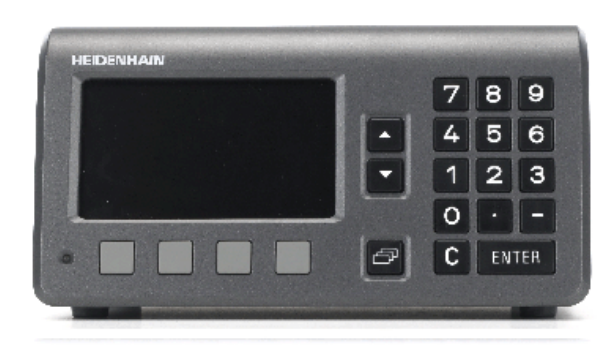

Abb. I.1 ND 287

- Séries de mesure :
	- **Classification** des valeurs de mesure et acquisition des valeurs **minimum** et **maximum**, de la **somme**, de la **différence** ou d'une **valeur de couplage d'axes**. Affichage des résultats de la classification et intervention si nécessaire.
	- Capacité de mémoire pour les séries de mesure : **jusqu'à 10 000 valeurs de mesure par axe**
	- Analyse de la série de mesures : **moyenne arithmétique**, **écart type**, **représentation graphique** de toutes les valeurs de mesure avec les valeurs min, max et moyenne de la série de mesures.
	- Acquisition des valeurs de mesure par **déclenchement externe**, après un **intervalle de palpage sélectionnable** avec la touche ENTER.
- Maîtrise Statistique des Procédés MSP (ou SPC) **:** 
	- Calcul de la **moyenne arithmétique**, de l'**écart-type** et de l'**étendue** ; affichage de la **courbe des valeurs**, des histogrammes avec **fonction de densité symétrique et asymétrique** .
	- Indice de capabilité du processus c<sub>p</sub> et c<sub>pk</sub>, cartes de contrôle **qualité** pour la valeur moyenne, l'écart-type et l'étendue.
	- Acquisition des valeurs de mesure par **déclenchement externe** ou via la touche ENTER.
	- Capacité de la mémoire FIFO : **jusqu'à 1000 valeurs de mesure**
- Vous disposez de deux ports série pour transférer des valeurs de mesure, des valeurs de correction ou des paramètres de configuration à un PC ou à une imprimante. Vos données sont transmises via l'interface **V.24/RS 232-C** ou l'**USB type B (UART)**. Les logiciels peuvent être téléchargés via le port série.
- Fonctions de **Diagnostic** pour contrôler le système de mesure, le clavier, l'écran, la tension d'alimentation et les entrées/sorties à commutation
- Il est toujours possible d'afficher **une valeur de mesure en gros caractères à l'écran** du ND 287. Si vous avez raccordé deux systèmes de mesure sur le ND, vous pouvez commuter rapidement l'affichage entre les deux systèmes de mesure ou vers une valeur que vous avez définie pour le couplage d'axes.
- Quelle que soit l'étape de travail, vous pouvez à tout moment faire appel au **système d'aide intégré** .

# <span id="page-15-0"></span>**I – 2 Principes pour les coordonnées de positions**

## <span id="page-15-1"></span>**Points d'origine**

D'après le dessin de la pièce, un point donné, le plus souvent un coin de la pièce, est prédéfini comme **point d'origine absolu**, tandis qu'un autre point ou plusieurs autres points peuvent éventuellement être prédéfini(s) comme points d'origine relatifs.

Lorsque vous définissez des points d'origine, vous leur affectez l'origine du système de coordonnées absolues ou relatives. La pièce alignée par rapport aux axes de la machine est positionnée à une certaine valeur du palpeur de mesure; les affichages des axes sont initialisés soit à zéro, soit à la valeur de position correspondante.

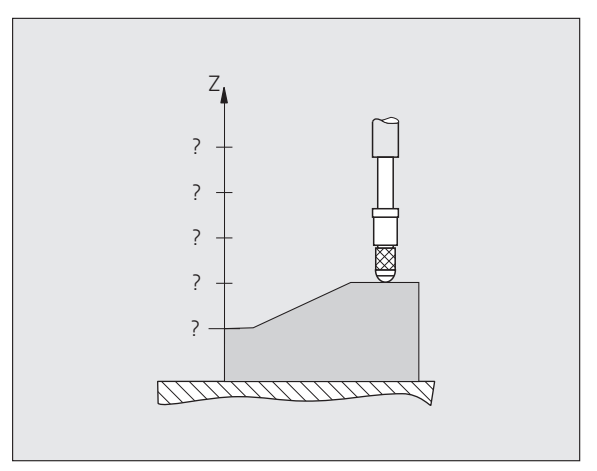

Abb. I.2 Palpeur de mesure sans définition du point d'origine : relation entre la position et la valeur de mesure inconnue

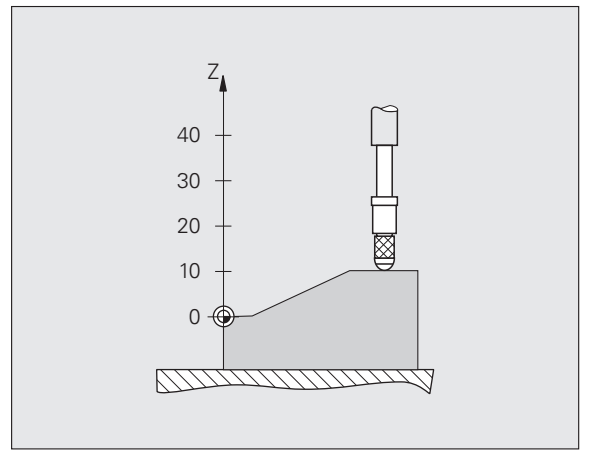

Abb. I.3 Palpeur de mesure avec définition du point d'origine : relation entre la position et la valeur de mesure connue

## <span id="page-16-0"></span>**Position nominale, position effective et chemin restant**

La position à laquelle se trouve le palpeur de mesure est appelée **position effective**. La position que doit atteindre le palpeur de mesure est appelée **position nominale**. La distance séparant la position nominale de la position effective correspond au **chemin restant** (voir Abb. I.4).

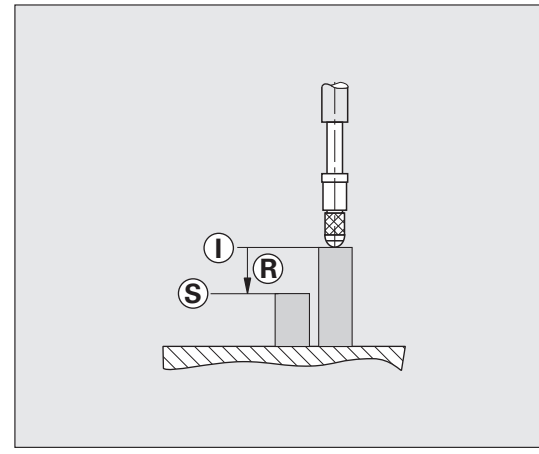

Abb. I.4 Position nominale **S**, position effective **I** et chemin restant **R**

## <span id="page-17-0"></span>**Positions absolues de la pièce**

Chaque position sur la pièce est définie d'une manière précise avec ses coordonnées absolues (voir Abb. I.5)

**Exemple** : coordonnée absolue de la position **1** : Z = 20 mm

Si le dessin de la pièce contient des **coordonnées absolues**, amener l'outil ou le palpeur de mesure à ces coordonnées.

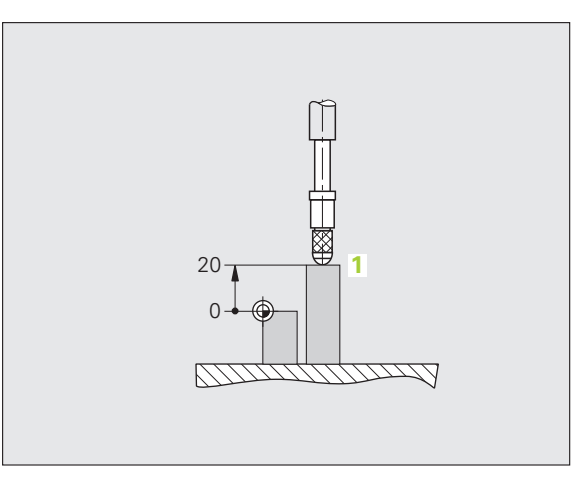

Abb. I.5 Position **1** par ex. "positions pièce absolues".

## <span id="page-17-1"></span>**Positions incrémentales de la pièce**

Une position peut aussi se référer à la position nominale précédente. Vous définissez donc le point zéro relatif à la position nominale précédente. On parle alors de **coordonnées incrémentales** (incrément = cote d'augmentation), de cote incrémentale ou encore de cote chaînée, dans la mesure où la position est donnée par une série de cotes successives. Les coordonnées incrémentales sont désignées par le caractère **I** qui précède l'axe.

**Exemple** : coordonnée incrémentale de la position **3** par rapport à la position **2 (**voir Abb. I.6).

Coordonnée absolue de la position **2** : Z = 10 mm

Coordonnées incrémentales de la position **3** : **I**Z = 10 mm

Si le dessin de votre pièce contient des **coordonnées incrémentales**, déplacer l'outil ou le palpeur de mesure respectivement **de** la valeur de la coordonnée.

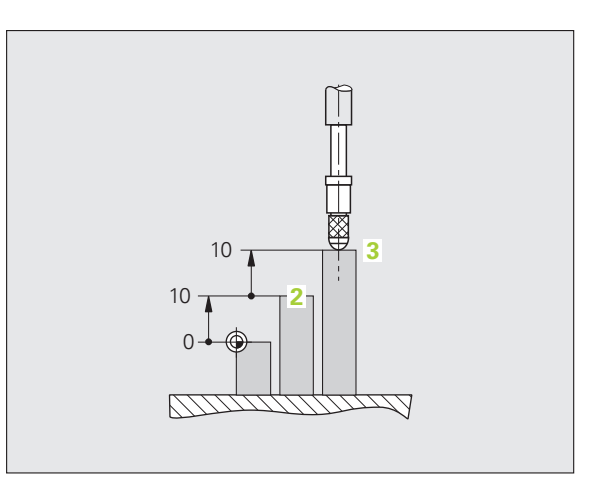

Abb. I.6 Position **3**, par ex. "positions incrémentales de la pièce"

## <span id="page-18-0"></span>**Systèmes de mesure de position incrémentaux**

Les systèmes de mesure linéaire ou angulaire incrémentaux de HEIDENHAIN convertissent les déplacements (d'un palpeur de mesure, par exemple) en signaux électriques. Une visualisation de cotes telle que le ND 287 analyse les signaux, détermine la position effective du palpeur de mesure et affiche la position sous forme de valeurs numériques à l'écran.

Une coupure d'alimentation provoque la perte de la relation entre la position du palpeur de mesure et la position effective calculée. Dès que l'alimentation en courant est rétablie, vous pouvez retrouver cette relation grâce aux marques de référence des systèmes de mesure de position et au système de REF automatique du ND 287.

## <span id="page-18-1"></span>**Systèmes de mesure de position absolus**

Les systèmes de mesure linéaire et angulaire absolus de HEIDENHAIN transmettent une valeur de position absolue à la visualisation de cotes, directement après la mise sous tension. Ceci permet de rétablir, immédiatement après la mise sous tension, la relation entre la position effective et la position du palpeur de mesure, par ex. sans avoir besoin de déplacer le palpeur de mesure.

Grâce à la graduation de la règle (voir Abb. I.8), le système de mesure calcule directement la valeur de la position absolue et la transmet en série à la visualisation de cotes, via l'interface bidirectionnelle EnDat.

Abb. I.8 Réseau de divisions des systèmes de mesure de position absolus

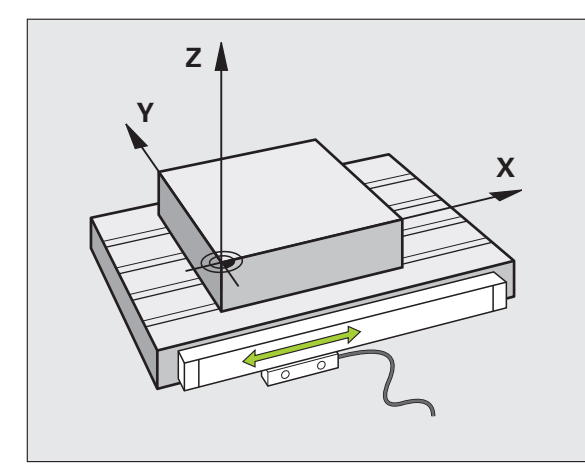

Abb. I.7 Système de mesure de position pour un axe linéaire, par exemple pour l'axe X

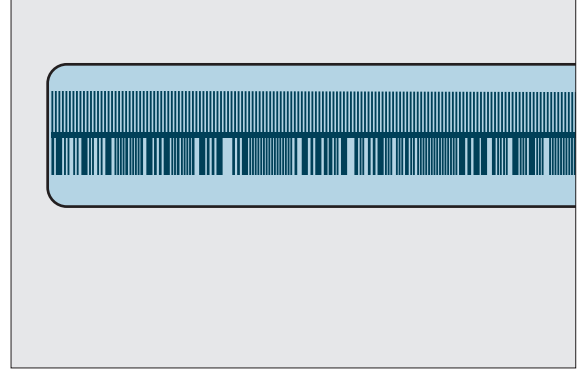

## <span id="page-19-0"></span>**Marques de référence**

Les systèmes de mesure incrémentaux sont équipés d'une ou de plusieurs marques de référence (voir Abb. I.9) utilisées par la fonction d'exploitation des marques de référence du ND 287 pour rétablir les points d'origine après une coupure de courant. Vous pouvez choisir entre les deux types les plus fréquents de marques de référence : Fixes ou à distances codées.

Sur les systèmes de mesure avec **marques de référence à distances codées**, les marques sont disposées à des intervalles codés définis qui permettent au ND 287 de rétablir les points d'origine précédents. Cela signifie que, à la mise sous tension du ND 287, le système de mesure n'a qu'à parcourir une très courte distance à partir de n'importe quelle position pour retrouver les points d'origine.

Les systèmes de mesure dotés de **marques de référence fixes** possède une marque ou plusieurs marques à intervalles fixes. Pour rétablir correctement les points d'origine, vous devez utiliser, pour l'exploitation des marques de référence, la même marque que vous aviez utilisée précédemment lors de la définition du point d'origine. Abb. I.9 Règles de mesure – en haut avec marques

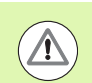

Lors de la mise sous tension ou après une coupure de courant, vous ne pouvez pas rétablir les points d'origine si vous n'avez pas franchi les marques de référence avant de procéder à la définition des points d'origine.

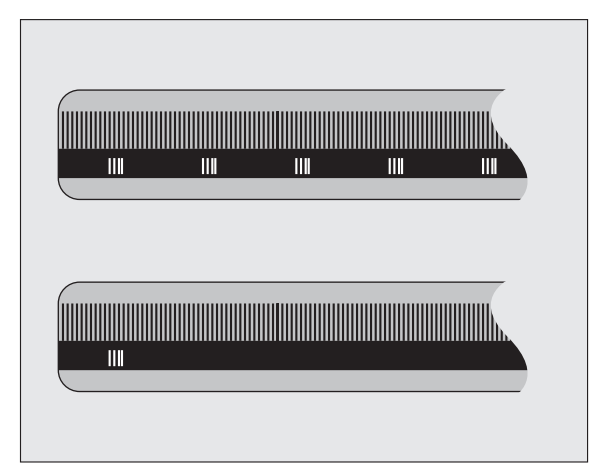

de référence à distances codées, en bas, **Danger pour la pièce ! Danger pour la pièce ! avec une marque de référence** de référence de référence de référence de la partie de la partie de la partie de la partie de la partie de la partie de la partie de la parti

# <span id="page-20-0"></span>**I – 3 Fonctions de base du ND 287**

## <span id="page-20-1"></span>**Mise sous tension du ND 287**

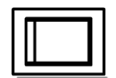

Mise sous tension du ND 287. L'interrupteur se trouve au dos de l'appareil. Lorsqu'il est mis sous tension, ou bien après une coupure de courant, le ND 287 redémarre toujours avec l'écran de démarrage ([voir Abb. I.10](#page-20-2)). La LED verte est allumée sur la face avant de l'appareil. L'écran de démarrage vous indique le modèle de la visualisation de cotes, ainsi que la version et le numéro d'identification du logiciel installé.

Appuyer sur la softkey LANGUE si vous souhaitez modifier la langue de dialogue (voir Abb. I.11). Valider votre choix avec la touche ENTER.

Appuyer sur la softkey AIDE pour appeler le système d'aide intégré.

Pour afficher l'écran standard, appuyer sur n'importe quelle autre touche de votre choix.

Le ND 287 est maintenant prêt à fonctionner en mode Valeur effective. Si vous avez connecté un système de mesure incrémental au ND, l'affichage REF clignote. Procéder maintenant à l'exploitation des marques de référence [\(voir "Analyse des marques de référence" à](#page-21-0)  [la page 22](#page-21-0)).

Si vous avez raccordé un système de mesure absolu, celui-ci transmet automatiquement la valeur absolue de position à la visualisation de cotes.

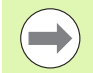

Au besoin, vous pouvez changer ultérieurement la langue, [voir "Langue" à la page 37.](#page-36-1)

- Si vous avez besoin d'actualiser la version de votre logiciel (version firmware), [voir "Installer une mise à jour](#page-102-1)  [du logiciel \(firmware update\)" à la page 103.](#page-102-1)
- Après un temps paramétré, le ND active l'économiseur d'écran (configuration usine : 120 min., [voir "Réglages](#page-36-0)  [de l'écran" à la page 37](#page-36-0)). La LED rouge est allumée sur la face avant de l'appareil. Appuyer sur une touche ou déplacer votre système de mesure pour activer l'écran.
- Vous pouvez désactiver l'écran de démarrage pour afficher immédiatement l'écran standard [\(voir](#page-76-1)  ["Paramétrer l'application" à la page 77\)](#page-76-1).

<span id="page-20-2"></span>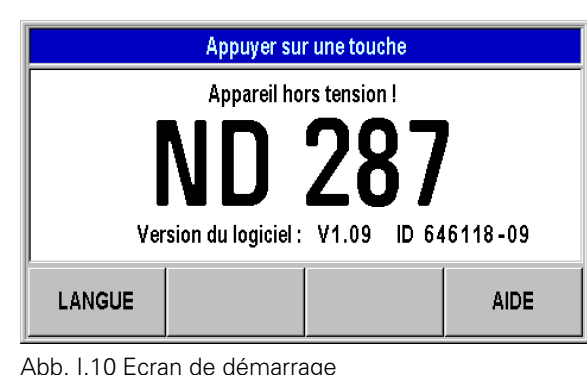

LANGUE Appuyer sur LANGUE jusqu'à LANGUE ce que la langue souhaitée **DEUTSCH** [de] s'affiche. Activer la nouvelle langue avec ENTER. **LANGUE** AIDE.

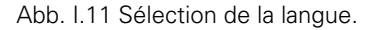

## <span id="page-21-0"></span>**Analyse des marques de référence**

Grâce au **système REF automatique**, le ND 287 détermine à nouveau automatiquement l'affectation entre la position du chariot de l'axe ou la position du palpeur de mesure et la valeur d'affichage définie en dernier.

Exploitation des marques de référence avec raccordement d'un système de mesure incrémental (voir Abb. I.12) :

- Si l'affichage REF clignote, franchir les marques de référence.
- Le système REF automatique détermine la valeur d'affichage, puis REF arrête de clignoter.

#### <span id="page-21-1"></span>**Travail sans exploitation des marques de référence**

- Appuyer sur la softkey AUCUNE REF si vous ne souhaitez pas franchir les marques de référence et continuer à travailler.
- Pour activer à nouveau l'analyse des marques de référence à un autre moment, vous pouvez soit utiliser un signal externe via le **plot 25** du port X41 [\(voir "Définir le système de mesure" à la page](#page-70-1)  [71](#page-70-1)), soit éteindre le ND 287 avant de le remettre sous tension.

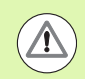

#### **Danger pour la pièce !**

Si un système de mesure ne possède pas de marques de référence, ou bien s'il en possède mais que vous ne les avez **pas** franchies, l'affichage REF apparaît en grisé à l'écran et tous les points d'origine initialisés sont perdus lorsque le ND est mis hors tension. Cela signifie qu'après une coupure d'alimentation (arrêt de l'appareil), vous ne pourrez pas rétablir les relations entre les positions des chariots et les valeurs d'affichage.

## <span id="page-21-2"></span>**Mise hors tension du ND 287**

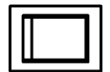

Mise hors tension du ND 287. Les valeurs de la série de mesure sont perdues à la mise hors tension de l'appareil. La configuration des paramètres, les tableaux de valeurs de correction ou les valeurs de mesure enregistrés par le ND en mode SPC sont sauvegardés dans la mémoire.

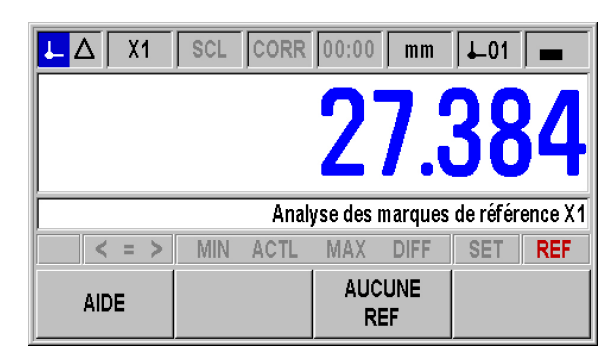

Abb. I.12 Affichage lors de la détermination des marques de référence

## <span id="page-22-0"></span>**Partage de l'écran par défaut**

A tout moment, l'écran standard du ND 287 affiche non seulement les données de position, mais aussi un grand nombre d'informations sur les configurations et les modes de fonctionnement (voir Abb. I.13). L'écran est partagé de la manière suivante :

#### **1 Barre d'état**

- $\blacksquare$  Mode actuel :  $\blacksquare$  Valeur effective,  $\blacksquare$  Chemin restant
- X1, X2 ou X1:X2 : mode d'affichage actuel pour l'axe et le couplage des axes
- SCL en caractères noirs : le facteur d'échelle est activé.
- CORR en caractères noirs : la correction d'erreur ou la compensation des erreurs d'axes est activée pour l'axe actuellement affiché ou pour le couplage des axes.
- Valeur du **chronomètre** en marche : si le chronomètre est arrêté, le champ apparaît en grisé.
- MM, INCH, GRD, DMS ou RAD : unité de mesure actuellement paramétrée.
- Point d'origine actuellement utilisé : vous pouvez travailler avec deux points d'origine différents sur le ND 287.
- Affichage de la barre de softkeys sur laquelle vous vous trouvez.

#### **2 Affichage de position**

- Affichage linéaire : valeur actuelle de l'axe, avec le signe algébrique
- Affichage angulaire : valeur angulaire actuelle avec le signe et l'unité de mesure pour l'affichage en degrés, minutes ou secondes
- En cas d'affichage de la vitesse de déplacement en mode Séries de mesure, le ND 287 indique en petits caractères l'unité de vitesse, dans le bord à gauche.

#### **3 Ligne des remarques**

- Affichage des remarques (sur les données à renseigner ou la procédure) destinées à faciliter la manipulation de la visualisation de cotes.
- En présence de messages d'erreur ou de messages d'avertissement, le ND les affiche en caractères rouges clignotants sur la barre des messages. Acquitter le message avec la touche C.
- En mode Séries de mesures ou SPC, le ND 287 affiche, sur le bord gauche de la barre d'informations, une valeur de mesure ou un compteur d'échantillons.
- Si vous avez activé une compensation d'axe avec une sonde thermique, le ND affiche en permanence la valeur de mesure de la sonde thermique sur le bord gauche de l'écran.
- Si un capteur rotatif multitours est raccordé, le ND affiche le compte-tours sur le bord droit de la liste des remarques.

| X <sub>1</sub> | CORR 00:00<br><b>SCL</b> | mm                  | L01                      |
|----------------|--------------------------|---------------------|--------------------------|
|                |                          | U<br>I<br>$\bullet$ |                          |
|                |                          |                     |                          |
|                |                          |                     |                          |
| Ξ              | <b>ACTL</b>              | MAX<br>DIEE         | <b>SET</b><br><b>REF</b> |

Abb. I.13 Partage standard de l'écran

#### **4 Affichage d'état**

- P0-P9 : Le symbole pour la pièce sélectionnée s'active à la mise sous tension du mode Classification.
- $\blacksquare$  < / = / > : Les trois symboles s'activent à la mise sous tension du mode Classification et pendant la maîtrise statistique des procédés (SPC). En caractères rouges, ils signalent si la valeur actuelle est inférieure à la limite de classification inférieure ou supérieure de classification. Les caractères verts signalent que la valeur est située entre les deux limites de classification.
- MIN, ACTL ou MAX et DIFF : Les symboles ne sont activés que si une série de mesures est en cours. Ils indiquent le mode d'affichage actuel de la visualisation de cotes.
- Set : Le symbole clignote lorsque vous entrez une nouvelle valeur pour la définition du point d'origine.
- REF : Le témoin REF clignote en rouge si vous n'avez pas encore terminé l'évaluation des marques de référence d'un système de mesure incrémental raccordé à l'axe affiché.

#### **5 Softkeys**

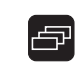

Les softkeys sont réparties en trois barres entre lesquelles vous pouvez commuter avec la touche NAVIGATION (voir à gauche). Appuyer sur ces softkeys pour exécuter les fonctions. La définition des softkeys dépend du mode de fonctionnement du ND.

## <span id="page-24-0"></span>**Fonctions des softkeys sur l'écran standard**

子

Les fonctions des softkeys sont réparties sur trois pages d'écran que vous appelez avec la touche de NAVIGATION (voir à gauche). L'affichage dans la barre d'état indique le nombre de barres et la barre sur laquelle vous vous trouvez actuellement. Vous trouverez d'autres informations sur chaque softkey aux pages du Manuel indiquées dans ce tableau.

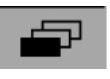

#### Abb. I.14 Affichage de la barre de softkeys sélectionnée

Softkeys de la barre 1 :

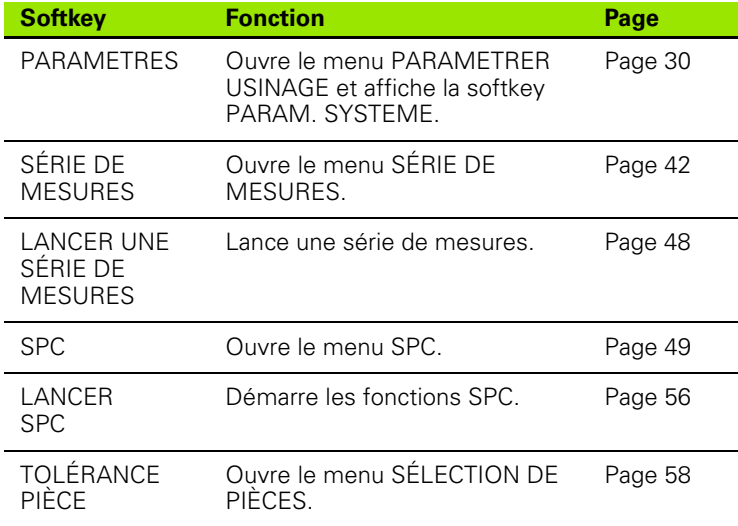

#### Softkeys de la barre 2 :

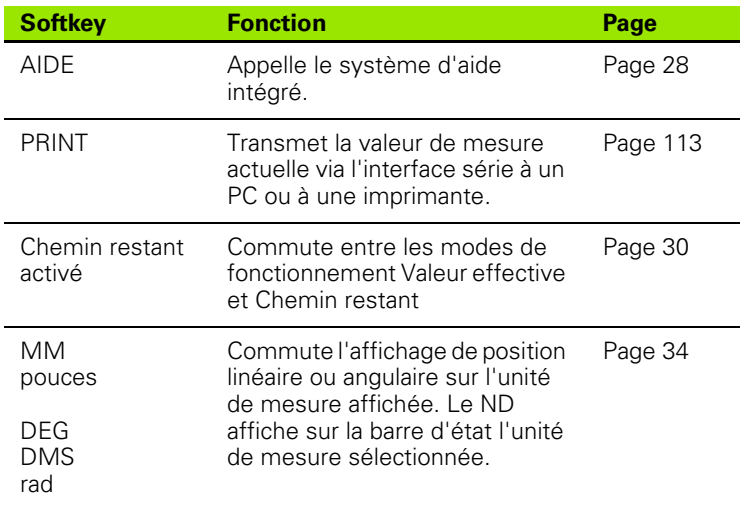

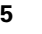

#### Softkeys de la barre 3 :

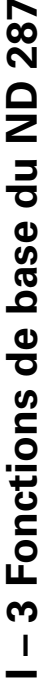

 $\ddot{\phantom{1}}$ 

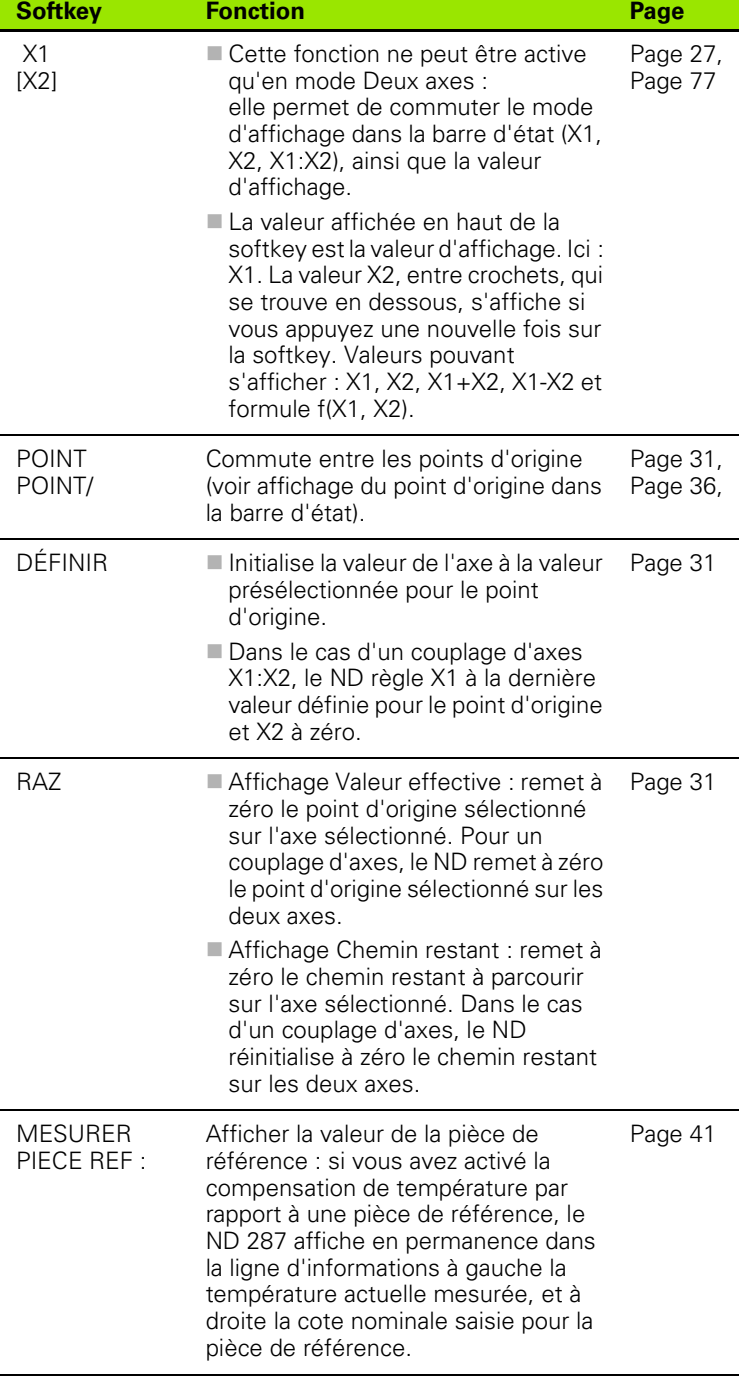

 $\bullet$ ı

## <span id="page-26-0"></span>**Modes d'affichage des axes**

Utiliser la softkey X1-X2 [f(X1,X2)] pour commuter le mode d'affichage de votre choix et la valeur associée [\(voir "Fonctions des softkeys sur](#page-24-0)  [l'écran standard" à la page 25\)](#page-24-0):

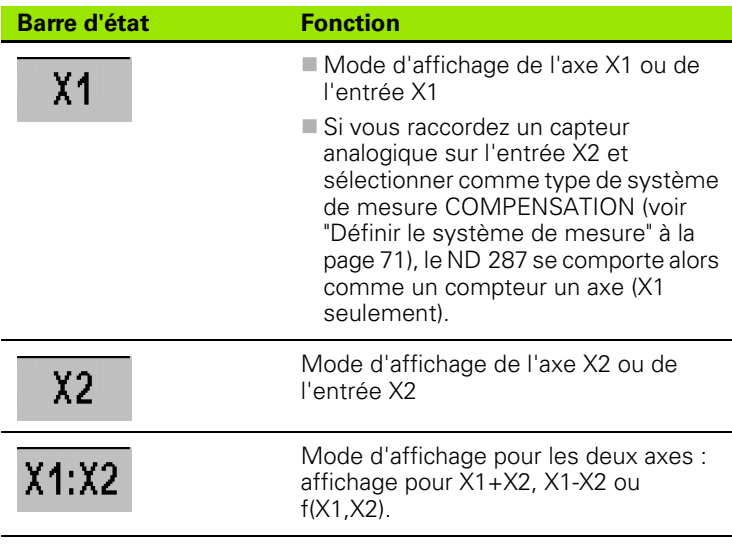

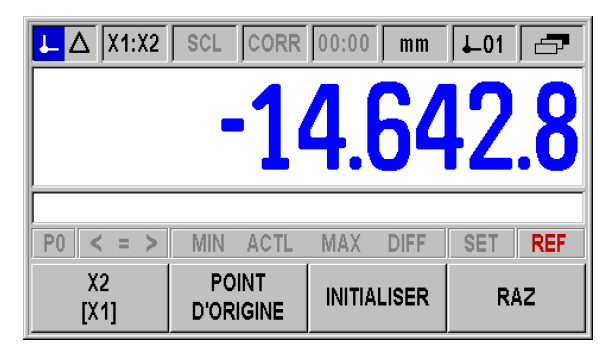

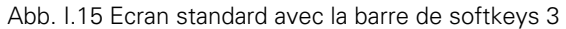

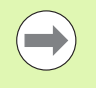

Pour entrer une formule pour f(X1,X2), sélectionner l'éditeur de formules, [voir "Paramétrer l'application" à la](#page-76-1)  [page 77.](#page-76-1) Vous pouvez aussi y définir les modes d'affichage possibles pour les axes.

## <span id="page-26-1"></span>**Programmation des données**

- Utiliser le pavé numérique pour saisir les valeurs dans les champs prévus à cet effet.
- Utiliser la touche ENTER pour valider la valeur saisie dans un champ et revenir à l'écran précédent.
- Utiliser la touche C POUR SUPPRIMER DES ENTRÉES, acquitter des messages d'erreurs ou revenir à l'écran précédent.
- Les **softkeys 1** représentent les diverses fonctions d'utilisation et de paramétrage. Vous sélectionnez ces fonctions en appuyant sur la touche de softkey située sous la softkey correspondante. Les fonctions des softkeys sont généralement réparties sur trois barres de softkeys. Vous pouvez utiliser la touche de NAVIGATION **2** pour changer de barre de softkeys (voir ci-dessous).
- Utiliser la touche de NAVIGATION **2** pour faire défiler les différentes barres de softkeys. La barre de softkeys sur laquelle vous vous trouvez est affichée dans la barre d'état en haut de l'écran.
- Les touches VERS LE HAUT ou VERS LE BAS **3** vous permettent de déplacer le curseur d'un champ de paramétrage à l'autre au sein d'un masque de saisie, ou d'une commande de menu à l'autre au sein d'un menu. Lorsque le curseur a atteint le dernier sous-menu, il retourne automatiquement au début du menu.

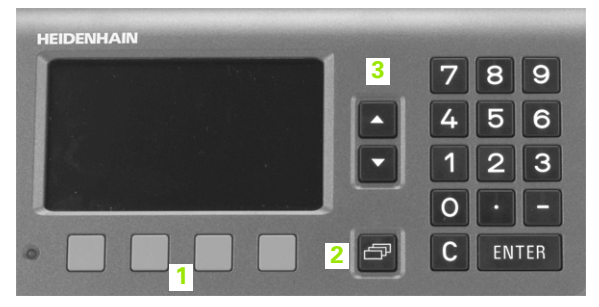

Abb. I.16 Programmation des données

## <span id="page-27-0"></span>**Système d'aide intégré**

Le système d'aide intégré vous aide dans chaque situation en vous apportant les informations adéquates (voir Abb. I.17).

Pour **Appeler** le système d'aide intégré :

- Sélectionner la softkey AIDE.
- La visualisation de cotes affiche à l'écran des informations sur l'opération en cours.
- Utiliser les touches VERS LE HAUT ou VERS LE BAS ou encore les softkeys PAGE HAUT ou PAGE BAS pour parcourir la rubrique, si celle-ci est expliquée sur plusieurs pages.

Pour afficher les informations concernant une autre rubrique :

- Sélectionner la softkey LISTE DES THÈMES pour afficher le sommaire des rubriques d'aide.
- Utiliser la softkey PARTIE1/[PARTIE2] pour afficher une extension de la rubrique d'aide (dans certains cas).
- Utiliser les touches VERS LE HAUT et VERS LE BAS ou les softkeys PAGE HAUT et PAGE BAS pour parcourir le sommaire.
- Appuyer sur la softkey AFFICHER RUBRIQUE ou sur la touche ENTER pour afficher un thème.

Pour **Fermer** le système d'aide intégré :

 Appuyer sur la touche C. Le ND retourne à l'endroit où vous avez appelé l'aide.

| <b>RUBRIQUES D'AIDE</b>                         |                         |              |  |  |  |
|-------------------------------------------------|-------------------------|--------------|--|--|--|
|                                                 | Système d'aide intégrée |              |  |  |  |
| Utilisation du ND 287                           |                         |              |  |  |  |
| 2.1                                             | Ecran de démarrage      |              |  |  |  |
| 2.2<br>Analyse des marques de référence         |                         |              |  |  |  |
| 2.2.1<br>Marques de référence                   |                         |              |  |  |  |
| 2.3<br>Modes Valeur effective et Chemin restant |                         |              |  |  |  |
| <b>AFFICHER</b>                                 |                         | <b>PAGE</b>  |  |  |  |
| <b>THEME</b>                                    |                         | <b>AVANT</b> |  |  |  |

Abb. I.17 Système d'aide intégrée

## <span id="page-28-0"></span>**Masques de saisie**

Diverses fonctions et paramètres de configuration nécessitent de renseigner des données dans des masques de saisie. Ces masques de saisie apparaissent lorsque vous venez de sélectionner la fonction correspondante. Chaque masque de saisie contient des champs nécessaires pour la saisie des données requises.

Pour enregistrer des modifications :

Appuyer sur la touche ENTER.

Pour ignorer les modifications et retourner à l'écran précédent :

Appuyer sur la touche C.

#### <span id="page-28-1"></span>**Fenêtre avec les instructions en ligne :**

Lorsque vous ouvrez un menu ou un masque de saisie, l'écran affiche à droite une fenêtre comportant les instructions destinées à l'utilisateur (voir Abb. I.18). Cette boîte de dialogue contient les informations utilisateur relatives à la fonction sélectionnée et les informations relatives aux options disponibles.

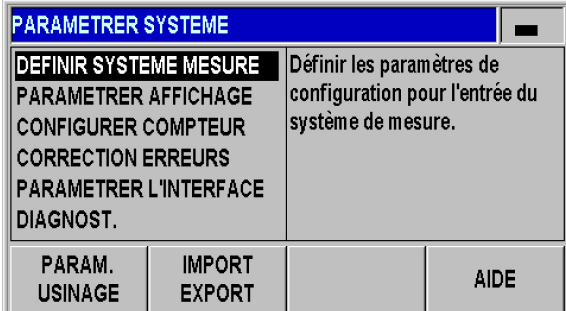

Abb. I.18 Exemple de menu avec instruction en ligne

## <span id="page-28-2"></span>**Messages d'erreur**

Lorsqu'une erreur se produit pendant que vous travaillez avec le ND, l'écran affiche alors un message d'erreur indiquant son origine.

Pour **acquitter** un message d'erreur :

Appuyer sur la touche C.

Si une nouvelle erreur survient avant que vous n'ayez acquitté l'erreur précédente, le ND affiche la dernière erreur survenue. Après avoir acquitté cette erreur, l'erreur précédente réapparaît à l'écran. Le ND conserve en mémoire la dernière erreur de chaque catégorie [\(voir](#page-59-0)  ["Messages d'erreur" à la page 60\)](#page-59-0).

# <span id="page-29-0"></span>**I – 4 Paramétrer usinage**

## <span id="page-29-1"></span>**Modes de fonctionnement**

Le ND 287 dispose de deux modes de fonctionnement : **Valeur effective** et **Chemin restant**.

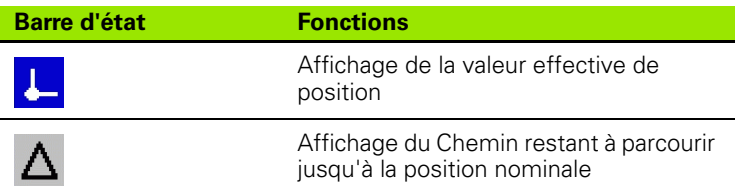

En mode **Valeur effective**, le ND 287 affiche toujours la position effective actuelle du palpeur de mesure par rapport au point d'origine actif. Déplacer le palpeur de mesure jusqu'à ce que la valeur affichée corresponde à la position nominale de votre choix.

En mode **Chemin restant**, amener le palpeur de mesure aux positions nominales auxquelles les axes doivent avoir la valeur zéro. Procéder comme suit :

- ▶ La softkey CHEMIN RESTANT ON vous permet de commuter le mode [\(voir "Fonctions des softkeys sur l'écran standard" à la page](#page-24-0)  [25](#page-24-0)) : la visualisation de cotes affiche la valeur zéro.
- Utiliser le pavé numérique pour saisir la position nominale à laquelle amener l'outil et valider avec la touche ENTER : la visualisation de cotes affiche le chemin restant à parcourir.
- ▶ Déplacer l'axe à la valeur d'affichage zéro.
- Entrer au besoin la position nominale suivante, valider avec la touche ENTER et remettre l'axe à zéro.
- ▶ Quitter le mode CHEMIN RESTANT : appuyer sur la softkey CHEMIN RESTANT OFF

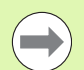

#### Signe du chemin restant :

- Le chemin restant a un signe positif lorsque vous devez vous déplacer de la position effective vers la position nominale dans le sens négatif de l'axe.
- Le chemin restant a un signe négatif lorsque vous devez vous déplacer de la position effective vers la position nominale, dans le sens positif de l'axe.

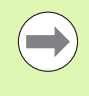

En mode **Chemin restant**, la fonction des sorties à commutation **A1** (plot 15) et **A2** (plot 16) est **modifiée** (voir "Sorties à commutation au connecteur Sub-D X41" à la page 95)

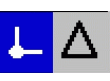

Abb. I.19 Affichage de la position effective (sélectionnée) dans l'affichage d'état

## <span id="page-30-0"></span>**Définition du point d'origine**

Dans la procédure de définition du point d'origine, vous affectez à une position connue la valeur d'affichage qui lui correspond. La visualisation de cotes ND 287 vous permet de mémoriser deux points d'origine.

En cours de fonctionnement, vous pouvez très rapidement remettre à zéro la valeur d'affichage des axes ou bien définir une valeur enregistrée ou à une nouvelle valeur.

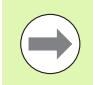

Si vous optez pour la fonction REMISE À ZÉRO, mettre à zéro le point d'origine actif à la position précise où se trouve l'axe :

- Si le **mode Valeur effective** est actif, la visualisation de cotes affiche alors la valeur zéro.
- Si le **mode Chemin restant** est actif, la visualisation de cotes affiche le chemin restant à parcourir jusqu'au nouveau point d'origine.

#### <span id="page-30-1"></span>**Définir la valeur d'affichage d'un axe ou de 2 axes en mode d'affichage X1 et X2**

- Sélectionner la barre de softkeys 3 sur l'écran standard.
- Sélectionner le mode d'affichage X1 ou X2 [\(voir "Modes d'affichage](#page-26-0)  [des axes" à la page 27](#page-26-0)).
- Utiliser au besoin la softkey POINT D'ORIGINE pour définir le point d'origine que vous souhaitez utiliser.
- Pour remettre à zéro la valeur d'affichage, appuyer sur la softkey RAZ ou appliquer un signal au **plot 2** du port X41. Sinon, vous pouvez aussi appuyer sur la **touche 0 du pavé numérique** et appuyer sur la touche ENTER pour valider.
- Pour définir une valeur d'affichage, saisir une nouvelle valeur avec le **pavé numérique**. L'affichage d'état SET clignote en rouge. Valider la valeur indiquée avec la touche ENTER.
- Pour définir la valeur d'affichage à la valeur du point d'origine prédéfinie [\(voir "Valeur du point d'origine" à la page 36\)](#page-35-0) : appuyer sur la softkey INIT.. Sinon, vous pouvez aussi appliquer un signal au **plot 3** du port X41.

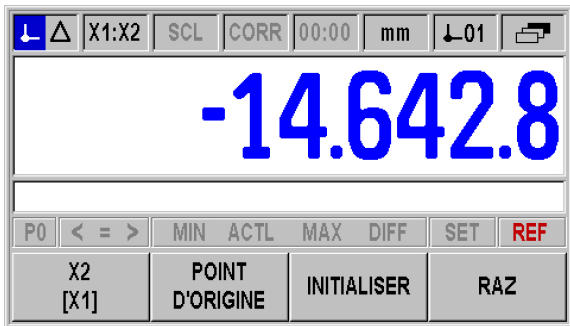

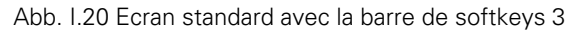

#### <span id="page-31-0"></span>**Définir une valeur d'affichage pour deux axes en mode d'affichage X1:X2 (soit X1+X2, X1-X2, f(X1,X2))**

- Sélectionner la barre de softkeys 3 de l'écran standard.
- Sélectionner le mode d'affichage X1:X2 ([voir "Modes d'affichage](#page-26-0)  [des axes" à la page 27\)](#page-26-0).
- Utiliser au besoin la softkey POINT D'ORIGINE pour définir le point d'origine que vous souhaitez utiliser.
- Pour **remettre à zéro les deux axes**, appuyer sur la softkey RAZ ou appliquer un signal au **plot 2** du port X41. Sinon, vous pouvez aussi **appuyer sur la touche 0 du pavé numérique** et valider avec la touche ENTER. En fonction de la formule programmée pour le couplage des axes, l'écran n'affiche pas systématiquement la valeur zéro.
- Utiliser le **pavé numérique** pour définir l'axe **X1** à une valeur donnée. L'affichage d'état SET clignote en rouge. Valider la valeur indiquée avec la touche ENTER. Le ND définit automatiquement la valeur **zéro** pour l'axe **X2**.
- Pour définir l'axe **X1** à la valeur prédéfinie pour le point d'origine [\(voir](#page-35-0)  ["Valeur du point d'origine" à la page 36\)](#page-35-0) : appuyer sur la softkey DEFINIR. Le ND définit automatiquement la valeur **zéro** pour l'axe **X2**. Sinon, vous pouvez aussi appliquer un signal au **plot 3** du port X41.

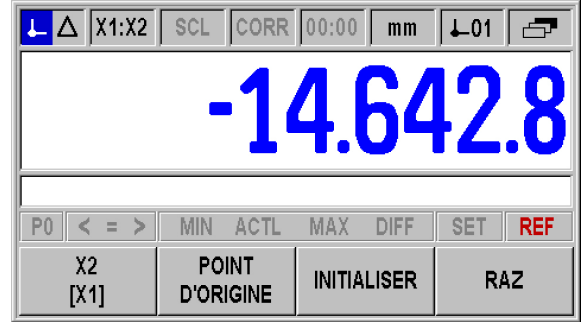

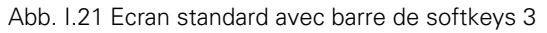

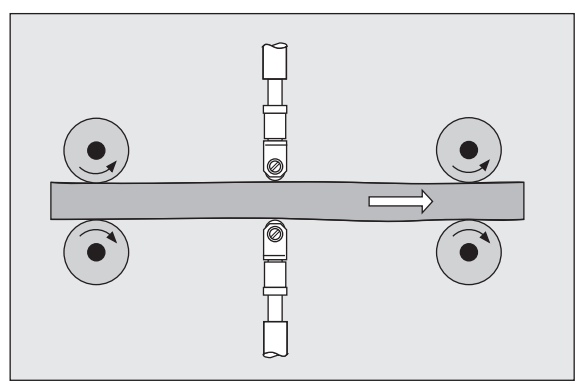

Abb. I.22 Affichage de la somme ou de la différence

# -4 Paramétrer usinage **I – 4 Paramétrer usinage**

## <span id="page-32-0"></span>**Appeler le menu CONFIGURER L'USINAGE**

Le ND 287 dispose des deux menus suivants pour configurer les paramètres de fonctionnement : PARAMETRER USINAGE et PARAMETRER SYSTEME

- Dans le menu PARAMETRER USINAGE, vous adaptez les paramètres aux exigences propres à l'usinage concerné.
- Dans le menu PARAMETRER SYSTEME
- , vous définissez des paramètres pour le système de mesure, l'affichage et la communication [\(voir "Menu PARAMETRER](#page-69-2)  [SYSTEME" à la page 70\)](#page-69-2).

Appel du menu PARAMETRER USINAGE :

 Appuyer sur la softkey PARAMETRES pour accéder au menu PAREMETRER USINAGE.

Dans le menu PARAMETRER USINAGE, les softkeys suivantes vous sont proposées (voir Abb. I.23) :

**PARAMETRER SYSTEME** 

Cette softkey vous permet d'accéder aux paramètres du menu PARAMETRER SYSTEME ([voir "Menu PARAMETRER SYSTEME" à](#page-69-2)  [la page 70](#page-69-2)).

IMPORT/EXPORT

Via le port série, vous pouvez importer ou exporter des informations relatives aux paramètres de fonctionnement. (Voir "Transmission série des données avec les fonctions Import et Export" sur la page 101). Sélectionner cette softkey ; vous disposez ensuite de deux autres softkeys :

- Appuyer sur IMPORT pour transférer les paramètres de fonctionnement de votre PC.
- Appuyer sur EXPORT pour transférer les paramètres de fonctionnement actuels vers un PC.
- Appuyer sur la touche C pour quitter le processus.
- AIDE

Cette softkey vous permet d'appeler le système d'aide intégré.

Utiliser la touche de NAVIGATION pour sélectionner rapidement des pages d'instruction de menu. Utiliser les touches VERS LE BAS et VERS LE HAUT pour sélectionner l'instruction de menu de votre choix, puis appuyer sur ENTER pour afficher et éditer le masque de saisie.

Autres précisions relatives aux sous-menus : voir pages suivantes.

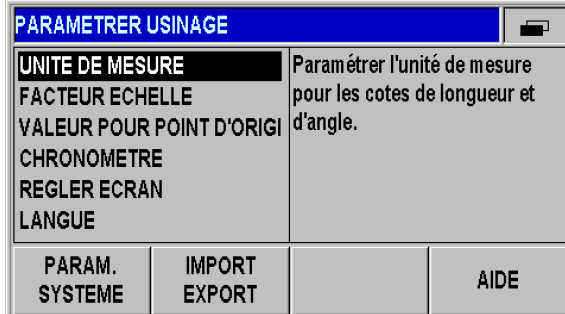

Abb. I.23 Menu PARAMETRER USINAGE

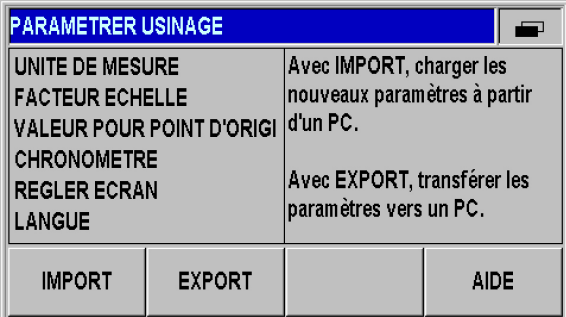

Abb. I.24 Menu PARAMETRER USINAGE

## <span id="page-33-0"></span>**Unité de mesure**

Dans le masque de saisie UNITE DE MESURE, vous définissez les unités linéaire et angulaire avec lesquelles vous souhaitez travailler. Ces paramètres sont actifs au démarrage du ND 287.

L'unité de mesure pour les cotes linéaires se définit dans le champ LONGUEUR :

- Dans le menu PARAMÉTRER USINAGE, sélectionner UNITÉ DE MESURE et appeler le masque de saisie avec la touche ENTER.
- Utiliser la softkey MM/INCH pour commuter entre MM et INCH. Ceci est valable aussi bien en mode Valeur effective qu'en mode Chemin restant.

Dans le champ ANGLE, vous définissez le mode d'affichage et le mode de saisie des valeurs angulaires.

 Utiliser la softkey Angle pour commuter entre VALEUR DECIMALE (degré) RADIAN (rad) et DMS (degrés/minutes/secondes).

L'unité de mesure paramétrée est visible dans la barre d'état de l'écran standard.

| UNITE DE MESURE        |  |                                                                            |      |  |
|------------------------|--|----------------------------------------------------------------------------|------|--|
| <b>LONGUEUR</b>        |  | Choisir l'affichage des cotes<br>linéaires en pouces ou en<br>millimètres. |      |  |
| mm                     |  |                                                                            |      |  |
| <b>ANGLE</b>           |  |                                                                            |      |  |
| <b>VALEUR DECIMALE</b> |  |                                                                            |      |  |
| mm<br>inch             |  |                                                                            | AIDE |  |

Abb. I.25 Unité de mesure

## <span id="page-34-0"></span>**Facteur d'échelle**

Le facteur d'échelle permet de réduire ou d'agrandir la taille de la pièce. Le ND multiplie tous les déplacements d'un système de mesure par le facteur d'échelle.

- Si le facteur d'échelle 1.0 est activé, vous créez une pièce dont les dimensions sont identiques au plan.
- Si facteur d'échelle > 1, la pièce est agrandie.
- Si facteur d'échelle < 1, la pièce est rétrécie.

Pour définir le facteur d'échelle :

- Dans le menu PARAMÉTRER USINAGE, sélectionner FACTEUR D'ÉCHELLE, puis appeler le masque de saisie avec la touche ENTER.
- Utiliser la softkey ON/OFF pour désactiver le facteur d'échelle actif.
- Si vous avez activé un facteur d'échelle, utiliser le pavé numérique pour saisir une valeur supérieure ou inférieure à zéro. Cette valeur peut être comprise entre -0,01 et -100, et entre 0,01 et 100. Si vous définissez une valeur différente de 1 comme facteur d'échelle, le symbole SCL s'affiche en noir à la place du facteur d'échelle dans la barre d'état.

Le paramétrage du facteur d'échelle est sauvegardé après la mise hors tension du ND.

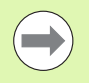

 **Image miroir** : le facteur d'échelle **–1,00** vous fournit une image miroir de votre pièce. Vous pouvez simultanément obtenir une image miroir de la pièce et l'agrandir ou la réduire en tenant compte de l'échelle.

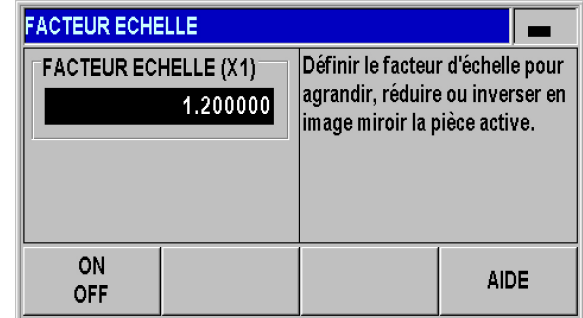

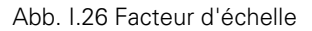

## <span id="page-35-0"></span>**Valeur du point d'origine**

Dans ce masque de saisie, vous pouvez définir une valeur correspondant à un point d'origine (voir Abb. I.27).

- Dans le menu PARAMÉTRER USINAGE, sélectionner VALEUR POUR POINT D'ORIGINE et appeler le masque de saisie avec la touche ENTER.
- Entrer une valeur et valider avec la touche ENTER.
- Si vous souhaitez définir l'affichage à cette valeur, appuyer sur la softkey DEFINIR [\(voir "Définition du point d'origine" à la page 31](#page-30-0)) ou activer le **plot 3** du port Sub-D X41 ([voir "Entrées à commutation sur](#page-92-2)  [le connecteur Sub-D X41" à la page 93\)](#page-92-2).

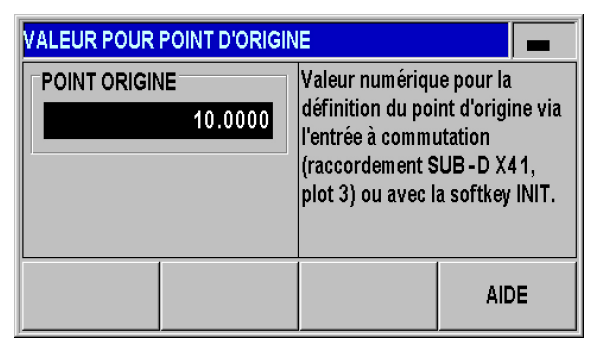

Abb. I.27 Valeur du point d'origine

## <span id="page-35-1"></span>**Chronomètre**

Le chronomètre affiche les heures (h), minutes (m) et secondes (s). Il fonctionne comme un chronomètre normal et mesure donc le temps écoulé. Le chronomètre démarre à 0:00:00.

Le champ DUREE ECOULEE indique la somme des intervalles de temps écoulés (voir Abb. I.28).

- Dans le menu PARAMÉTRER USINAGE, sélectionner le sous-menu CHRONOMÈTRE et appeler le masque de saisie avec la touche ENTER.
- Appuyer sur la softkey START/STOP. Le ND 287 affiche le champ d'état MARCHE et le temps qui s'est écoulé. Appuyer à nouveau sur la softkey pour arrêter le chronomètre.
- La softkey REINITIALISER vous permet de remettre l'affichage à zéro. Si vous réinitialisez l'affichage du temps, le chronomètre s'ARRETE.

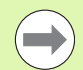

■ Toutes les fonctions du chronomètre sont immédiatement actives (DEPART, ARRET et REINITIALISER).

 L'**affichage d'état** indique l'heure en minutes et secondes tant que la durée écoulée ne dépasse pas une heure. Si la durée est égale ou supérieure à une heure, l'affichage de la durée passe alors en heures et minutes.

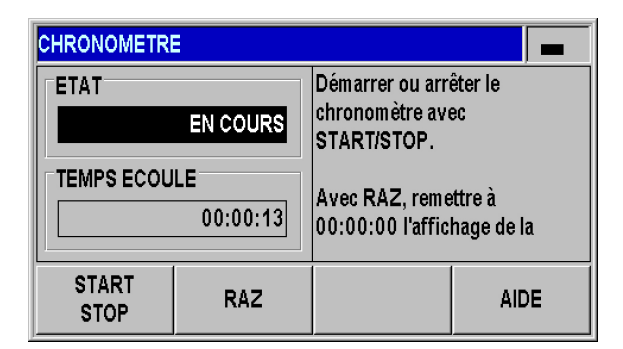

Abb. I.28 Chronomètre
# **Réglages de l'écran**

Vous pouvez régler la clarté de l'écran LCD du ND 287 (voir Abb. I.29) :

- Dans le menu PARAMÉTRER USINAGE, sélectionner le sous-menu RÉGLAGES DE L'ÉCRAN et appeler le masque de saisie avec la touche ENTER.
- Appuyer sur la softkey RÉDUIRE ou AUGMENTER pour adapter la luminosité à vos besoins.
- ▶ Dans le champ ECONOM. ECRAN, vous définissez le temps d'inactivité à l'issue duquel l'économiseur d'écran doit s'activer. Pour cela, vous pouvez choisir une valeur comprise entre 30 et 120 minutes. La softkey DÉSACTIVER vous permet de désactiver l'écran. La désactivation ne s'applique plus après avoir mis le ND hors tension.

**REGLER ECRAN** Régler la luminosité de l'écran **LUMINOSITE** LCD avec AUGMENTER ou DIMINUER. ECONOM. ECRAN [min.] 90  $RE -$ **AUGMENTER AIDE DUIRE** 

Abb. I.29 Réglages de l'écran

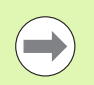

Vous pouvez également régler la luminosité de l'écran LCD directement sur l'écran standard, à l'aide des touches VERS LE HAUT ou VERS LE BAS.

# **Langue**

Le ND 287 supporte plusieurs langues. La langue se modifie comme suit :

- Dans le menu PARAMÉTRER USINAGE, sélectionner le sous-menu LANGUE, puis appeler le masque de saisie avec la touche ENTER.
- Appuyer sur la softkey LANGUE jusqu'à ce que la langue de votre choix apparaisse dans le champ LANGUE.
- Valider votre saisie avec ENTER.

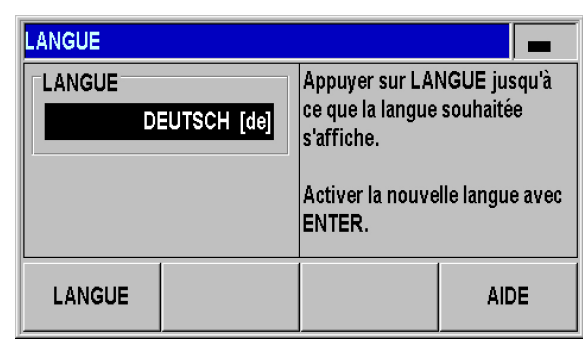

Abb. I.30 Langue

## **Signaux de commutation**

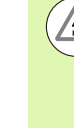

### **Danger pour les composants internes !**

La tension des boucles de courant externes doit correspondre à une **petite tension de fonctionnement avec séparation galvanique selon EN 50178** !

 Ne raccorder les charges inductives qu'avec une **diode de suppression** !

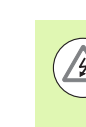

### **Danger pour les composants internes !**

N'utiliser que des câbles blindés. **Relier le blindage au boîtier de la prise !**

- Dans le menu PARAMÉTRER USINAGE, utiliser la touche VERS LE BAS pour sélectionner le sous-menu SIGNAUX DE COMMUTATION et appeler le masque de saisie avec la touche ENTER.
- Vous pouvez activer/désactiver les points de commutation avec la softkey ON/OFF.
- Utiliser les touches numériques pour saisir les limites de commutation **A1** et **A2** de votre choix.

En atteignant les limites de commutation définies par paramètre, la sortie correspondante est activée. La sortie **A1** du **plot 15** au port Sub-D **X41** et la sortie **A2** du **plot 16** :

- Le **plot 15** reste actif tant que la valeur de mesure est **supérieure ou égale à A1**.
- Le **plot 16** reste actif tant que la valeur de mesure reste **supérieure ou égale à A2**.

Une sortie distincte est disponible pour le point de commutation **zéro**. Avec la valeur d'affichage **zéro**, la visualisation de cotes active toujours le **plot 14** au port Sub-D X41. La **durée minimale du signal** est de **180 ms**.

Le ND 287 contrôle en permanence le signal de mesure, la fréquence d'entrée, la sortie des données (etc.) et signale les erreurs éventuelles dans la ligne des remarques. Si des erreurs influent de manière significative sur la mesure ou la sortie des données, le ND active la sortie à commutation au **plot 19**. Cette sortie reste active jusqu'à ce que vous acquittiez l'erreur. Ce processus assure ainsi le **contrôle des erreurs** dans les processus automatisés.

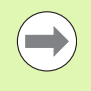

En mode **Chemin restant**, la fonction des sorties à commutation **A1** (plot 15) et **A2** (plot 16) est **modifiée** (voir "Sorties à commutation au connecteur Sub-D X41" à la page 95)

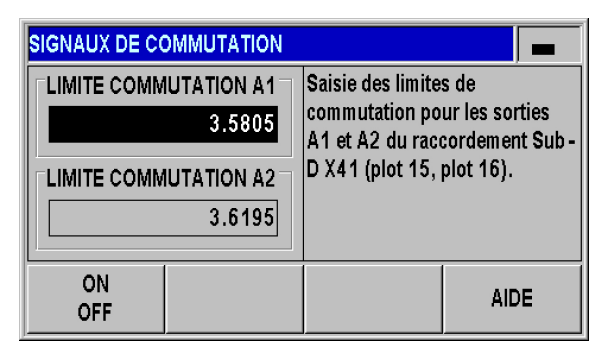

Abb. I.31 Signaux de commutation

# **Emission des valeurs de mesure**

La fonction de transmission des valeurs de mesure vous permet de transmettre les valeurs d'affichage actuelles via le port série. L'émission des valeurs d'affichage actuelles est active en appliquant **un signal de commutation au port Sub-D X41** via l'instruction **Control B** ou la softkey PRINT (voir "Emettre des valeurs de mesure" [à la page 113](#page-112-0)).

Pour définir l'effet du signal qui transmettra la valeur de mesure à afficher à l'écran, procéder comme suit :

- Dans le menu PARAMÉTRER USINAGE, sélectionner le sous-menu EMISSION VALEUR DE MESURE et appeler le masque de saisie avec la touche ENTER.
- Appuyer sur la softkey ARRET AFFICHAGE. Vous disposez de trois options :
	- AFFICHAGE SIMULTANE : l'émission des valeurs de mesure n'a aucune influence sur l'affichage de l'écran. La valeur affichée correspond à la valeur de mesure actuelle.
	- ARRET AFF./AFF. SIMULTANE : l'affichage de l'écran est interrompu par l'émission des valeurs de mesure. Il reste gelé tant que l'entrée à commutation est activée.
	- ARRET AFFICHAGE : l'affichage est interrompu. L'écran affiche alors chaque nouvelle valeur de mesure émise.

Un exemple des différentes options de l'affichage vous est présenté à la page suivante.

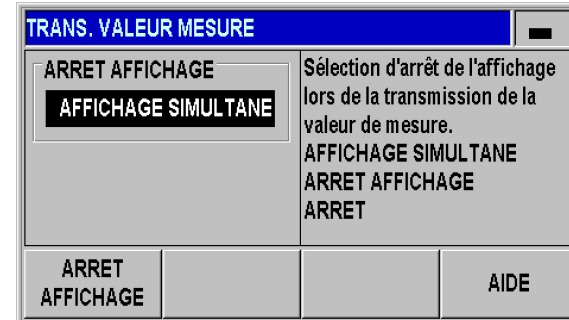

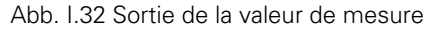

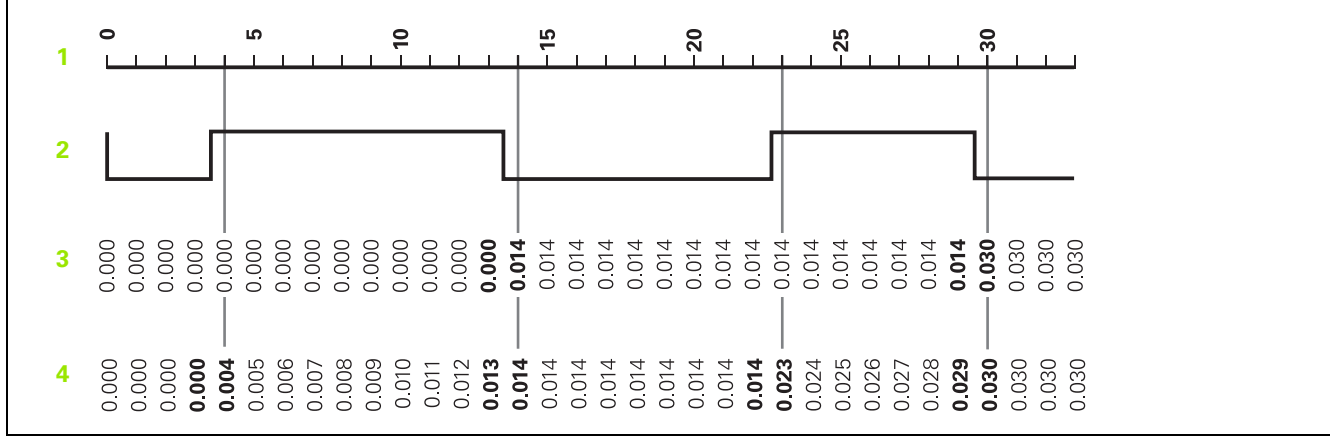

**1** Position

- **2** Signal de mémorisation
- **3** Arrêt de l'affichage
- **4** Arrêt de l'affichage/affichage simultané

Pour plus d'informations sur l'émission des valeurs de mesure : voir [Page 113.](#page-112-0)

# **Fonction des entrées externes**

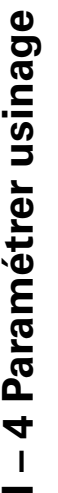

### **Danger pour les composants internes !**

La tension des boucles de courant externes doit correspondre à une **petite tension de fonctionnement avec séparation galvanique selon EN 50178** !

 Ne raccorder les charges inductives qu'avec une **diode de suppression** !

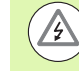

### **Danger pour les composants internes !**

N'utiliser que des câbles blindés. Relier le **blindage au boîtier de la prise !**

La fonction qui permet de masquer les différents modes d'affichage possibles des axes (voir page 78) est active à tout moment.

Avec le sous-menu FONCTION ENTREES EXTERNES, vous pouvez définir la manière dont le ND 287 doit réagir aux entrées externes du port X41 [\(voir "Entrées à commutation sur le connecteur Sub-D X41" à](#page-92-0)  [la page 93\)](#page-92-0) :

- Dans le menu PARAMÉTRER USINAGE, sélectionner le sous-menu FONCTION ENTRÉES EXT. et appeler le masque de saisie avec la touche ENTER.
- Appuyer sur la softkey VERSION. Vous disposez de deux versions :
	- VERSION 1 : le mode **Acquisition des valeurs minimum/ maximum des séries de mesure** peut être activé en externe en appliquant un **signal LOW** permanent sur le **plot 6**. Sur l'appareil, le mode d'affichage réglable est alors inactif. Le **plot 7** commute l'affichage sur MIN, le **plot 8** sur MAX et le **plot 9** sur DIFF. Si vous souhaitez régler l'affichage sur ACTL, aucun signal ne doit être présent sur les plots 7, 8 et 9, il faut que les signaux soient présents sur plus d'un plot. Un signal (une impulsion) au **plot 5** lance un **nouvelle série de mesures** si un signal LOW est appliqué en continu sur le plot 6.
	- VERSION 2 : A l'activation des plots 5, 6, 7, 8 et 9, commuter les **différents modes d'affichage pour le fonctionnement avec deux axes**. Le **plot 6** commute alors sur l'axe **X1**, le **plot 7** sur l'axe **X2**, le **plot 8** sur la somme des deux axes **X1+X2**, le **plot 9** sur la différence entre les deux axes **X1-X2** et le **plot 5** sur le rapport qui existe entre les deux axes axes et qui peut être définie **f(X1,X2)**, [voir "Formule pour le couplage d'axes" à la page 78.](#page-77-0)

Récapitulatif des entrées et sorties à commutation : voir [Page 93.](#page-92-1)

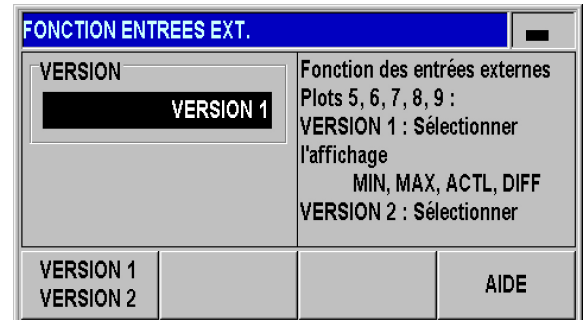

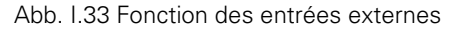

# **Compensation Pièce de référence**

Avec le sous-menu COMPENSATION PIÈCE DE RÉFÉRENCE, vous pouvez activer la compensation de température par rapport à une pièce de référence. Pour cela, les conditions suivantes doivent être remplies :

- Un capteur de température doit être raccordé à l'entrée X2 du compteur.
- Pour le capteur de température, vous devez avoir choisi le mode COMPENSATION comme TYPE DE SYSTÈME DE MESURE dans le menu DÉFINIR SYSTÈME DE MESURE
- Vous devez également avoir configuré les paramètres de systèmes de mesure suivants, [voir "Définir le système de mesure", à la page](#page-70-0)  [71](#page-70-0) :
	- Paire de valeurs de mesure d'étalonnage
	- Coefficient de dilatation correct
	- Température de référence
- Calcul de la valeur de compensation K :  $K = SM * A * (T - T_b)$
- SM : cote nominale de la pièce de référence
- A : Coefficient de dilatation
- T : Température actuelle mesurée
- T\_b : Température de référence

Activer la compensation :

- Dans le menu PARAMÉTRER USINAGE, sélectionner le sous-menu COMPENSATION PIÈCE DE RÉFÉRENCE, puis appeler le masque de saisie avec la touche ENTER.
- Dans le champ COTE NOMINALE, entrer la cote nominale connue de la pièce de référence.
- Appuyer sur la softkey ON/OFF pour activer la compensation de température par rapport à la pièce de référence, dans le champ MESURE PIÈCE DE REF.

Mesure la pièce de référence :

- Appuyer sur la softkey MESURE PIECE REF dans la 3ème barre de softkeys, sur l'écran standard. Dans la ligne des remarques à gauche, le ND 287 affiche en permanence la température actuelle mesurée. A droite figure la cote nominale de la pièce de référence.
- Positionner la pièce de référence et appuyer soit sur la softkey ZERO, soit sur la COTE NOMINALE selon que vous souhaitez voir s'afficher les écarts de la pièce à mesurer par rapport à zéro ou par rapport à une cote nominale.

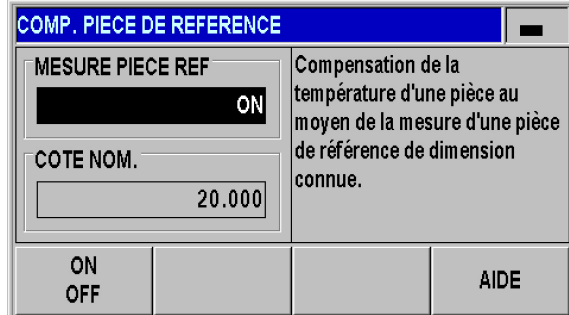

Abb. I.34 Compensation pièce de référence

# **procédés**<br> **procédés**<br> **procédés**<br> **procédés**<br> **procédés**<br> **proctionnalités statistique des procédés**

# **Fonctionnalités**

Le ND 287 vous permet d'afficher des valeurs de mesure, de les enregistrer et de les analyser comme **série de mesures** ou encore d'effectuer une **maîtrise statistique des procédés (MSP, ou SPC en anglais)**.

Les **séries de mesure** peuvent inclure jusqu'à **10 000 valeurs de mesure par axe connecté**. Vous avez en outre la possibilité de déclencher l'enregistrement de valeurs de mesure soit **manuellement**, soit par voie **externe**, soit de manière **temporisée**. Une fois que la série de mesures a été enregistrée, vous pouvez l'analyser dans la foulée sur le ND 287 et l'afficher **sous forme de tableau ou de diagramme**. Vous pouvez aussi exporter les valeurs de mesure.

Pour la **Maîtrise Statistique des Procédés (SPC)**, le ND 287 dispose d'une **mémoire FIFO non volatile** capable d'enregistrer jusqu'à **1000 valeurs de mesure**. Une fois les paramètres requis définis, et après avoir lancé le mode SPC, vous enregistrez des **échantillons** de valeurs de mesure à contrôler. A l'issue de la période requise, vous pouvez ensuite analyser les valeurs déjà mesurées. Non seulement le ND 287 peut afficher les valeurs de mesure, les données statistiques de base et un **histogramme**, mais il peut aussi calculer et afficher les **indices de capabilité du processus Cp** et **Cpk** , ainsi que diverses **cartes de contrôle de qualité**. Pour connaître les caractéristiques fondamentales en termes de capabilité de qualité, se reporter à la norme **DIN ISO 21747**.

# <span id="page-41-0"></span>**Changer de mode de fonctionnement**

Commuter entre les modes de fonctionnement SERIE DE MESURES et SPC :

- Appuyer sur la softkey SERIE DE MESURES [SPC] ou SPC [SERIE DE MESURES] sur la première barre de softkeys de l'écran standard.
- Vous vous trouvez ensuite dans le menu SERIE DE MESURES ou SPC - MAITRISE STATISTIQUE DES PROCEDES.
- ▶ Pour changer le mode de fonctionnement, appuyer sur la softkey SERIE DE MESURES [SPC] ou SPC [SERIE DE MESURES].

| X1                | SCL CORR 00:00             | mm                                 | $\blacksquare$<br>$\textcolor{red}{\downarrow}$ 01 |
|-------------------|----------------------------|------------------------------------|----------------------------------------------------|
|                   |                            |                                    |                                                    |
|                   |                            | 9.06                               |                                                    |
|                   |                            |                                    |                                                    |
|                   |                            |                                    |                                                    |
| P0                | <b>ACTL</b>                | DIFF<br>MAX                        | <b>SET</b><br><b>REF</b>                           |
| <b>PARAMETRES</b> | <b>CYCLE MES.</b><br>[SPC] | <b>LANCER</b><br><b>CYCLE MES.</b> | <b>TOLERANCE</b><br><b>PIECE</b>                   |

Abb. I.35 Mode Séries de mesure [SPC]

# **Appeler le menu SERIE DE MESURES**

Tous les paramètres importants de la série de mesures, ainsi que la possibilité d'analyser une série de mesures enregistrée au préalable, se trouvent dans le menu SERIE DE MESURES :

- Appuyer sur la softkey SERIE DE MESURES [SPC], qui se trouve sur la première barre de softkeys de l'écran standard, pour accéder au menu SERIE DE MESURES.
- Les sous-menus ANALYSE SÉRIE DE MESURES, PARAMÉTRAGE SÉRIE DE MESURES, AFFICHAGE SÉRIE DE MESURES, MODE ENREGISTREMENT et AFFICHAGE POSITION/VITESSE vous permettent de procéder à d'autres configurations.

Les paragraphes ci-après contiennent davantage d'explications relatives aux sous-menus.

## **Analyser une série de mesures**

Pour analyser une série de mesures mémorisée, le ND 287 vous propose les options suivantes :

- Appeler le menu SERIE DE MESURES.
- Sélectionner le sous-menu ANALYSE SÉRIE DE MESURES. Vous obtenez des **données statistiques** de la série de mesures : nombre de valeurs de mesure, valeurs de mesure maximale et minimale, valeur différentielle (MAX-MIN, désignée aussi par le terme **étendue** ou l'anglais **"range**), valeur moyenne et écart type.
- Si vous avez enregistré les valeurs de mesure des deux axes, vous pouvez alors commuter entre l'analyse des deux axes à l'aide de la softkey X1 [X2].
- La softkey EXPORT vous permet de transférer les données enregistrées sur un PC.
- Appuyer sur la softkey DIAGRAMME pour représenter graphiquement toutes les valeurs mesurées avec la valeur Min, Max et la valeur moyenne de la série de mesures. Si vous avez activé simultanément le mode Classification, le ND 287 représente alors également les limites de classification dans le diagramme.
- Appuyer sur la softkey VALEURS DE MESURE pour ouvrir un tableau avec toutes les valeurs de mesure enregistrées. Les valeurs mesurées y sont représentées ligne à ligne ou page après page avec à chaque fois 24 valeurs de mesure. Si vous avez activé le mode classification, toutes les valeurs de mesure situées en dehors des limites de classification sont représentées en rouge dans le tableau.
- Utiliser les touches VERS LE BAS et VERS LE HAUT pour passer d'une page à l'autre du tableau contenant les valeurs de mesure.
- Appuyer sur la softkey STATISTIQUES pour revenir à la vue d'ensemble des données statistiques.

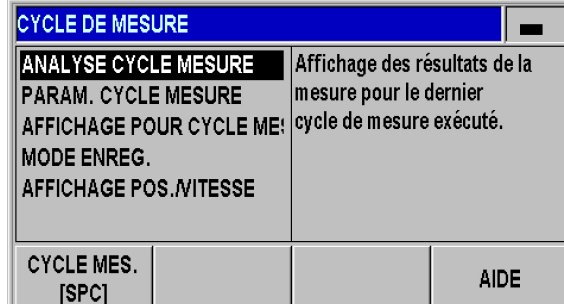

Abb. I.36 Menu Série de mesures

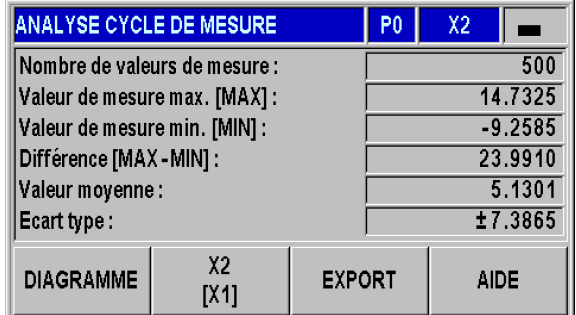

Abb. I.37 Données statistiques de la série de mesures

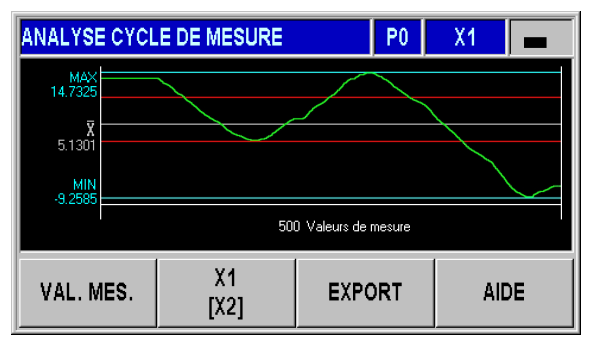

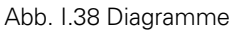

Définir les paramètres de la série de mesures :

- Appeler le menu SERIES DE MESURE.
- **procedure de mesures**<br> **procedure de la série de mesures**<br> **Papeler le menu SERIES DE MESURE.**<br>
Sélectionner le sous-menu PARAMÉTRER SÉRIE DE MESURES.<br>
A LIBÉRATION DE CISTATE DANTELISTE DE MESURES.
	- Utiliser le paramètre ENREGISTRER VALEURS DE MESURE pour activer ou désactiver l'enregistrement des valeurs de mesure d'une série de mesures.
	- Le paramètre ENREGISTRER définit à partir de quel source de déclenchement (Trigger) le ND 287 doit enregistrer les valeurs de mesure d'une série de mesures. Avec la softkey ENREGISTRER, vous pouvez choisir parmi les possibilités suivantes :
		- Intervalle de palpage
		- Signal externe au connecteur X41 (plot 22 ou 23)
		- ■Touche ENTER
	- Appuyer sur les touches VERS LE BAS et NAVIGATION pour afficher davantage de paramètres.

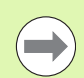

Le ND 287 peut mémoriser un maximum de 10 000 valeurs de mesure par axe ! Les valeurs de mesure enregistrées dans une série de mesures ne restent mémorisées que jusqu'à la prochaine mise hors tension du ND 287.

Si vous avez opté pour un **signal externe** ou pour la touche ENTER, il vous faudra définir un autre paramètre :

▶ Dans le champ NOMBRE DE VALEURS DE MESURE, entrer directement le nombre de valeurs de mesure que doit comporter la série de mesures. Si vous entrez la valeur zéro, le ND désactive le paramètre ENREGISTRER VALEURS.

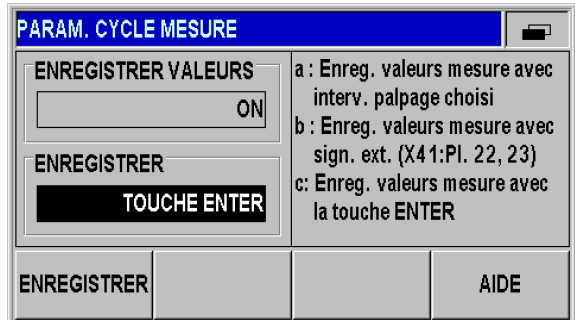

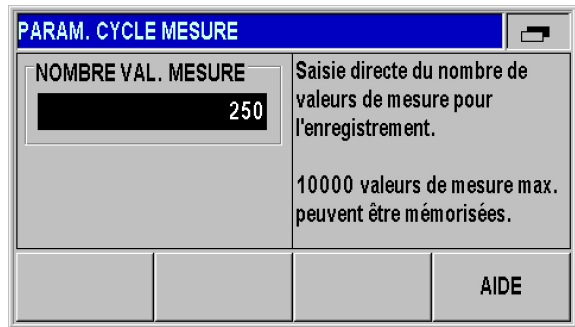

Abb. I.40 Paramétrer une série de mesures.

Abb. I.39 Paramétrer une série de mesures.

Si vous avez opté pour un **intervalle de palpage**, vous pouvez définir ce dernier au moyen des deux paramètres suivants :

- Le paramètre FEN. DUREE définit la durée de la série de mesures en heures/minutes/secondes. Utiliser les softkeys ← et → pour naviguer entre les différentes valeurs saisies. Utiliser le pavé numérique pour saisir la valeur de votre choix. La durée maximale possible d'une série de mesures est de **999 heures, 59 minutes et 59 secondes**.
- Le paramètre INTERVALLE PALPAGE vous permet de définir au bout de combien de temps une valeur de mesure doit être enregistrée. Avec les softkeys REDUIRE et AUGMENTER, les valeurs suivantes vous sont proposées : 20 ms à 80 ms par pas de 20 ms, 100 ms à 900 ms par pas de 100 ms, 1 s à 9 s par pas de 1 s et 10 s à 50 s par pas de 10-s, 1 min à 9 min par incrément de 1 min et 10 min à 30 min par incrément de 10 min.
- Le ND 287 calcule, à partir de vos paramétrages pour l'intervalle de palpage, le nombre de valeurs de mesure que comprend la série de mesures et l'inscrit dans le champ NOMBRE VAL. MESURE.

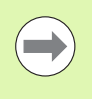

Vous pouvez effectuer la classification des valeurs de mesure, afficher en couleur le résultat pendant la série de mesures et, intervenir au besoin ([voir "Classification" à la](#page-57-0)  [page 58\)](#page-57-0).

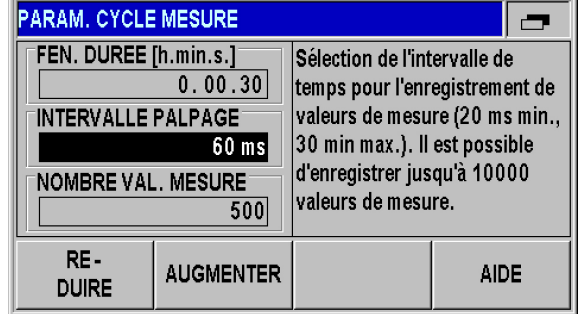

Abb. I.41 Paramétrer une série de mesures.

# <span id="page-45-0"></span>**mesures**

**proceduit d'affichage pour la série de<br>
Tomesures<br>
Dans le menu SÉRIE DE MESURES, sélectionner le sous-menu<br>
AFFICHAGE SERIE MESURES, puis utiliser la softkey AFFICHAG<br>
SÉRIE MESURES pour régler le mode que vous souhaitez** Dans le menu SÉRIE DE MESURES, sélectionner le sous-menu AFFICHAGE SERIE MESURES, puis utiliser la softkey AFFICHAGE SÉRIE MESURES pour régler le mode que vous souhaitez voir affiché pendant la série de mesures en cours :

- AFFICHAGE ACTL : afficher la valeur de mesure actuelle.
- AFFICHAGE MIN : afficher la valeur minimale de la série de mesures.
- AFFICHAGE MAX : afficher la valeur maximale de la série de mesures.
- AFFICHAGE DIFF : afficher la différence entre MAX et MIN, autrement dit l'étendue.

| <b>AFFICHAGE POUR CYCLE MESURE</b> |  |                                                                                                   |             |  |  |
|------------------------------------|--|---------------------------------------------------------------------------------------------------|-------------|--|--|
| AFFICHAGE                          |  | Sélection de l'affichage LCD au<br>démarrage d'un cycle de<br>mesure.<br>[MIN, MAX, DIFF ou ACTL] |             |  |  |
| <b>AFFICHAGE DIFFI</b>             |  |                                                                                                   |             |  |  |
|                                    |  |                                                                                                   |             |  |  |
| <b>AFFICHER</b>                    |  |                                                                                                   | <b>AIDE</b> |  |  |

Abb. I.42 Affichage d'une série de mesures

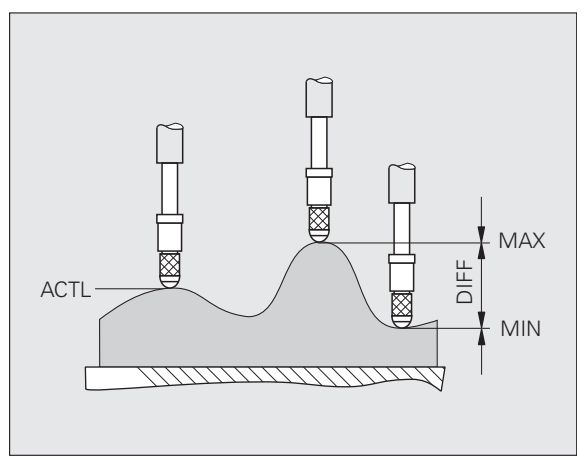

Abb. I.43 MIN, MAX et DIFF sur une surface non plane

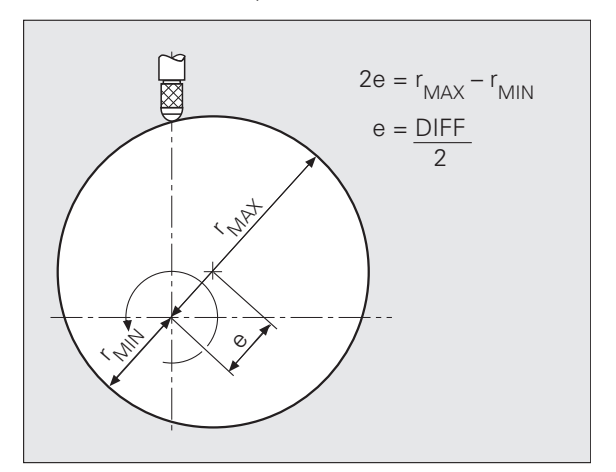

Abb. I.44 Série de mesures pour déterminer l'excentricité

# **Régler l'affichage de la position et de la vitesse**

En mode Séries de mesures, le ND 287 peut également afficher la vitesse de déplacement des axes.

- Dans le menu SERIE MESURES, sélectionner le sous-menu AFFICHAGE POS./VIT.
- ▶ Sélectionner l'axe de votre choix et appuyer sur la softkey POSITION [VITESSE] pour activer l'affichage de la vitesse. Une fois la série de mesures lancée, la vitesse de déplacement est affichée et enregistrée. La vitesse de déplacement peut également être affichée et enregistrée en tant que MIN, ACTL, MAX et DIFF.
- L'unité de la vitesse de déplacement est affichée en petits caractères, dans le bord gauche de l'écran de l'axe. Unités possibles : mm/min, pouce/min ou tr/min
- L'affichage est assuré avec un chiffre après la virgule.

# **Définir le mode d'enregistrement**

Avec le ND 287, vous pouvez afficher les valeurs de mesure de différentes manières :

- Dans le menu SERIE DE MESURES, sélectionner le sous-menu MODE ENREGISTREMENT.
- Appuyer sur la softkey ENREGISTRER SERIE DE MESURES et sélectionner le mode d'enregistrement :
	- AFFICHAGE ACTL : enregistrer les valeurs de mesure actuelles.
	- AFFICHAGE MIN : enregistrer les valeurs de mesure minimales.
	- AFFICHAGE MAX : enregistrer les valeurs de mesure maximales.
	- AFFICHAGE DIFF : enregistrer les écarts entre les valeurs MAX et MIN, autrement dit les étendues.

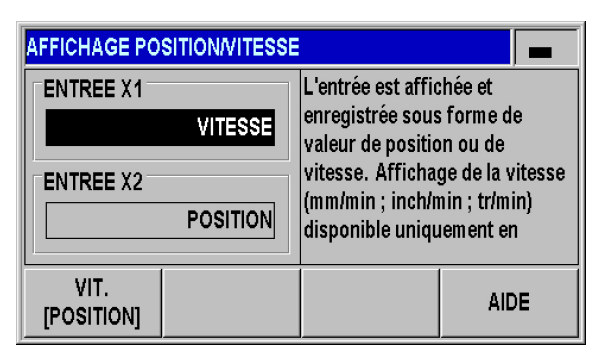

Abb. I.45 Affichage de la position et de la vitesse

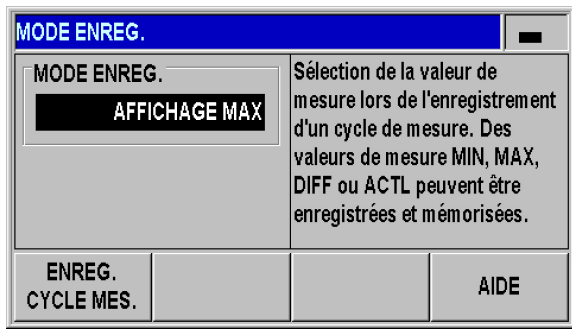

Abb. I.46 Mode d'affichage

- Sélectionner la première barre de softkeys de l'écran standard.
- **procedure to arrêter une série de mesures**<br> **procedure la première barre de softkeys de l'écran**<br> **Procedure Serie de mesures** Si le ND affiche la softkey LAN<br>
comme alternative, régler le mode du ND 287 sur SÉ Appuyer sur la softkey LANCER SERIE DE MESURES pour lancer une série de mesures. Si le ND affiche la softkey LANCER SPC comme alternative, régler le mode du ND 287 sur SÉRIE DE MESURES dans le menu SPC [\(voir "Changer de mode de](#page-41-0)  [fonctionnement" à la page 42\)](#page-41-0). Si vous avez configuré le ND 287 pour deux axes et que vous ne vous trouvez **pas** dans le mode d'affichage X1:X2, le ND mémorisera les deux valeurs d'axes en même temps une fois la série de mesures lancée. Le ND peut enregistrer jusqu'à 10 000 valeurs par axe. Sur l'écran, à gauche de la barre des remarques, vous apercevez le compteur des valeurs de mesure. Il affiche le nombre actuel de valeurs mesurées et le nombre total de valeurs définies, par ex. 0/50.
	- Commuter le mode des valeurs affichées avec la softkey SÉLECTION AFFICHAGE, au besoin également pendant la série de mesures [\(voir "Définir une valeur d'affichage pour la série de](#page-45-0)  [mesures" à la page 46](#page-45-0)). Le mode d'affichage actuellement actif apparaît éclairé : MIN, ACTL, MAX ou DIFF.
	- Vous avez à tout moment la possibilité d'interrompre la série de mesure actuellement en cours avec la softkey FIN SERIE MESURES. Lorsque le nombre total de valeurs de mesure qui a été défini est atteint, le ND termine automatiquement la série de mesures.
	- La softkey REINIT. DYN. s'affiche uniquement si vous avez utilisé la touche ENTER ou un signal externe à des fins d'enregistrement, et si vous avez sélectionné MIN, MAX ou DIFF comme mode d'enregistrement. L'action sur cette softkey réinitialise à zéro les valeurs MIN, MAX et DIFF.

Tous les principaux paramètres de la série de mesures, ainsi que la possibilité d'analyse d'une série de mesure enregistrée au préalable, sont accessibles dans le menu SERIE DE MESURES.

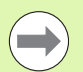

Au démarrage d'une série de mesures, le ND 287 réinitialise la mémoire interne MIN/MAX/DIFF et efface les valeurs de mesure de la dernière série de mesures enregistrée.

Vous ne pouvez lancer une nouvelle série de mesures que si la série de mesures en cours est terminée.

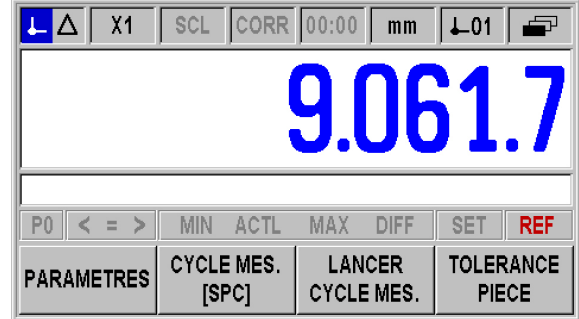

Abb. I.47 Ecran standard avec barre de softkeys 1

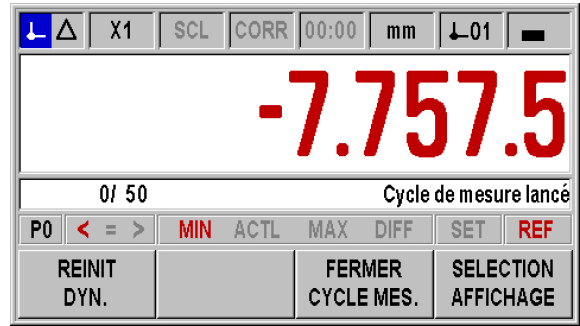

Abb. I.48 La série de mesures a été lancée.

# **Appeler le menu SPC**

Tous les principaux paramètres de la Maîtrise Statistique des Procédés (SPC), ainsi que la possibilité d'analyser une SPC en cours ou terminée, sont accessibles dans le menu SPC :

- Le menu SPC est accessible via la softkey SPC [SÉRIE DE MESURES] qui se trouve dans la première barre de softkeys de l'écran standard.
- Les sous-menus ANALYSE SPC, PARAMÉTRER SPC et SUPPRIMER STATISTIQUES vous permettent de procéder à d'autres configurations.

Les paragraphes qui suivent contiennent d'autres explications relatives aux différents menus.

# <span id="page-48-0"></span>**Analyse SPC**

Pour analyser les valeurs mesurées pendant la Maîtrise Statistique des Procédés (SPC), le ND 287 vous propose les possibilités suivantes :

- Appeler le menu SPC .
- ▶ Sélectionner le sous-menu ANALYSE SPC. Vous obtenez alors une vue d'ensemble des **statistiques** de la SPC : plusieurs valeurs de mesure, valeurs de mesure maximale et minimale, différence (MAX-MIN), moyenne et écart type. Ces données concernent les valeurs de mesure contenues dans la mémoire FIFO. En haut à droite de l'écran, vous apercevez le **compteur d'échantillons x/y z**, ainsi que la pièce sélectionnée et l'affichage de l'axe/la combinaison d'axes. Par exemple, la valeur 1/5 51 s'affiche à l'écran. **x** correspond au numéro de la mesure dans l'échantillon actuel, **y** au nombre de valeurs de mesure par échantillon et **z** au nombre actuel de mesures enregistrées. Dès la mise sous tension du ND 287, vous pouvez appeler immédiatement l'analyse des données. Le nombre de valeurs enregistrées dépend des échantillons définis pour la SPC [\(voir "Echantillons" à la page 52\)](#page-51-0).
- La softkey EXPORT vous permet de transférer les données enregistrées sur un PC.
- Appuyer sur la softkey VALEURS DE MESURE pour ouvrir un tableau avec toutes les valeurs de mesure enregistrées. Les valeurs mesurées y sont représentées ligne à ligne ou page après page avec, chaque fois, 24 valeurs de mesure.
- Utiliser les touches VERS LE BAS et VERS LE HAUT pour passer d'une page à l'autre dans le tableau des valeurs de mesure.
- Utiliser la softkey de gauche pour passer d'un type de diagramme à l'autre : courbe de valeurs, histogramme, carte de contrôle  $\bar{\mathbf{x}}$ , carte de contrôle **s** et carte de contrôle **r**. Utiliser la touche C pour revenir au menu SPC.

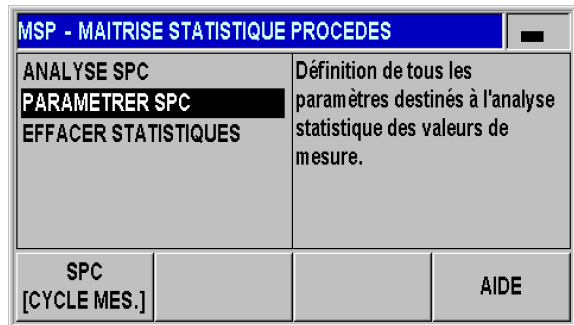

Abb. I.49 Menu SPC

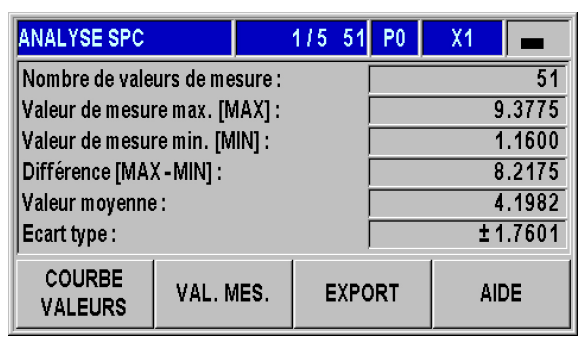

Abb. I.50 Statistiques de la SPC

**Procedure Surface Softkey COURBE DE VALEURS pour afficher une**<br>
représentation graphique dans laquelle figurent la limite de<br>
tolérance inférieure **TI**, la limite de tolérance supérieure **TS**, la communicale (centre de t représentation graphique dans laquelle figurent la limite de tolérance inférieure **TI**, la limite de tolérance supérieure **TS**, la cote nominale (centre de tolérance) **CN** et la **valeur moyenne**  $\overline{\mathbf{x}}$ . Les 30 **dernières valeurs de mesure** sont représentées dans le diagramme. Les softkeys  $\Leftarrow$  et  $\Rightarrow$  vous permettent de faire défiler les valeurs de mesure, respectivement de 25 valeurs vers l'avant ou vers l'arrière.

- Appuyer sur la softkey HISTOGRAMME pour faire s'afficher un histogramme des valeurs de mesure. L'ensemble des valeurs de mesure sont ainsi classées dans **dix catégories**. Les limites de tolérance **TI** et **TS**, la cote nominale (centre de tolérance) **CT** et la valeur moyenne x sont également représentées. Dès que le nombre de valeurs de mesure disponibles après le démarrage de la maîtrise statistique des procédés est suffisant (au moins la moitié du produit du nombre d'échantillons/des valeurs par échantillon), le ND 287 ajoute également la **fonction de densité de probabilité** à l'histogramme. A droite de l'histogramme, le ND 287 calcule les **indices de capabilité du processus c<sub>p</sub> et c<sub>pk</sub>. Ces valeurs vous** permettent d'évaluer la sécurité du processus dans le cadre des spécifications définies.
- ▶ Appuyer sur la softkey CARTE DE CONTROLE **x** pour afficher la **carte des valeurs moyennes (carte x**). Celle-ci stipule la valeur moyenne d'un échantillon ; les 30 dernières valeurs sont visibles. Utiliser les softkeys  $\Leftarrow$  et  $\Rightarrow$  pour faire défiler les valeurs de mesure respectivement de 25 valeurs vers l'avant ou vers l'arrière. Dans la carte de contrôle figurent également la limite de contrôle inférieure de la valeur moyenne LCI x, la limite de contrôle supérieure de la **valeur moyenne LCS**  $\overline{\mathbf{x}}$  **et la <b>valeur moyenne de toutes les valeurs** de mesure  $\bar{x}$ . Outre le dépassement des limites inférieure et supérieure de contrôle, la position des différentes valeurs mesurées a elle aussi son importance pour l'analyse de cette carte de contrôle. Par exemple, il est intéressant de pouvoir percevoir une tendance ou une série. Pour plus d'informations, veuillez vous référer à la documentation spécialisée sur ce sujet ou à la norme DIN ISO 21747.

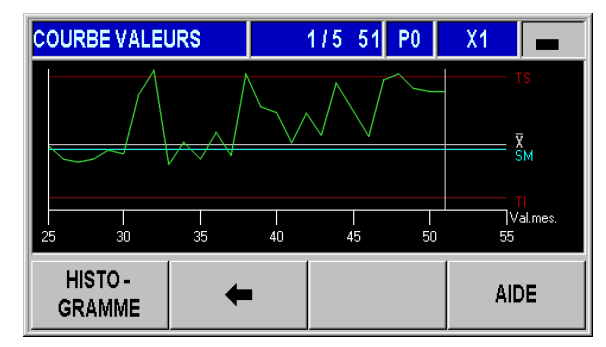

Abb. I.51 Courbe de valeurs

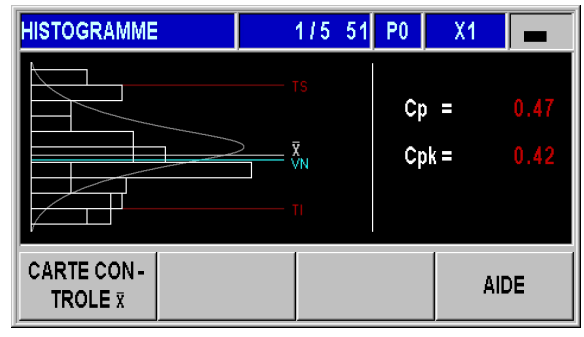

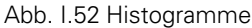

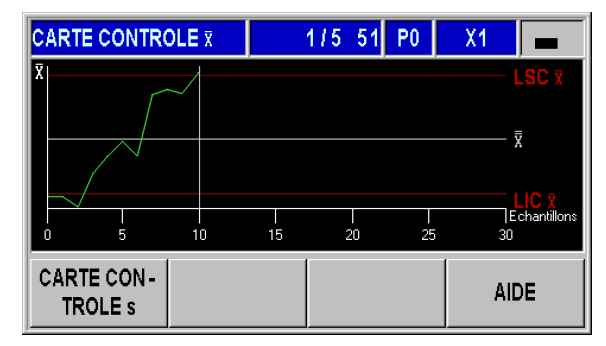

Abb. I.53 Carte de contrôle **x**

- Appuyer sur la softkey CARTE DE CONTRÔLE s pour faire s'afficher la carte de contrôle de l'**écart type s** (**carte s**). Celle-ci contient l'écart type **s** d'un échantillon. Seules les 30 dernières valeurs max. sont visibles. Utiliser les softkeys  $\Leftarrow$  et  $\Rightarrow$  pour faire défiler les valeurs de mesure respectivement de 25 valeurs vers l'avant ou vers l'arrière. Cette carte de contrôle contient également la limite de contrôle supérieure de l'écart type **LCS s**, et la valeur moyenne des écarts types  $\overline{s}$ . Le ND affiche également la valeur  $\overline{s}$  calculée.
- Appuyer sur la softkey CARTE DE CONTROLE r pour faire s'afficher la **carte r**. L'étendue **r** (de l'anglais "range") correspond à la différence entre la plus petite et la plus grande valeur d'un échantillon. Il s'agit d'une valeur correspondant à la dispersion du processus. On peut voir au maximum les 30 dernières valeurs. Utiliser les softkeys  $\Leftarrow$  et  $\Rightarrow$  pour faire défiler les valeurs de mesure respectivement de 25 valeurs vers l'avant ou vers l'arrière. La carte de contrôle contient également la limite de contrôle supérieur de l'étendue LCS r et la valeur moyenne des étendues  $\overline{\mathbf{r}}$  . Le ND affiche également la valeur **r** calculée.
- Utiliser la softkey ANALYSE SPC pour accéder à la vue d'ensemble des données statistiques.

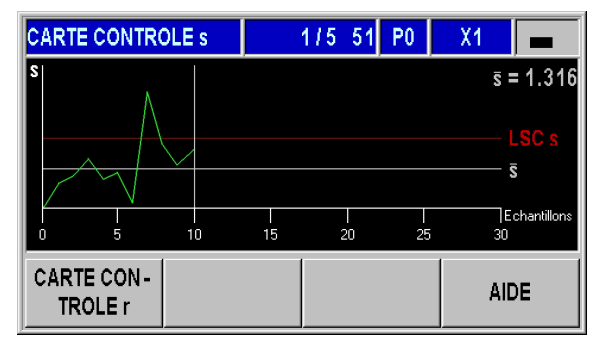

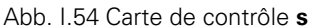

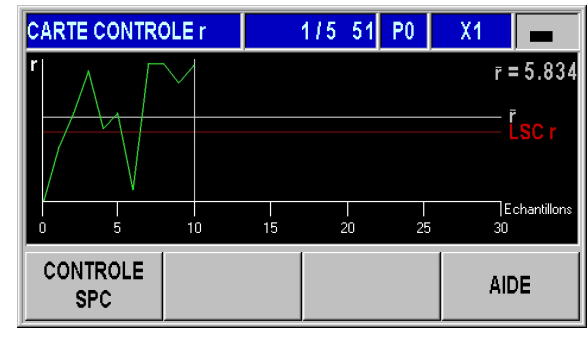

Abb. I.55 Carte de contrôle **r** 

**procédérier la SPC<br>
<b>procédérie** sous-menu PAF<br>
de la maîtrise statistique d<br> **Paramétrise** statistique d<br> **Paramétrise statistique de la sous-menu SPC.** Appeler le sous-menu PARAMÉTRER SPC pour définir les paramètres de la maîtrise statistique des procédés (SPC).

- Appeler le menu SPC.
- Sélectionner le sous-menu PARAMÉTRER SPC. Vous vous trouvez actuellement dans le sous-menu PARAMÉTRER SPC. Il vous permet de paramétrer les autres sous-menus suivants :
	- **ECHANTILLONS**
	- **TOLÉRANCES**
	- LIMITES DE CONTRÔLE
	- **TYPE DE RÉPARTITION**
	- ENREGISTRER LA VALEUR DE MESURE

Les paragraphes qui suivent fournissent des explications détaillées sur les différents menus.

### <span id="page-51-0"></span>**Echantillons**

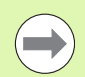

- Les paramètres des échantillons vous permettent de définir le nombre total de valeurs de mesure pour la Maîtrise Statistique des Procédés (SPC).
- Si vous modifiez les valeurs saisies, un **message d'avertissement** s'affiche à l'écran. **Pour valider les modifications, le ND doit effacer les séquences de données enregistrées dans la mémoire FIFO.** Valider la saisie avec la touche ENTER ou interrompre l'action avec la touche C.

Appeler le masque de saisie ECHANTILLONS :

- Dans le sous-menu PARAMÉTRER SPC, sélectionner ECHANTILLONS et appeler le masque de saisie avec la touche ENTER.
- Utiliser les touches numériques pour saisir une valeur dans le champ NOMBRE D'ÉCHANTILLONS et valider la saisie avec la touche ENTER. Le nombre d'échantillons doit être compris entre **deux et 100 max.**.
- Utiliser les touches numériques pour saisir le nombre de valeurs de mesure par échantillon dans le champ VALEURS PAR ÉCHANTILLON. Valider la saisie avec la touche ENTER. Les valeurs autorisées pour le nombre de valeurs de mesure sont comprises entre **trois et dix**.
- Si vous modifiez les valeurs saisies, un **message d'avertissement** s'affiche à l'écran. **Pour valider les modifications, le ND doit effacer les séquences de données enregistrées dans la mémoire FIFO**. Valider la saisie avec la touche ENTER ou interrompre l'action avec la touche C.

| <b>PARAMETRER SPC</b><br><b>ECHANTILLONS</b><br><b>TOLERANCES</b><br><b>.IMITES DE CONTROLE</b><br><b>TYPE DE REPARTITION</b> | Saisie du nombre d'échantillons<br>et du nombre de valeurs de<br>mesure par échantillon. |      |
|----------------------------------------------------------------------------------------------------|------------------------------------------------------------------------------------------|------|
| <b>ENREGIST, VAL. MESURE</b>                                                                                                  |                                                                                          | AIDE |

Abb. I.56 Sous-menu Paramétrer SPC

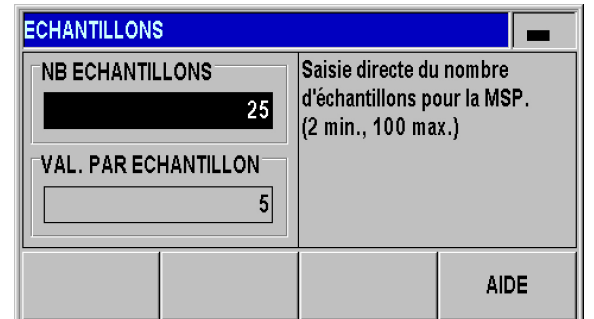

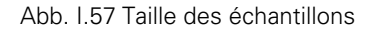

### **Tolérances**

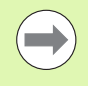

Si vous modifiez les valeurs saisies, un **message d'avertissement** s'affiche à l'écran. **Pour valider les modifications, le ND doit effacer les séquences de données enregistrées dans la mémoire FIFO.** Valider la saisie avec la touche ENTER ou interrompre l'action avec la touche C.

Dans le masque de saisie TOLÉRANCES, vous définissez les limites de tolérance pour la Maîtrise Statistique des Procédés (SPC) :

- Dans le sous-menu PARAMÉTRER SPC, sélectionner TOLÉRANCES et appeler le masque de saisie avec la touche ENTER.
- La pièce actuellement sélectionnée est affichée en haut à droite (P0-P9). Il est également possible de modifier les tolérances pour la pièce sélectionnée dans le masque SELECTION DE PIECES que l'on obtient après avoir appuyé sur la softkey TOLERANCE PIECE de l'écran standard.
- Dens les champs LIMITE INFÉRIEURE, COTE NOMINALE et LIMITE SUPÉRIEURE, entrer les valeurs des **limites de tolérance inférieure et supérieure et de la cote nominale** à l'aide des touches numériques. Les valeurs des limites de tolérance inférieure et supérieure correspondent aux valeurs des limites inférieure et supérieure de classification. Par conséquent, en cas de dépassement de ces seuils supérieur et inférieur, le ND active le **plot 17** ou le **plot 18** du port Sub-D X41 (voir "Classification" à la [page 58](#page-57-0)).
- Appuyer sur la softkey ROUGE, VERT/[AFFICHAGE BLEU] pour adapter la couleur de la valeur d'affichage à celle des symboles de classification. Configuration par défaut : bleu [\(voir "Classification" à la](#page-57-0)  [page 58\)](#page-57-0)

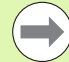

Notez que la valeur du paramètre LIMITE INFÉRIEURE doit être inférieure à la valeur de la COTE NOMINALE et de la LIMITE SUPÉRIEURE, tandis que la valeur du paramètre LIMITE SUPÉRIEURE doit être supérieure à la valeur de la COTE NOMINALE.

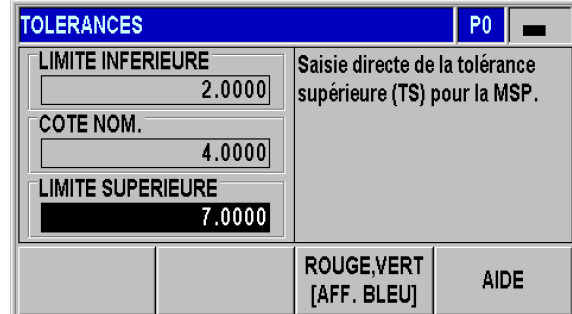

Abb. I.58 Tolérances

 $\mathbf{I}$ 

Des limites de contrôle incorrectes peuvent accroître la dispersion !

**processed by the Control Control Control Control Control Control Control Control Control Control Control Control Control Control Control Control Control Control Control Control Control Control Control Control Control Cont** Si la valeur de mesure dépasse les seuils de contrôle inférieur et supérieur pendant la maîtrise statistique des procédés en cours, le ND 287 émet un **message d'avertissement** et affiche la carte de contrôle correspondante. L'acquisition des données se poursuit.

Dans le masque de saisie LIMITES DE CONTRÔLE, vous définissez les limites de contrôle pour les cartes de contrôle :

- Dans le sous-menu PARAMÉTRER SPC, sélectionner LIMITES DE CONTRÔLE et appeler le masque de saisie avec la touche ENTER.
- ▶ Dans les champs LCS $\bar{x}$  et LCI  $\bar{x}$ , saisir les valeurs **des limites de contrôle supérieure et inférieure** pour la carte  $\bar{x}$  à l'aide des touches numériques.
- Utiliser les touches numériques pour saisir la valeur de la **limite de contrôle supérieure pour la carte s** dans le champ LCSs.
- Utiliser les touches numériques pour saisir la valeur de la **limite de contrôle supérieure pour la carte r**

dans le champ LCS

### s.

Confirmer les valeurs saisies avec ENTER.

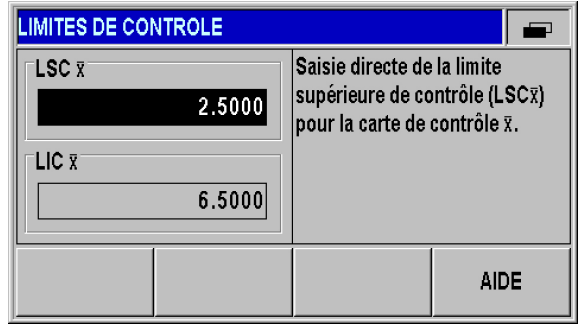

Abb. I.59 Limites de contrôle LCS et LCI **x x**

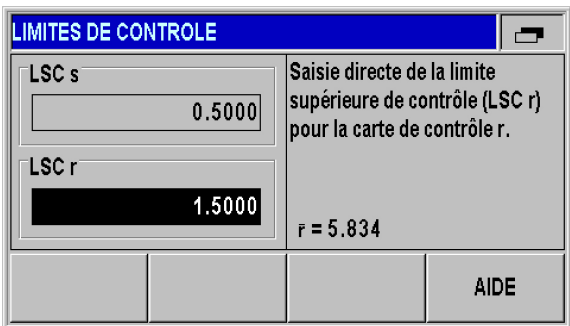

Abb. I.60 Limites de contrôle LCS **s** et LCI **r**

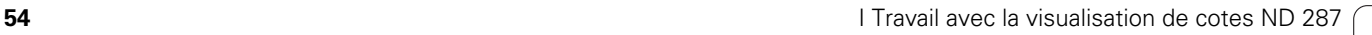

### **Type de répartition**

Dans le masque de saisie TYPE DE RÉPARTITION, vous définissez comment le ND 287 calcule et enregistre la fonction de densité correspondant à l'histogramme :

- Dans le sous-menu PARAMÉTRER SPC, sélectionner TYPE DE RÉPARTITION et appeler le masque de saisie avec la touche ENTER.
- Modifier le type de répartition en effectuant une commutation avec la softkey RÉPARTITION. Exemple du processus avec limitation à gauche : tolérances de forme et de position ayant une limite naturelle inférieure et ne pouvant pas être inférieures à zéro. Réglages possibles :
	- SYMETRIQUE
	- **LIMITATION A GAUCHE**
	- LIMITATION A DROITE

### **Enregistrer la valeur de mesure**

Dans le masque de saisie ENREGISTRER VALEUR DE MESURE, vous définissez le type de déclenchement après lequel le ND 287 doit enregistrer la maîtrise statistique des procédés (SPC) :

- Dans le sous-menu PARAMÉTRER SPC, sélectionner ENREGIST. VAL. MESURE et appeler le masque de saisie avec la touche ENTER.
- Utiliser la softkey ENREGISTRER pour sélectionner l'une des options suivantes pour le paramètre ENREGISTRER :
	- Signal externe au connecteur X41 (plot 22 ou 23)
	- ■Touche ENTER

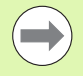

Les données enregistrées par le ND pendant la SPC sont non volatiles. En remettant l'appareil sous tension et en poursuivant la SPC, vous pouvez réutiliser les données précédemment enregistrées.

Vous pouvez aussi effacer toutes les données enregistrées. Utiliser pour cela le sous-menu SUPPRIMER STATISTIQUES ([voir "Effacer les](#page-55-0)  [statistiques SPC" à la page 56\)](#page-55-0).

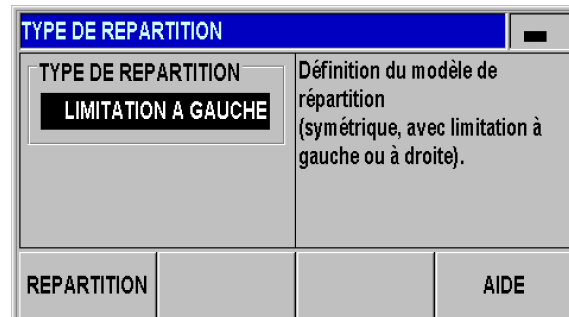

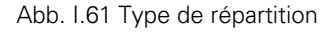

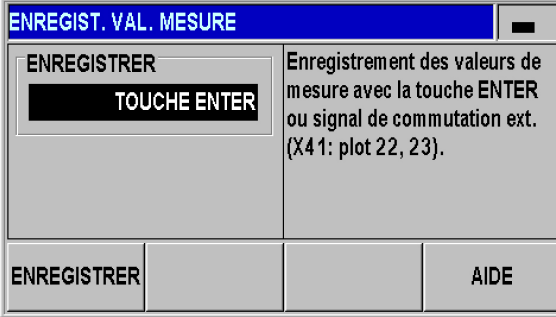

Abb. I.62 Enregistrer une valeur de mesure.

<span id="page-55-0"></span>**procedures SPC**<br>
Le sous-menu SUPPRIMER STATISTIC<br>
toutes les données de mesure enregist<br>
reprendre la maîtrise statistique des pro Le sous-menu SUPPRIMER STATISTIQUES vous permet de rejeter toutes les données de mesure enregistrées jusqu'à présent et de reprendre la maîtrise statistique des procédés depuis le début :

- Appeler le menu SPC.
- Sélectionner le sous-menu SUPPRIMER STATISTIQUES et valider cette action avec la touche ENTER ou interrompre l'action avec la touche C. Si vous avez sélectionné la touche ENTER, le ND supprimer toutes les données de mesure enregistrées de la mémoire FIFO.

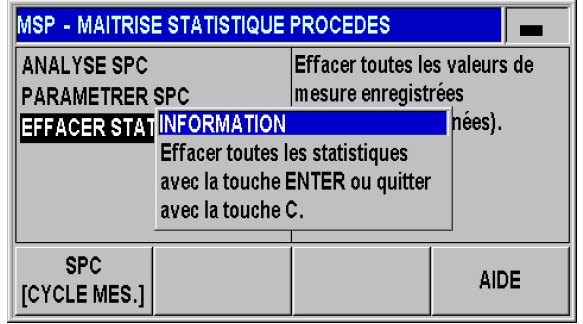

Abb. I.63 Sous-menu EFFACER STATISTIQUES

# **Lancer et arrêter la SPC**

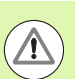

### **Danger pour la pièce !**

- Si la valeur de mesure dépasse les seuils inférieur et supérieur des **limites de contrôle** pendant la maîtrise statistique des procédés, le ND 287 émet un **message d'avertissement** et fait commuter l'affichage sur la carte de contrôle correspondante. L'enregistrement des données se poursuit.
- Si une valeur de mesure dépasse le seuil supérieur ou inférieur des **limites de tolérance** définies, le ND vous le signale à l'aide des symboles de classification rouges et de la couleur de police rouge, à condition que cette couleur soit activée. Le **plot 17** ou le **plot 18** du port Sub-D X41 est **actif**.
- 

 Si l'enregistrement de valeurs de mesure a été lancé précédemment, le ND 287 le poursuit au démarrage d'un contrôle SPC. Les anciennes valeurs des échantillons sont sauvegardées dans la mémoire FIFO. Le ND efface la mémoire uniquement si vous procédez à des modifications des paramètres de la SPC dans les masques de saisie ECHANTILLONS et TOLERANCES ou si vous supprimez explicitement les données de mesure via la commande SUPPRIMER STATISTIQUES [\(voir "Effacer les statistiques SPC" à la page 56](#page-55-0)).

 Vous ne pouvez lancer une **nouvelle SPC** qu'après être arrivé au bout de la SPC actuelle et avoir supprimé les valeurs de mesure enregistrées [\(voir "Effacer les](#page-55-0)  [statistiques SPC" à la page 56](#page-55-0)).

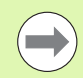

Les valeurs de mesure, ainsi que les données des diagrammes et des cartes de contrôle, se réfèrent toujours au **mode d'affichage actuellement configuré** [\(voir "Modes d'affichage des axes" à la page 27\)](#page-26-0).

- En mode d'affichage X1, les données du contrôle SPC se réfèrent au système de mesure situé sur l'entrée X1.
- En mode d'affichage X2, les données du contrôle SPC se réfèrent au système de mesure situé sur l'entrée X2.
- En mode d'affichage X1:X2, les données du contrôle SPC se réfèrent au couplage d'axes défini (X1+X2, X1- X2 ou f(X1,X2).
- Sélectionner la première barre de softkeys de l'écran standard.
- Appuyer sur la softkey LANCER SPC pour lancer la SPC. Sinon, le ND affiche la softkey LANCER SÉRIE DE MESURES et vous réglez le mode du ND 287 sur **SPC** dans le menu SÉRIE DE MESURES [\(voir "Changer de mode de fonctionnement" à la page 42\)](#page-41-0). Le **compteur d'échantillons x/y z** s'affiche à l'écran, à gauche de la barre d'informations. Il indique par exemple la valeur 1/5 51. **x** correspond au numéro de la mesure dans l'échantillon actuel, **y** au nombre de valeurs de mesure par échantillon et **z** au nombre total de mesure enregistrées.
- La softkey ANALYSE vous permet de commuter à tout moment la SPC actuellement en cours pour analyser les valeurs de mesure qui ont déjà été enregistrées ([voir "Analyse SPC" à la page 49](#page-48-0)).
- La softkey SUPPRIMER VAL. MESURE vous permet d'effacer la dernière valeur de mesure enregistrée. Valider cette action avec la touche ENTER ou l'interrompre avec la touche C.
- Vous avez la possibilité d'interrompre la SPC en cours à tout moment avec la softkey FIN SPC pour la relancer ultérieurement.

Tous les principaux paramètres de la maîtrise statistique des procédés, ainsi que la possibilité d'analyse d'une SPC préalablement enregistrée, se trouvent dans le menu SPC.

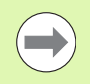

Le ND287 délivre un message dès que le nombre défini d'échantillons est atteint pour la première fois. Les échantillons les plus anciens sont écrasés au moment où sont prélevés d'autres échantillons (principe FIFO).

 $X1$ **CORR 00:00** ┖╝┙ SCL  $mm$  $L_{01}$  $P0 < 7$ MIN ACTL **MAX REF DIFF** SET. **CYCLE MES. LANCER** TOLERANCE **PARAMETRES**  $[SPC]$ **CYCLE MES. PIECE** Abb. I.64 Ecran standard avec barre de softkeys 1 LА  $X<sub>2</sub>$ SCL CORR  $00:00$  $mm$  $-01$  $1/5$  51 Relevé des données lancé pour la MSP  $P0 \leq x = 1$ **MIN ACTL MAX DIFF** SET. **REF EFFACER CONTROLE FERMER** VAL. MES. **SPC SPC** 

Abb. I.65 Enregistrement des données lancé pour le contrôle SPC

# <span id="page-57-0"></span>**I – 6 Classification**

# **Fonction Classification**

En mode Classification, le ND 287 compare la valeur affichée à une limite supérieure ou inférieure de classification et affiche le résultat de la classification avec une valeur en couleur et aussi (et dans la même couleur) sur la barre d'état.

Symbole lumineux **vert** : **=**

Les valeurs affichées en vert se trouvent dans les limites de classification.

Symbole lumineux **rouge** : **<** ou **>**

Les valeurs en rouge sont inférieures à la limite de classification inférieure définie ou supérieures à la limite de classification supérieure définie.

Le ND 287 délivre le résultat de la classification simultanément sur deux sorties à commutation (plots 17 et 18) du connecteur X41 (voir "Sorties à commutation au connecteur Sub-D X41" à la page 95).

- Le **plot 17** est actif si la valeur affichée est inférieure à la limite inférieure de classification.
- Le **plot 18** est actif si la valeur affichée est supérieure à la limite supérieure de classification.

Le mode de classification regroupe donc trois catégories :

- **Dans les tolérances**
- **Supérieur aux tolérances**
- **Inférieur aux tolérances**

Par conséquent, les limites de classification correspondent aux limites de tolérance du contrôle SPC.

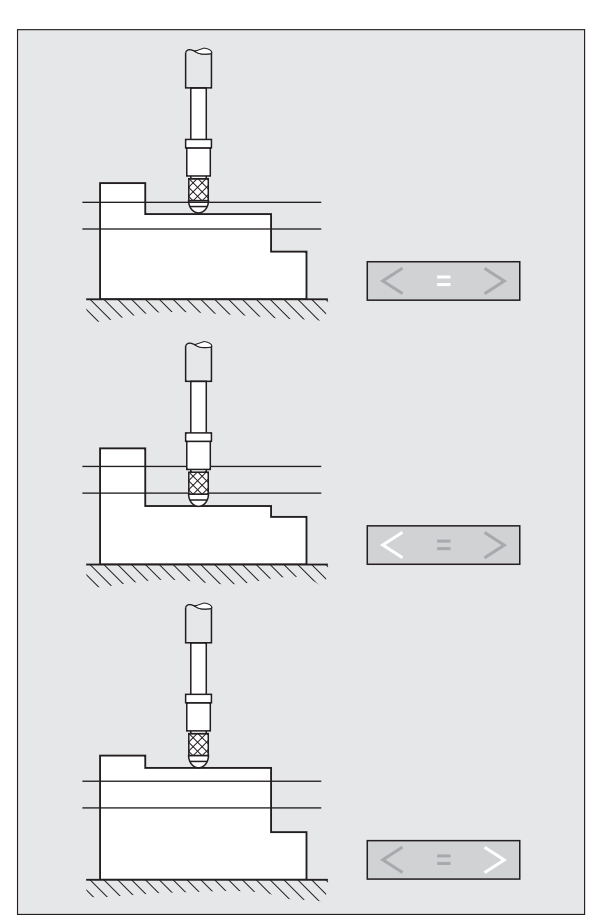

Abb. I.66 Affichage d'état pour la classification

## **Définir des paramètres de classification et des tolérances de pièces**

- Sélectionner la première barre de softkeys de l'écran standard.
- Appuyer sur la softkey TOLÉRANCE PIÈCE pour appeler le masque de saisie SÉLECTION PIÈCES. Le ND 287 peut mémoriser les tolérances pour 10 pièces.
- Appuyer sur la softkey CLASSIFICATION [OFF] pour activer le mode Classification.
- Appuyer sur la softkey ROUGE, VERT [AFF. BLEU] pour définir la couleur de la valeur affichée en mode Classification. Configuration par défaut : bleu.
- Appuyer sur la softkey CHIFFRES [BARRE] pour faire passer l'affichage de la valeur de mesure en mode Classification de l'affichage sous forme de valeurs numériques à un affichage sous forme de diagramme à barres. Configuration par défaut : affichage sous forme de valeurs numériques.
- Les touches VERS LE HAUT et VERS LE BAS vous permettent de sélectionner la pièce de votre choix. En appuyant sur la touche NAVIGATION, vous accédez directement à la page d'écran suivante, à savoir aux pièces 5 à 9. Il est aussi possible de sélectionner directement la pièce souhaitée en appuyant sur les touches numériques 0 à 9.
- Appeler le masque de saisie TOLERANCES avec la touche ENTER ou bien annuler avec la touche C.
- Dans les champs LIMITE INFERIEURE, COTE NOMINALE et LIMITE SUPERIEURE, saisir les valeurs de la limite de tolérance inférieure (limite inférieure de classification), de la cote nominale et de la limite supérieure de tolérance (limite supérieure de classification) à l'aide des touches numériques.
- Valider les valeurs saisies avec la touche ENTER ou annuler avec la touche C.

Si **tous les signaux de classification sont lumineux**, cela signifie que la limite supérieure de classification est inférieure à la limite inférieure de classification. Modifier ces paramètres comme indiqué ci-dessus.

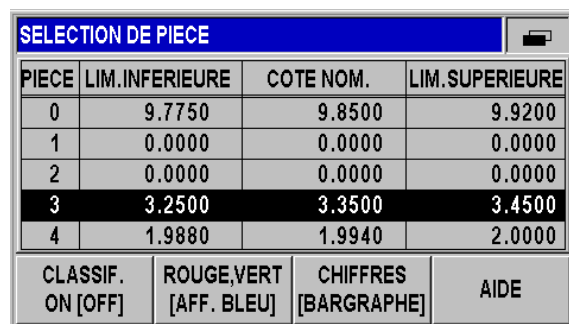

Abb. I.67 Sélection des pièces

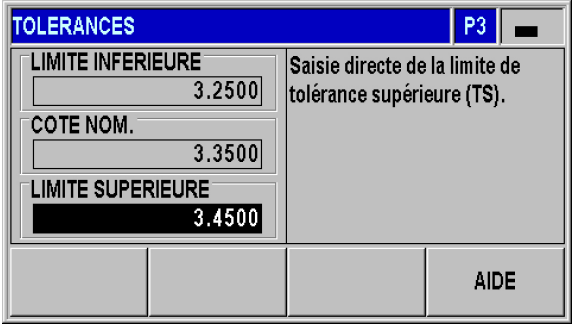

Abb. I.68 Masque de saisie TOLERANCES

# **I – 7 Messages d'erreur**

# **Vue d'ensemble**

Au cours de l'utilisation du ND 287, plusieurs messages d'erreur sont susceptibles de s'afficher. Le ND 287 enregistre chaque fois la dernière erreur de chaque catégorie. Ces messages peuvent être acquittés avec la **touche** C ou par un **signal externe appliqué sur le plot 2 du port Sub-D X41**.

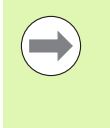

Si une nouvelle erreur survient avant que vous n'ayez acquitté l'erreur précédente, le ND affiche la dernière erreur survenue. Après avoir acquitté cette erreur, l'erreur précédente réapparaît à l'écran. Le ND conserve en mémoire la dernière erreur de chaque catégorie.

Le récapitulatif suivant a pour but de vous aider à identifier rapidement l'origine des erreurs :

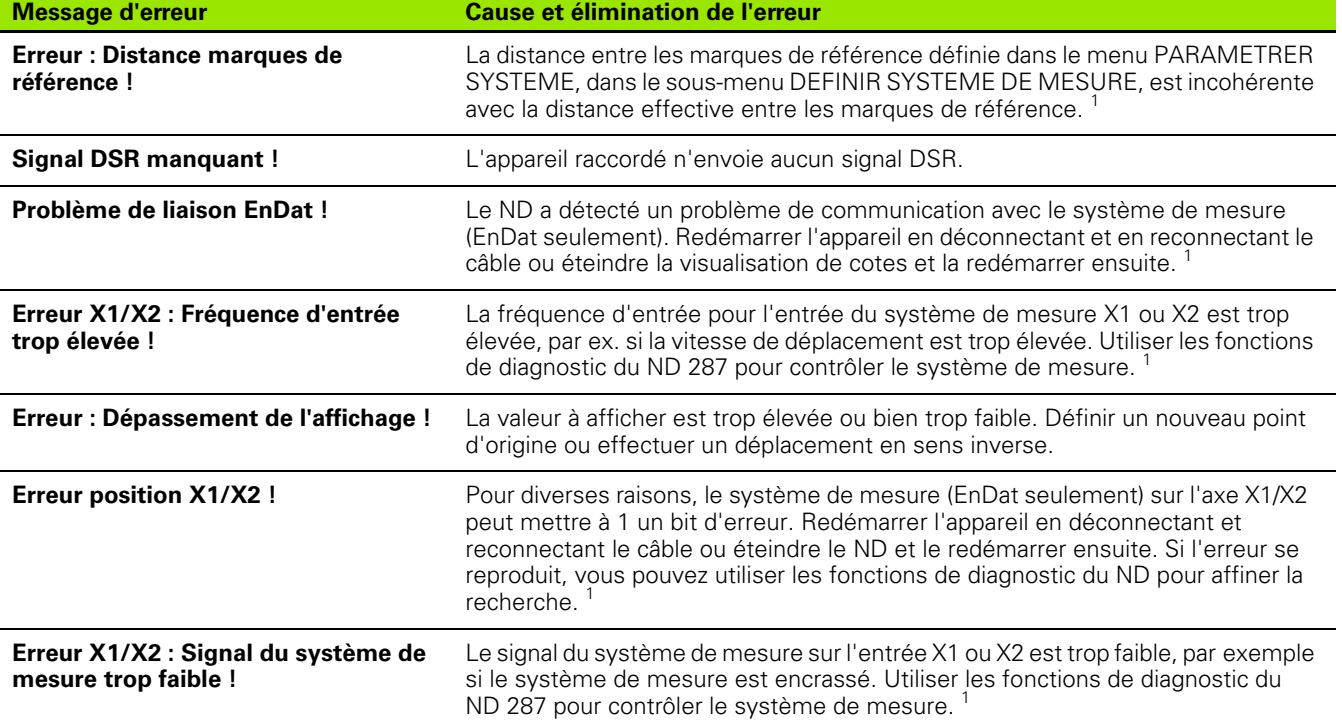

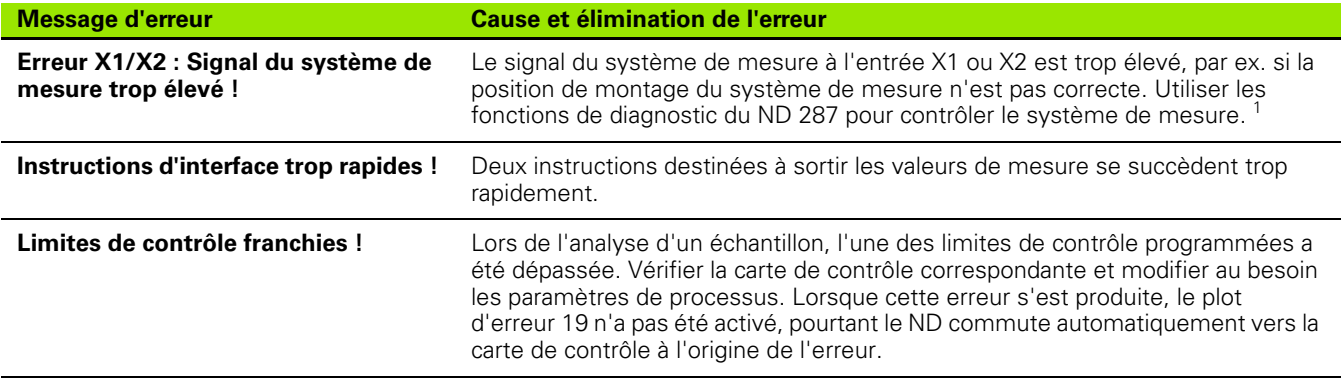

<sup>1</sup> Ces erreurs sont importantes pour l'appareil connecté. Le signal d'erreur sur le plot 19 du raccordement X41 est actif.

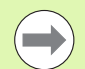

Si tous les **signaux de classifications sont lumineux**, cela signifie que la limite supérieure de classification de la pièce actuellement sélectionnée est inférieure à la limite inférieure de classification. Modifier ces paramètres dans le masque de saisie SÉLECTION DE PIÈCES ou TOLÉRANCES.

I-7 Messages d'erreur **I – 7 Messages d'erreur**

 $\mathbf{i}$ 

**Mise en service et caractéristiques techniques**

ND 287 **63**

L

# **II – 1 Montage et raccordement électrique**

# **Contenu de la livraison**

Visualisation de cotes ND 287 avec les raccordements suivants :

- La livraison **inclut par défaut un module pour système de mesure** qui permet de raccorder un système de mesure HEIDENHAIN à une interface **11 µAcc**, **1 Vcc** ou **EnDat (série pure) sur l'axe X1**.
- **Deux connecteurs série** pour le transfert de données : **V.24/RS-232-C** (**X31**) et **USB type B** (UART, **X32**)
- **Entrées et sorties à commutation au port Sub-D X41** pour les tâches d'automatisation
- Câble secteur de 2,5 m de long avec prise secteur européenne
- Version courte du manuel de l'appareil

### **Accessoires en option**

- Module pour système de mesure permettant de raccorder un système de mesure HEIDENHAIN à une interface **11 µAcc**, **1 Vcc** ou **EnDat (série pure)** sur un **deuxième axe X2**
- **Module analogique comme module d'entrée X1 et/ou X2** pour un capteur analogique avec une interface de tension **± 10 V**, de préférence **un capteur de température pour compenser l'erreur des axes**
- Module Ethernet (100baseT) pour connexion au réseau avec protocole TCP/IP
- Platine de montage pour fixation dans une armoire 19 pouces
- Divers câbles adaptateurs avec prise Sub-D pour systèmes de mesure HEIDENHAIN
- Palpeur de mesure avec prise Sub-D
- Câble de transmission de données pour l'interface V.24/RS-232-C
- Câble de transmission des données pour l'interface USB

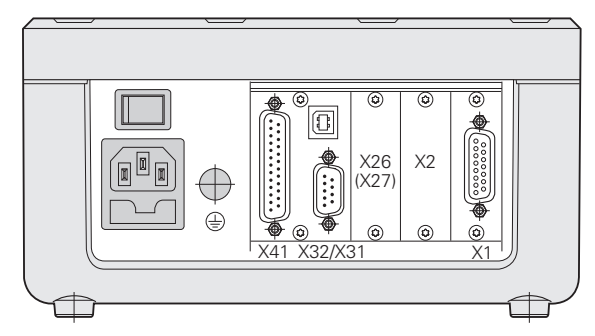

Abb. II.1 Raccordements

 $\mathbf{I}$  $=$ 

# **Montage**

### **Conditions d'environnement**

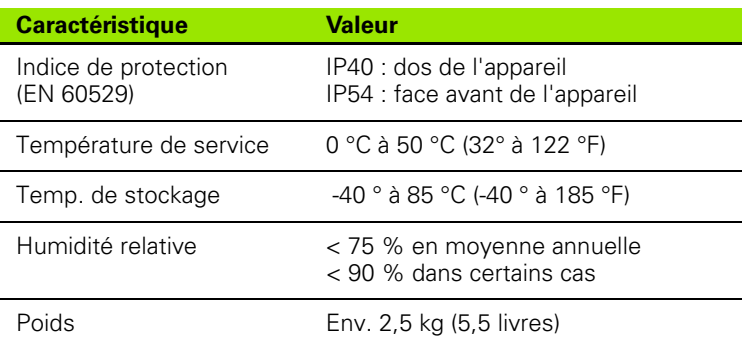

### **Lieu prévu pour le montage**

Placer le ND 287 dans un endroit bien aéré et facilement accessible pendant son utilisation.

### **Positionner et fixer le ND 287**

Le ND 287 peut être fixé par en dessous, à l'aide de vis M4. Distance entre les trous de fixation : voir cotes d'encombrement à la [Page 139](#page-138-0).

Une plaque de montage (en option) peut vous permettre d'intégrer le ND 287 dans une armoire électrique ([voir "Plaque de montage pour](#page-141-0)  [encastrement dans une armoire électrique de 19 pouces" à la page](#page-141-0)  [142](#page-141-0)). Les dimensions du ND vous permettent de monter deux appareils côte à côte dans une armoire 19 pouces ([voir "Cotes](#page-138-0)  [d'encombrement" à la page 139](#page-138-0)).

Il est également possible d'**empiler** plusieurs ND 287 les uns sur les autres. Des **rainures situées sur la face supérieure** empêchent alors les visualisations de cotes empilées de glisser.

Vous pouvez empiler les ND de deux manières [\(voir Abb. II.2\)](#page-64-0) :

- L'un sur l'autre avec un angle frontal de 10° décalé vers l'arrière.
- L'un sur l'autre, verticalement : pour cela, vous vissez les pieds avant du ND dans les trous de fixation décalés vers l'arrière.

<span id="page-64-0"></span>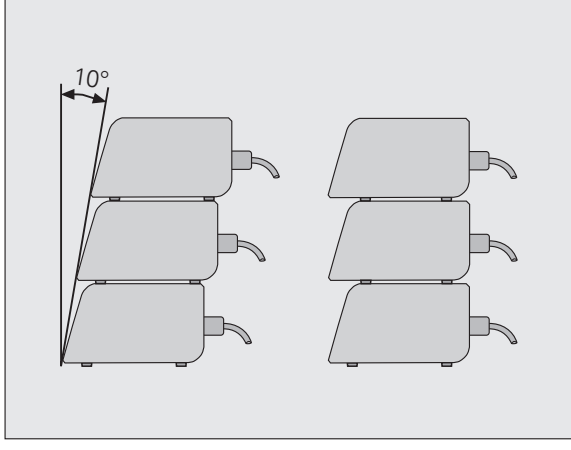

Abb. II.2 Alternatives pour empiler les ND

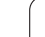

## **Compatibilité électromagnétique/ conformité CE**

Le ND 287 est conforme à la directive CEM 2004/108/CE pour les normes génériques en matière de :

- Anti-parasitage EN 61000-6-2, et plus précisément :
	- **ESD EN 61000-4-2**
	- Champs électromagnétiques EN 61000-4-3
	- Transitoires électriques rapides en salve EN 61000-4-4
	- Ondes de choc EN 61000-4-5
	- Perturbations conduites par champs radioélectriques EN 61000-4-6
- Emissions parasites EN 61000-6-4, et plus précisément :
	- pour les appareils ISM EN 55011
	- pour les systèmes informatiques EN 55022, classe B

l

# **Raccordement électrique**

### **Conditions électriques requises**

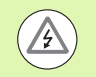

### **Risque de décharge électrique!**

Avant d'ouvrir l'appareil, débrancher la prise secteur!

Raccorder le conducteur de mise à la terre [\(voir "Mise à la](#page-66-0)  [terre" à la page 67\)](#page-66-0)!

Le conducteur de mise à la terre ne doit jamais être interrompu !

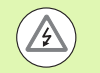

### **Danger pour les composants internes** !

Ne brancher ou débrancher les connecteurs que si l'appareil est hors tension !

N'utiliser que des fusibles de rechange d'origine !

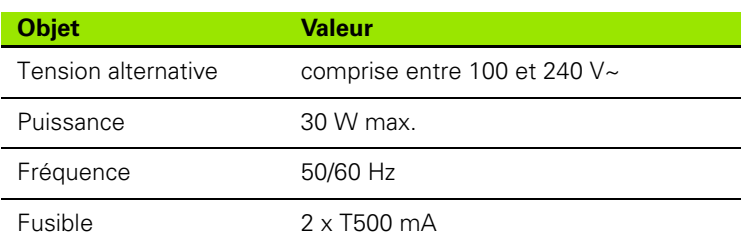

### **Câblage de la prise secteur**

Sur sa face arrière, le ND est équipé d'une prise destinée au raccordement d'un câble avec prise secteur "Euro", [voir Abb. II.3](#page-66-2)

Raccordement secteur sur contacts : Let N Terre de protection sur contact : (〒 Section min. du câble secteur : 0.75 mm<sup>2</sup>

Longueur de câble max. : 3 m

### <span id="page-66-0"></span>**Mise à la terre**

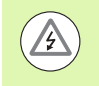

### **Danger pour les composants internes !**

Le connecteur de mise à la terre qui se trouve au dos de l'appareil doit être relié au point mise à la terre central de la machine !

Section min. du conducteur : 6 mm<sup>2</sup>, [voir Abb. II.4.](#page-66-1)

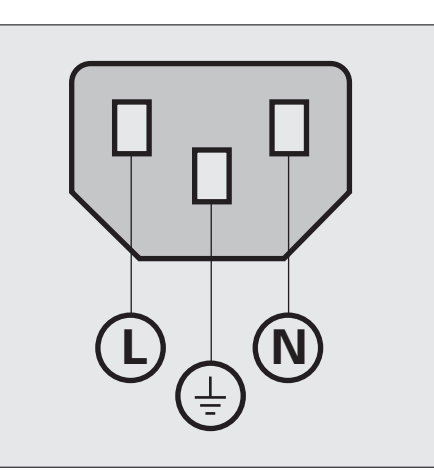

### <span id="page-66-2"></span>Abb. II.3 Câblage de la prise secteur

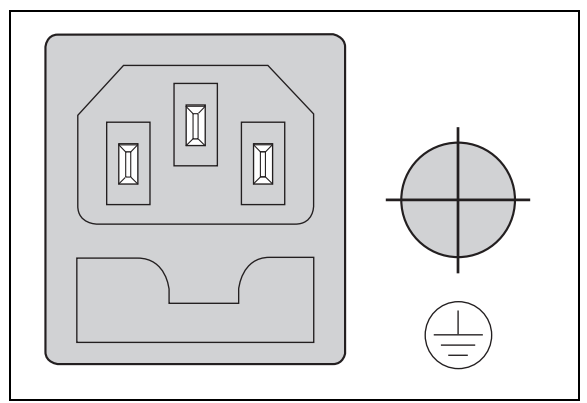

<span id="page-66-1"></span>Abb. II.4 Raccordement au secteur et à la terre au dos de l'appareil

## **Maintenance préventive ou réparation**

Aucune maintenance préventive particulière n'est requise. Nettoyer l'appareil avec une étoffe sèche et non pelucheuse.

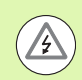

### **Risque de décharge électrique !**

- Seule une personne spécialisée et habilitée est autorisée à procéder à des réparations !
- Coordonnées de notre Service Après-Vente : voir dernière page de ce manuel d'utilisation.

### **Raccorder des systèmes de mesure**

Le ND 287 fonctionne avec les appareils de mesure suivants :

- Systèmes de mesure incrémentaux avec signaux de sortie de forme sinusoïdale (interface 11 µAcc ou 1 Vcc)
- Systèmes de mesure absolue avec interface bidirectionnelle EnDat (série pure). (La résolution avec une interface EnDat 2.1 est limitée car les signaux incrémentaux sont ignorés.)
- En option : capteur analogique avec une interface  $\pm$  10 V

Les slots des modules d'entrée pour systèmes de mesure situés au dos de l'appareil sont désignés par X1 et X2.

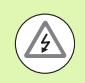

### **Risque de décharge électrique !**

Les ports X1 et X2 (optionnel) sont conformes à l'**isolation électrique du réseau** selon la norme EN 50 178 !

Ne brancher ou débrancher les connecteurs que si l'appareil est hors tension !

### **Connecteur Sub-D X1/X2 (15 plots, femelle) pour les signaux d'entrée suivants**

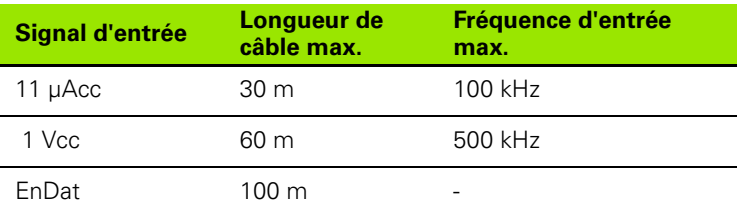

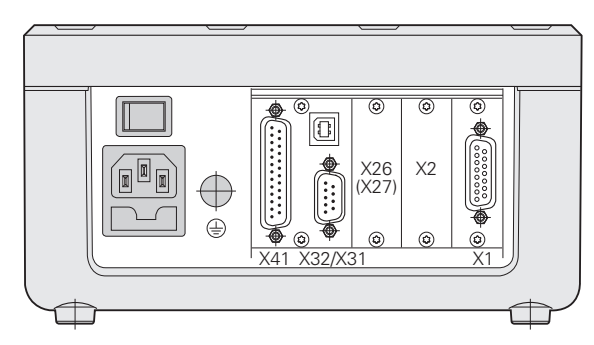

Abb. II.5 Connecteurs

### Repérage des broches X1/X2

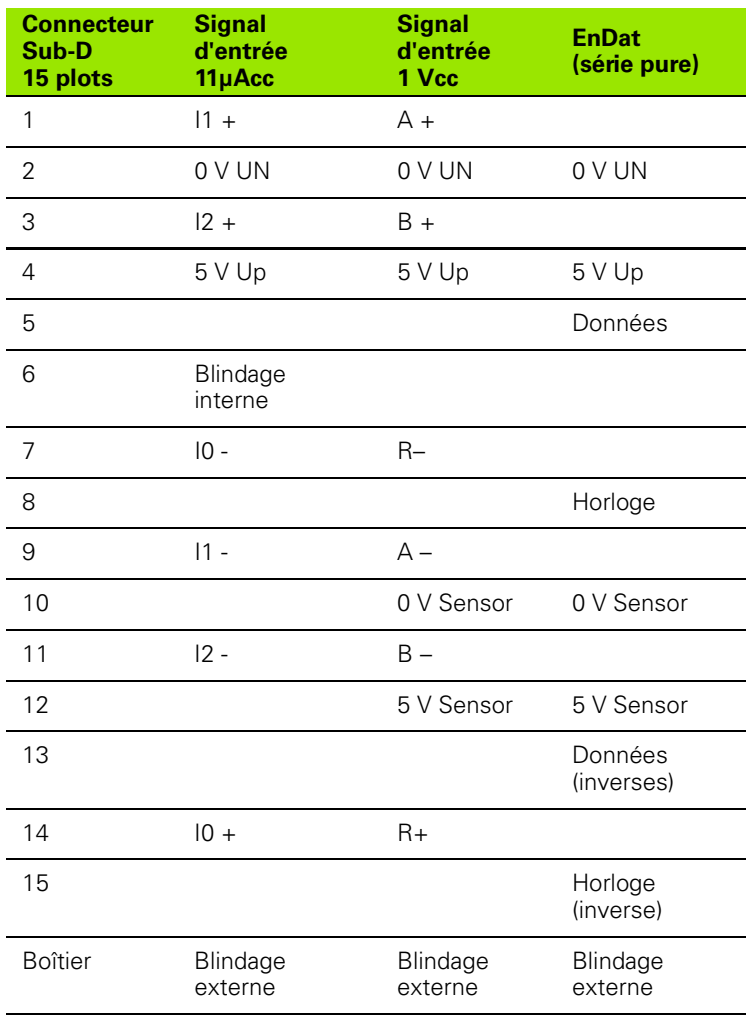

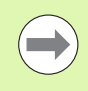

Dans le menu PARAMÉTRER SYSTÈME, vous définissez les paramètres du système de mesure [\(voir "Définir le](#page-70-1)  [système de mesure" à la page 71\)](#page-70-1).

### **En option : module analogique avec interface ±10 V sur l'entrée X1 ou X2 pour le raccordement d'un capteur analogique**

Sur ce port, vous pouvez par exemple raccorder un **système de mesure linéaire analogique** ou bien raccorder au port X2 un capteur de température avec interface de tension. Le ND convertit la valeur de tension en une valeur de mesure affichable.

Une notice séparée est jointe à la livraison du module analogique.

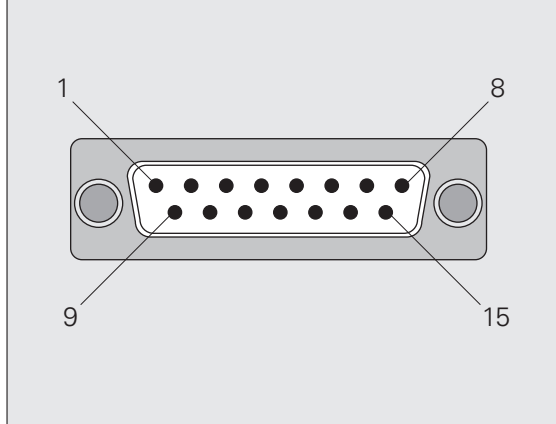

Abb. II.6 Port X1 ou X2 pour système de mesure en entrée, 15 plots, au dos de l'appareil

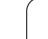

# **II – 2 Paramétrer le système**

# **Menu PARAMETRER SYSTEME**

Le ND 287 dispose de deux menus pour configurer les paramètres de fonctionnement : PARAMETRER USINAGE et PARAMETRER SYSTEME

- Les paramètres du menu PARAMETRER USINAGE doivent être adaptés en fonction des exigences requises pour chaque usinage, [voir "Paramétrer usinage" à la page 30.](#page-29-0)
- Dans le menu PARAMETRER SYSTEME, vous définissez les paramètres du système de mesure, de l'affichage et de la communication.

Appel du menu PARAMETRER SYSTEME :

- Appuyer sur la softkey PARAMÈTRES. Vous vous trouvez alors dans le menu PARAMÉTRER USINAGE
- Appuyer ensuite sur la softkey PARAMÉTRER SYSTÈME
- Utiliser les touches numériques pour saisir correctement le **mot de passe 95148** et valider avec ENTER

Les paramètres du menu PARAMETRER SYSTEME doivent être définis lors de la première installation. Normalement, les modifications des configurations ne sont pas fréquentes. C'est pour cette raison que les paramètres du menu PARAMETRER système sont protégés par **mot de passe**.

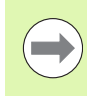

Le mot de passe reste effectif tant que le ND 287 est sous tension. Il ne devra être entré à nouveau que si vous mettez l'appareil hors tension et que vous le rallumez ensuite.

Dans le menu PARAMÉTRER SYSTÈME, les softkeys suivantes sont disponibles (voir Abb. II.7) :

PARAMÉTRER USINAGE

Cette softkey vous permet d'accéder aux paramètres du menu PARAMETRER USINAGE ([voir "Paramétrer usinage" à la page 30](#page-29-0)).

IMPORT/EXPORT

Sélectionner cette softkey. Les softkeys IMPORT ou EXPORT vous sont alors proposées pour transférer les données des paramètres de fonctionnement [\(voir "Transmission série des données avec les](#page-100-0)  [fonctions Import et Export" à la page 101](#page-100-0)).

AIDE

Cette softkey vous permet d'appeler le système d'aide intégré.

Utiliser la touche de NAVIGATION pour sélectionner rapidement des pages d'instruction de menu. Utiliser les touches VERS LE BAS et VERS LE HAUT pour sélectionner l'instruction de menu de votre choix, puis appuyer sur ENTER pour afficher et éditer le masque de saisie.

Autres précisions relatives aux sous-menus : voir pages suivantes.

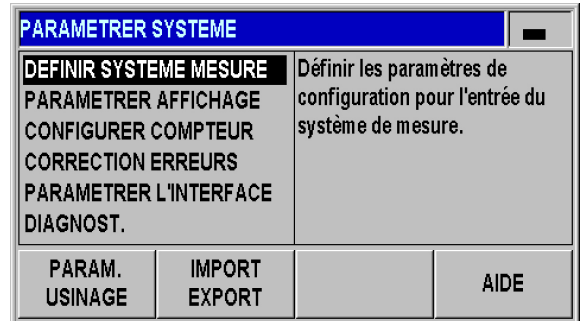

Abb. II.7 Menu PARAMETRER SYSTEME

# <span id="page-70-1"></span><span id="page-70-0"></span>**Définir le système de mesure**

Dans le masque de saisie DÉFINIR SYSTEME DE MESURE, vous configurez le ND 287 pour le système de mesure raccordé :

- Si vous ouvrez le menu PARAMETRER SYSTEME, le curseur se trouve automatiquement sur le sous-menu DÉFINIR SYSTÈME DE MESURE. Valider votre choix avec la touche ENTER.
- Si vous avez déjà sélectionné deux axes comme APPLICATION dans le masque de saisie PARAMETRER APPLICATION, une liste des entrées de systèmes de mesure portant la désignation ENTREE X1 et X2 qui sont disponibles s'affiche.
- Sélectionner l'entrée que vous souhaitez configurer et valider avec ENTER.
- Le curseur se trouve dans le champ TYPE DE SYSTÈME DE MESURE. Utiliser la softkey TYPE pour commuter le type de système de mesure :
	- LONGUEUR : système de mesure linéaire
	- ANGLE : système de mesure angulaire
	- COMPENSATION : si vous avez connecté un module analogique (option) avec capteur température en entrée sur X2 et un système de mesure linéaire en entrée sur X1, sélectionner COMPENSATION pour configurer la compensation des erreurs d'axes en fonction de la température.
	- SONDE : pour entrées avec module analogique (option) auquel un capteur analogique est raccordé.
- Valider la sélection avec la touche ENTER.
- Le ND inscrit automatiquement le signal de mesure obtenu dans le champ SIGNAL DE SYSTÈME DE MESURE : AUCUN SIGNAL, 1 Vcc, 11 µAcc, EnDat 2.1, EnDat 2.2 ou ANALOGIQUE.

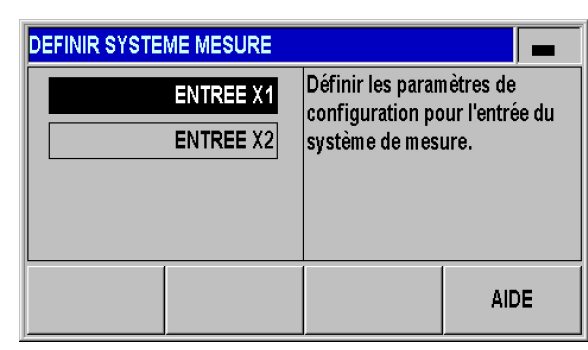

Abb. II.8 Masque de saisie pour définir le système de mesure

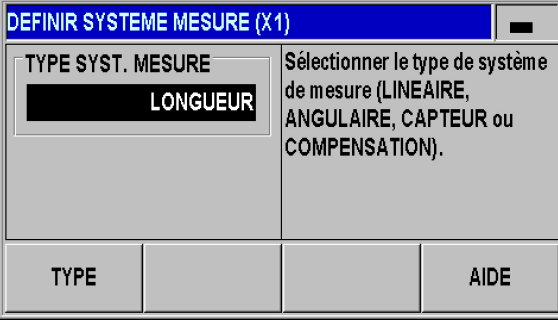

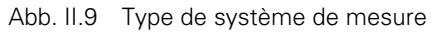

### **Système de mesure linéaire incrémental**

- Utiliser les touches numériques pour saisir la période de signal de votre choix dans le champ PERIODE DE SIGNAL ou utiliser les softkeys GROSSIER et FIN pour choisir parmi ce qui est proposé ([voir "Paramètres des systèmes de mesure" à la page 98](#page-97-0)).
- Dans le champ MARQUE DE REFERENCE, utiliser la softkey MARQUE DE REF. pour indiquer si votre système de mesure possède des marques de référence, une seule marque de référence ou des marques de référence à distances codées (AUCUNE, UNE ou CODEES / ...). En présence de marques de référence **à distances codées**, vous avez le choix entre 500, 1000, 2000 ou 5000 périodes de signal.
- Dans le champ REF EXTERNE, vous pouvez utiliser la softkey ON/ OFF pour définir si le **plot 25 du port X41** est actif ou non. Ce plot permet d'activer/désactiver le mode Référence et donc de modifier l'état actuel.
- Dans le champ SENS DE COMPTAGE, utiliser les softkeys POSITIF/ NEGATIF pour sélectionner le sens de comptage. Si le sens de déplacement correspond au sens de comptage du système de mesure, sélectionnez le sens POSITIF. Si les sens ne correspondent pas, sélectionner NEGATIF.
- Dans le champ CONTRÔLE ERREURS, vous définissez avec la softkey ERREUR si le ND doit, ou non, afficher et surveiller les erreurs de comptage. Pour la SURVEILLANCE DES ERREURS, vous avez le choix entre les réglages suivants : OFF, FREQUENCE, SALISSURES ou FREQUENCE+SALISSURES. Si un message d'erreur apparaît, l'acquitter avec la touche C

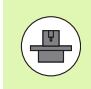

En réglant le paramètre SURVEILLANCE DES ERREURS sur OFF, le ND 287 ignore les erreurs du système de mesure.

**Les erreurs de comptage** sont causées par des salissures ou des dépassements de fréquence.

- En cas de **salissures**, le signal se situe en dessous d'une limite définie.
- En cas de **défauts de fréquence**, la fréquence du signal dépasse une limite définie.

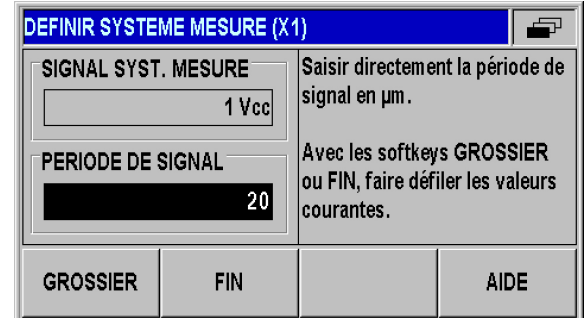

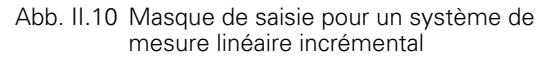

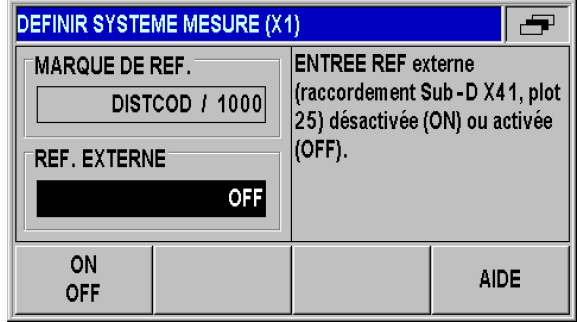

Abb. II.11 Masque de saisie pour un système de mesure linéaire incrémental

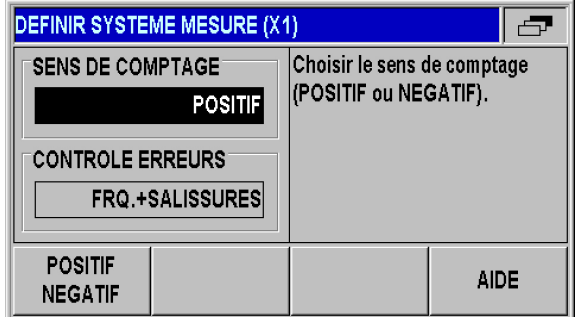

Abb. II.12 Masque de saisie pour un système de mesure linéaire incrémental
# 2 Paramétrer le système **II – 2 Paramétrer le système**  $\mathbf{I}$

### **Système de mesure angulaire incrémental**

- ▶ Dans le champ PÉRIODE DE SIGNAL, indiquer directement la période de signal par rotation (360°) ([voir "Paramètres des systèmes](#page-97-0)  [de mesure" à la page 98\)](#page-97-0). Appuyer sur la touche VERS LE BAS pour passer au paramètre suivant.
- Dans le champ MARQUE DE REFERENCE, saisir directement le nombre de marques de référence par rotation (360°) à l'aide des touches numériques : 0 pour AUCUNE, 1 pour UNE, etc.
- ▶ Dans le champ REF EXTERNE, vous pouvez utiliser la softkey ON/ OFF pour définir si le **plot 25 du port X41** est actif ou non. Ce plot permet de désactiver ou d'activer le mode Référence. Et, par là même de modifier l'état actuel.
- ▶ Dans le champ SENS DE COMPTAGE, utiliser les softkeys POSITIF/ NEGATIF pour sélectionner le sens de comptage. Si le sens de déplacement correspond au sens de comptage du système de mesure, sélectionner le sens POSITIF. Si ces deux sens diffèrent, sélectionner NEGATIF.
- ▶ Dans le champ CONTRÔLE ERREURS, vous définissez avec la softkey ERREUR si le ND doit, ou non, afficher et surveiller les erreurs de comptage. Pour la SURVEILLANCE DES ERREURS, vous avez le choix entre les réglages suivants : OFF, FREQUENCE, SALISSURES ou FREQUENCE+SALISSURES. Si un message d'erreur apparaît, l'acquitter avec la touche C

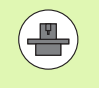

En réglant le paramètre SURVEILLANCE DES ERREURS sur OFF, le ND 287 ignore les erreurs du système de mesure.

Les erreurs de comptage sont causées par des salissures ou des dépassements de fréquence.

- En cas de **salissures**, le signal se situe en dessous d'une limite définie.
- En cas de **défauts de fréquence**, la fréquence du signal dépasse une limite définie.

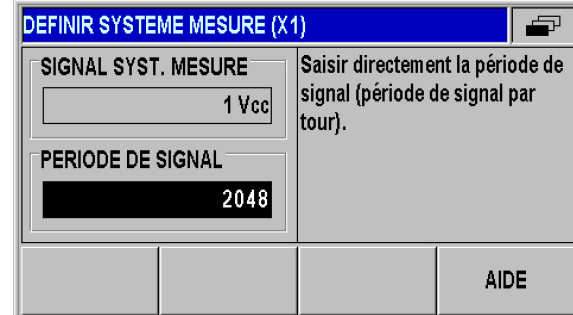

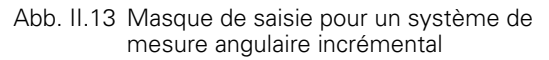

| <b>DEFINIR SYSTEME MESURE (X1)</b>               |                                                                                                    |      |  |
|--------------------------------------------------|----------------------------------------------------------------------------------------------------|------|--|
| <b>NB MARQUES DE REF.</b><br><b>REF. EXTERNE</b> | Saisir directement le nombre de<br>marques de référence sur 360°.<br>Zéro = aucune marque de<br>référence. |      |  |
|                                                  |                                                                                                    | AIDE |  |

Abb. II.14 Masque de saisie pour un système de mesure angulaire incrémental

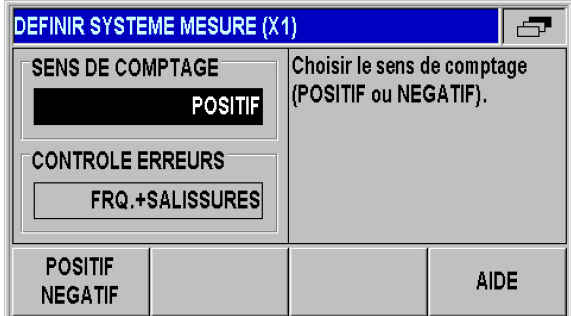

Abb. II.15 Masque de saisie pour un système de mesure angulaire incrémental

### **Système de mesure absolu**

Sur les systèmes de mesure **absolus** à interface EnDat, vous pouvez uniquement paramétrer le **sens de comptage** et la **surveillance des erreurs**.

Tous les autres champs du masque de saisie DEFINIR SYSTEME DE MESURE indiquent des informations que le ND 287 a pu lire directement du système de mesure.

La softkey DONNEES ENDAT vous permet de faire s'afficher l'**étiquette signalétique électronique du système de mesure**. Dans ce masque, vous pouvez **annuler un décalage de point zéro existant** en actionnant la softkey SUPPRIMER PT ZERO.

La résolution est limitée avec l'interface EnDat 2.1, car les signaux incrémentaux sont ignorés.

### **Utiliser un capteur rotatif absolu multitours comme système de mesure linéaire**

- Dans le champ de saisie DEFINIR SYSTEME DE MESURE, sélectionner l'entrée du capteur rotatif multitours et confirmer avec la touche ENTER.
- Dans le champ TYPE DE SYSTÈME DE MESURE, sélectionner le type LONGUEUR et confirmer votre sélection avec la touche ENTER.
- Dans le champ PAS DE VIS, entrer le pas de la broche directement en mm et confirmer votre saisie avec la touche ENTER.
- Le capteur rotatif multitours est dorénavant considéré comme un système de mesure linéaire.

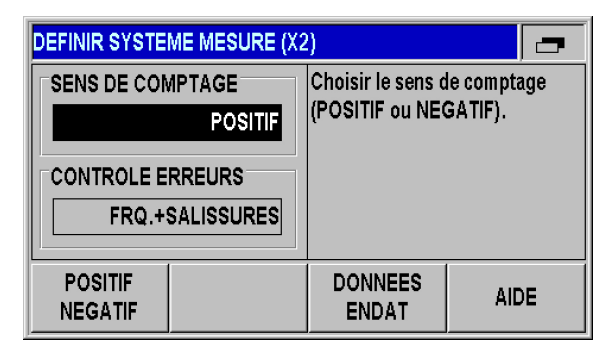

Abb. II.16 Masque de saisie pour un système de mesure absolu

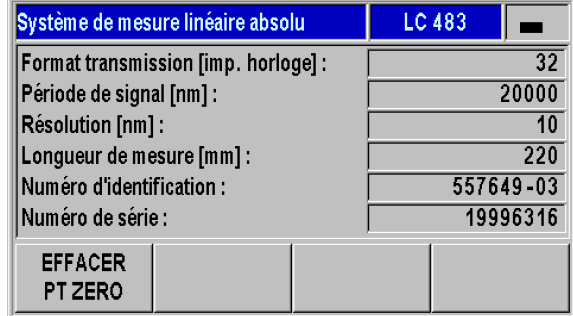

Abb. II.17 Exemple d'étiquette signalétique électronique

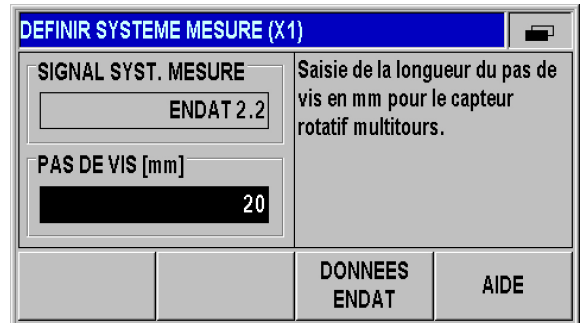

Abb. II.18 Masque de saisie pour le pas de vis

### <span id="page-74-0"></span>**Capteur analogique avec une interface ± 10 V, de préférence une sonde thermique**

- Dans le champ SENS DE COMPTAGE, utiliser les softkeys POSITIF/ NEGATIF pour sélectionner le sens de comptage. Si le sens de déplacement correspond au sens de comptage du système de mesure, sélectionner le sens POSITIF. Si ces deux sens diffèrent, sélectionner NEGATIF.
- Dans les quatre champs qui suivent, censés définir au mieux votre capteur analogique, entrer deux paires de valeurs de mesure/de tension : commencer par renseigner les valeurs des champs TENSION 1 et VALEUR DE MESURE 1, puis celles des champs TENSION 2 et VALEUR DE MESURE 2. Le ND 287 déduit alors par calcul un rapport linéaire entre la tension en entrée et la valeur de mesure, entre -10 V et +10 V. Pour obtenir la meilleure précision de mesure possible, paramétrer vos valeurs de tension avec une précision de 5 mV.
- ▶ Si vous avez sélectionné COMPENSATION comme TYPE DE SYSTEME DE MESURE dans le menu DEFINIR SYSTEME DE **MESURE**

 pour l'ENTREE X2, vous pouvez alors renseigner deux paramètres de configuration supplémentaires pour la compensation des erreurs d'axes en fonction de la température.

- Dans le champ COEFFICIENT DE DILATATION, entrer une valeur pour le coefficient de dilatation **A**, en µm/mK.
- Dans le champ TEMPÉRATURE DE RÉFÉRENCE, entrer la température **T<sub>B</sub>** que le ND doit soustraire à la température mesurée.
- La compensation des défauts des axes se calcule d'après la formule suivante :
	- $L_1 = L_0 * (1 + A * (T T_B))$
	- L 1: Valeur linéaire corrigée pour le système de mesure sur l'entrée X1 après compensation des défauts des axes
	- L\_0: Valeur linéaire affichée mais non compensée pour le système de mesure sur l'entrée X1
	- A: Coefficient de dilatation en um/mK
	- T: Température mesurée en °C
	- T<sub>B</sub>: Température de référence définie en °C
- Valider votre saisie avec la touche ENTER.
- Le ND 287 affiche en permanence la température mesurée à gauche de la barre des remarques.

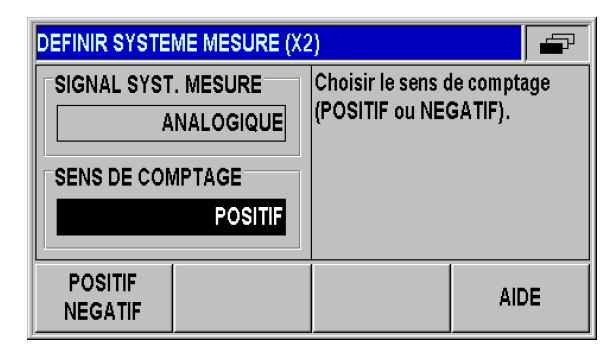

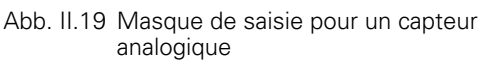

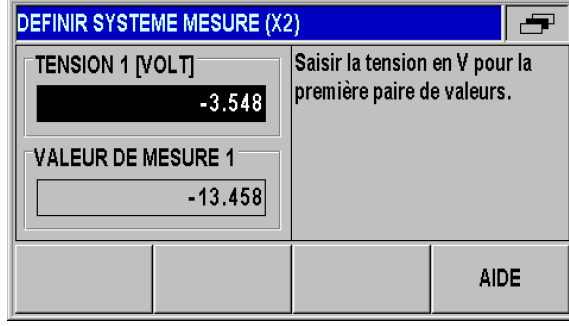

Abb. II.20 Masque de saisie pour un capteur analogique

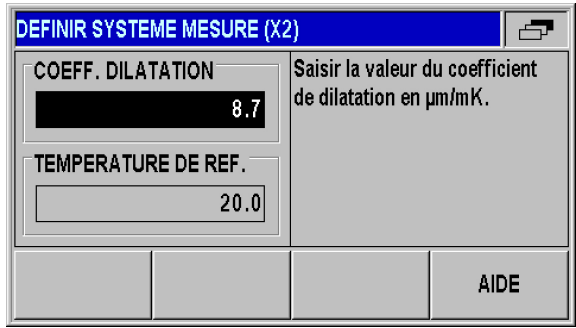

Abb. II.21 Masque de saisie pour une sonde thermique

# **Paramétrer l'affichage**

Dans le masque de saisie PARAMETRER AFFICHAGE, vous définissez la résolution d'affichage pour les valeurs de mesure des différents systèmes de mesure.

- Dans le menu PARAMÉTRER SYSTÈME, sélectionner le sous-menu PARAMÉTRER AFFICHAGE.
- Si vous avez déjà sélectionné deux axes comme APPLICATION dans le masque de saisie PARAMETRER APPLICATION, une liste des entrées de systèmes de mesure portant la désignation ENTREE X1 et X2 qui sont disponibles s'affiche.
- Sélectionner l'entrée que vous souhaitez paramétrer, puis valider avec ENTER.

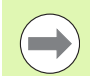

La résolution d'affichage paramétrable dépend de la période de signal. La plus faible résolution paramétrable correspond à la valeur arrondie obtenue en divisant la période de signal par 4096. Pour les systèmes de mesure linéaire, les pas de mesure peuvent être compris entre 0,5 mm et 0,001 µm. Pour les systèmes de mesure angulaire, les pas de mesure peuvent être compris entre 0,5° et 0,000001° (00°00'00.1").

### **Système de mesure linéaire**

▶ Dans le champ RESOL. AFFICHAGE X1 ou X2 , saisir la résolution de l'axe à l'aide des softkeys GROSSIER ou FIN.

### **Système de mesure angulaire**

- Dans le champ RESOL. AFFICHAGE X1 ou X2, saisir la résolution de l'axe à l'aide des softkeys GROSSIER ou FIN.
- Dans le champ AFFICHAGE ANGULAIRE, vous pouvez utiliser les softkeys ANGLE pour choisir entre les trois affichages suivants :
	- $+/- 180$  DEGRES
	- 360 DEGRES
	- $+/-$  INFINI

### **Sonde analogique pour la compensation**

 Dans le champ RESOL. AFFICHAGE X1ou X2, régler la résolution d'affichage pour les valeurs de mesure avec les softkeys GROSSIER ou FIN. La plus petite résolution que l'on peut sélectionner dépend de l'affectation des valeurs de mesure aux valeurs de tension. Le ND divise la plage de tension d'entrée de ±10 V par 4096, ce qui donne 5 mV.

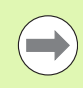

En cas de couplage des axes, le ND utilise la plus petite résolution d'affichage des deux axes !

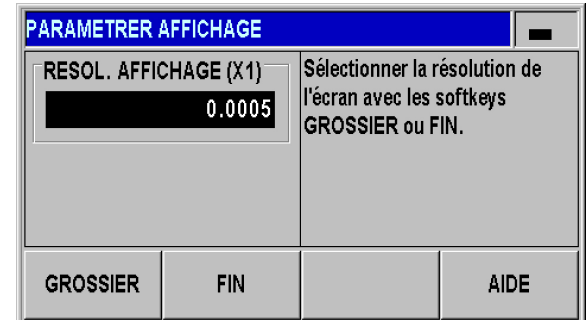

Abb. II.22 Masque de saisie PARAMÉTRER AFFICHAGE pour un système de mesure linéaire

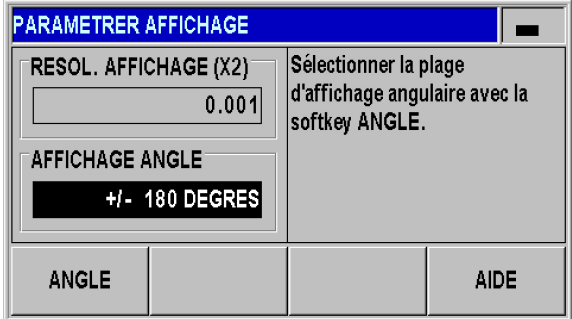

Abb. II.23 Masque de saisie PARAMÉTRER AFFICHAGE pour un système de mesure angulaire

| <b>PARAMETRER AFFICHAGE</b>  |     |                                                      |      |  |  |
|------------------------------|-----|------------------------------------------------------|------|--|--|
| <b>RESOL. AFFICHAGE (X1)</b> |     | Sélectionner la résolution de                        |      |  |  |
| 0.0005                       |     | l'écran avec les softkeys<br><b>GROSSIER ou FIN.</b> |      |  |  |
|                              |     |                                                      |      |  |  |
|                              |     |                                                      |      |  |  |
|                              |     |                                                      |      |  |  |
|                              |     |                                                      |      |  |  |
| <b>GROSSIER</b>              | FIN |                                                      | AIDE |  |  |

Abb. II.24 Masque de saisie Paramétrer affichage pour une sonde analogique

# **Paramétrer l'application**

Dans le masque de saisie CONFIGURER L'APPLICATION, vous définissez les paramètres de l'application pour laquelle vous souhaitez utiliser la visualisation de cotes (voir Abb. II.25) :

- Dans le menu PARAMÉTRER SYSTÈME, sélectionner le sous-menu CONFIGURER L'APPLICATION.
- Dans le champ APPLICATION, vous pouvez utiliser la softkey 1 AXE/2 AXES pour commuter les entrées actives du ND :
	- En mode 1 AXE, seule l'entrée X1 est active.
	- En mode 2 AXES, les entrées X1 et X2 sont toutes les deux actives. Le ND peut afficher les valeurs des axes soit séparément, soit avec la valeur du couplage d'axes. Si vous définissez ce champ sur 2 AXES, les softkeys SOFTKEY X1/X2 et FONCTION f(X1,X2) apparaîtront. Appuyer sur la softkey SOFTKEY X1/X2 pour définir les modes d'affichage des axes X1 et X2 comme options sur l'écran standard. Appuyer sur la softkey FONCTION f(X1,X2) pour pouvoir saisir une formule pour le couplage d'axes [\(voir](#page-77-0)  [page 78\).](#page-77-0)
- ▶ Le verrouillage du clavier peut être activé/désactivé via le champ CLAVIER et la softkey VERROUIL. CLAVIER. Pour déverrouiller le clavier verrouillé, appuyer sur la touche NAVIGATION pendant au moins **trois secondes**. Saisir ensuite le mot de passe **246584** qui permet de déverrouiller le clavier et confirmer avec la touche ENTER. Sinon, interrompre la procédure avec la touche C.
- Sélectionner la touche VERS LE BAS pour le paramètre suivant.
- La softkey 2EME PT DECIMAL vous permet d'afficher/masquer un deuxième point décimal après 1/1000 mm (inch).
- La softkey ECRAN DEMARRAGE vous permet de définir si le ND doit afficher ou non l'écran de démarrage lors de sa mise sous tension.
- Sélectionner la touche VERS LE BAS pour le paramètre suivant.
- Le champ VISUALISATION DE COTES affiche le **type d'appareil** de la visualisation de cotes.
- Le champ VERSION LOGICIEL indique la **Version du logiciel actuellement installé**, ainsi que son **numéro d'identification**. Pour actualiser si nécessaire la version de votre logiciel, [voir](#page-102-0)  ["Installer une mise à jour du logiciel \(firmware update\)" à la page 103](#page-102-0).
- La softkey CONFIG. DEFAUT réinitialise tous les paramètres à la configuration usine. Valider cette action avec la touche ENTER ou interrompre cette procédure avec la touche C.

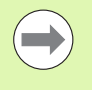

La compensation des erreurs d'axes est assurée par une sonde thermique raccordée à l'entrée X2 ([voir "Capteur](#page-74-0)  analogique avec une interface  $\pm$  10 V, de préférence une [sonde thermique" à la page 75\)](#page-74-0).

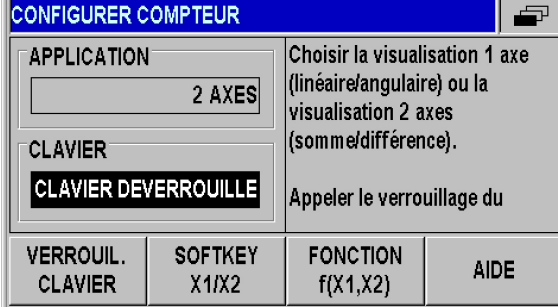

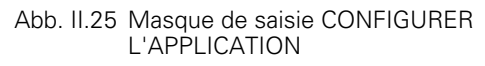

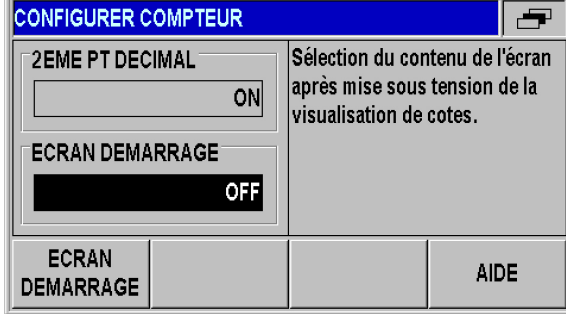

Abb. II.26 Masque de saisie CONFIGURER L'APPLICATION

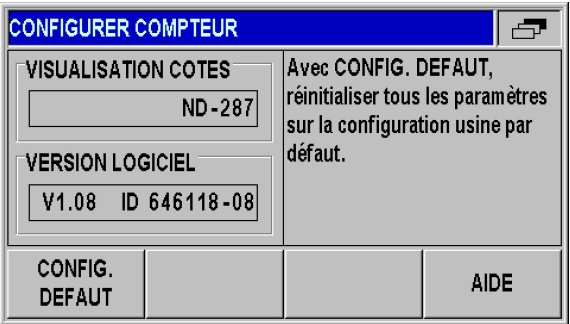

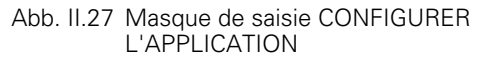

### **Configuration des modes d'affichage des axes**

- ▶ La softkey MODE AFFICHAGE vous permet de naviguer entre tous les modes d'affichage possibles.
- Un appui sur la softkey SOFTKEY X1/X2 vous permet de changer le mode d'affichage AFFICHE en MASQUE, et inversement. Dans l'état MASQUE, il n'est plus possible de changer le mode d'affichage sur l'écran par défaut via la softkey X1 [X2].
- Confirmer vos données de paramétrage avec la touche ENTER ou annuler avec la touche C.

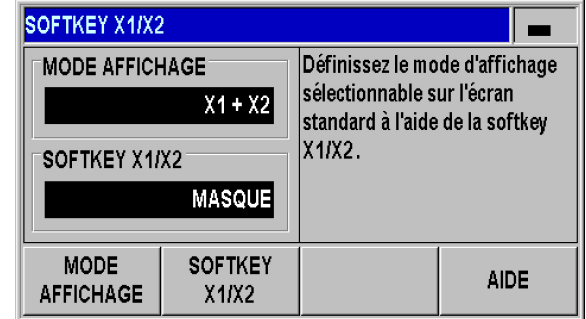

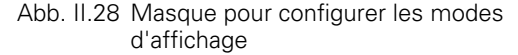

### <span id="page-77-0"></span>**Formule pour le couplage d'axes**

Dans le masque actif, vous pouvez entrer la formule de votre choix pour le couplage des axes. Pour créer votre formule de calcul, vous disposez de trois barres de softkeys comportant les variables, opérations arithmétiques et symboles suivants :

- Fonctions arithmétiques de base : addition, soustraction, multiplication et division
- **Parenthèses**
- Fonctions trigonométriques : sinus, cosinus, tangente, arc sinus, arc cosinus et arc tangente
- Nombre Pi
- Variables des axes X1 et X2
- ▶ Entrer votre formule
- Pour supprimer un symbole que vous avez saisi, appuyer sur la touche VERS LE BAS.
- Une fois que vous avez validé les données saisies avec la touche ENTER, le ND 287 vérifie l'absence d'erreur de syntaxe dans la formule et émet un message d'erreur si la formule est incorrecte.

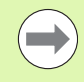

Lorsqu'il vérifie la formule, le ND 287 s'assure de la présence des **parenthèses fermées** et de tous les opérateurs de calcul nécessaires (par exemple, 3X1 doit s'écrire 3\*X1).

- Si vous utilisez les valeurs des axes en tant que diviseur, il peut en résulter une division par **zéro** ou bien le dépassement de la valeur affichée. Le ND 287 détecte cette erreur et affiche un **dépassement** à l'écran à la place. Dès que vous vous éloignez de la zone autour de zéro pour l'axe concerné, le ND 287 affiche à nouveau une valeur numérique correcte.
- Le ND 287 n'est toutefois pas en mesure de vérifier si la formule que vous avez entrée conduit à un **résultat cohérent**. Il vous appartient de vérifier cela.

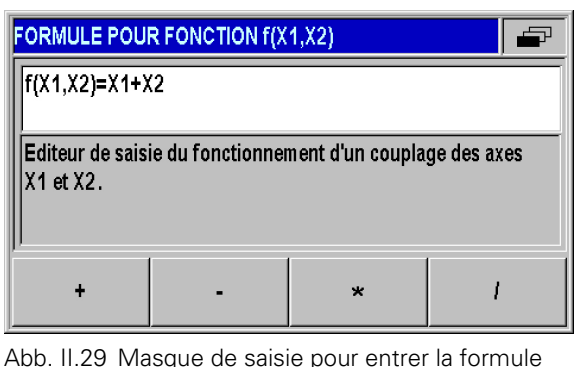

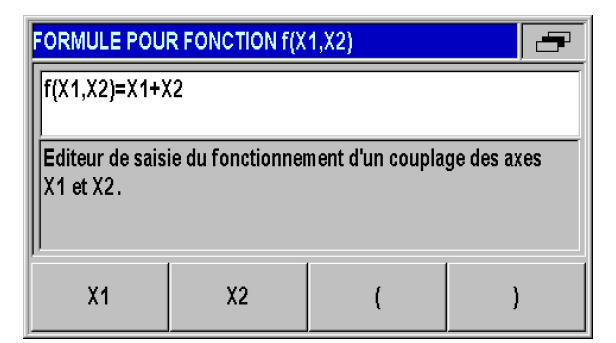

Abb. II.30 Masque de saisie pour entrer la formule

# **Correction d'erreurs**

La course de déplacement d'un outil de coupe calculée par un système de mesure ne correspond pas toujours à la course réellement parcourue par l'outil. Les défauts du pas de vis, le basculement de la table ou des axes peuvent provoquer de telles erreurs de mesure.

Selon le type d'erreurs, on distingue les erreurs **linéaires** et les **erreurs non linéaires**. Vous pouvez déterminer ces erreurs à l'aide d'un système de mesure de comparaison, par ex. à l'aide du **VM 101** de HEIDENHAIN. L'analyse des erreurs permet de déterminer l'écart et la correction linéaire ou non-linéaire à mettre en œuvre.

Le ND 287 peut corriger ces erreurs. Il est possible de programmer une correction d'erreur pour chaque système de mesure, sur chaque axe.

Le ND peut aussi compenser des **influences de température**. Pour cela, vous devez installer un système de mesure linéaire sur l'entrée X1, un module analogique sur l'entrée X2 (option) et raccorder une sonde thermique.

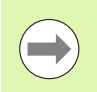

Si vous utilisez des **systèmes de mesure angulaire**, vous ne disposerez que de la **correction d'erreur non linéaire**.

# 2 Paramétrer le système **II – 2 Paramétrer le système**  $\mathbf{I}$

### **Correction d'erreur linéaire (pas pour les systèmes de mesure angulaire)**

Vous pouvez utiliser la correction d'erreur linéaire si la mesure réalisée par un système de mesure par comparaison révèle un écart linéaire sur toute la longueur de mesure. Le ND 287 est capable de compenser cet écart en calculant le **facteur de correction LEC**.

Pour calculer le facteur de correction linéaire, utiliser la formule suivante :

$$
LEC = \left(\frac{S-M}{M}\right) \times 10^6 \text{ppm}
$$

- S : Longueur mesurée par le comparateur
- M : Longueur mesurée par le système de mesure sur l'axe

ppm : de l'anglais "parts per million" (= parties par million) 1 ppm =  $10^{-6}$  = 1  $\mu$ m/m = 1  $\mu$ inch/inch

Exemple :

Si la longueur mesurée par le comparateur (système de mesure de référence) est 500 mm, alors que le système de mesure linéaire de l'axe X n'a mesuré que 499,95 mm, le facteur de correction calculé pour l'axe X sera de 100 ppm :

$$
LEC = \left(\frac{500 - (499, 95)}{499, 95}\right) \times 10^6 \text{ppm} = 100 \text{ppm}
$$

Entrer la correction d'erreur linéaire :

- Dans le menu PARAMÉTRER SYSTÈME, sélectionner le sous-menu CORRECTION D'ERREUR.
- Si vous avez déjà sélectionné deux axes comme APPLICATION dans le champ de saisie CONFIGURER APPLICATION, vous pourrez définir la correction d'erreur pour deux entrées de système de mesure disponibles avec la désignation ENTREE X1 ou X2.
- Sélectionner l'entrée que vous souhaitez paramétrer.
- ▶ La softkey CORRECT. ERREUR vous permet de définir la correction :
	- OFF signifie qu'il n'y a pas de correction d'erreur.
- 0.0 PPM : utiliser le pavé numérique pour entrer le facteur de correction **linéaire** en **ppm**.
	- NON LINEAIRE (voir "Correction d'erreur non linéaire" à la page [81\)](#page-80-0).
- Le cas échéant, utiliser les touches VERS LE HAUTou VERS LE BAS pour sélectionner l'entrée suivante et régler la correction d'erreur.
- Valider les données saisies avec la touche ENTER.

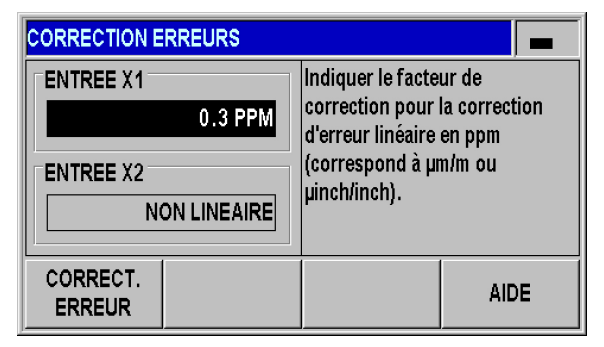

Abb. II.31 Masque de saisie pour la correction d'erreur linéaire

### <span id="page-80-0"></span>**Correction d'erreur non linéaire**

- 
- Vous pouvez recourir à la correction d'erreur non linéaire pour les **systèmes de mesure avec marques de référence**, les systèmes de mesure **absolus** et **analogiques**.
- Pour que la correction d'erreur non linéaire puisse être effective, vous devez commencer par **franchir les marques de référence**. Sinon, aucune correction d'erreur ne sera réalisée.

Si la mesure réalisée avec le comparateur révèle une erreur alternante ou variable, utiliser dans ce cas la correction d'erreur non linéaire. Le ND 287 supporte jusqu'à **200 points de correction par axe**. Deux points de correction adjacents sont reliés par une interpolation linéaire. Vous devez calculer les valeurs de correction nécessaires et les inscrire dans le tableau de valeurs de correction.

Avec les **systèmes de mesure angulaire**, le ND 287 définit **180 points de correction espacés de 2° chacun**.

Sélectionner la correction d'erreur non linéaire :

- Dans le menu PARAMÉTRER SYSTÈME, sélectionner le sous-menu CORRECTION D'ERREUR.
- Si vous avez déjà sélectionné deux axes comme APPLICATION dans le champ de saisie CONFIGURER APPLICATION, vous pourrez définir la correction d'erreur pour deux entrées de système de mesure disponibles avec la désignation ENTREE X1 ou X2.
- Sélectionner l'entrée que vous souhaitez paramétrer.
- Utiliser la softkey CORRECTION D'ERREUR pour sélectionner la correction NON LINEAIRE.

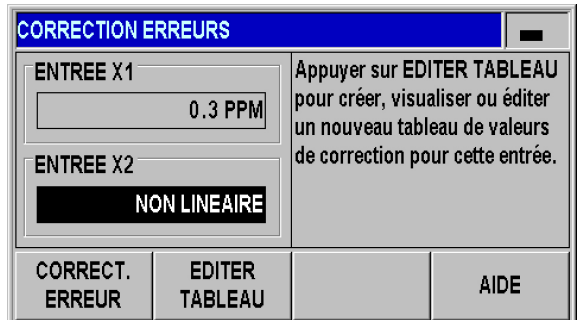

Abb. II.32 Masque de saisie pour la correction d'erreur non linéaire

Pour créer le tableau de valeurs de correction :

- Si vous souhaitez créer un tableau de valeurs de correction, appuyer sur la softkey EDITER TABLEAU. Vous vous trouvez alors dans le masque de saisie TABLEAU DE VALEURS DE CORRECTION.
- Il peut arriver que l'erreur n'émane pas de l'axe à corriger. Dans le champ AXE A L'ORIGINE DE L'ERREUR, sélectionner l'axe correspondant avec la softkey X1/X2.
- Tous les points de correction (200 max.) sont équidistants. Indiquer la distance entre les différents points de correction. Pour cela, appuyer sur la softkey DISTANCE ou sur la touche ENTER dans le champ ECART POINTS DE CORRECTION. Une fois la valeur saisie, confirmer avec la touche ENTER.
- Entrer le point de départ :
	- Si vous connaissez le point de départ, entrer ce point. Pour cela, appuyer sur la softkey POINT DE DEPART ou sur la touche ENTER dans le champ POINT DE DEPART. Le point initial se réfère au point d'origine du système de mesure.
	- Si vous ne connaissez **pas** le point de départ : approcher le point de départ. Vous devez avoir franchi les marques de référence du système de mesure au préalable ! Appuyer sur la softkey MEMORISER POSITION. Valider la position avec la touche ENTER.
- A la ligne AFFICHAGE REF, le ND affiche la **valeur actuelle de l'axe à corriger** sans tenir compte des points de référence indiqués.

Après avoir saisi un nouveau point de départ, le ND 287 adapte les valeurs précédentes dans le tableau des valeurs de correction.

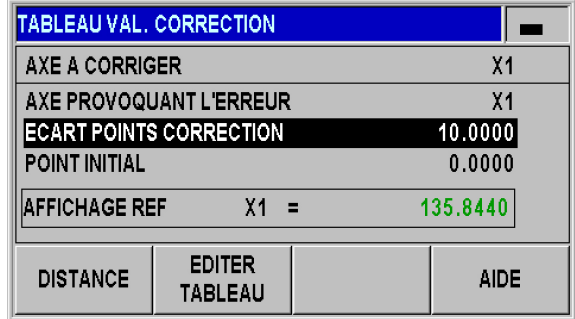

Abb. II.33 Tableau de valeurs de correction

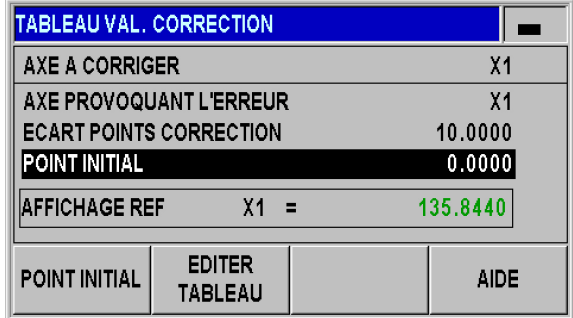

Abb. II.34 Tableau de valeurs de correction

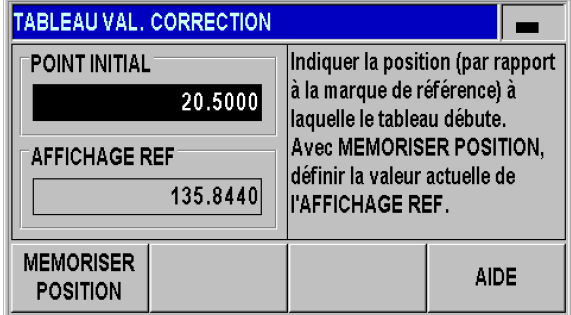

Abb. II.35 Tableau de valeurs de correction : entrer le point de départ.

Pour configurer le tableau de valeurs de correction :

- Appuyer sur la softkey EDITER TABLEAU si vous souhaitez voir s'afficher les entrées du tableau.
- Les touches VERS LE HAUT et VERS LE BAS, ou bien encore les touches du pavé numérique, vous permettent d'amener le curseur sur le point de correction que vous souhaitez ajouter ou modifier. Valider votre choix avec la touche ENTER.
- Indiquer l'erreur mesurée à cette position. Valider avec la touche ENTER.
- Lorsque vous avez terminé la saisie, quitter le tableau avec la touche C et revenir au champ de saisie TABLEAU DE VALEURS DE CORRECTION.

Pour lire le graphique :

Le ND 287 peut afficher le tableau de valeurs de correction sous forme de tableau ou de graphique. Le graphique affiche l'erreur par rapport à la valeur de mesure. Le graphique a une échelle fixe.

Pour afficher le tableau de valeurs de correction :

- Appuyer sur la softkey EDITER TABLEAU.
- ▶ Les touches VERS LE HAUT ou VERS LE BAS, ou encore les touches numériques, vous permettent de déplacer le curseur au sein du tableau.
- La softkey VUE permet de commuter du mode Tableau au mode Graphique.
- La softkey AGRANDIR ou REDUIRE vous permet de zoomer sur 20 ou 200 points du graphique. En mode agrandi, vous pouvez utiliser les softkeys  $\Leftarrow$  et  $\Rightarrow$  pour augmenter ou réduire l'affichage de 20 ou 200 points à chaque fois.

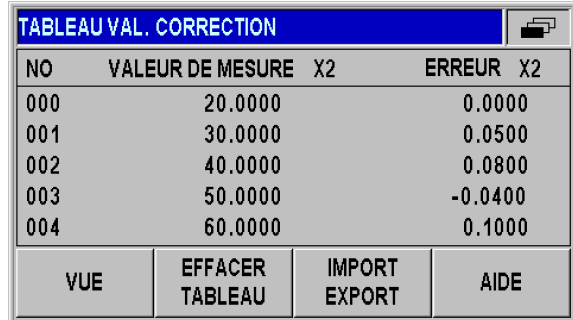

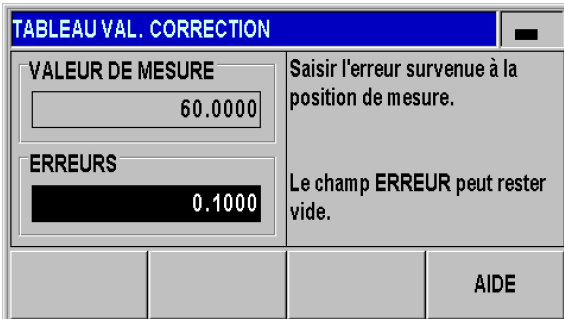

Abb. II.36 Editer un tableau de valeurs de correction.

Abb. II.37 Entrer l'erreur mesurée pour le système de mesure.

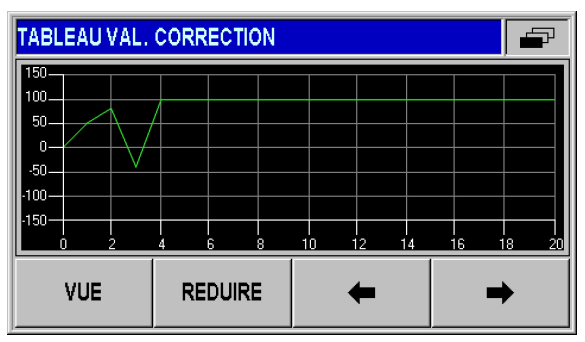

Abb. II.38 Représentation graphique des valeurs de correction

Avec le port série, vous pouvez mémoriser les données du tableau de valeurs de correction sur un PC ou les télécharger à partir de celui-ci [\(voir "Configurer l'interface série" à la page 85\)](#page-84-0).

Pour exporter le tableau actuel des valeurs de correction :

- Appuyer sur la softkey EDITER TABLEAU.
- Appuyer sur la softkey IMPORT/EXPORT.
- Appuyer sur la softkey TABLEAU EXPORT.

Importer un nouveau tableau de valeurs de correction

- Appuyer sur la softkey EDITER TABLEAU.
- Appuyer sur la softkey IMPORT/EXPORT.
- Appuyer sur la softkey TABLEAU IMPORT.
- Appuyer sur la softkey IMPORT PRÊT.

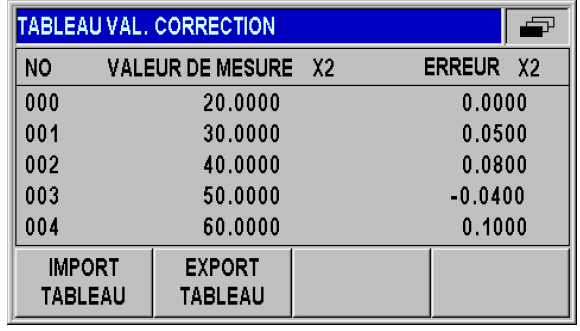

Abb. II.39 Importation ou exportation des valeurs de correction

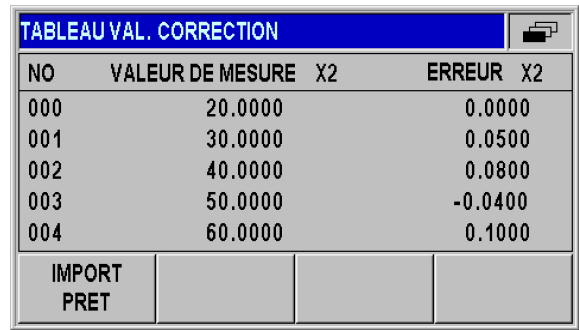

Abb. II.40 Importer les valeurs de correction.

# 2 Paramétrer le système **II – 2 Paramétrer le système**  $\mathbf{I}$

# <span id="page-84-0"></span>**Configurer l'interface série**

Le ND 287 dispose de deux interfaces série : **V.24/RS-232-C (X31)** et **USB (UART, X32)**.

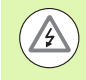

### **Risque de décharge électrique !**

Les ports X31 et X32 sont conformes à la **séparation galvanique du réseau** selon la norme EN 50 178 !

Ne brancher ou débrancher les connecteurs que si l'appareil est hors tension !

Les interfaces disponibles vous permettent de raccorder une imprimante ou un PC à interface de données série pour exécuter les tâches suivantes :

- Transfert des valeurs de mesure, des tableaux de valeurs de correction et des fichiers de configuration à une imprimante ou à un PC.
- Réception des tableaux de valeurs de correction et des fichiers de configuration à partir d'un PC.
- Le ND 287 peut aussi être commandé à distance via ces interfaces.

En option, vous pouvez rajouter une interface Ethernet avec un module Ethernet (100baseT) au port X26/X27.

### **Paramétrer l'interface**

- Dans le menu PARAMÉTRER SYSTÈME, sélectionner le sous-menu PARAMÉTRER L'INTERFACE.
- Dans le champ PORT SERIE, vous pouvez indiquer l'interface que vous souhaitez utiliser avec la softkey USB/RS-232.
- Le champ VITESSE EN BAUDS doit être paramétré avec les softkeys RÉDUIRE ou AUGMENTER à 110, 150, 300, 600, 1200, 2400, 9600, 19200, 38400, 57600 ou 115200.

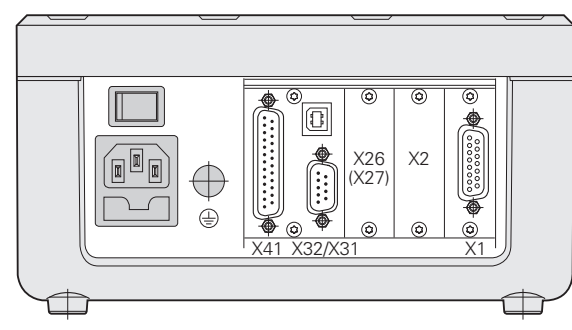

Abb. II.41 Connecteurs

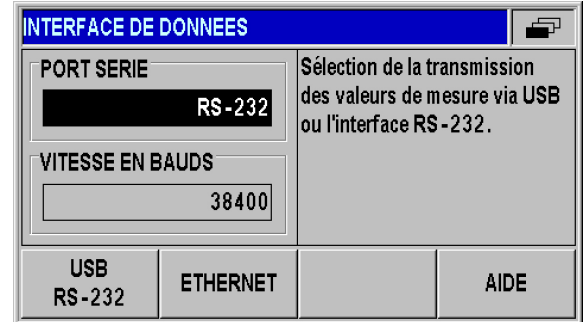

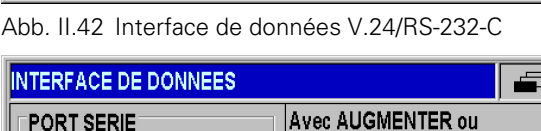

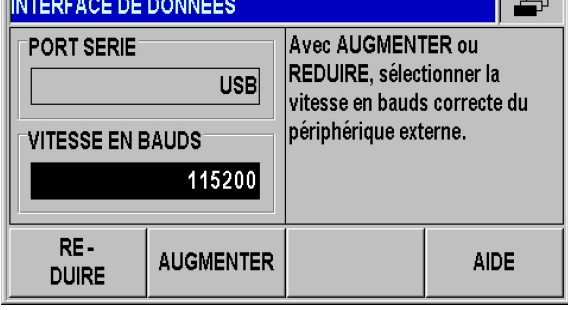

Abb. II.43 Interface de données USB (UART)

÷

- Les bits du champ BITS DONNEES doivent être réglés aux valeurs 7 ou 8 à l'aide de la softkey 7/8.
- Régler le champ BITS D'ARRET sur la valeur 1 ou 2, à l'aide de la softkey 1/2.
- Le champ PARITE doit être défini sur AUCUNE, PAIRE ou IMPAIRE à l'aide des softkeys actuellement disponibles.
- Le champ FIN SORTIE donne le nombre de retours chariot émis à la fin d'une transmission. La valeur 0 est d'abord définie par défaut. Faire varier cette valeur à l'aide des touches numériques, en définissant un nombre entier positif compris entre 0 et 99.

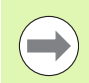

Il n'existe pas de paramètre pour activer ou désactiver les ports série. Vous ne pouvez transmettre les données via le port série que si le **périphérique est prêt à recevoir** !

Informations sur la connexion des câbles, le repérage des broches, l'entrée/la sortie des données et la commande à distance : [voir](#page-99-0)  ["Interface de données" à la page 100](#page-99-0).

Les paramétrages du port série sont conservés même après avoir mis le ND 287 hors tension.

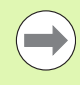

Les données sont transmises dans l'ordre suivant : bit de départ, bits de données, bit de parité, bits d'arrêt.

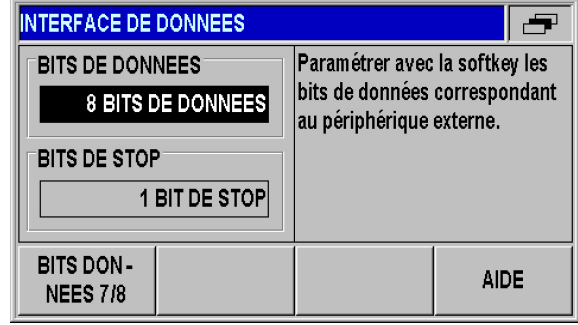

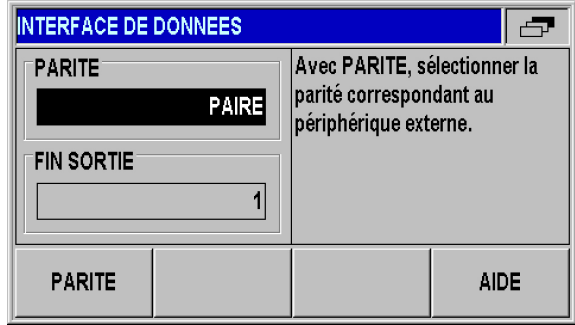

Abb. II.45 Interface de données : saisie des paramètres

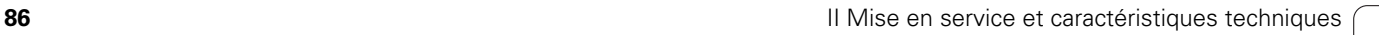

Abb. II.44 Interface de données : saisie des paramètres

# **Diagnostic**

Les sous-menus du menu DIAGNOSTIC vous permettent de vérifier le clavier, l'écran, les systèmes de mesure raccordés, les tensions d'alimentation ainsi que la fonction des entrées/sorties à commutation (voir Abb. II.46).

- Dans le menu PARAMÉTRER SYSTÈME, sélectionner le sous-menu DIAGNOSTIC.
- Sélectionner le test désiré. Informations relatives aux tests : voir sections suivantes.

## **Test du clavier**

Le clavier de l'écran du ND 287 vous permet de voir les touches sur lesquelles vous avez appuyé et celles que vous avez relâchées :

- Appuyer sur les touches et les softkeys du ND que vous voulez vérifier. Lorsque vous appuyez sur une touche, un **point** apparaît sur la touche correspondante à l'écran. Ce point signifie que la touche fonctionne correctement.
- Appuyer deux fois sur la touche C si vous souhaitez mettre fin au test du clavier.

### **Test de l'écran**

Test de l'écran LCD :

 Appuyer **quatre fois** sur la touche ENTER pour tester les couleurs du témoin LED : blanc sur fond noir, noir sur fond blanc, rouge-vertbleu, puis retour à la configuration standard

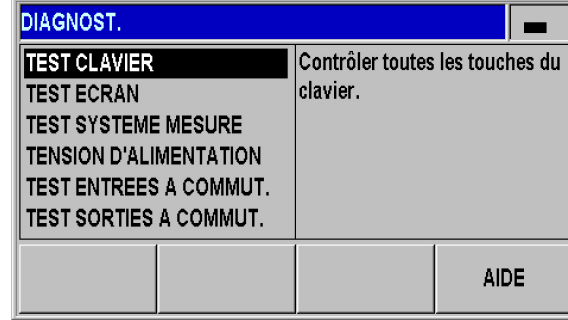

Abb. II.46 Menu Diagnostics

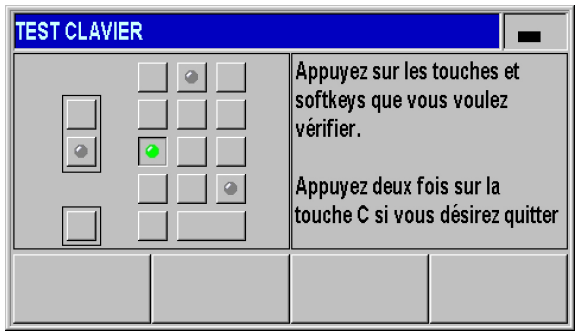

Abb. II.47 Test du clavier

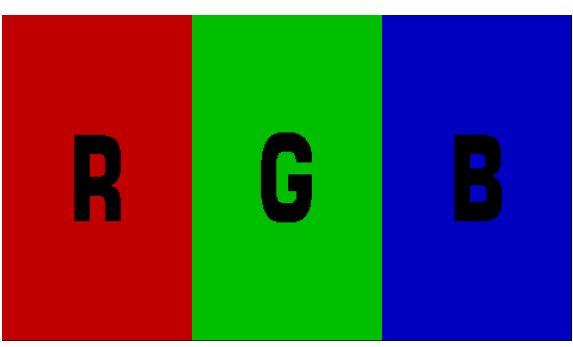

Abb. II.48 Test de l'écran

### **Test de système de mesure**

Ce test vous permet de contrôler les signaux de l'interface 11 µAcc ou 1 Vcc et de l'interface EnDat ainsi que la tension appliquée sur le module analogique.

- Si vous avez déjà sélectionné deux axes comme APPLICATION dans le champ de saisie CONFIGURER APPLICATION, vous pouvez désélectionner deux systèmes de mesure disponibles.
- Sélectionner l'entrée pour système de mesure X1 ou X2 de votre choix et confirmer avec ENTER.

Systèmes de mesure avec interface 11 µAcc ou 1 Vcc :

 Dès que vous déplacez le système de mesure, le ND affiche graphiquement les signaux des canaux A et B sur une figure de Lissajous (voir Abb. II.49) ainsi que les valeurs d'amplitude, de symétrie et de l'angle de phase.

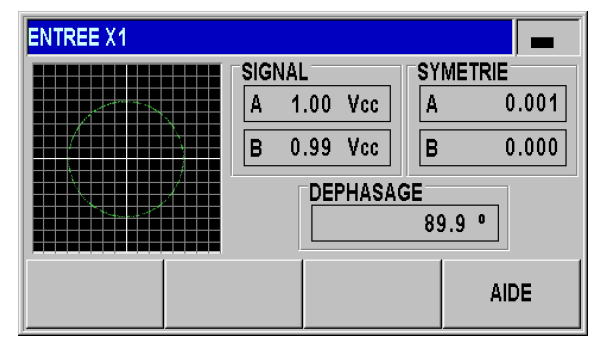

Abb. II.49 Test de système de mesure : interface 1 **Vcc** 

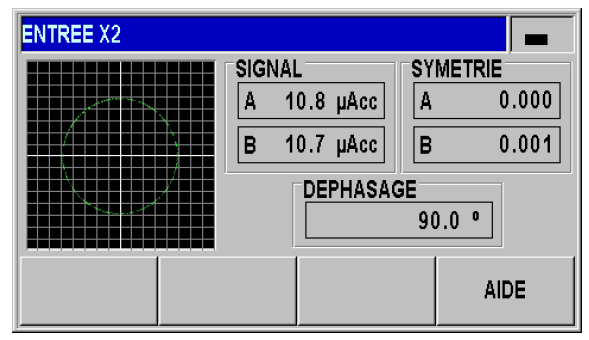

Abb. II.50 Test du système de mesure : interface 11 µAcc

 $\mathbf{I}$ 

### Systèmes de mesure avec interface EnDat

- Le masque affiche l'étiquette signalétique électronique du système de mesure raccordé : format de transmission, périodes de signal, résolutions de mesure, rotations distinctes, numéros d'identification et de série.
- ▶ Pour les systèmes de mesure EnDat 2.2 uniquement : la softkey DIAGNOSTIC ouvre un masque qui affiche les réserves fonctionnelles de votre système de mesure :
	- **Piste incrémentale (INC)**
	- Piste absolue (ABS)
	- Calcul de la valeur de position
- ▶ La softkey ALARMES vous permet de visualiser quelles alarmes sont supportées par le système de mesure et de vérifier si des erreurs sont survenues. Un carré en couleur situé devant l'alarme affiche l'état :
	- **Gris** si le système de mesure raccordé ne supporte **pas** cette alarme.
	- **Vert** si le système de mesure raccordé supporte cette alarme et si **aucune erreur** n'est survenue jusqu'à présent.
	- **Rouge** signale qu'une erreur est survenue.
- Appuyer sur la softkey AVERTISSEMENTS pour vérifier quels avertissements sont supportés par le système de mesure et si aucun avertissement n'est survenu. Un carré en couleur situé devant l'avertissement affiche l'état :
	- **Gris** si le système de mesure ne supporte **pas** le système de mesure raccordé.
	- **Vert** si le système de mesure raccordé supporte cet avertissement et si **aucun avertissement** n'est survenu jusqu'à présent.
	- **Rouge** signale qu'un avertissement est survenu.
- ▶ La softkey ANNULER disponible dans la fenêtre ALARMES ou AVERTISSEMENTS vous permet de supprimer des alarmes et des avertissements qui sont apparus.

| Système de mesure linéaire absolu          |               |                  | <b>LC 483</b> |  |      |  |
|--------------------------------------------|---------------|------------------|---------------|--|------|--|
| <b>Format transmission [imp. horloge]:</b> |               |                  | 32            |  |      |  |
| Période de signal [nm] :                   |               | 20000            |               |  |      |  |
| Résolution [nm] :                          |               |                  | 10            |  |      |  |
| Longueur de mesure [mm] :                  |               |                  | 220           |  |      |  |
| Numéro d'identification :                  |               |                  | 557649-03     |  |      |  |
| Numéro de série :                          |               | 19996316         |               |  |      |  |
| DIAGNOST.                                  | <b>ALARME</b> | <b>AVERTISS.</b> |               |  | AIDE |  |

Abb. II.51 Test de système de mesure : Interface EnDat

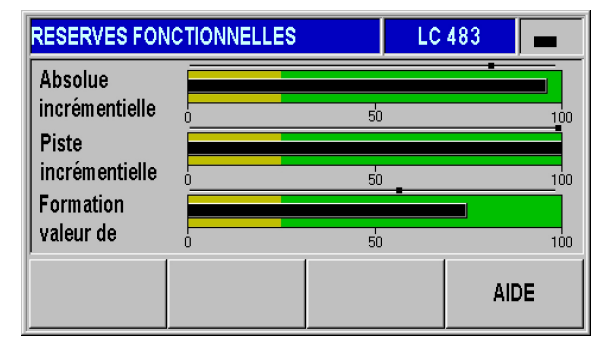

Abb. II.52 Test de système de mesure : Interface EnDat 2.2

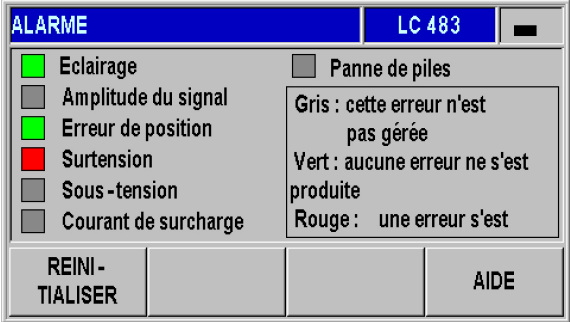

Abb. II.53 Test de système de mesure : Interface EnDat

Capteurs analogiques avec une interface  $\pm$  10 V :

 Le masque vous indique la tension qui réside à l'entrée du module analogique sous forme de valeur numérique et d'histogramme.

### **Tension d'alimentation**

Vérifier le niveau des tensions d'alimentation qui s'affichent aux entrées X1 et X2 (option) des systèmes de mesure. Normalement, celle-ci doit être légèrement supérieure à 5 V de manière à ce que le niveau de tension reste conforme aux valeurs spécifiées (5  $V \pm 5$  %) même avec des longueurs de câble plus importantes.

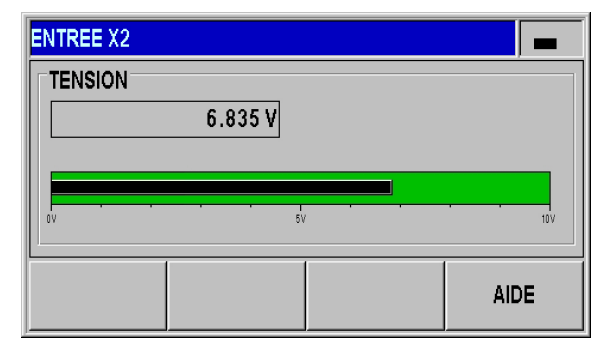

Abb. II.54 Test du système de mesure : Sonde analogique

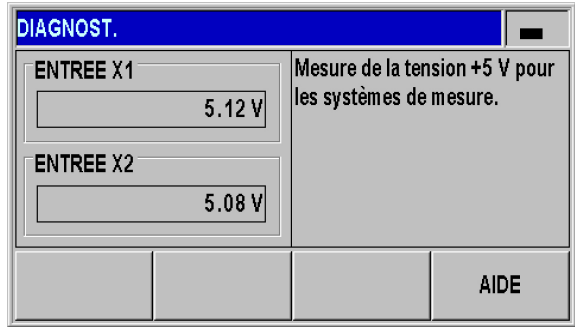

Abb. II.55 Tension d'alimentation

### **Test des entrées à commutation**

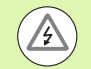

### **Danger pour les composants internes !**

- La tension des boucles de courant externes doit correspondre à une **petite tension de fonctionnement avec séparation galvanique selon EN 50178** !
- Ne raccorder les charges inductives qu'avec une **diode de suppression** !

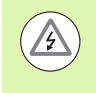

### **Danger pour les composants internes !**

N'utiliser que des câbles blindés. **Relier le blindage au boîtier de la prise !**

Le ND affiche une liste de toutes les entrées à commutation sur le connecteur Sub-D X41 ([voir "Entrées à commutation sur le connecteur](#page-92-0)  [Sub-D X41" à la page 93](#page-92-0)). La liste indique les différents plots, avec leur désignation, avec un point gris ou vert et l'état HIGH ou LOW actuel. Vous pouvez vérifier le **fonctionnement des entrées au port X41** :

 Dès que vous activez un plot (=LOW), le point gris qui suit la désignation du plot passe au vert si le fonctionnement est correct. L'état commute alors sur LOW.

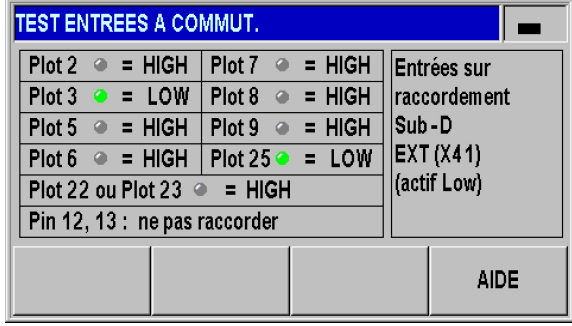

Abb. II.56 Test des entrées à commutation

### **Test des sorties à commutation**

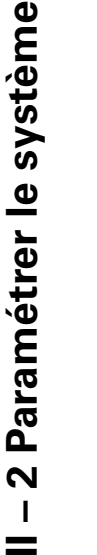

 $\mathbb{R}^n$  $=$ 

### **Danger pour les composants internes !**

- La tension des boucles de courant externes doit correspondre à une **petite tension de fonctionnement avec séparation galvanique selon EN 50178** !
- Ne raccorder les charges inductives qu'avec une **diode de suppression** !

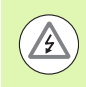

/4

**Danger pour les composants internes !**

N'utiliser que des câbles blindés. **Relier le blindage au boîtier de la prise !**

Le ND 287 liste toutes les **entrées à commutation du port X41** par leur désignation avec un point gris ou vert et l'état actuel HIGH ou LOW [\(voir "Sorties à commutation au connecteur Sub-D X41" à la page](#page-94-0)  [95](#page-94-0)). Lancer le test des sorties à commutation :

- Appuyer sur la softkey EXECUTION TEST. Le ND 287 active alors toutes les sorties pendant 1 s (= LOW, collecteur ouvert).
- L'exécution du test s'achève avec la softkey ETAT ACTUEL ou avec la touche C.

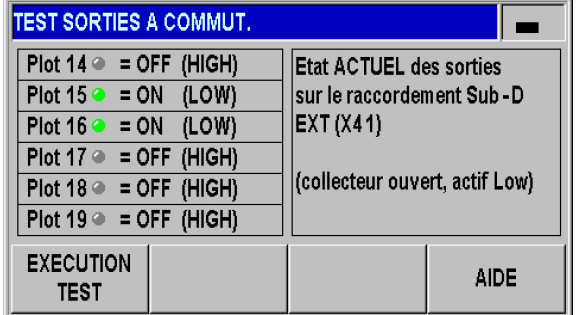

Abb. II.57 Test des sorties à commutation

# **II – 3 Entrées et sorties à commutation**

## <span id="page-92-0"></span>**Entrées à commutation sur le connecteur Sub-D X41**

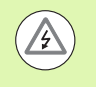

 $/4$ 

### **Danger pour les composants internes !**

**Danger pour les composants internes !**

**boîtier de la prise !**

- La tension des boucles de courant externes doit correspondre à une **petite tension de fonctionnement avec séparation galvanique selon EN 50178** !
- Ne raccorder les charges inductives qu'avec une **diode de suppression** !

N'utiliser que des câbles blindés. Relier le **blindage au** 

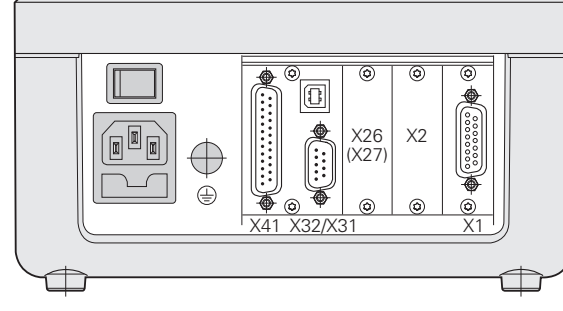

Abb. II.58 Connecteurs

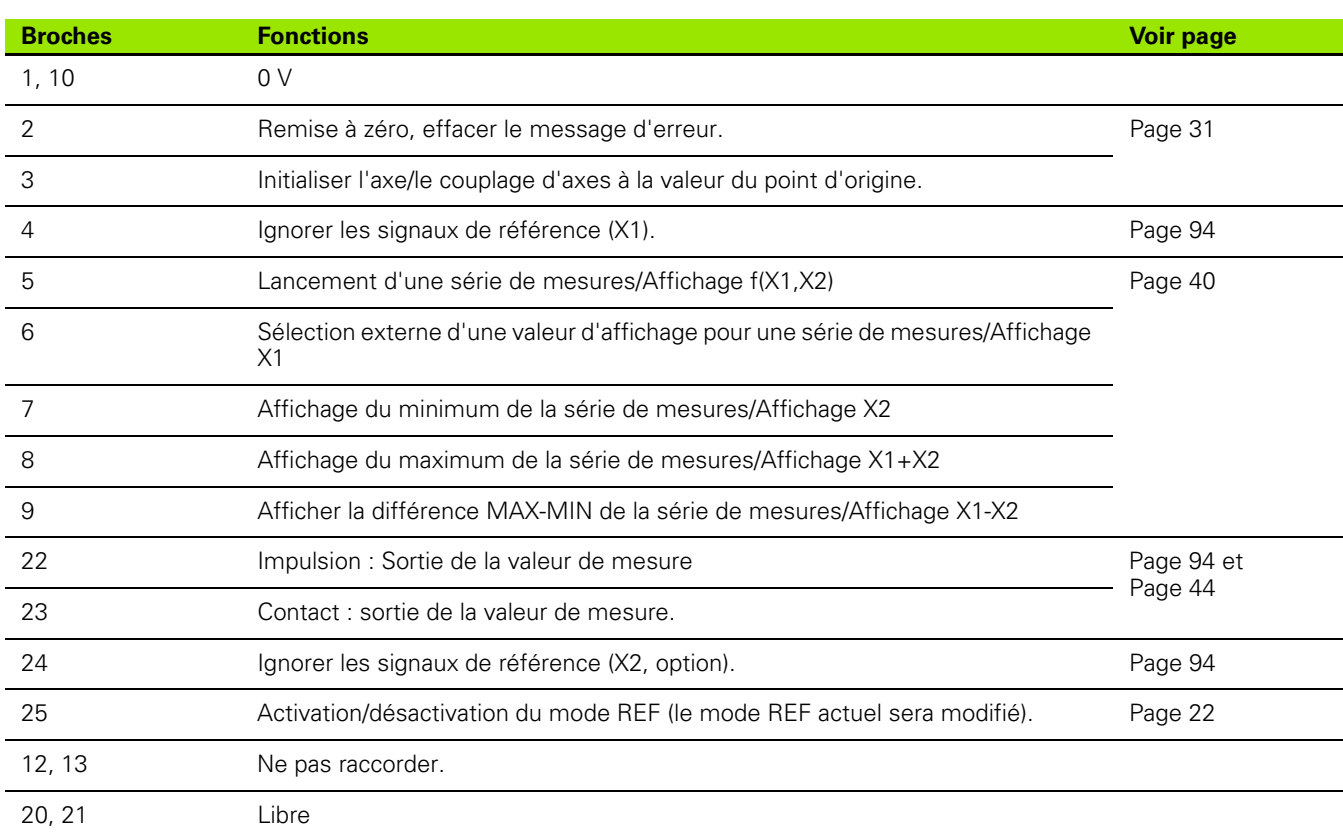

### **Cas particulier :**

Si vous souhaitez afficher la valeur de mesure actuelle **ACTL** d'une série de mesures, la règle suivante s'applique pour les entrées **7**, **8** et **9** : il faut soit qu'aucune de ces entrées soit plus d'une de ces entrées soit active.

### <span id="page-93-1"></span>**Signaux d'entrée**

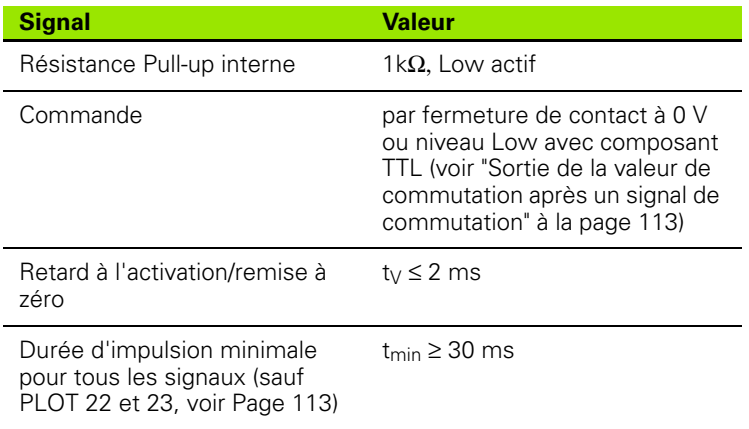

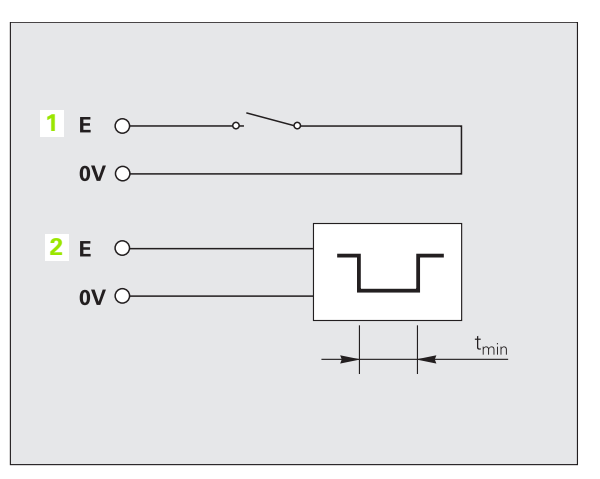

Abb. II.59 Les entrées à commutation pour l'émission des valeurs de mesure au port X41 ; 1: contact (plot 23), 2: impulsion (plot 22)

### **Amplitude des signaux sur les entrées**

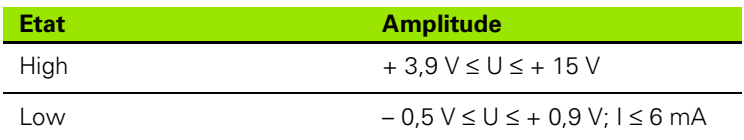

### <span id="page-93-0"></span>**Ignorer les signaux des marques de référence**

Si l'entrée du **plot 4** est active, le ND ignore les signaux des marques de référence de l'axe **X1**. Si l'entrée du **plot 24** est active, le ND ignore les signaux des marques de référence de l'axe **X2** (option). Un cas d'application typique est la mesure linéaire par le biais de capteurs rotatifs et de d'une vis à billes : dans ce cas, un commutateur à cames valide le signal de référence à une position donnée.

# <span id="page-94-0"></span>**Sorties à commutation au connecteur Sub-D X41**

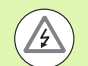

### **Danger pour les composants internes !**

La tension des boucles de courant externes doit correspondre à une **petite tension de fonctionnement avec séparation galvanique selon EN 50178** !

 Ne raccorder les charges inductives qu'avec une **diode de suppression** !

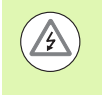

### **Danger pour les composants internes !**

N'utiliser que des câbles blindés. **Relier le blindage au boîtier de la prise !**

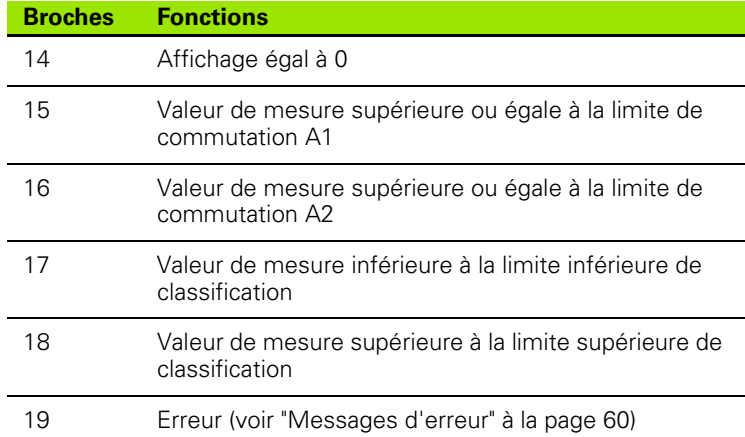

### **Signaux de sortie**

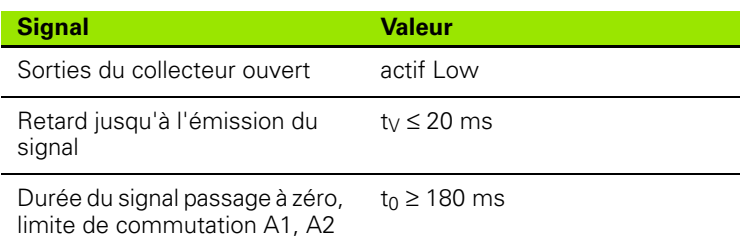

### **Amplitude du signal des sorties**

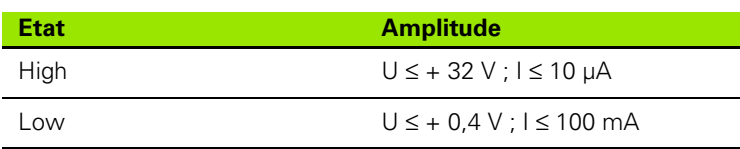

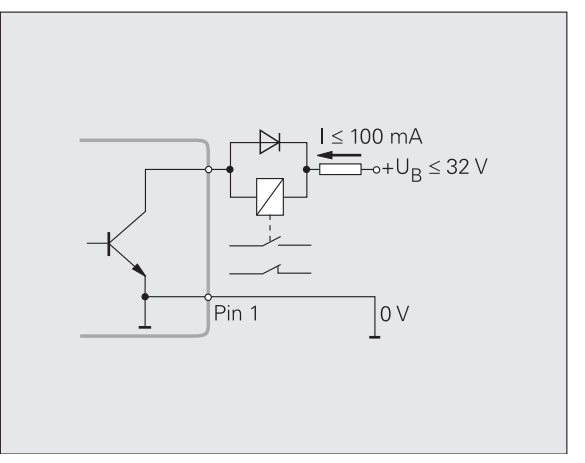

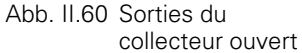

### **Limites de commutation**

Dès que la limite de commutation **1** définie à un paramètre est atteinte (voir figure en haut à droite), le ND active la sortie **2** (3 : course). Vous pouvez définir deux limites de commutation : A1 et A2 [\(voir "Signaux](#page-37-0)  [de commutation" à la page 38](#page-37-0)). Une sortie séparée est prévue pour le passage à zéro [\(voir "Passage à zéro" à la page 97\)](#page-96-0).

En mode **Chemin restant**, la fonction des sorties à commutation **A1** (plot 15) et **A2** (plot 16) est modifiée : elles sont symétriques par rapport à zéro. Par exemple, si vous saisissez la valeur 10 mm pour la limite de commutation A1, la sortie A1 s'activera alors à +10 mm et à -10 mm. Abb. II.62 affiche le signal de sortie en cas de déplacement à zéro à partir de valeurs négatives : A1 = 10 mm, t $v_1 \le 30$  ms,  $t_{V2}$  ≤ 180 ms.

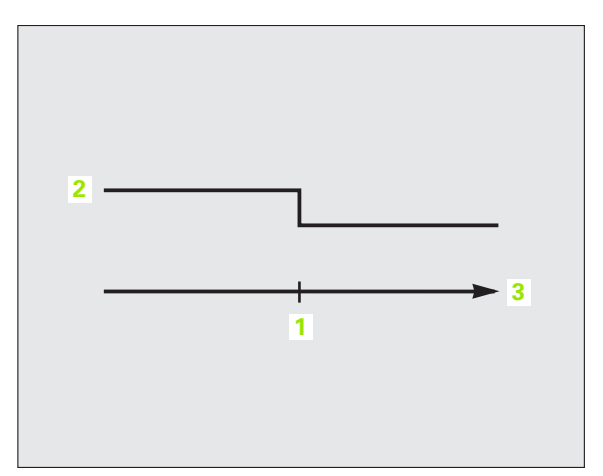

Abb. II.61 Limite de commutation A1

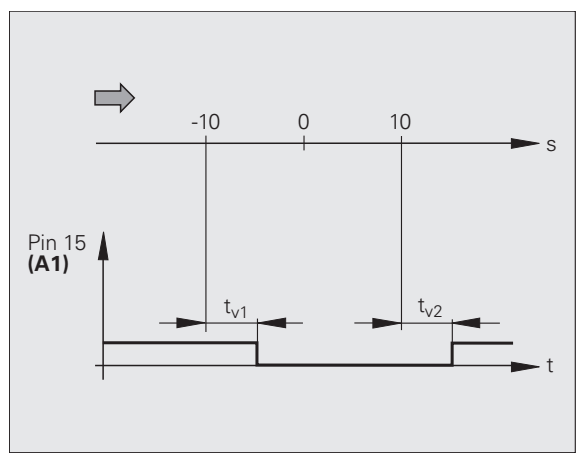

Abb. II.62 Déroulement séquentiel du signal au plot 15 pour la limite de commutation  $A1 = 10$  mm

### **Limites de classification**

Si la valeur de mesure dépasse les limites de classification, le ND active la sortie du **plot 17** ou du **plot 18** ([voir "Classification" à la page](#page-57-0)  [58](#page-57-0)).

Exemple : voir figure en haut et à droite

- **1** : limite inférieure
- **2** : limite supérieure
- **3** : valeur de mesure < limite de classification inférieure
- **4** : valeur de mesure > limite de classification supérieure

### **Signal de commutation en cas d'erreur**

Le ND 287 contrôle en permanence le signal de mesure, la fréquence d'entrée, la sortie des données (etc.) et signale les erreurs au moyen d'un message d'erreur. Si des erreurs surviennent et que celles-ci influent de manière importante sur la mesure ou l'émission de données, le ND active la sortie du **plot 19**. Une surveillance est ainsi possible lors de processus automatisés.

### <span id="page-96-0"></span>**Passage à zéro**

Si la valeur affichée est 0, le ND active la sortie du **plot 14**. La durée minimale du signal est de 180 ms.

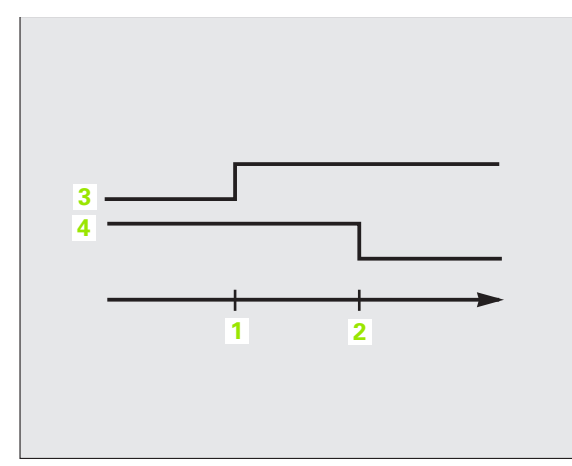

Abb. II.63 Limites de classification

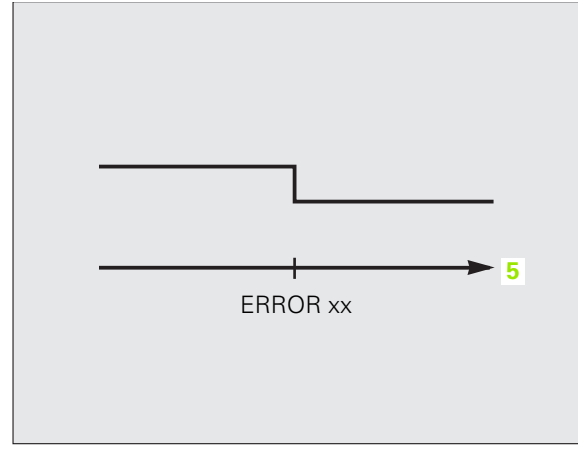

Abb. II.64 Signal de commutation en cas d'erreur ; **5** durée

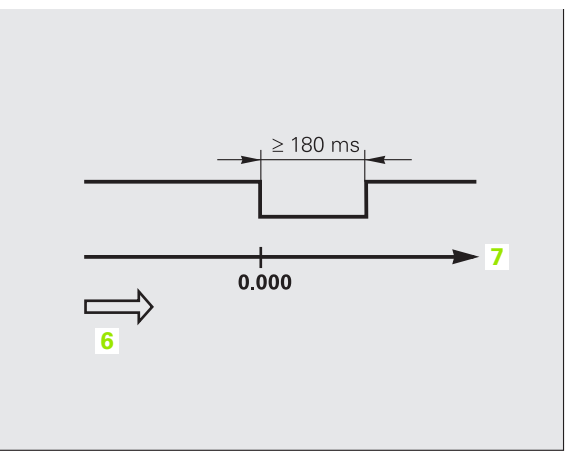

Abb. II.65 Passage à zéro ; **6** : sens du déplacement ; **7** course

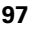

# <span id="page-97-0"></span>**II – 4 Paramètres des systèmes de mesure**

# **Valeurs dans les tableaux**

Les tableaux suivants listent divers systèmes de mesure de HEIDENHAIN. Ils répertorient les paramètres de fonctionnement que vous devez définir pour les systèmes de mesure. La plupart des valeurs peuvent être reprises du manuel d'utilisation de votre système de mesure.

# **Systèmes de mesure linéaire HEIDENHAIN**

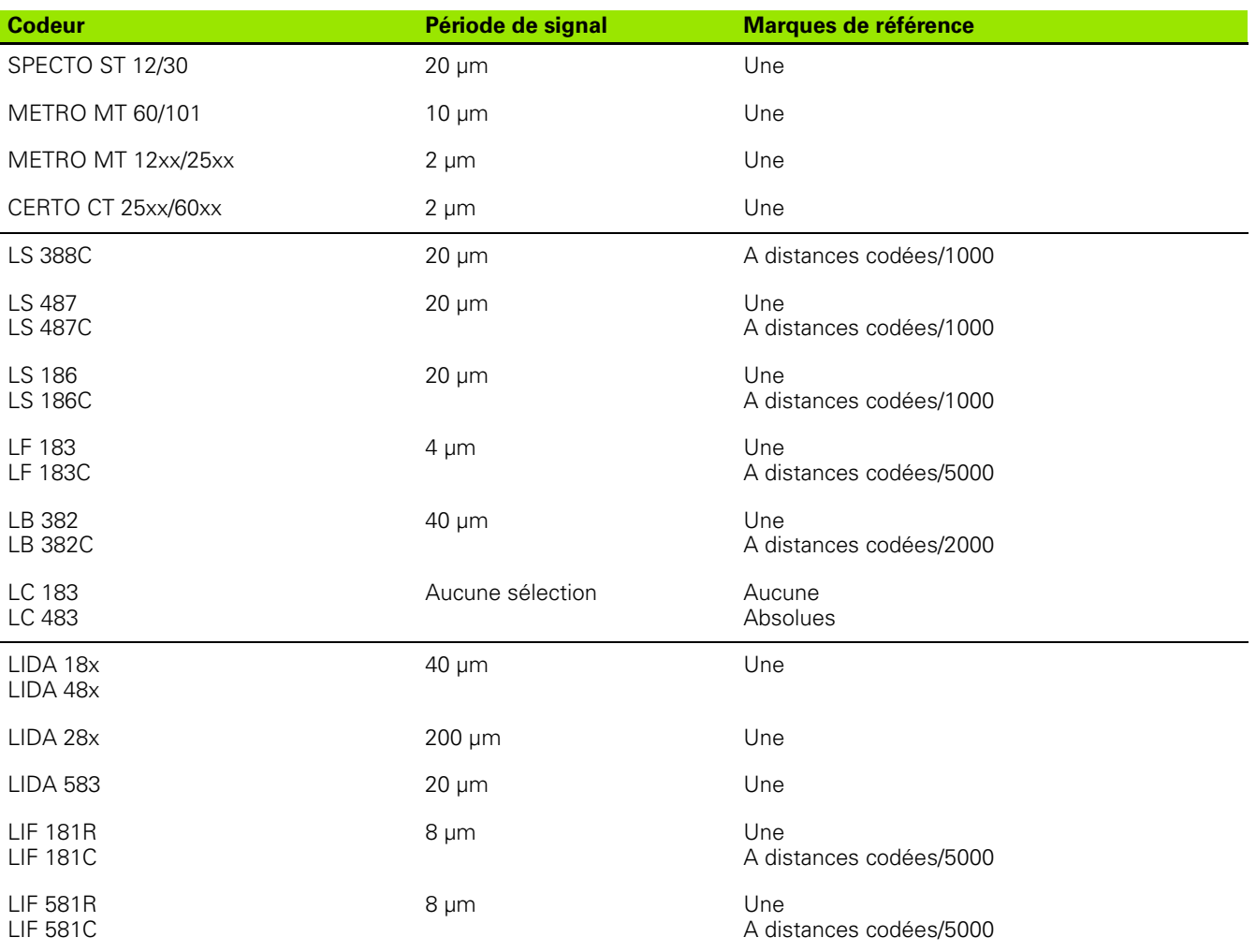

 $\overline{\phantom{a}}$ 

# **Systèmes de mesure angulaire HEIDENHAIN**

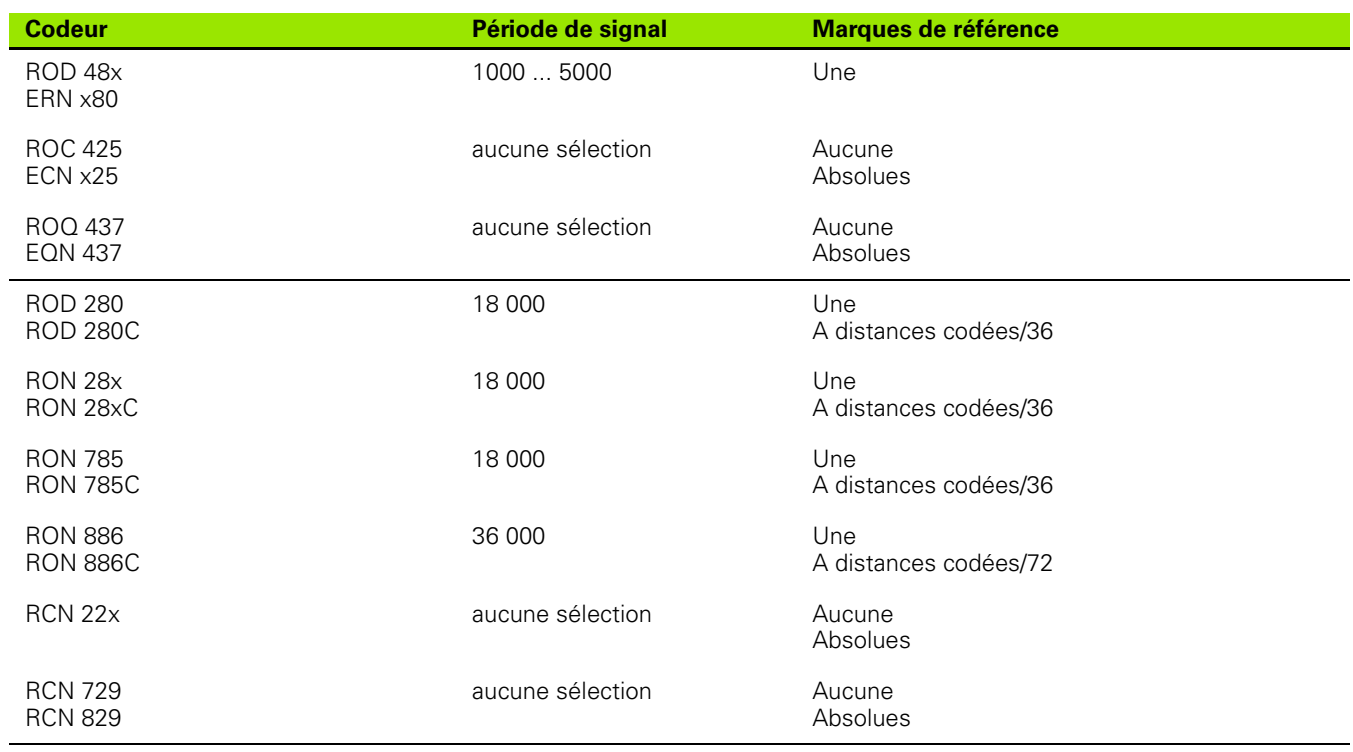

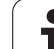

# <span id="page-99-0"></span>**II – 5 Interface de données**

# **Communication des données**

Le ND 287 possède deux ports série **V.24/RS-232 (X31)** et **USB (UART, X32)**.

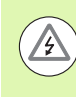

**Danger pour les composants internes !**

Les ports X31 et X32 sont conformes à la **séparation galvanique du réseau** selon la norme EN 50 178 !

Ne brancher ou débrancher les connecteurs que si l'appareil est hors tension !

Les ports série gèrent la communication bidirectionnelle des données. Celle-ci sert à importer/exporter les données à partir/vers un périphérique et permet de commander à distance le ND 287 via des périphériques externes.

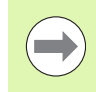

En option, vous pouvez rajouter une interface Ethernet avec un module Ethernet (100baseT) à la prise X26/X27. Cela permet de connecter le ND à un réseau via le protocole TCP/IP.

Les données suivantes peuvent être transférées du ND 287 vers un périphérique équipé d'une interface de données série :

- Paramètres de configuration d'usinage et du système
- Tableaux de valeurs de correction non-linéaire
- Sortie de la valeur de mesure

Les données suivantes peuvent être transmises d'un périphérique externe au ND 287 :

- Commandes des touches
- Paramètres de configuration d'usinage et du système
- Tableaux de valeurs de correction non-linéaire
- Mises à jour du logiciel (firmware update)

Les pages ci-après vous indiquent ce que vous devez savoir pour **configurer** l'interface de données.

- Transmission série des données avec les fonctions Import et Export
- Installation d'une mise à jour du logiciel (firmware update)
- Câblage des câbles de liaison au ND 287
- Commande externe

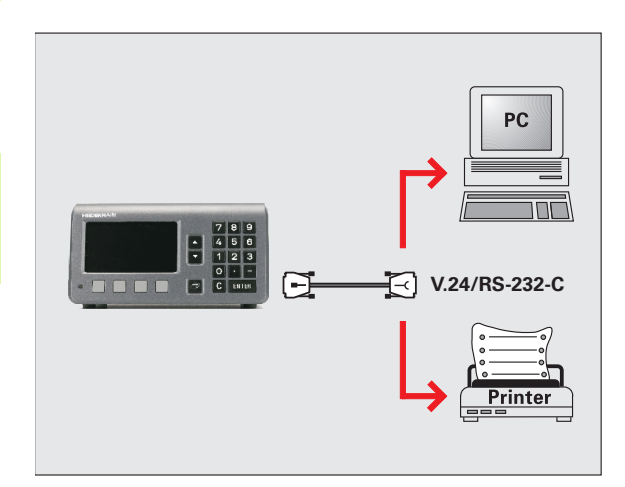

Abb. II.66 Communication des données via V.24/RS-232-C

# **Transmission série des données avec les fonctions Import et Export**

Les ports série **V.24/RS-232 (X31)** et **USB type B (UART, X32)** se trouvent au dos de l'appareil. Ces connecteurs permettent de connecter les appareils suivants [\(voir "Câblage des câbles de liaison" à](#page-103-0)  [la page 104](#page-103-0)) :

- Imprimante avec interface de données série
- Personal Computer (PC) avec interface de données série

# **Danger pour les composants internes !**

Les ports X31 et X32 sont conformes à la **séparation galvanique du réseau** selon la norme EN 50 178 !

Ne brancher ou débrancher les connecteurs que si l'appareil est hors tension !

Configurer les paramètres système du ND pour la transmission des données [\(voir "Configurer l'interface série" à la page 85](#page-84-0)).

Pour les fonctions de transmission des données, le ND 287 affiche la softkey IMPORT/EXPORT à l'écran. Sélectionner cette softkey ; vous disposez ensuite de deux autres softkeys :

- IMPORT pour charger les données à partir d'un PC.
- EXPORT pour transférer des données sur un ordinateur ou une imprimante.

### **Transférer des données du ND 287 vers l'imprimante**

Si vous souhaitez transférer des données vers une **imprimante** avec interface de données série, appuyer sur la softkey EXPORT. Le ND 287 transfère les données au format de texte ASCII de manière à ce que l'imprimante puisse les imprimer immédiatement.

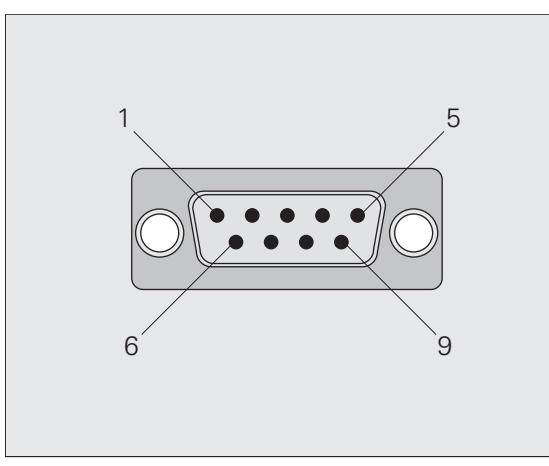

Abb. II.67 Connecteur pour V.24/RS-232-C

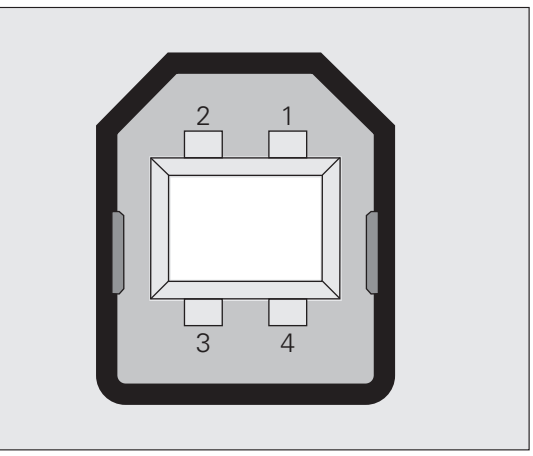

Abb. II.68 Fiche USB type B (UART), femelle

### **Transférer des données du ND 287 vers le PC**

Pour transférer des données entre le ND 287 et un PC, il faut qu'un logiciel de communication soit installé sur le PC, par ex. HyperTerminal, inclus dans la livraison de Windows ®, ou **TNCremo**[.](http://www.heidenhain.fr/)  [TNCremo est disponible gratuitement chez HEIDENHAIN ; il peut être](http://www.heidenhain.fr/)  téléchargé depuis la zone de téléchargement du site Internet de [HEIDENHAIN](http://www.heidenhain.fr/) **www.heidenhain.fr**, dans la rubrique **Documentation et informations**.

Si vous avez besoin d'autres informations, veuillez prendre contact avec votre revendeur HEIDENHAIN. Ce logiciel traite les données envoyées ou récupérées via le câble de liaison série. Toutes les données sont transmises au format texte ASCII entre le ND 287 et le PC.

Si vous souhaitez exporter des données du ND 287 sur un PC, vous devez, au préalable, préparer votre PC à la réception de données pour ce que ce dernier puisse mémoriser les données dans un fichier. Pour cela, vous configurez le programme de communication de manière à ce qu'il puisse accepter les données-texte ASCII dans le fichier du PC, via le port COM. Une fois que le PC est prêt à recevoir les données, lancer le transfert de données à partir du ND 287 avec la softkey EXPORT

### **Transférer des données du PC vers le ND 287**

Si vous souhaitez importer des données d'un PC vers le ND 287, vous devez d'abord préparer le ND 287 à recevoir les données :

 Appuyer sur la softkey IMPORT. Une fois que le ND 287 est prêt, régler le programme de communication sur le PC de manière à ce que le fichier de votre choix puisse être transmis au format texte ASCII.

### **Format des données**

Le format de données peut être défini dans le menu PARAMÉTRER SYSTÈME, via le paramètre PORT SÉRIE [\(voir "Configurer l'interface](#page-84-0)  [série" à la page 85](#page-84-0)).

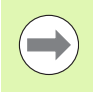

Certains protocoles de communication, par ex. Kermit ou Xmodem, ne sont pas supportés par le ND 287.

### **Caractères de contrôle**

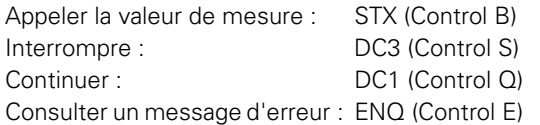

Exemples de sortie de valeurs de mesure : voir paragraphe ["Emettre](#page-112-1)  [des valeurs de mesure" à la page 113.](#page-112-1)

# <span id="page-102-0"></span>**Installer une mise à jour du logiciel (firmware update)**

Si vous avez besoin d'une mise à jour logicielle (firmware update) sur [votre ND, vous pouvez télécharger la nouvelle version logicielle depuis](http://www.heidenhain.fr/)  le site Internet HEIDENHAIN. La mise à jour peut être téléchargée depuis la zone de téléchargement du site Internet

### **[w](http://www.heidenhain.fr/)ww.heidenhain.fr**, sous **Documentation et informations**.

Pour installer la mise à jour logicielle (firmware update), procéder comme suit :

 Raccorder le port série **USB type B (UART, X32)** à votre PC (Personal Computer), [voir "Câblage des câbles de liaison" à la page](#page-103-0)  [104.](#page-103-0)

### **Danger pour les composants internes !**

Les ports X31 et X32 sont conformes à la **séparation galvanique du réseau** selon la norme EN 50 178 !

Ne brancher ou débrancher les connecteurs que si l'appareil est hors tension !

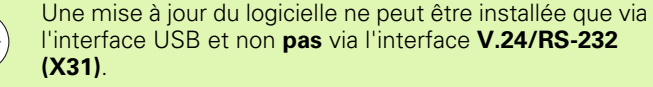

- Pour transmettre les données via l'interface USB, le pilote de l'appareil doit être installé sur votre PC [\(voir "Câblage des câbles de](#page-103-0)  [liaison" à la page 104\)](#page-103-0).
- Sur le PC, lancer la mise à jour du logiciel (firmware update) par un double clic sur le fichier.
- Appuyer **en même temps** sur la touche C et sur la touche ENTER du ND **et mettre le ND sous tension**. Le ND affiche alors les versions actuelles installées pour le matériel et le logiciel. Il est prêt pour le téléchargement du logiciel (firmware download, voir Abb. II.69.
- Lancer la mise à jour en appuyant sur le bouton **Start** de votre PC.
- Attendre que l'installation du logiciel (firmware) soit terminée. Le ND redémarre automatiquement et affiche l'**écran de démarrage**.
- Appuyer sur la softkey LANGUE pour modifier la langue de dialogue et confirmer votre sélection avec la touche ENTER.
- Pour afficher l'écran standard, appuyer sur n'importe quelle autre touche. Votre ND est maintenant opérationnel ([voir "Mise sous](#page-20-0)  [tension du ND 287" à la page 21\)](#page-20-0).
- Fermer la fenêtre d'installation sur votre PC.

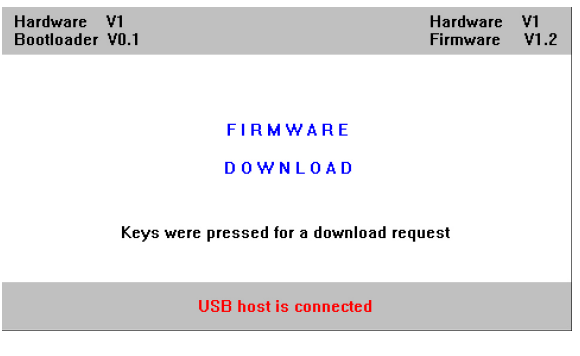

Abb. II.69 Mise à jour du logiciel (mise à jour du firmware)

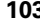

# <span id="page-103-0"></span>**Câblage des câbles de liaison**

Le câblage des câbles de liaison dépend de l'appareil à connecter (voir la documentation technique du périphérique).

### **Câblage complet du V.24/RS-232-C (X31)**

La communication entre le ND 287 et votre PC n'est possible que s'ils sont reliés par un câble série.

### **Câble de transmission des données V.24/RS-232-C Sub-D (femelle) 9 plots/Sub-D (femelle) 9 plots**

### ID 366964-xx

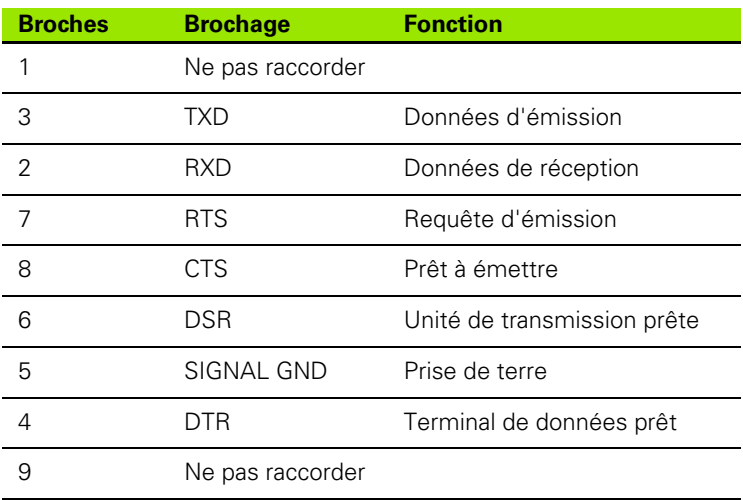

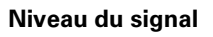

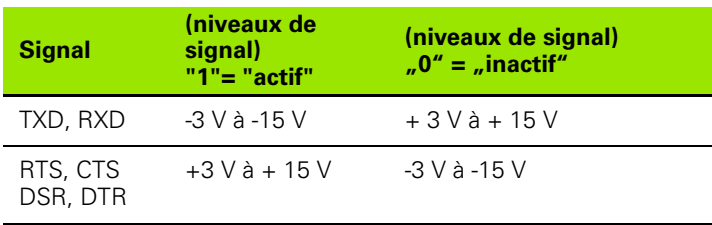

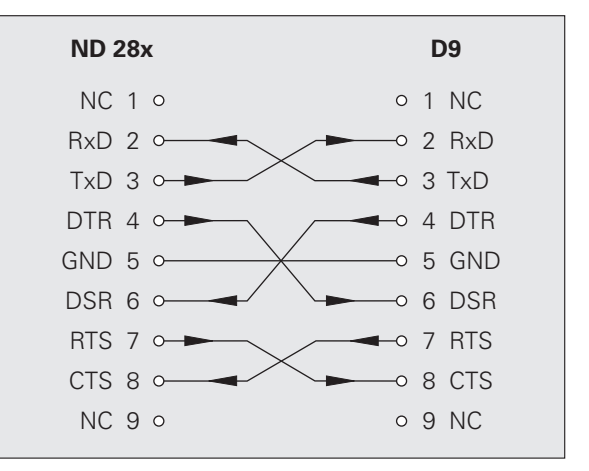

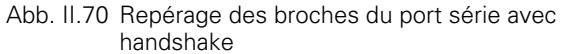

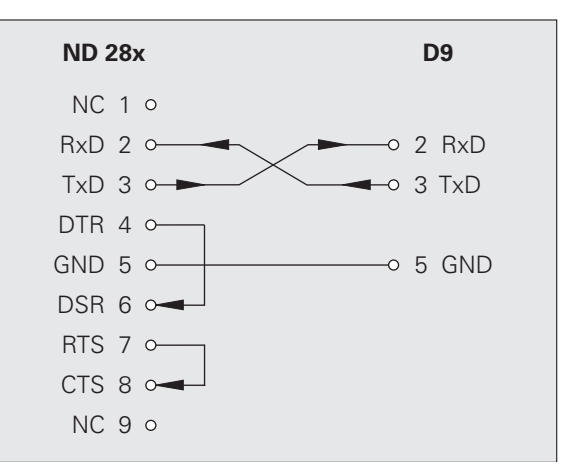

Abb. II.71 Repérage des broches du port série sans handshake

### **USB type B (UART), fiche femelle selon la norme DIN IEC 61076- 3-108**

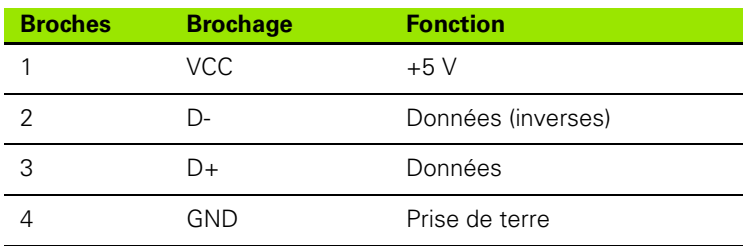

Si vous souhaitez relier votre visualisation de cotes à un PC via l'interface USB, vous devez disposer d'un pilote USB spécial. Le fichier pilote pour Windows 2000, Windows XP, Windows Vista et [Windows 7 peut être téléchargé soit depuis le répertoire d'installation](http://www.heidenhain.fr/)  du programme TNCremo, soit depuis la zone de téléchargement du [site Internet](http://www.heidenhain.fr/) **www.heidenhain.fr**, sous **Documentation et informations**.

Avoir avoir téléchargé le fichier, procéder à l'installation de ce dernier. Raccorder ensuite votre visualisation de cotes au PC et la mettre sous tension. Installer le pilote USB à l'aide de l'assistant matériel Windows qui démarre automatiquement.

Longueur du câble : 5 m max.

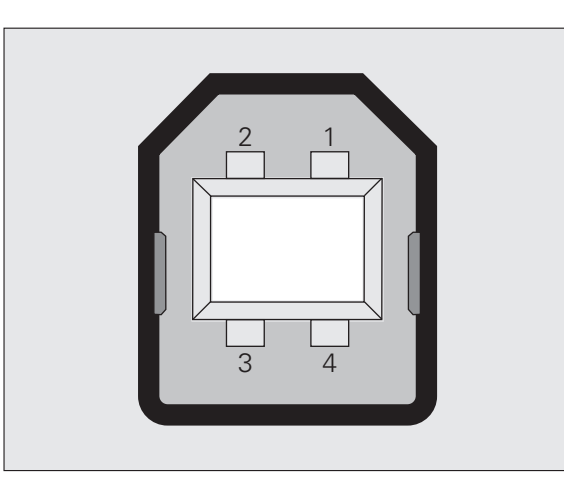

Abb. II.72 Repérage des broches USB type B, femelles

## **Commande externe via les interfaces de données V.24/RS-232-C ou USB**

### **Commandes des touches**

Les interfaces de données V.24/RS-232-C (X31) et USB (UART, X32) permettent de commander le ND 287 à distance depuis un périphérique externe. Commandes de touches disponibles :

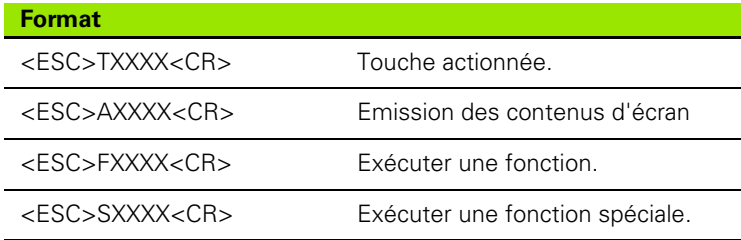

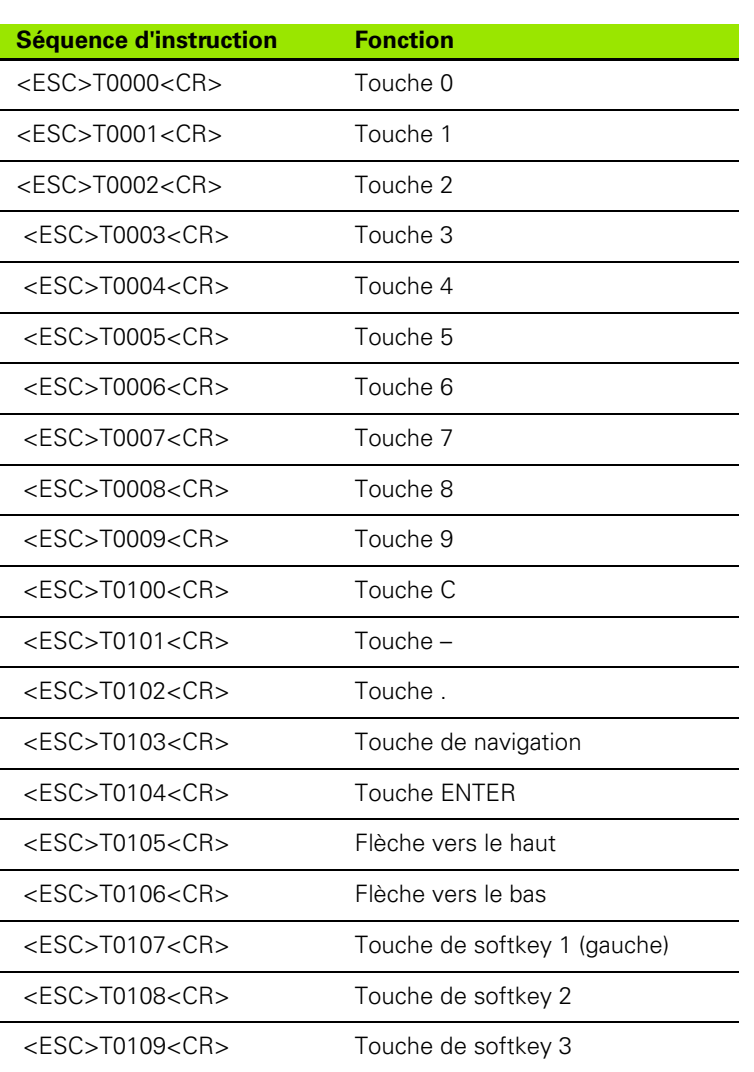

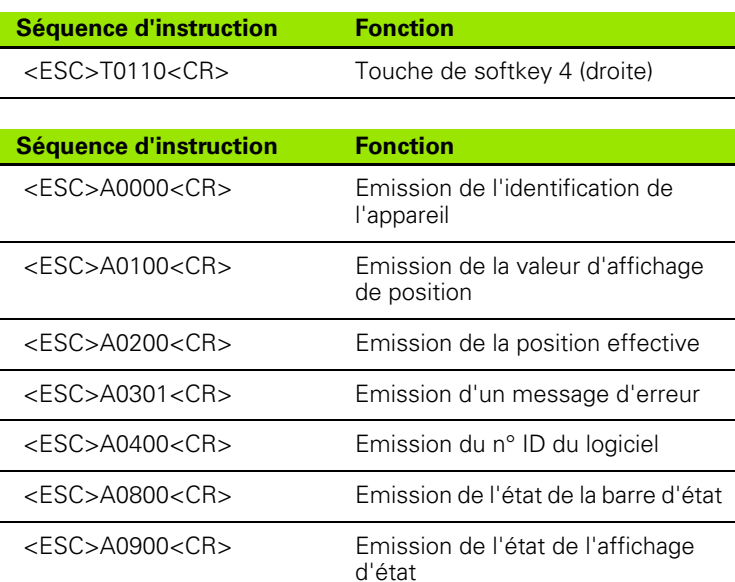

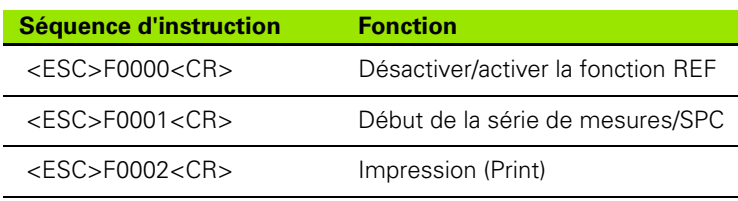

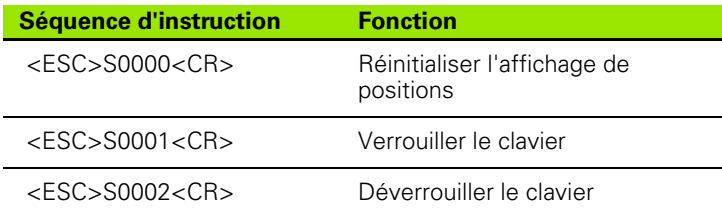

### **Description des commandes des touches**

Le ND gère le protocole XON/XOFF pour l'exécution des commandes :

- Si le tampon de caractères interne (100 caractères) est plein, le ND envoie le caractère de contrôle **XOFF** à l'émetteur.
- Une fois que le tampon est vide, le ND envoie le caractère de contrôle **XON** à l'émetteur et est à nouveau prêt à recevoir des données.

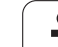

### **Touche actionnée (commandes TXXXX)**

- Le ND acquitte toutes les commandes de touches qu'il détecte en émettant le caractère de contrôle **ACK** (Acknowledge, Control-F). Le ND exécute ensuite la commande de la touche.
- S'il détecte mal les commandes ou si celles-ci sont non valides, le ND répond avec le caractère de contrôle **NAK** (No acknowledge, Control U).

### **Emission du contenu de l'écran (commandes AXXXX)**

- Avant le début de l'émission de texte, le ND répond avec le caractère de contrôle **STX** (Start of text, Control B). aux commandes valides.
- S'il détecte mal les commandes ou si celles-ci sont non valides, le ND répond avec le caractère de contrôle **NAK** (No acknowledge, Control U).
- Emission de l'identification de l'appareil :
- Nom de l'appareil
- Numéro d'identification du logiciel installé actuellement

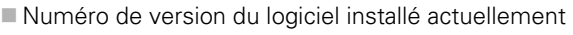

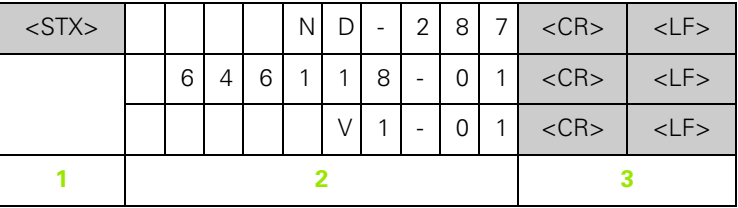

- **1** Caractère de contrôle STX : 1 caractère
- **2** Identification de l'appareil : 10 caractères
- **3** Fin de ligne : 2 caractères

Emission de la valeur d'affichage de position :

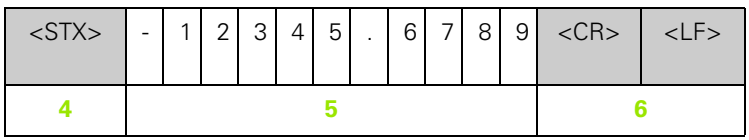

**4** Caractère de contrôle STX : 1 caractère

**5** Valeur de position affichée : 10 - 13 caractères, selon le nombre de virgules et de décimales

**6** Fin de ligne : 2 caractères
Emission de la position effective :

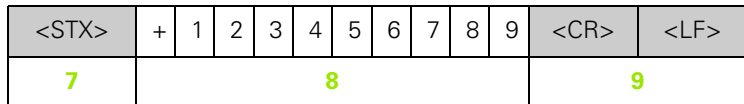

- **7** Caractère de contrôle STX : 1 caractère
- **8** Position effective : 10 caractères, sans virgule et avec zéros à gauche
- **9** Fin de ligne : 2 caractères

Emission d'un message d'erreur :

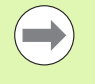

Le ND envoie le texte du message d'erreur affiché sur la ligne des remarques.

L'émission n'a lieu que si le ND affiche un message d'erreur.

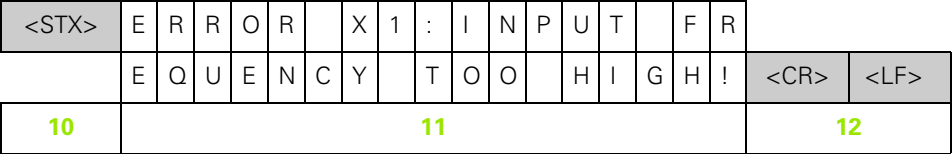

- **10** Caractère de contrôle STX : 1 caractère
- **11** Message d'erreur : 35 caractères
- **12** Fin de ligne : 2 caractères

Emission du n° ID du logiciel :

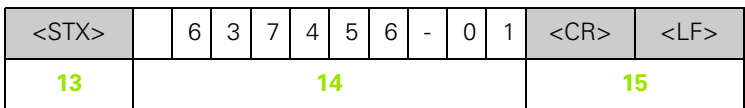

- **13** Caractère de contrôle STX : 1 caractère
- **14** Numéro d'identification du logiciel installé actuellement : 10 caractères
- **15** Fin de ligne : 2 caractères

Emission de l'état de la barre d'état:

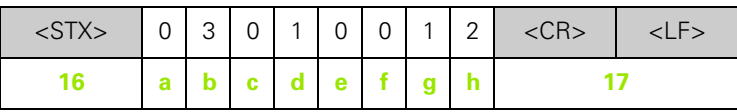

**16** Caractère de contrôle STX : 1 caractère

**a-h** Valeurs des paramètres de la barre d'état : 8 caractères

**17** Fin de ligne : 2 caractères

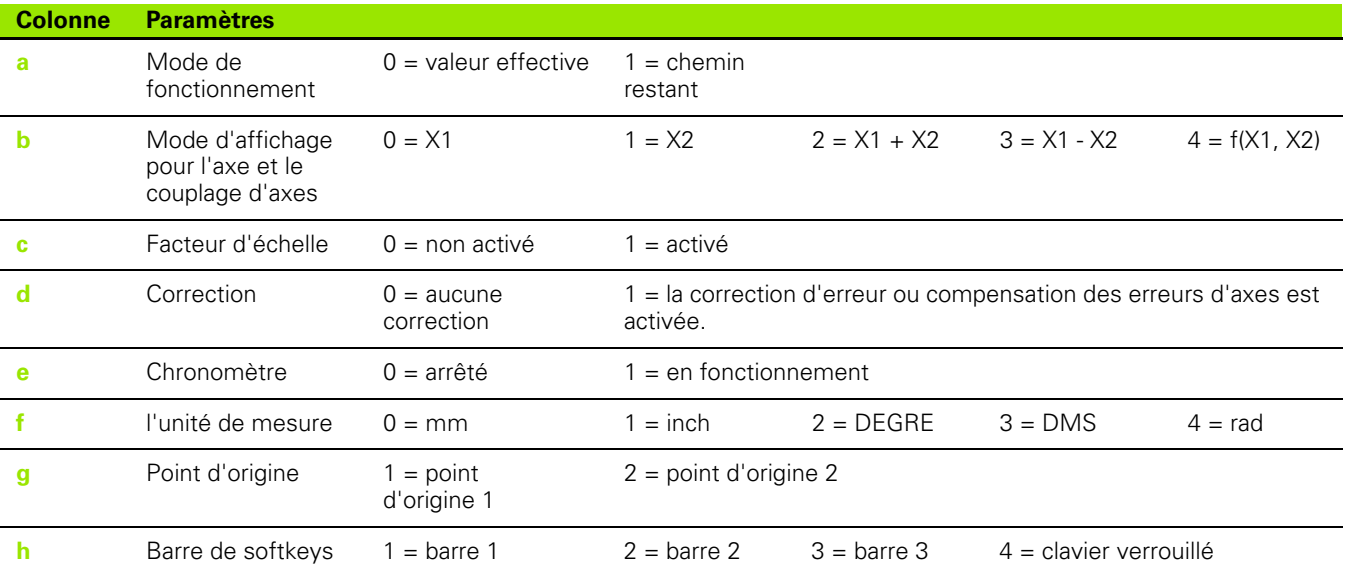

 $\bullet$ 1 Emission de l'état de l'affichage d'état:

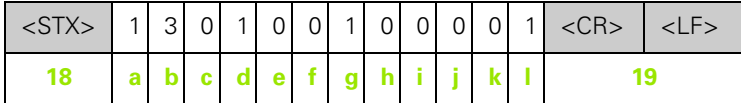

- **18** Caractère de contrôle STX : 1 caractère
- **a-l** Valeurs des paramètres de l'affichage d'état : 12 caractères
- 19 Fin de ligne : 2 caractères

Le ND délivre l'état des symboles dans l'affichage d'état (sauf paramètres b et l).

- 0 = Symbole inactif (gris)
- 1 = Symbole actif (rouge)
- 2 = Symbole clignotant

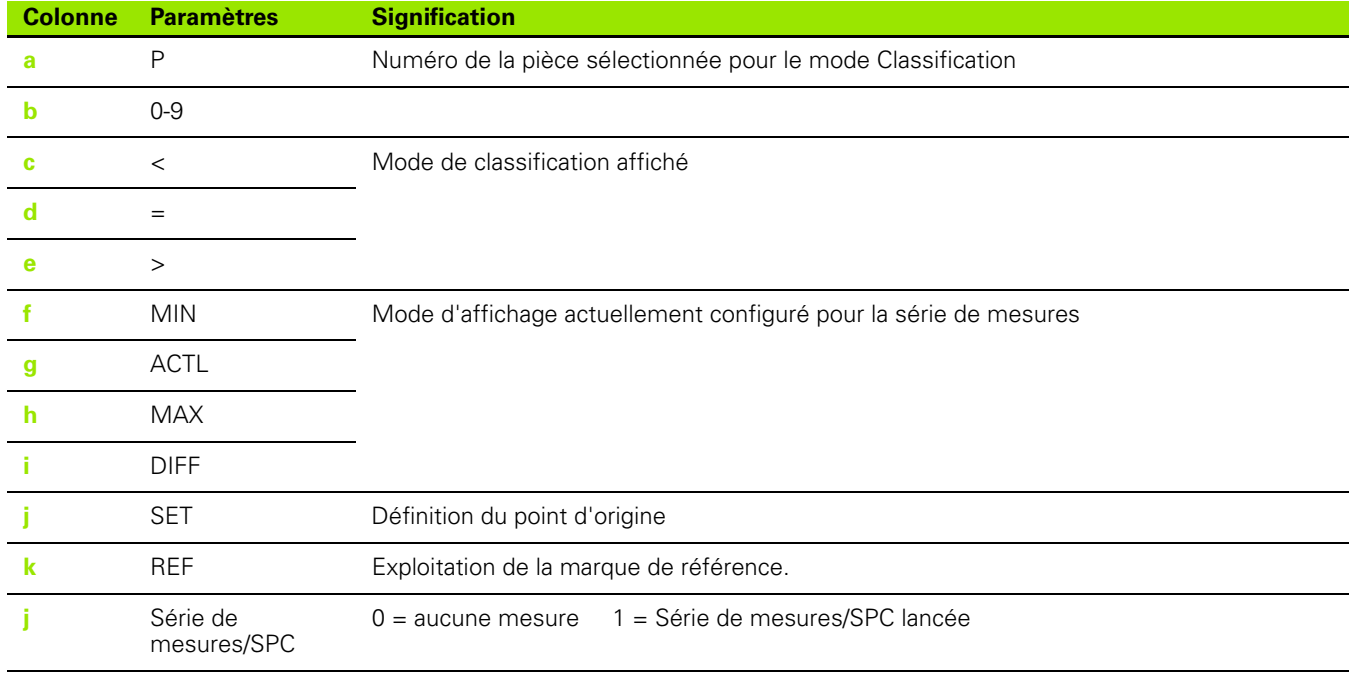

#### **Exécuter une fonction (commandes FXXXX)**

- Le ND acquitte toutes les commandes de touches qu'il détecte en émettant le caractère de contrôle **ACK** (Acknowledge, Control-F). Le ND exécute ensuite la commande de la touche.
- S'il détecte mal les commandes ou si celles-ci sont non valides, le ND répond avec le caractère de contrôle **NAK** (No acknowledge, Control U).

Fonctions :

- **Commutation fonction REF**: pour activer/désactiver la fonction REF (modifier l'état REF actuel).
- **Lancer série de mesures/SPC** : pour lancer une nouvelle série de mesures/SPC
- **Print** (imprimer) : sortie de la valeur de mesure actuelle ; correspond à la fonction **Sortie des valeurs de mesure** avec STX (Control B, [voir "Emettre des valeurs de mesure" à la page 113\)](#page-112-0).

#### **Exécuter une fonction spéciale (commandes SXXXX)**

Fonctions :

- **Réinitialiser la visualisation de cotes (Reset)** : fonction identique à la mise hors tension/sous tension de la visualisation de cotes.
- **Verrouiller clavier** : le NC acquitte la fonction spéciale par l'émission du caractère de contrôle **ACK** (Acknowledge) et verrouille ensuite toutes les touches de l'appareil. Vous ne pouvez alors plus commander le ND que par des commandes externes. Le déverrouillage du clavier s'effectue par l'envoi de la fonction spéciale **Déverrouiller clavier** ou par la mise sous/hors tension de la visualisation de cotes.
- **Déverrouiller clavier** : le ND acquitte la fonction spéciale par l'envoi du caractère de contrôle **ACK** (Acknowledge) et déverrouille à nouveau le clavier avec la fonction spéciale **Verrouiller clavier**.

#### <span id="page-112-0"></span>**II – 6 Emettre des valeurs de mesure**

#### **Variantes**

Vous avez trois possibilités pour lancer l'émission de la valeur de mesure du ND 287 sur un PC :

- Après un **signal de commutation sur l'entrée** X41 ([voir "Entrées à](#page-92-0)  [commutation sur le connecteur Sub-D X41" à la page 93\)](#page-92-0)
- Via le port série X31 ou X32 avec **Control B** ou avec la softkey PRINT

#### <span id="page-112-1"></span>**Sortie de la valeur de commutation après un signal de commutation**

Vous avez deux possibilités pour sortir la valeur de mesure via l'interface (X41) (voir Abb. II.73).

- Relier l'entrée **Contact** (**plot 23** de X41) au **plot 1** ou au **plot 10** (0 V) par l'intermédiaire d'un commutateur conventionnel.
- Sinon, relier l'entrée **Impulsion** (**plot 22** de X41) au **plot 1** ou au **plot 10** (0 V) via un composant logique TTL ( SN74LSXX). Une impulsion déclenche l'émission de la valeur de mesure.

Le ND 287 délivre les valeurs de mesure via la ligne TXD de l'interface V.24/RS-232-C ou de l'interface USB, selon ce que vous avez défini dans PARAMETRER USINAGE [\(voir "Emission des valeurs de mesure"](#page-38-0)  [à la page 39](#page-38-0)).

<span id="page-112-2"></span>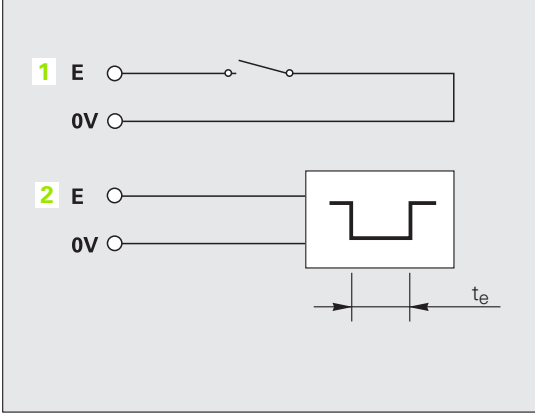

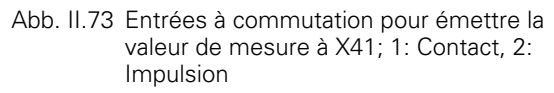

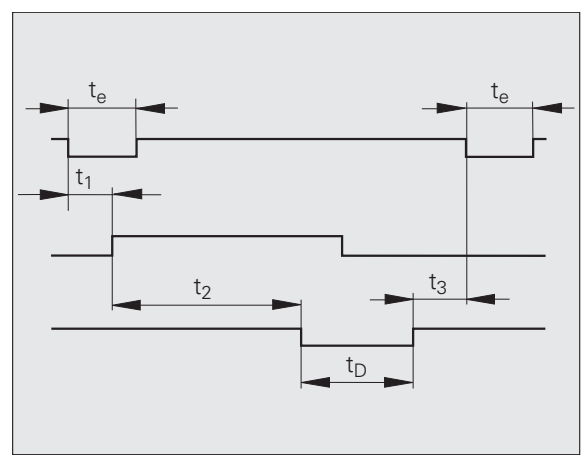

Abb. II.74 Durées des signaux lors de la sortie de la valeur de mesure par contact ou impulsion

#### **Durées des signaux**

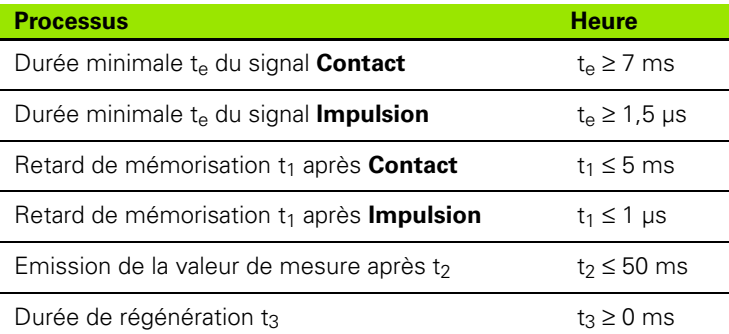

#### **Durée de la transmission de la valeur de mesure**

$$
t_D = \frac{187 + (11 \bullet L)}{B}
$$

- $t_D$  : Durée de transmission de la valeur de mesure en [s]
- L : Nombre d'interlignes
- B : Vitesse en bauds

**II – 6 Emettre des valeurs de mesure**

 $\mathbf{I}$ 

6 Emettre des valeurs de mesure

#### <span id="page-113-0"></span>**Sortie de la valeur de mesure via l'interface de données série X31 ou X32**

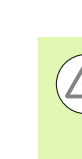

#### **Danger pour les composants internes !**

Les ports X31 et X32 sont conformes à la **séparation galvanique du réseau** selon la norme EN 50 178 !

Ne brancher ou débrancher les connecteurs que si l'appareil est hors tension !

La softkey PRINT ou la commande **Control B** vous permettent de transférer les valeurs d'affichage actuelles du mode Valeur effective ou Chemin restant – via l'une des interfaces série V.24/RS-232-C ou via l'interface USB d'un PC, en fonction du mode de fonctionnement actif ([voir "Modes de fonctionnement" à la page 30\)](#page-29-0).

#### Commande **Control B:**

 $\blacksquare$  Interface V.24/RS-232-C :

Le ND reçoit la commande **Control B** par la ligne RXD de l'interface et émet les valeurs se mesure via la ligne TXD [\(voir "Interface de](#page-99-0)  [données" à la page 100\)](#page-99-0).

USB type B:

L'interface supporte la communication bidirectionnelle des données. La transmission est lancée avec la commande **Control B**.

Transmission des données :

Les valeurs de mesure peuvent être réceptionnées et mémorisées par un programme du terminal (par exemple, HyperTerminal inclus dans la livraison de Windows ®). Sinon, utiliser **TNCremo**[.](http://www.heidenhain.fr/)  TNCremo est un logiciel gratuit de HEIDENHAIN. Il peut être [téléchargé depuis la zone de téléchargement du site Internet](http://www.heidenhain.fr/)  **www.heidenhain.fr**, dans la rubrique **Documentation et informations**.

Le programme standard (voir Abb. II.75) affiche la structure de base d'un programme pour la sortie de la valeur de mesure.

#### **Durées des signaux**

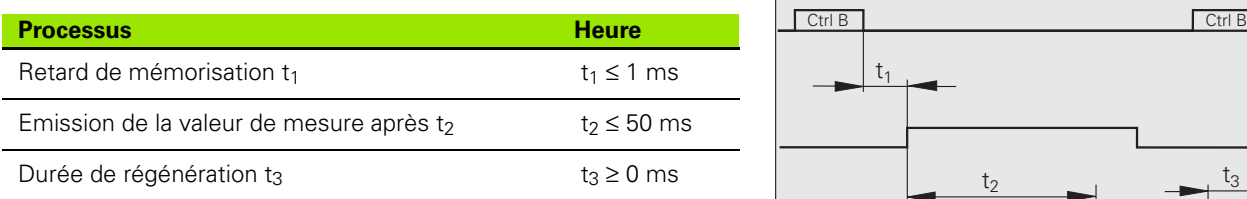

- **10 L%=18**
- **20 CLS**
- **30 PRINT "V.24/RS-232-C"**
- **40 OPEN "COM1:9600,E,7" AS#1**
- **50 PRINT #1, CHR\$ (2);**
- **60 IF INKEY\$<>""THEN 130**
- **70 C%=LOC(1)**
- **80 IF C%<L%THEN 60**
- **90 X\$=INPUT\$(L%,#1)**
- **100 LOCATE 9,1**
- **110 PRINT X\$;**
- **120 GOTO 50**
- **130 END**
- Abb. II.75 Programme standard pour la sortie de la valeur de mesure avec Control B

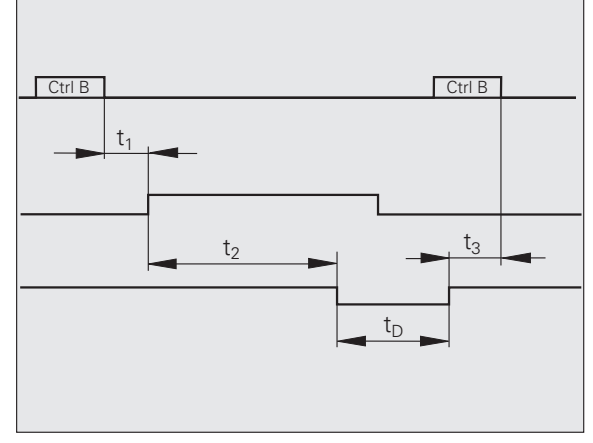

Abb. II.76 Durées des signaux lors de la sortie de la valeur de mesure avec la commande Control B

#### **Durée de la transmission de la valeur de mesure**

$$
t_D = \frac{187 + (11 \bullet L)}{B}
$$

- 
- L : Nombre d'interlignes
- B : Vitesse en bauds

#### **Exemple : Chronologie lors de la sortie de la valeur de mesure**

Valeur de mesure :  $X = -5.23$  mm

La valeur de mesure se trouve dans les limites de classification (=) et correspond à la valeur actuelle (A) d'une série de mesures. t<sub>D</sub> Durée de transmission de la valeur de mesure en [s]<br>L : Nombre d'interlignes<br>B : Vitesse en bauds<br>**Exemple : Chronologie lors de la sortie de la valeur d**<br>Valeur de mesure :  $X = -5.23$  mm<br>La valeur de mesure se trouve

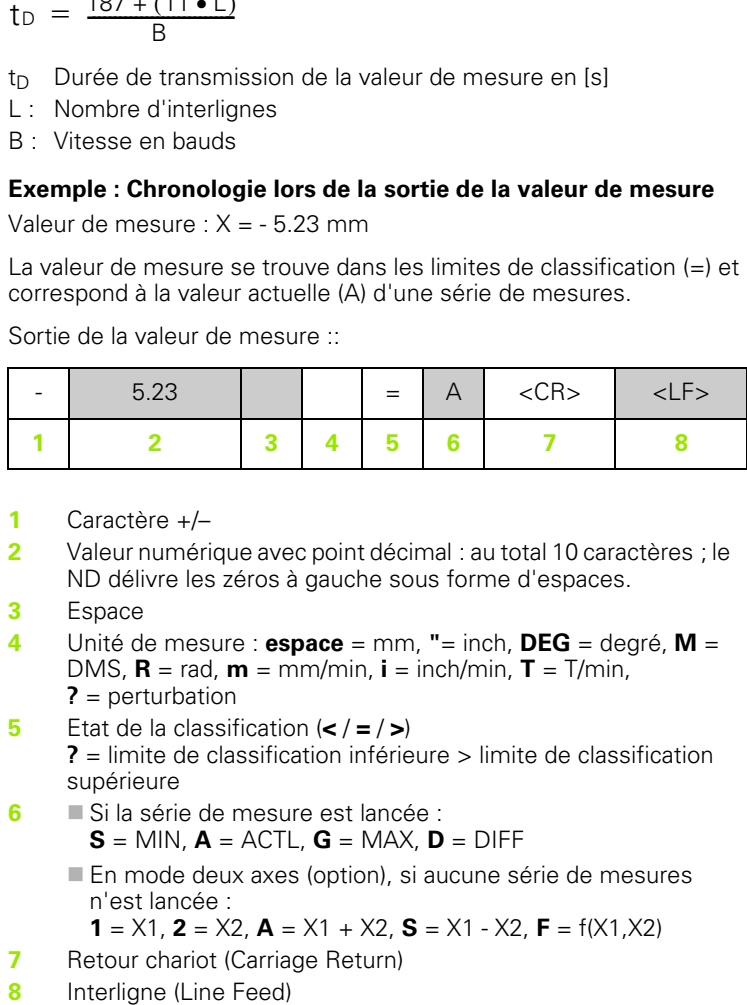

- **1** Caractère +/–
- **2** Valeur numérique avec point décimal : au total 10 caractères ; le ND délivre les zéros à gauche sous forme d'espaces.
- **3** Espace
- **4** Unité de mesure : **espace** = mm, **"**= inch, **DEG** = degré, **M** = DMS,  $\mathbf{R}$  = rad,  $\mathbf{m}$  = mm/min,  $\mathbf{i}$  = inch/min,  $\mathbf{T}$  = T/min, **?** = perturbation
- **5** Etat de la classification ( **<** / **=** / **>** ) **?** = limite de classification inférieure > limite de classification supérieure
- **6** Si la série de mesure est lancée : **S** = MIN, **A** = ACTL, **G** = MAX, **D** = DIFF
	- En mode deux axes (option), si aucune série de mesures n'est lancée :

**1** =  $\times$ 1, **2** =  $\times$ 2, **A** =  $\times$ 1 +  $\times$ 2, **S** =  $\times$ 1 -  $\times$ 2, **F** =  $f(\times$ 1, $\times$ 2)

- **7** Retour chariot (Carriage Return)
- 

## **parametric de la liste des paramètres et du tableau des valeurs de correction<br>
<b>au tableau des valeurs de correction**<br> **au tableau des valeurs de**<br> **paramètres et du trableau des valeurs de correction**<br> **au Figure 1970**.<br> **liste des paramètres et du tableau des valeurs de correction**

#### <span id="page-115-0"></span>**Fichier texte**

Les listes émises par le ND via l'interface de données série peuvent être reçues comme **fichier texte au format ASCII**, et mémorisées sur le PC.

Pour transférer des données entre le ND 287 et un PC, il faut qu'un logiciel de communication soit installé sur le PC, par ex. HyperTerminal, inclus dans la livraison de Windows ®, ou **TNCremo**[.](http://www.heidenhain.fr/)  [TNCremo est disponible gratuitement chez HEIDENHAIN. Ce logiciel](http://www.heidenhain.fr/)  est disponible dans la zone de téléchargement du site Internet **www.heidenhain.fr**, sous **Documentation et informations**.

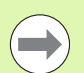

**II – 7 Programmation et sortie de la liste des**

Il - 7 Programmation et sortie de la liste des

 Chaque liste doit être mémorisée sous forme de **fichier texte séparé**.

- Vous pouvez vous servir du programme du terminal pour renvoyer les fichiers texte au ND.
- Le cas échéant, vous pouvez modifier les fichiers textes avec un **éditeur de texte** et par ex. modifier les valeurs des paramètres. Pour cela, vous devez **connaître le format de sortie des listes** (voir pages suivantes). Lorsqu'il reçoit les listes, le ND s'attend à ce qu'elles aient la même forme que les listes de sortie.
- Lors de la réception des listes, le ND attend le **caractère initial**  $<$  #  $>$ .
- La réception s'achève avec la réception du **caractère**  final  $<$  #  $>$ .

Le ND commence par vérifier les listes reçues sur le **type d'appareils** de la visualisation de cotes à la deuxième ligne de la liste. Le ND n'accepte que les listes d'un même modèle. Si le ND 287 reçoit par ex. une liste des paramètres du ND 280, il émettra le message **ERREURS A LA RECEPTION Fichier de données erroné !** dans la fenêtre de droite. Acquitter le message avec la touche C.

Le ND vérifie également que la liste est **complète**. Par ex., il ignore les listes où il manque des paramètres ou qui en contiennent trop. En présence d'une erreur, le ND délivre aussi le message :

**ERREUR RECEPTION - Fichier de données incorrect!** Acquitter le message avec la touche C.

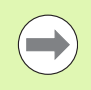

A la réception des **valeurs de paramètres qui ne sont pas valables**, le ND règle le paramètre de fonctionnement sur **Configuration par défaut**.

#### **Exemple : P01 LINEAR = 3**

La valeur **3** n'est pas autorisée. Le ND réinitialise le paramètre P01 à la configuration par défaut : P01 LINEAR = 0

#### <span id="page-116-0"></span>**Format de sortie de la liste des paramètres**

#### **Première ligne**

Chaque liste de paramètres commence par le caractère initial < # > (HEX: 0x23).

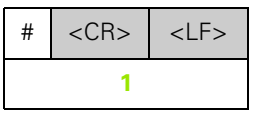

**1** Caractère initial et fin de ligne : 3 caractères

#### **Deuxième ligne**

Sortie du modèle de l'appareil et de l'unité de mesure

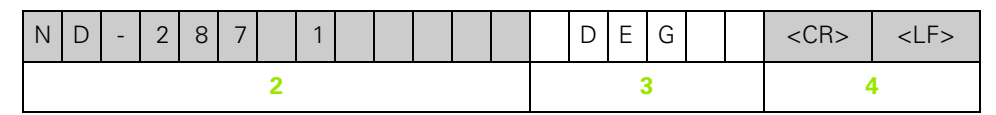

- **2** Modèle de l'appareil aligné à gauche : 13 caractères
- **3** Unité de mesure : 6 caractères
- **4** Fin de ligne : 2 caractères

#### **Lignes suivantes pour les différents paramètres**

Exemple :

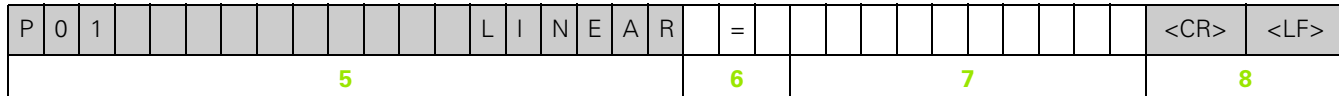

- **5** Nom du paramètre aligné à gauche et texte aligné à droite : 19 caractères
- **6** Bloc de séparation : 3 caractères
- **7** Valeur du paramètre alignée à droite : 13 caractères
- **8** Fin de ligne : 2 caractères

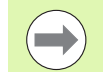

Avec le paramètre P98, la valeur du paramètre peut dépasser 13 caractères !

#### **Dernière ligne**

Chaque liste de paramètre se termine par le caractère final < # > (HEX: 0x23).

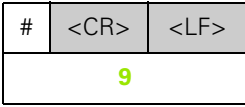

**9** Caractère final et fin de ligne : 3 caractères

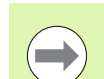

Le ND émet toujours le texte du paramètre en anglais.

La valeur du paramètre est déterminante lors de l'importation des paramètres dans le ND. Dans les tableaux suivants, les **valeurs prédéfinies apparaissent en gras**.

#### **ND 287 avec système de mesure angulaire raccordé sur X1**

<span id="page-117-0"></span>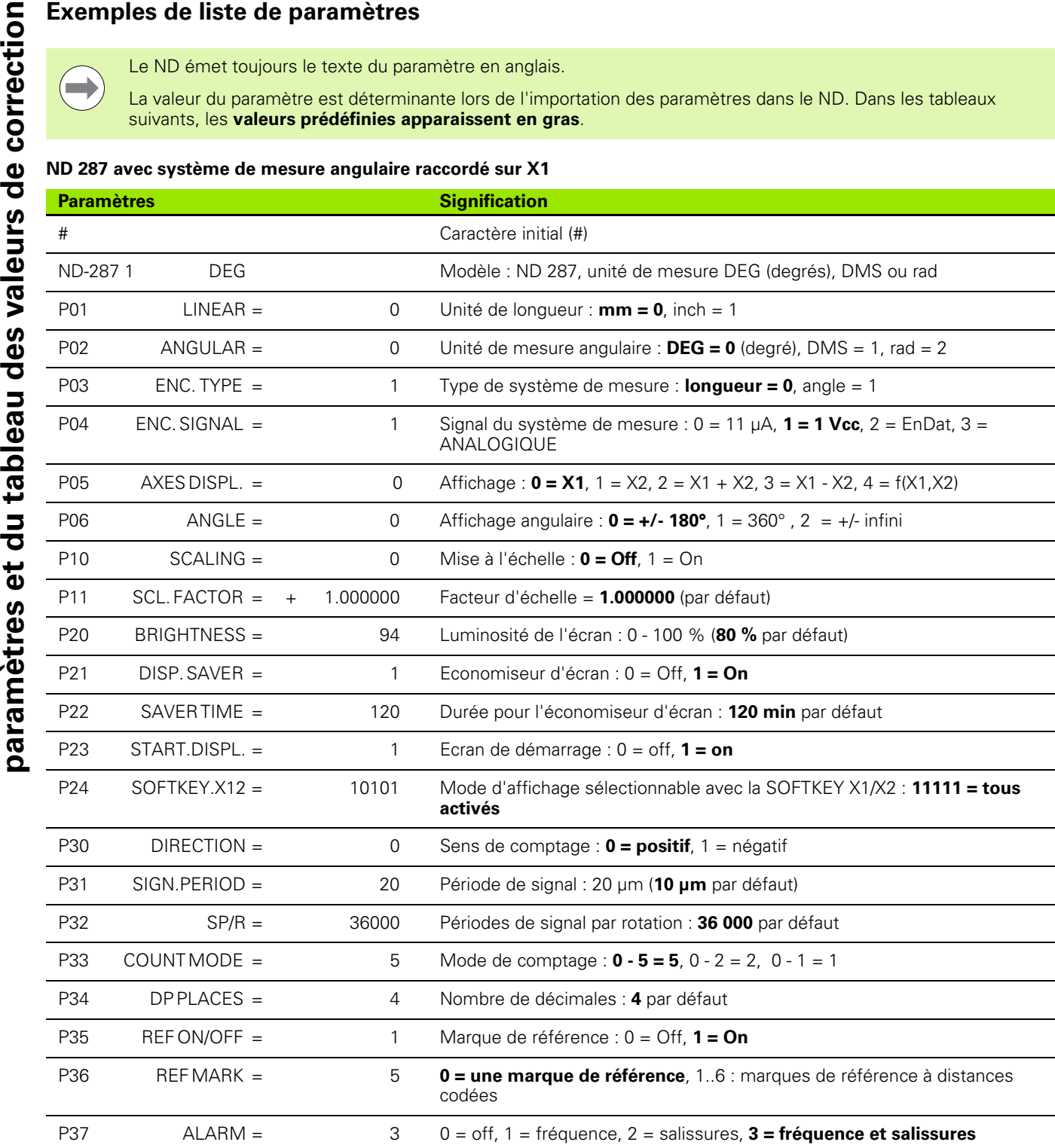

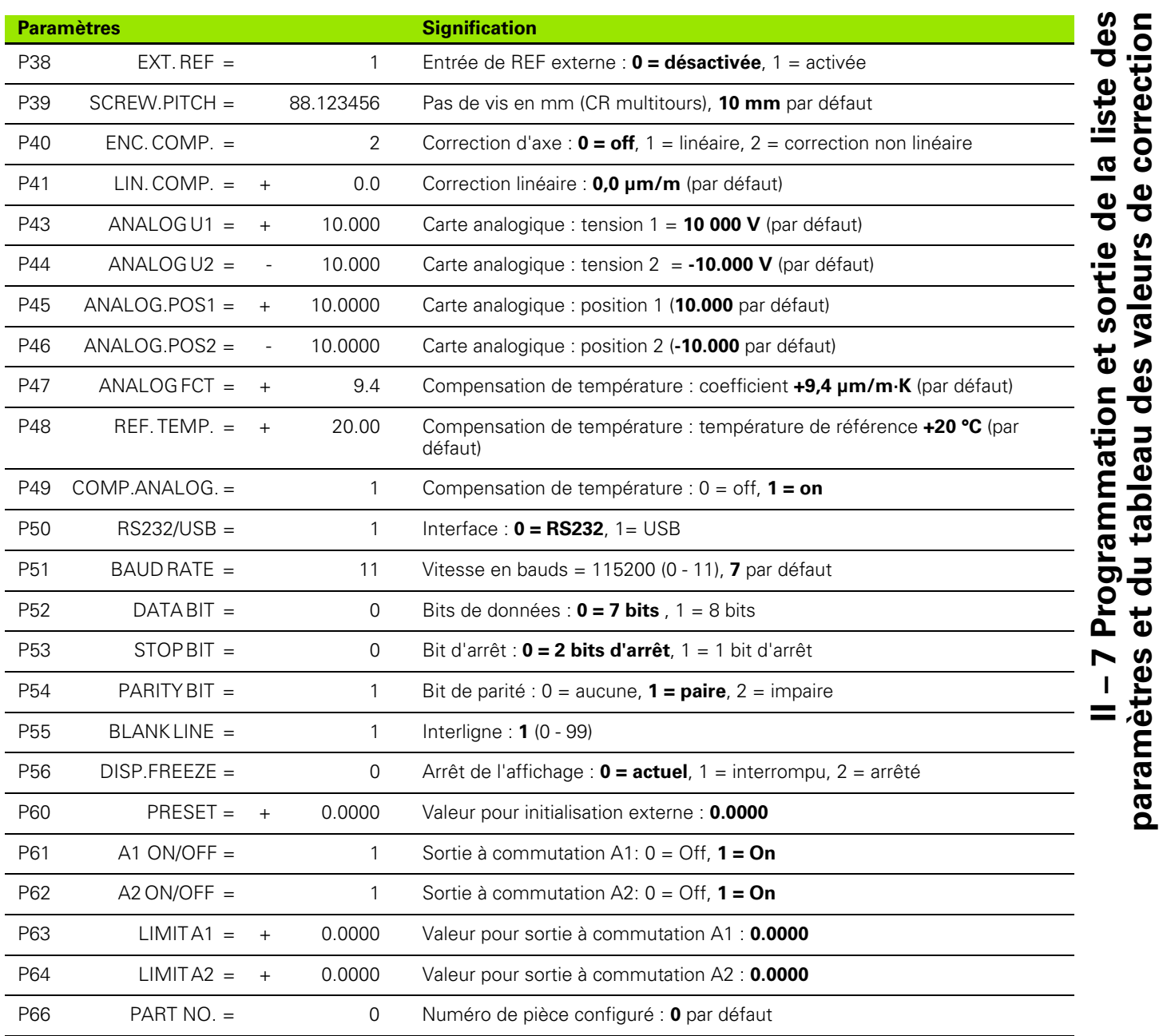

 $\overline{\mathbf{i}}$ 

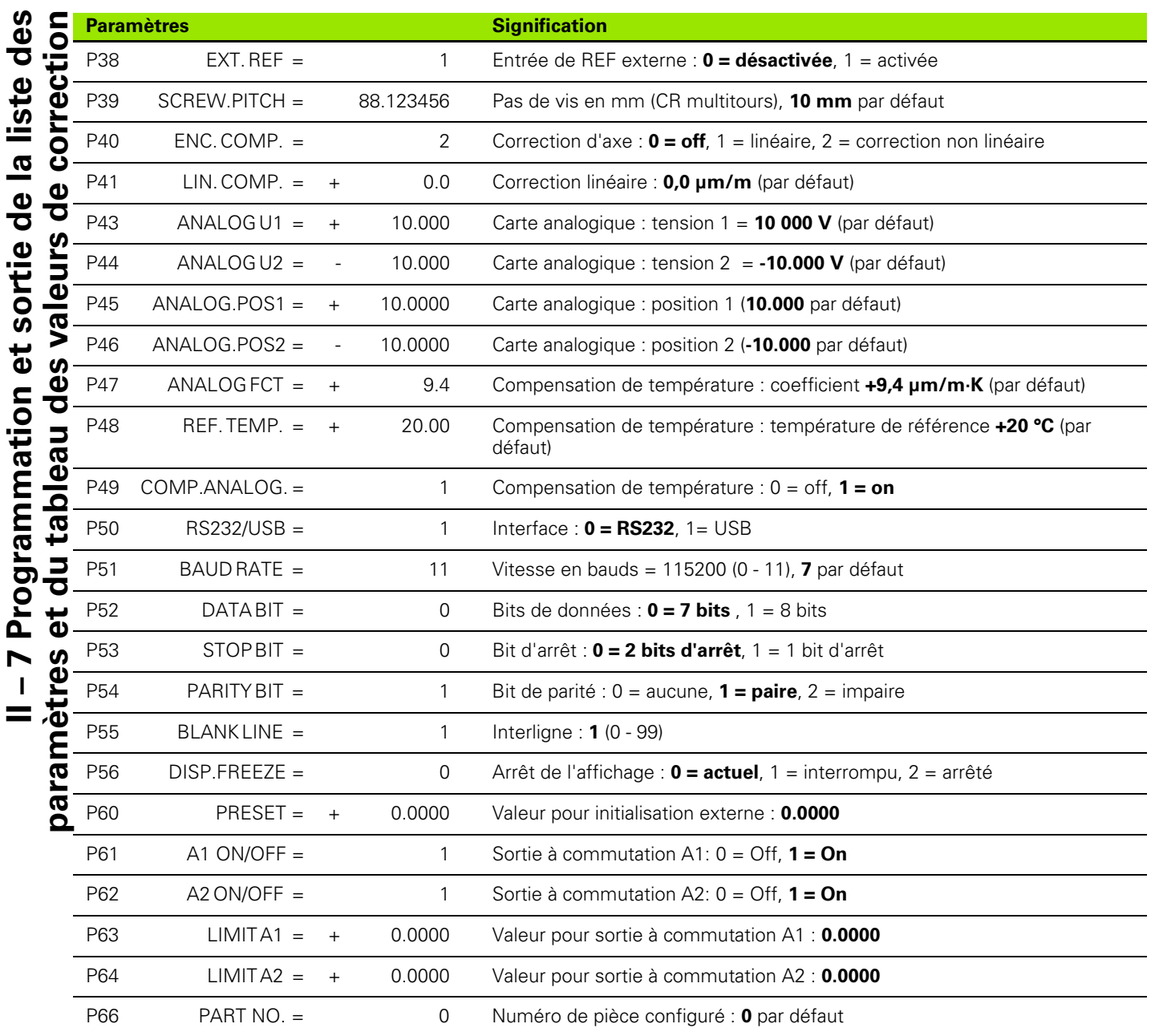

 $\mathbf i$ 

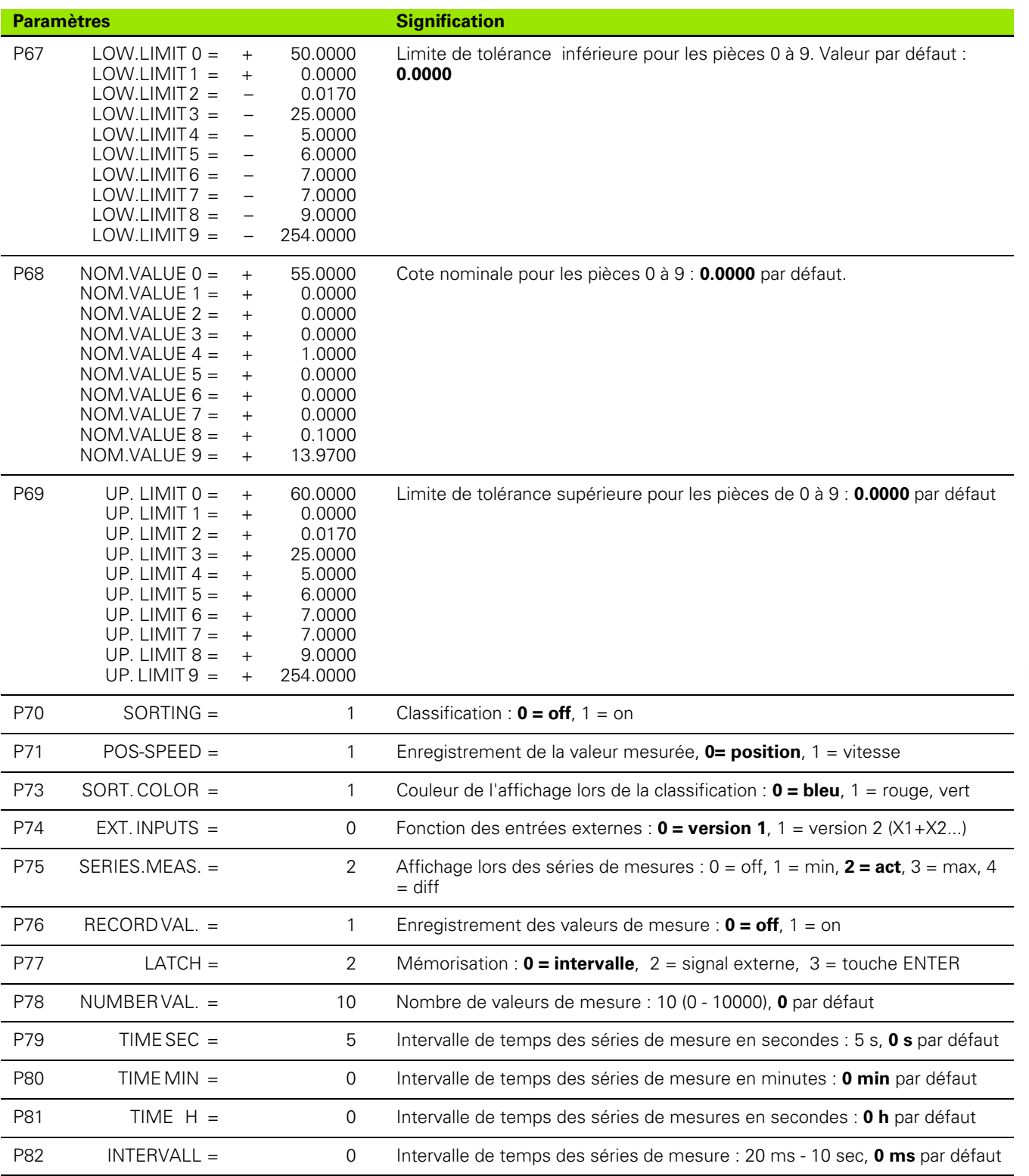

 $\overline{\mathbf{i}}$ 

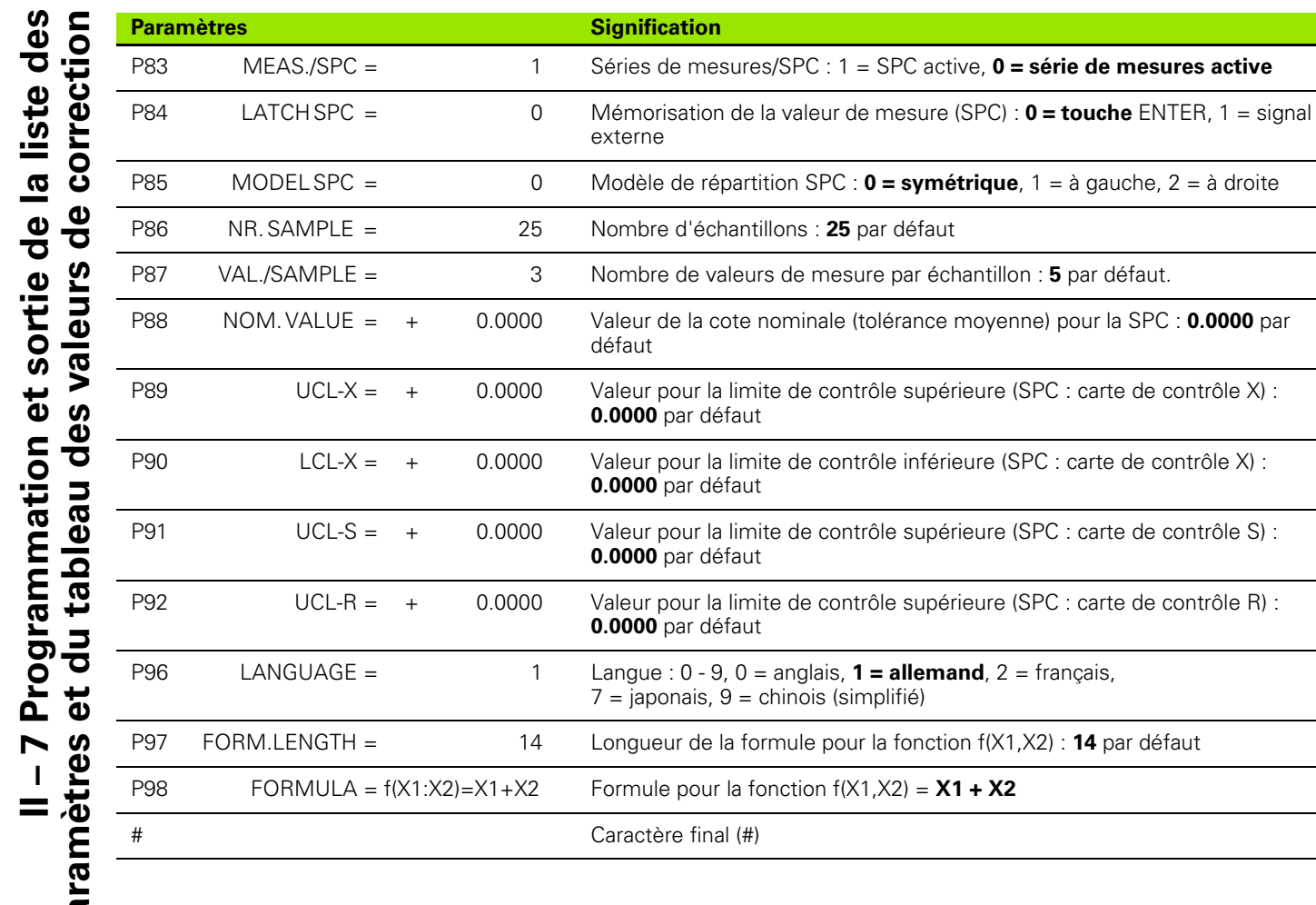

 $\bullet$ ı

#### **ND 287 avec deux systèmes de mesure angulaire raccordés sur X1 et X2 (option)**

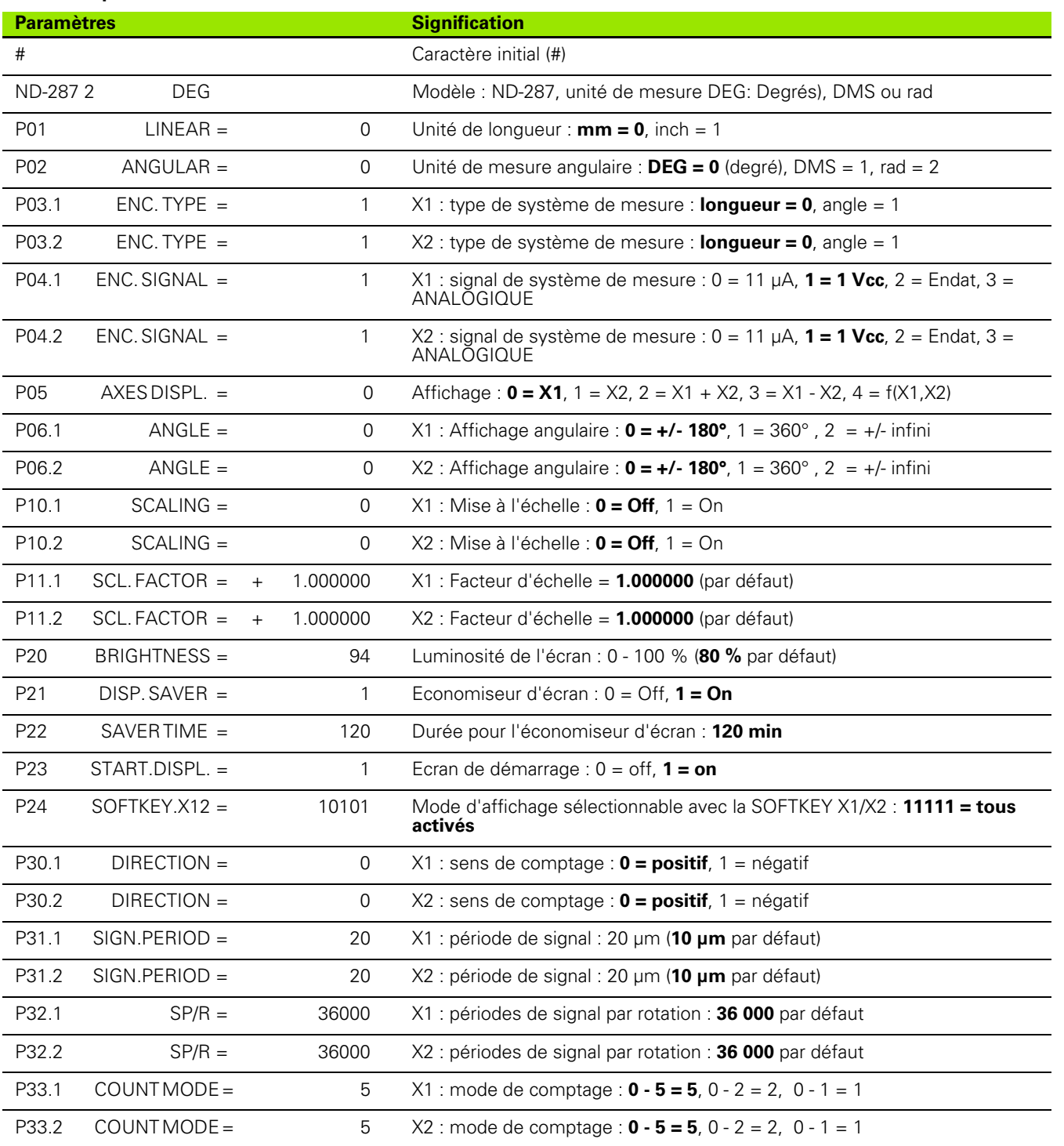

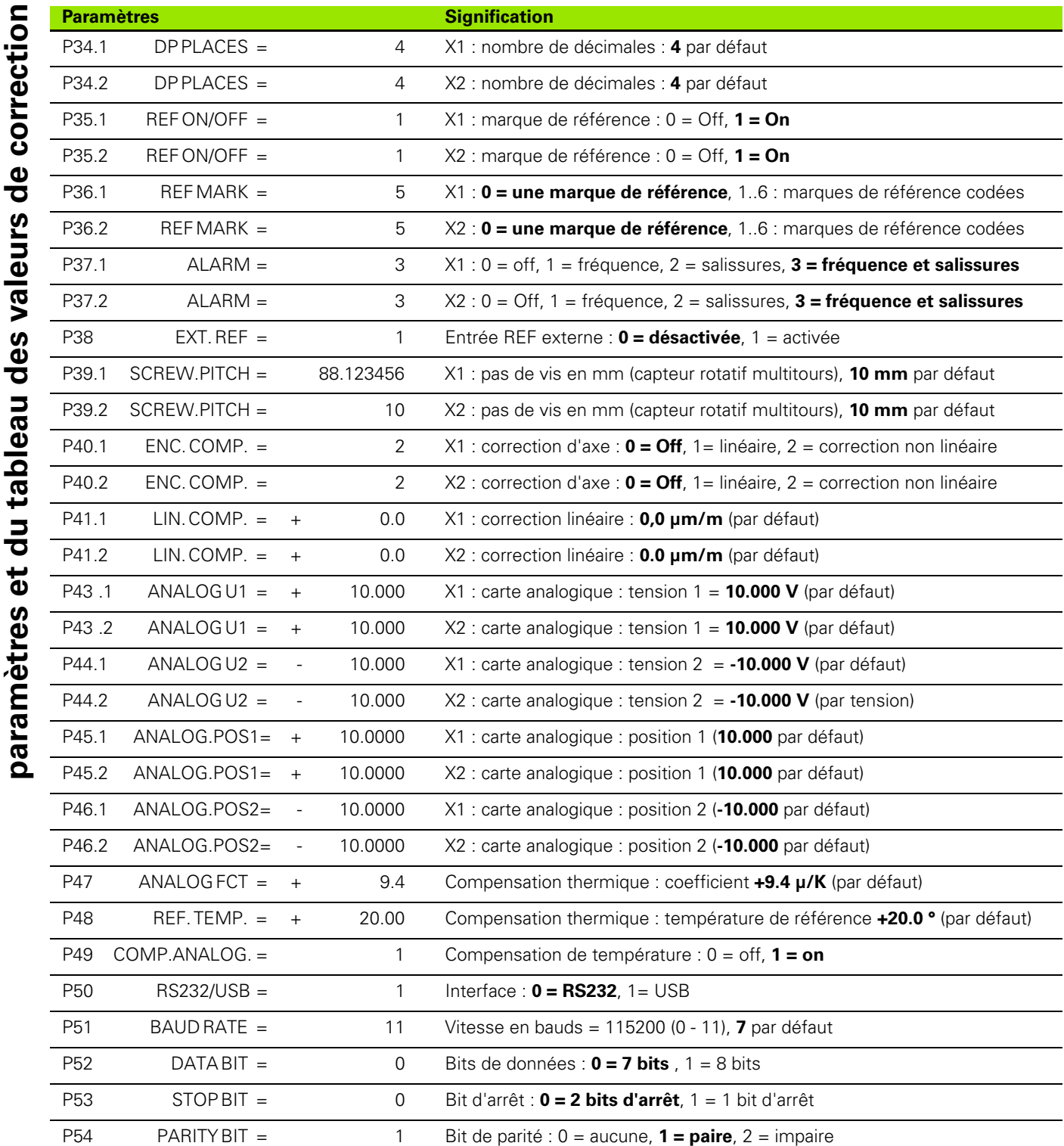

 $\mathbf i$ 

**II – 7 Programmation et sortie de la liste des**

Il-7 Programmation et sortie de la liste des

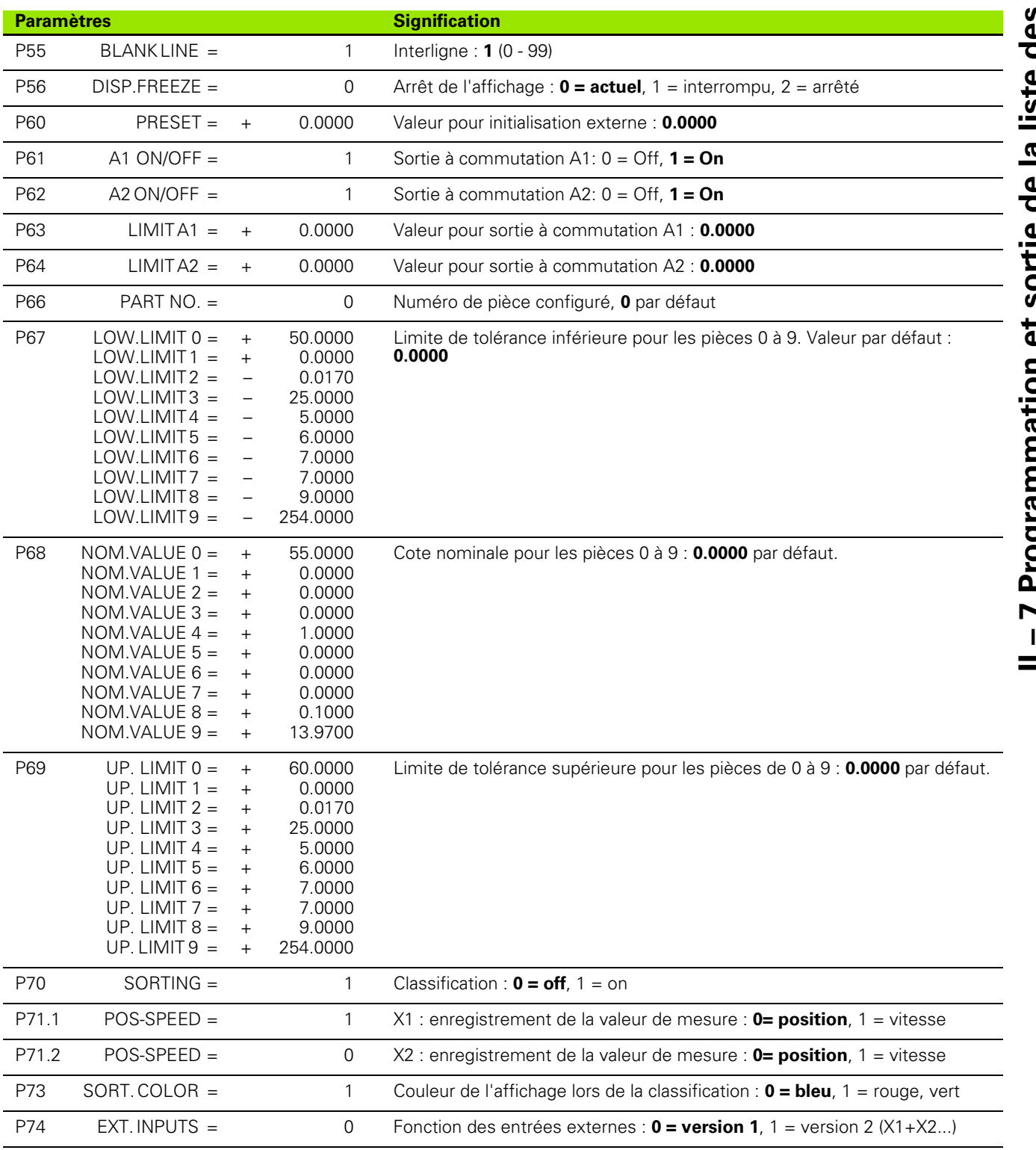

 $\overline{\mathbf{i}}$ 

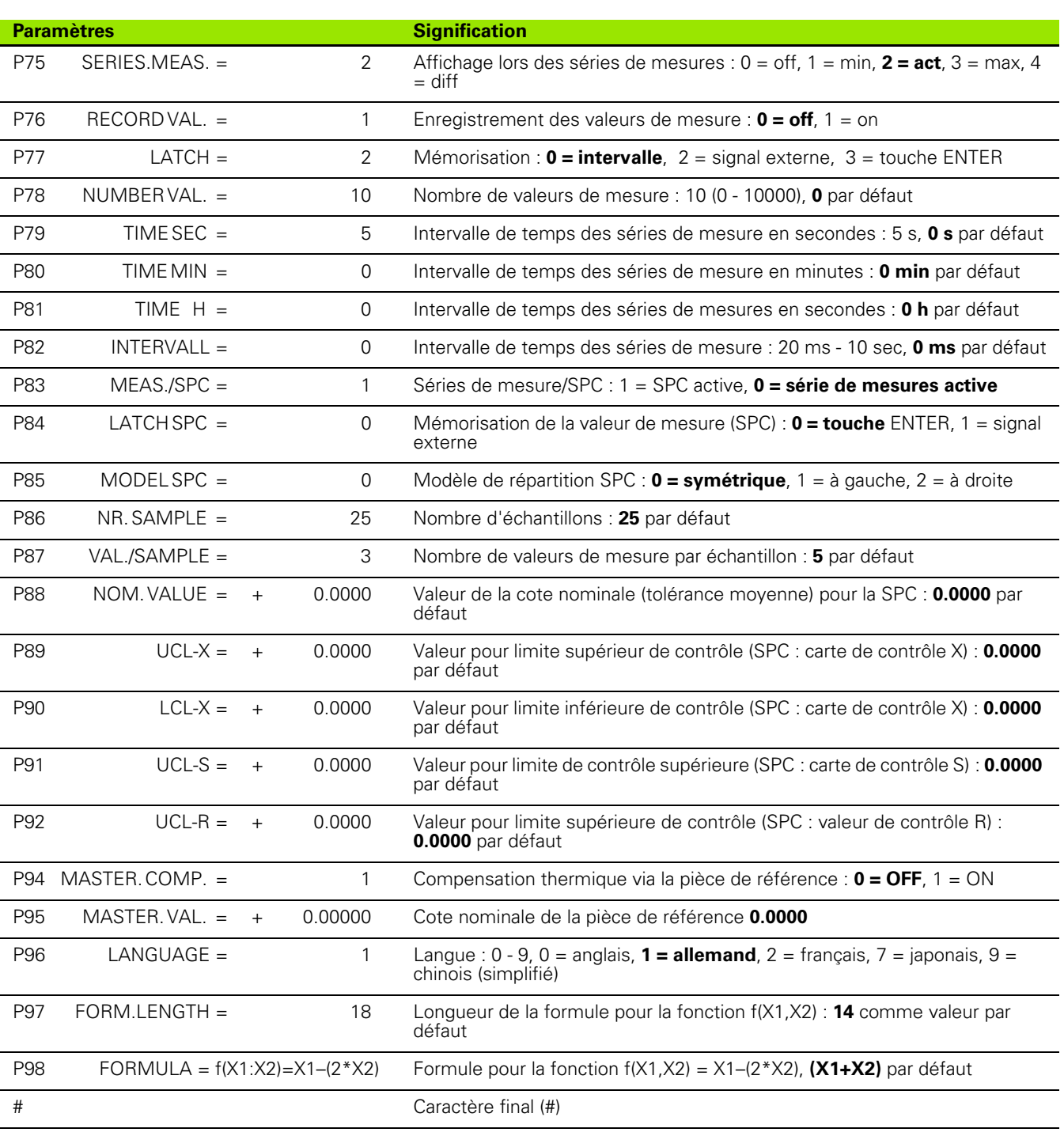

 $\mathbf i$ 

#### <span id="page-126-0"></span>**Format de sortie du tableau de valeurs de correction**

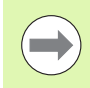

Le ND délivre un tableau de valeurs de correction pour chaque axe à corriger.

#### **Première ligne**

Chaque tableau de valeurs de correction commence par le caractère initial  $<$  #  $>$  (HEX: 0x23).

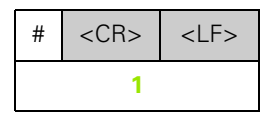

**1** Caractère initial et fin de ligne : 3 caractères

#### **Deuxième ligne**

Sortie du modèle de l'appareil et de l'unité de mesure

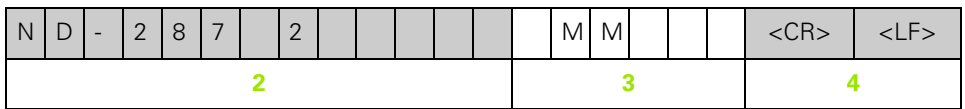

- **2** Modèle de l'appareil aligné à gauche : 13 caractères
- **3** Unité de mesure : 6 caractères
- **4** Fin de ligne : 2 caractères

#### **Troisième ligne**

Sortie de l'axe à corriger:

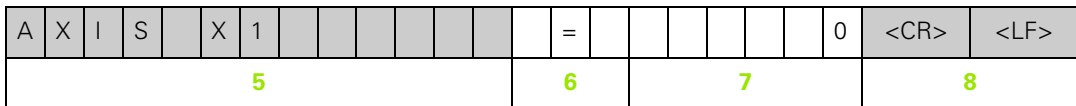

- **5** Axe à corriger, aligné à gauche : 13 caractères
- **6** Bloc de séparation : 3 caractères
- **7** Valeur de l'axe alignée à droite : 6 caractères
- **8** Fin de ligne : 2 caractères

# **II – 7 Programmation et sortie de la liste des**

#### **d'axe, en option)**

Sortie de l'axe provoquant l'erreur :

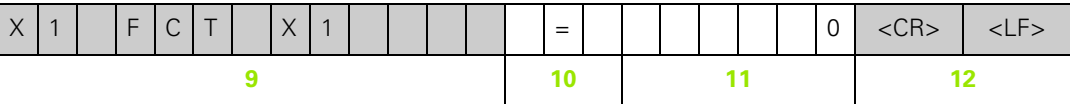

- **9** Axe provoquant l'erreur, aligné à gauche : 13 caractères
- **10** Bloc de séparation : 3 caractères
- **11** Valeur de l'axe alignée à droite : 6 caractères
- **12** Fin de ligne : 2 caractères

#### **Cinquième ligne**

Sortie de l'écart entre les points de correction (seulement pour les mesures linéaires) :

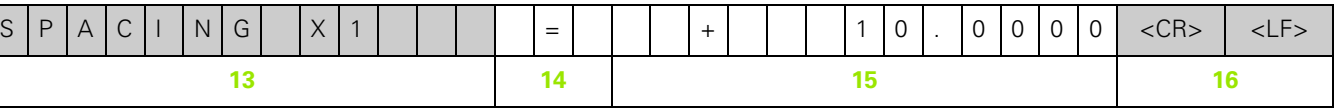

- **13** Ecart : 13 caractères
- **14** Bloc de séparation : 3 caractères
- **15** Valeur pour l'écart, alignée à droite : 13 caractères
- **16** Fin de ligne : 2 caractères

#### **Sixième ligne**

Sortie du point d'origine pour la correction (seulement avec les mesures linéaires) :

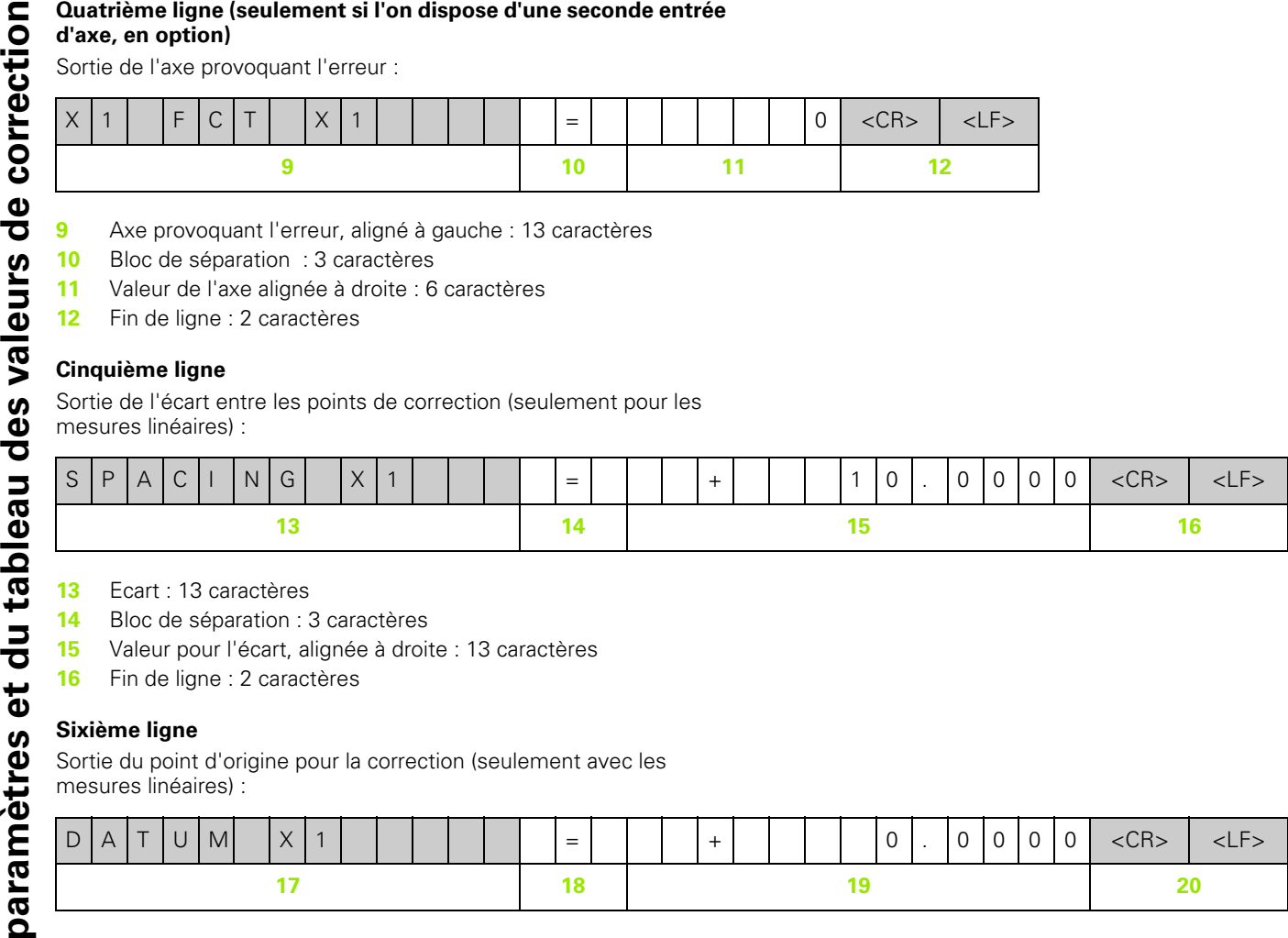

- **17** Point d'origine : 13 caractères
- **18** Bloc de séparation : 3 caractères
- **19** Valeur pour le point d'origine, alignée à droite : 13 caractères
- **20** Fin de ligne : 2 caractères

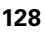

#### **Septième ligne**

Sortie de la valeur de correction N°0 :

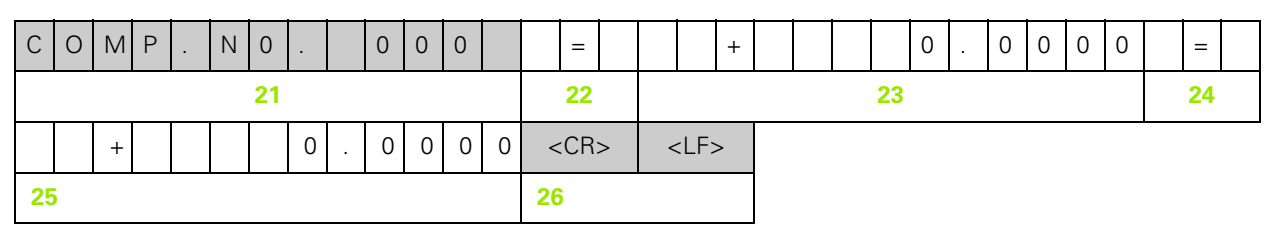

- **21** Numéro de correction zéro aligné à gauche : 13 caractères
- **22** Bloc de séparation : 3 caractères
- **23** Position de correction zéro alignée à droite : 13 caractères
- **24** Bloc de séparation : 3 caractères
- **25** Valeur de correction zéro alignée à droite : 13 caractères
- **26** Fin de ligne : 2 caractères

#### **Lignes suivantes pour autres valeurs de correction**

Sortie des valeurs de correction 1 - 199 pour les mesures linéaires (1 - 179 pour les mesures angulaires) :

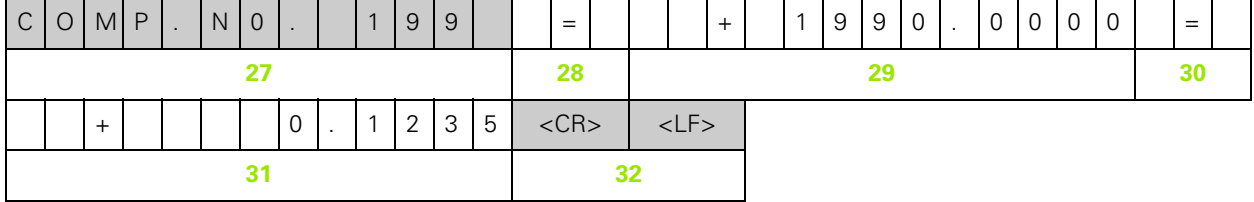

- **27** Numéro de correction 199 aligné à gauche : 13 caractères
- **28** Bloc de séparation : 3 caractères
- **29** Position de correction 199 alignée à droite : 13 caractères
- **30** Bloc de séparation : 3 caractères
- **31** Valeur de correction 199 alignée à droite : 13 caractères
- **32** Fin de ligne : 2 caractères

#### **Dernière ligne**

Chaque tableau de valeurs de correction se termine par le caractère final  $<$  #  $>$  (HEX: 0x23).

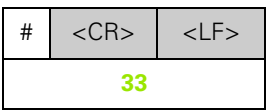

**33** Caractère final et fin de ligne : 3 caractères

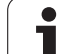

#### **ND 287 avec un système de mesure linéaire raccordé sur X1**

<span id="page-129-0"></span>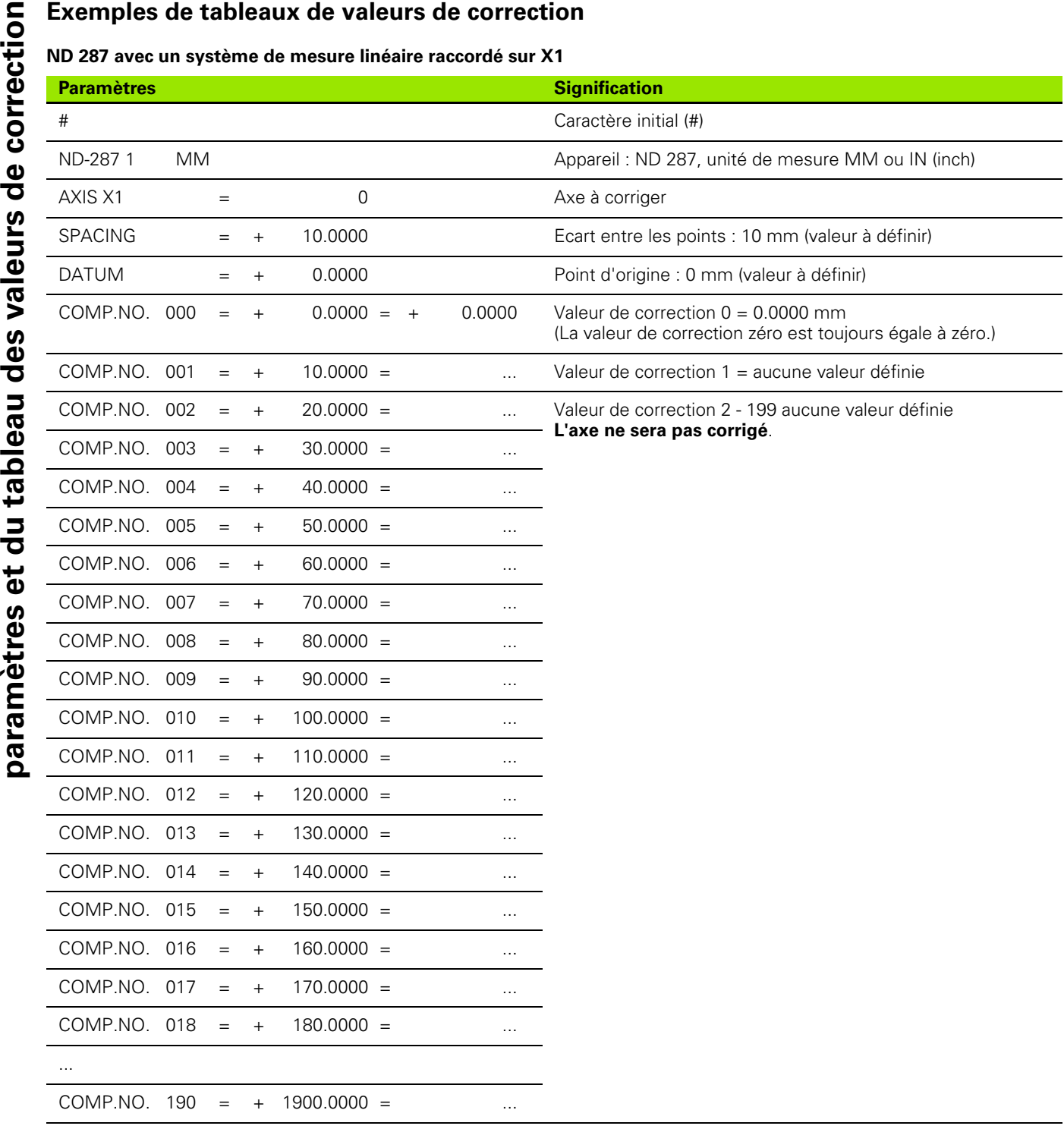

ı

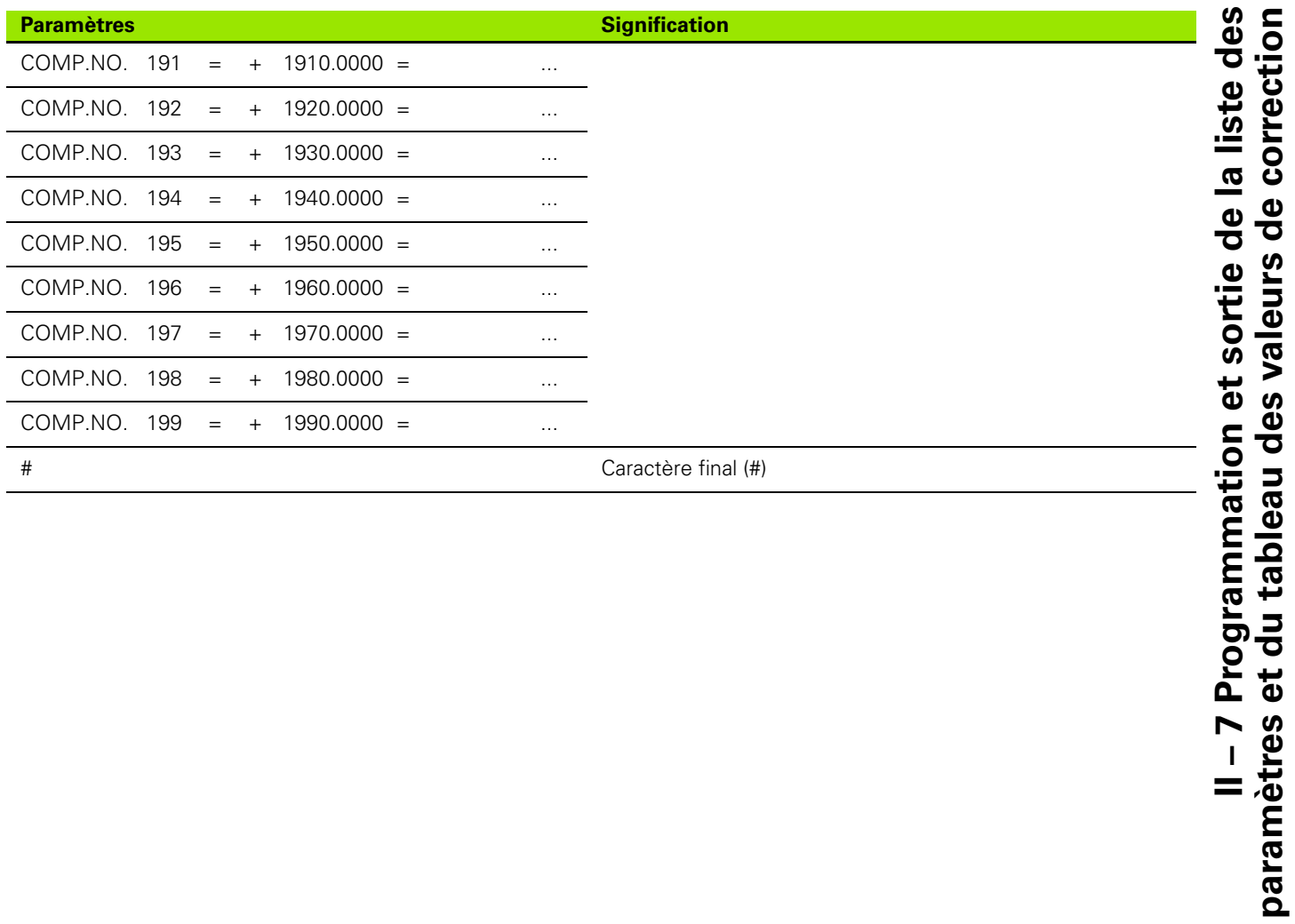

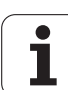

#### **et X2 (option)**

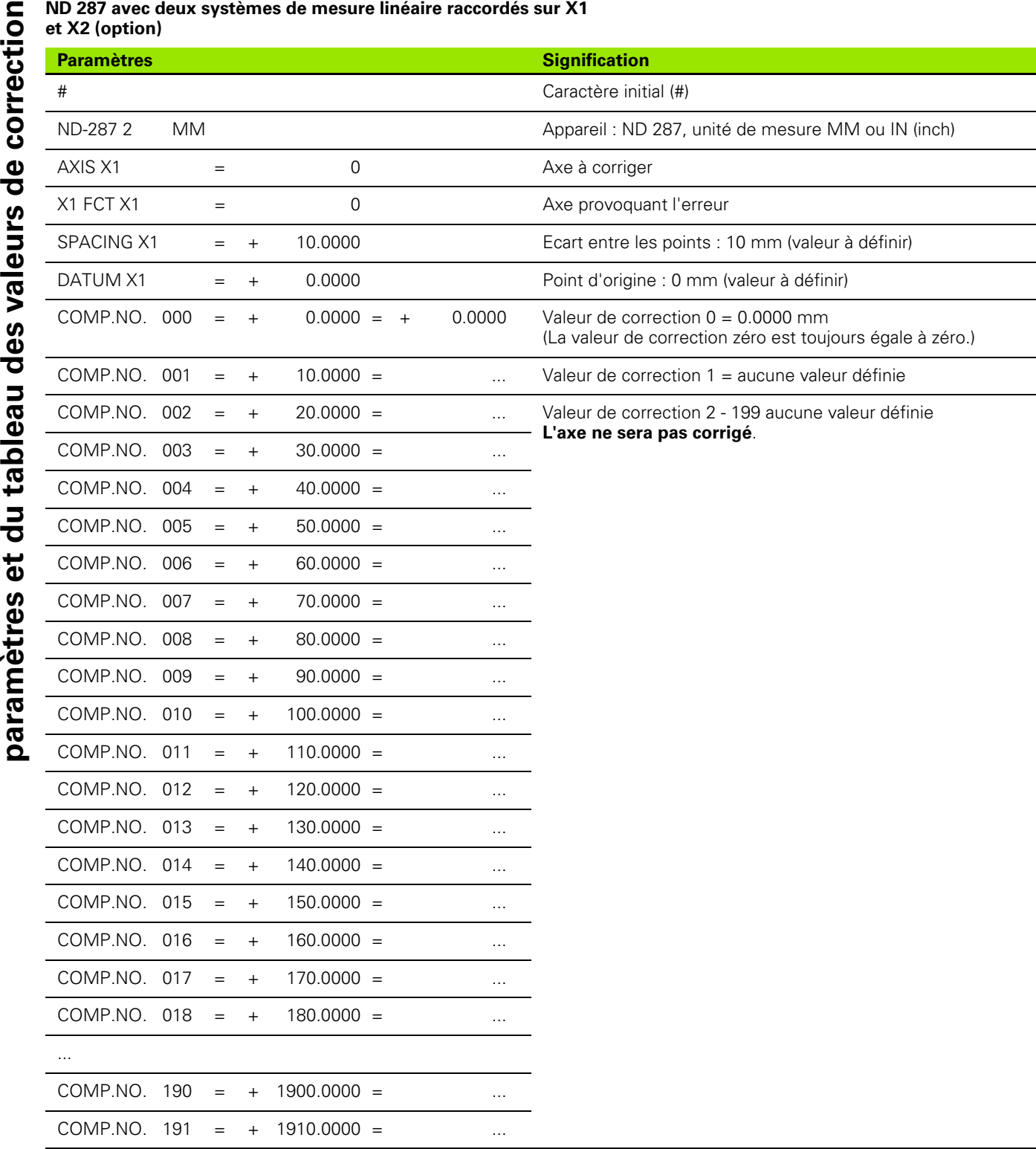

ı

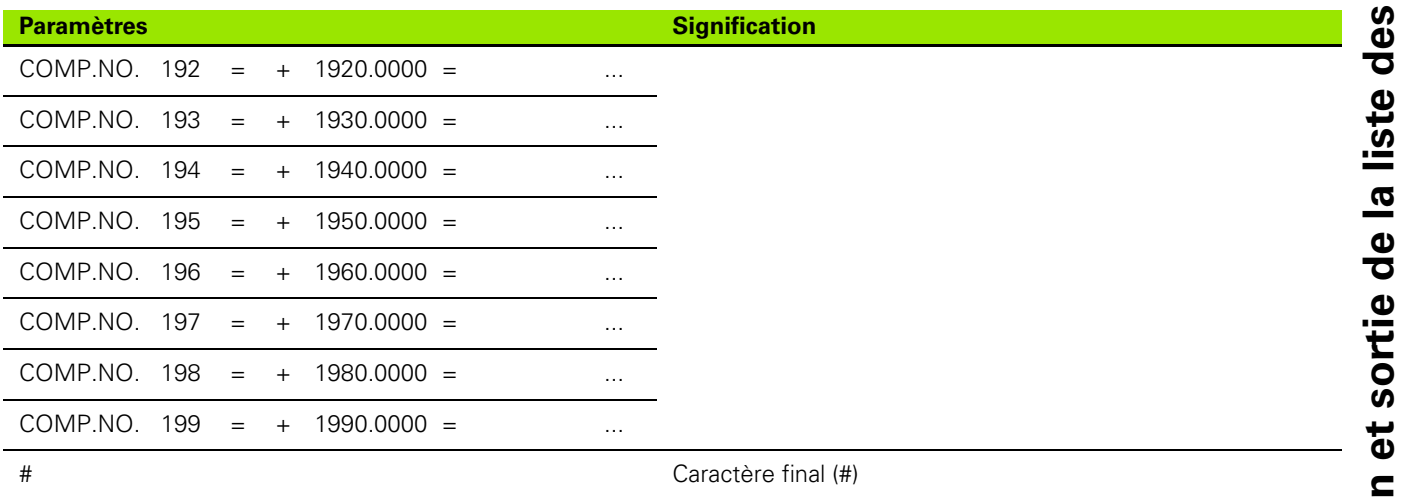

 $\overline{\mathbf{i}}$ 

L'écart entre les valeurs de correction est défini par défaut à deux degrés.

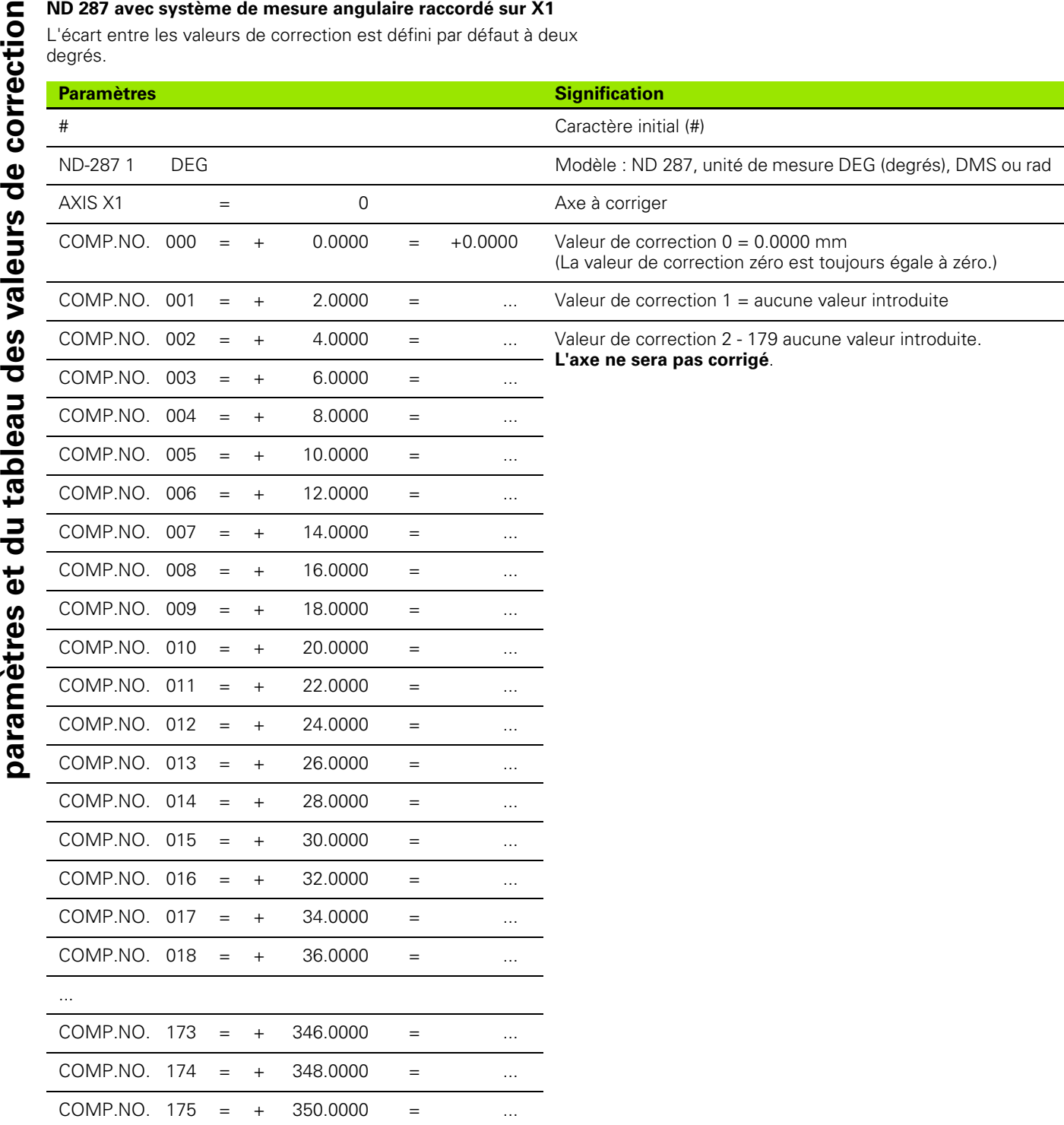

ı

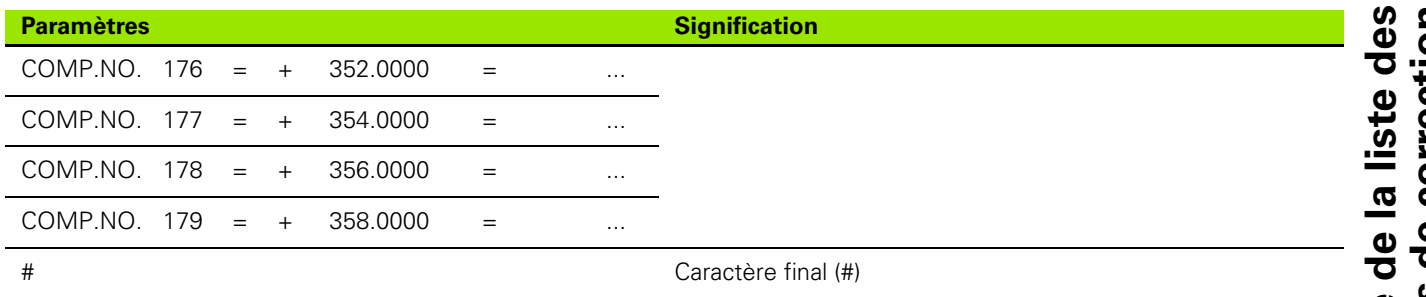

 $\overline{\mathbf{i}}$ 

#### <span id="page-135-0"></span>**II – 8 Caractéristiques techniques**

#### **ND 287**

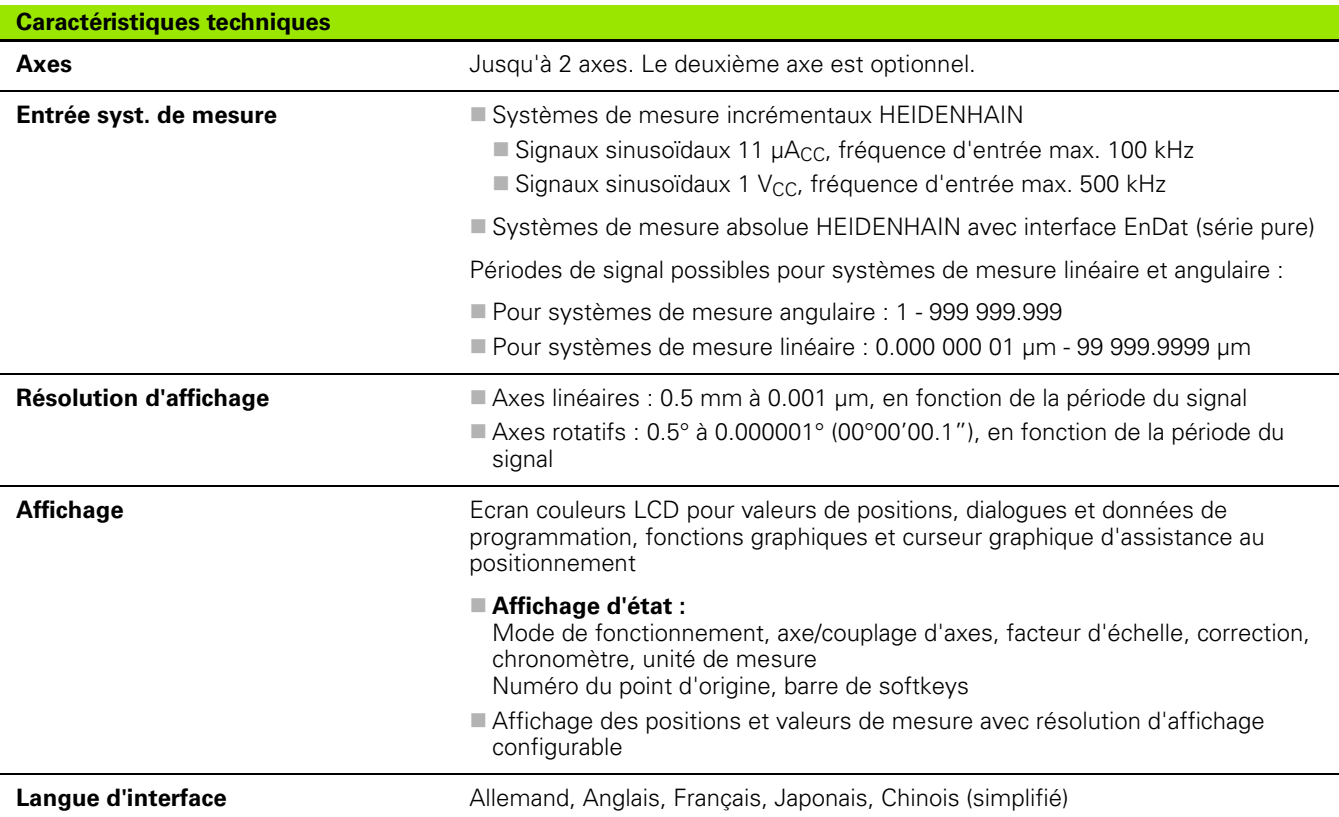

i

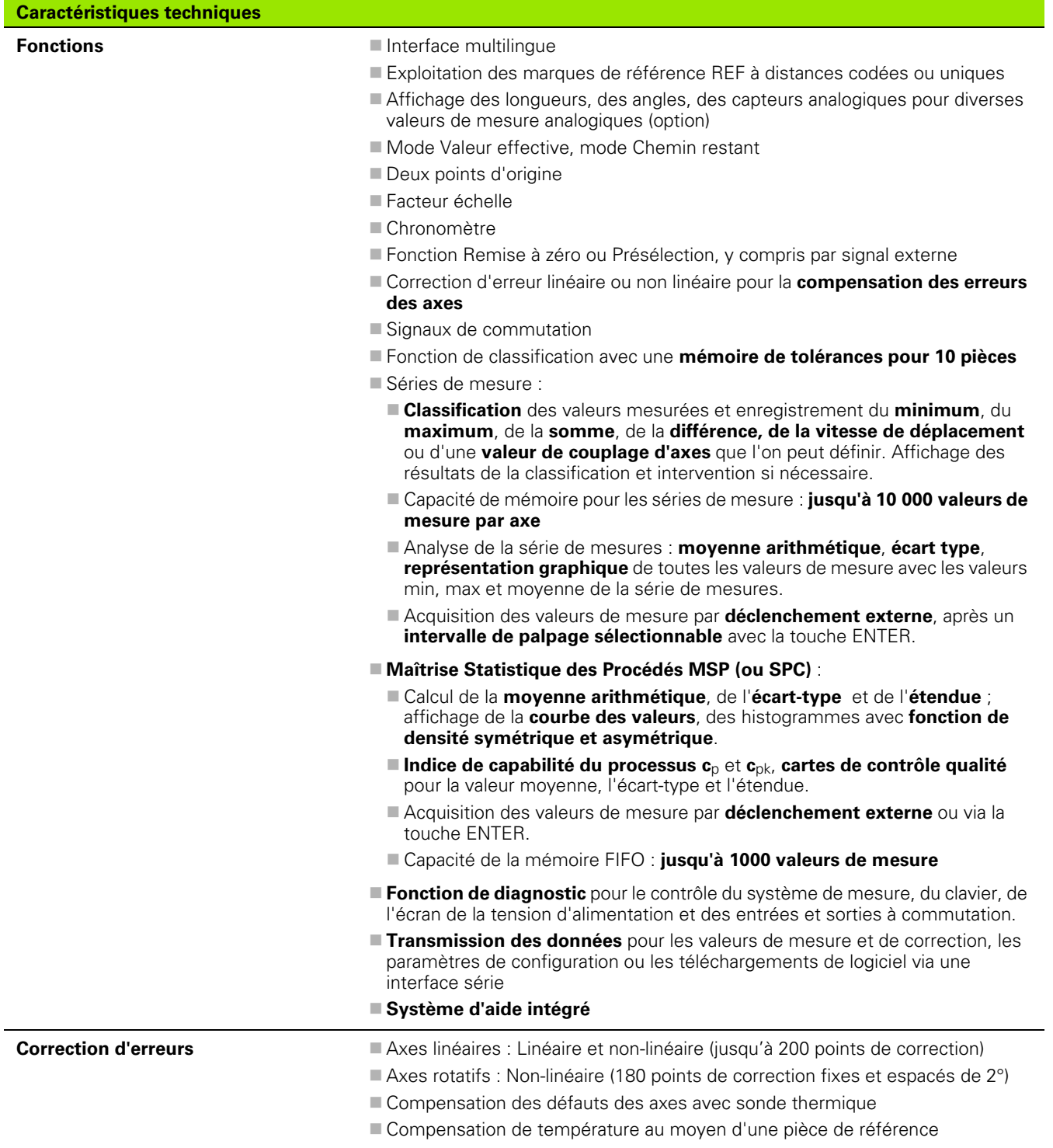

 $\mathbf i$ 

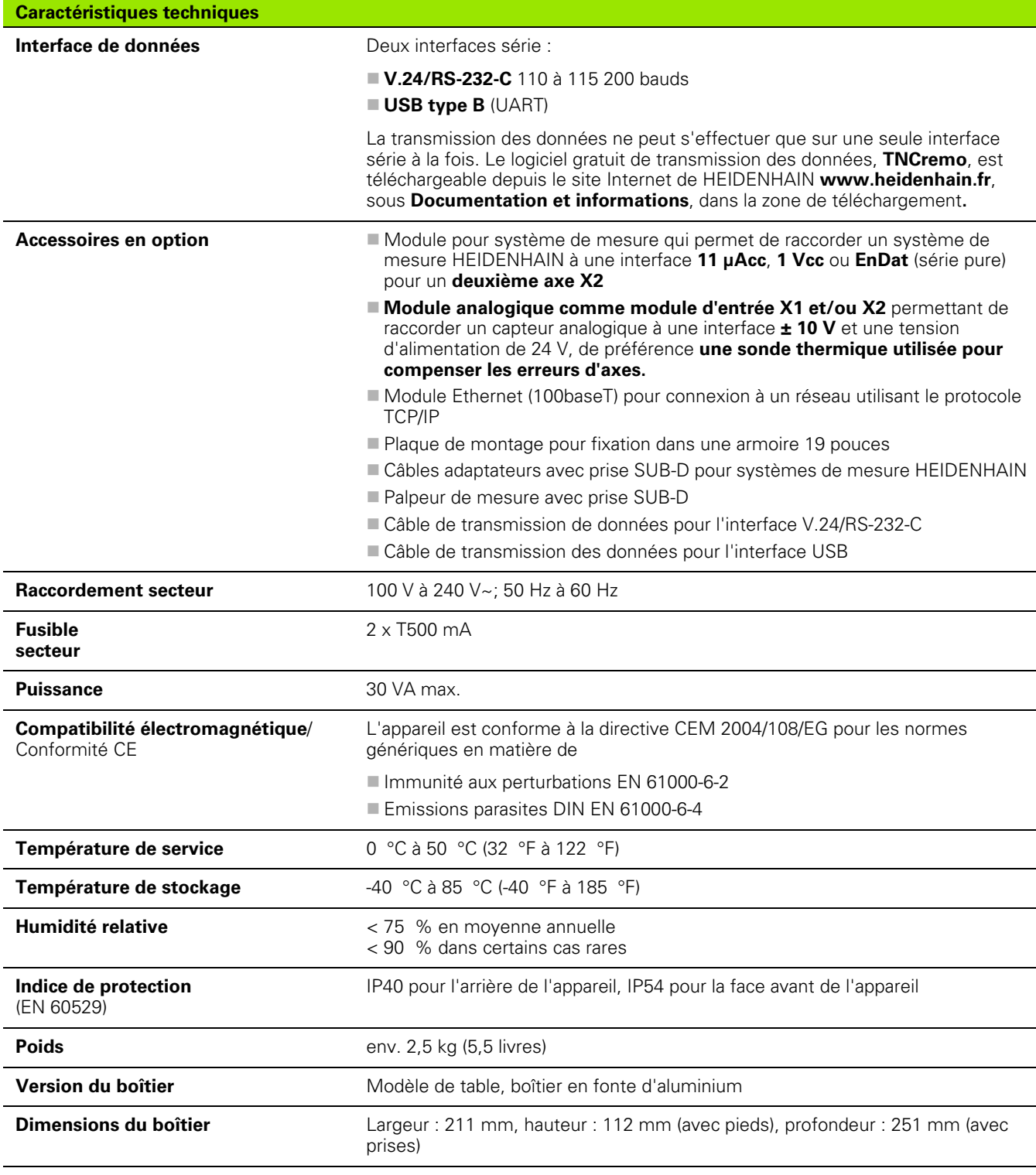

 $\mathbf i$ 

#### <span id="page-138-0"></span>**II – 9 Cotes d'encombrement**

#### **ND 287**

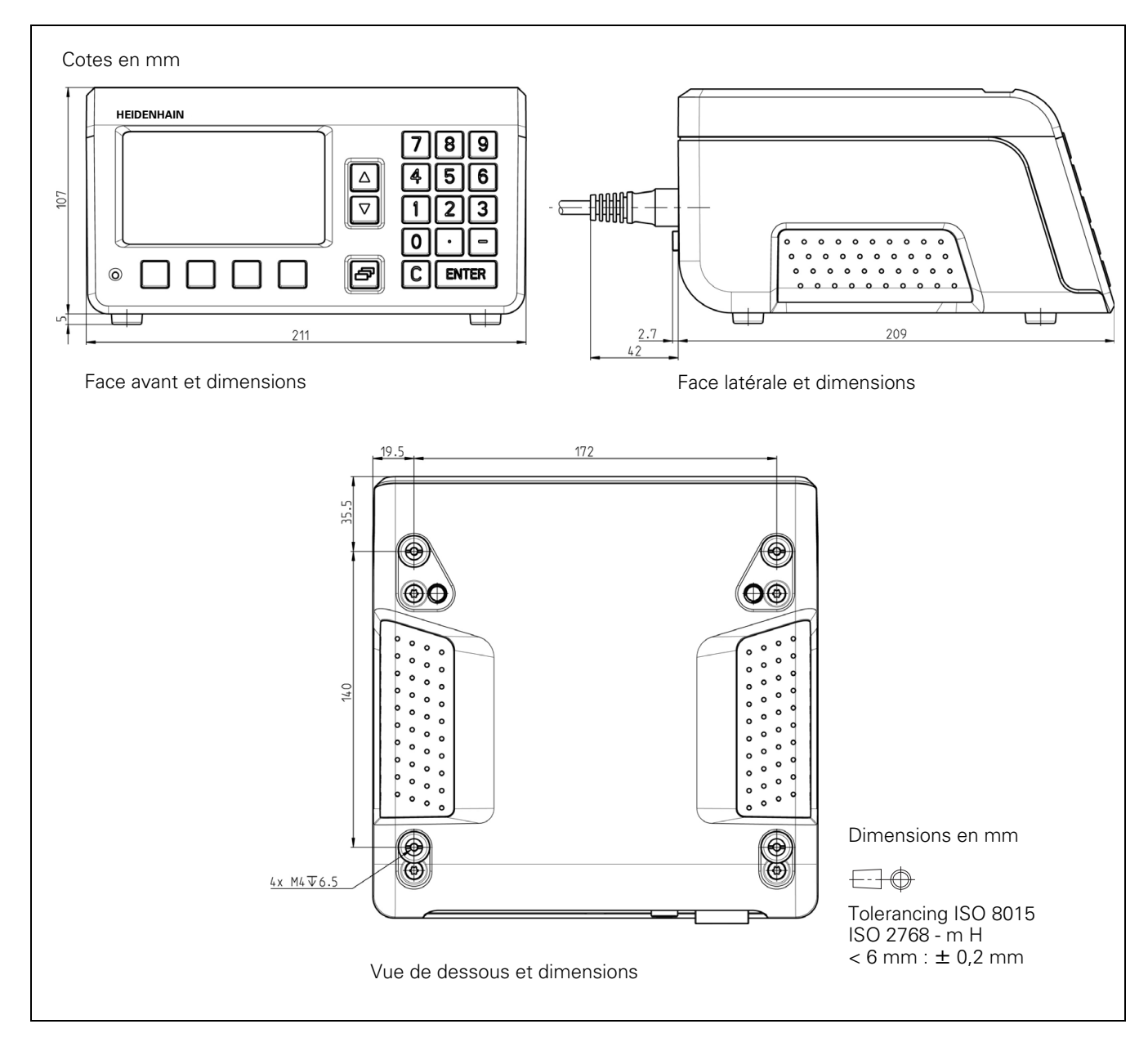

#### <span id="page-139-0"></span>**II – 10 Accessoires**

#### **Références des accessoires**

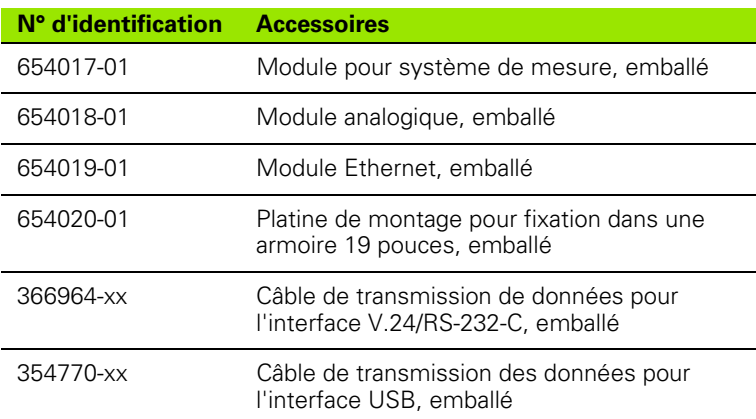

 $\bullet$ Ĺ

#### <span id="page-140-0"></span>**Montage des modules d'entrée**

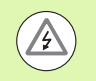

#### **Danger pour l'opérateur et les composants de l'appareil !**

- **Pour installer un module d'entrée, l'appareil doit être** hors tension!
- Avant d'ouvrir l'appareil, débrancher la prise secteur!

La livraison standard comprend un module pour système de mesure permettant de raccorder un système de mesure HEIDENHAIN équipé d'une interface 11 µAcc, 1 Vcc ou EnDat (série pure) pour l'axe X1. En option, vous pouvez remplacer ce module par un module analogique. L'entrée X2 est disponible pour installer un autre module pour système de mesure ou un module analogique. Utiliser l'entrée X26(X27) pour installer un module Ethernet.

Installer ou changer un module d'entrée :

- Mettre le ND 287 hors tension avant de débrancher la prise secteur.
- Desserrer les vis torx du capot de l'entrée choisie.
- Retirer le capot ou sortir le module actuellement en place.
- Insérer le nouveau module d'entrée et revisser les vis torx.

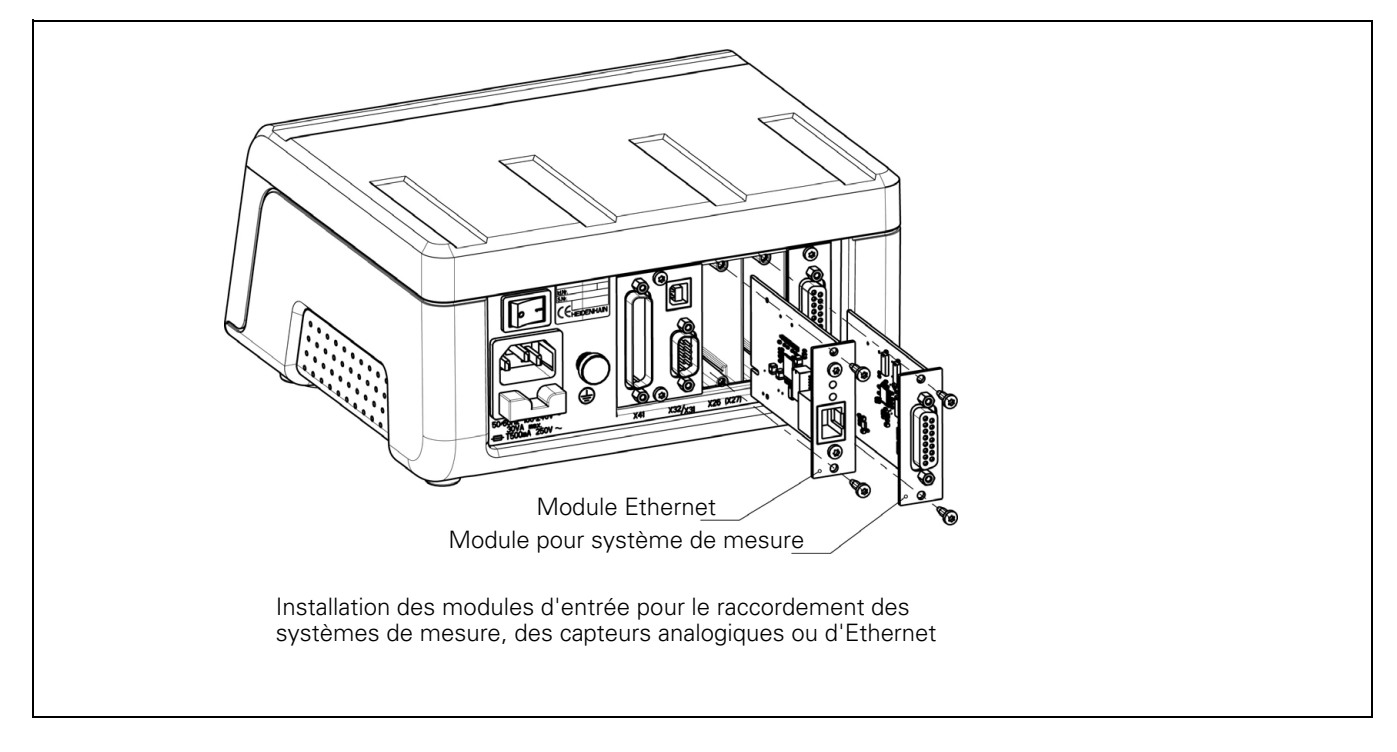

#### <span id="page-141-0"></span>**Plaque de montage pour encastrement dans une armoire électrique de 19 pouces**

Id.-Nr. 654020-01

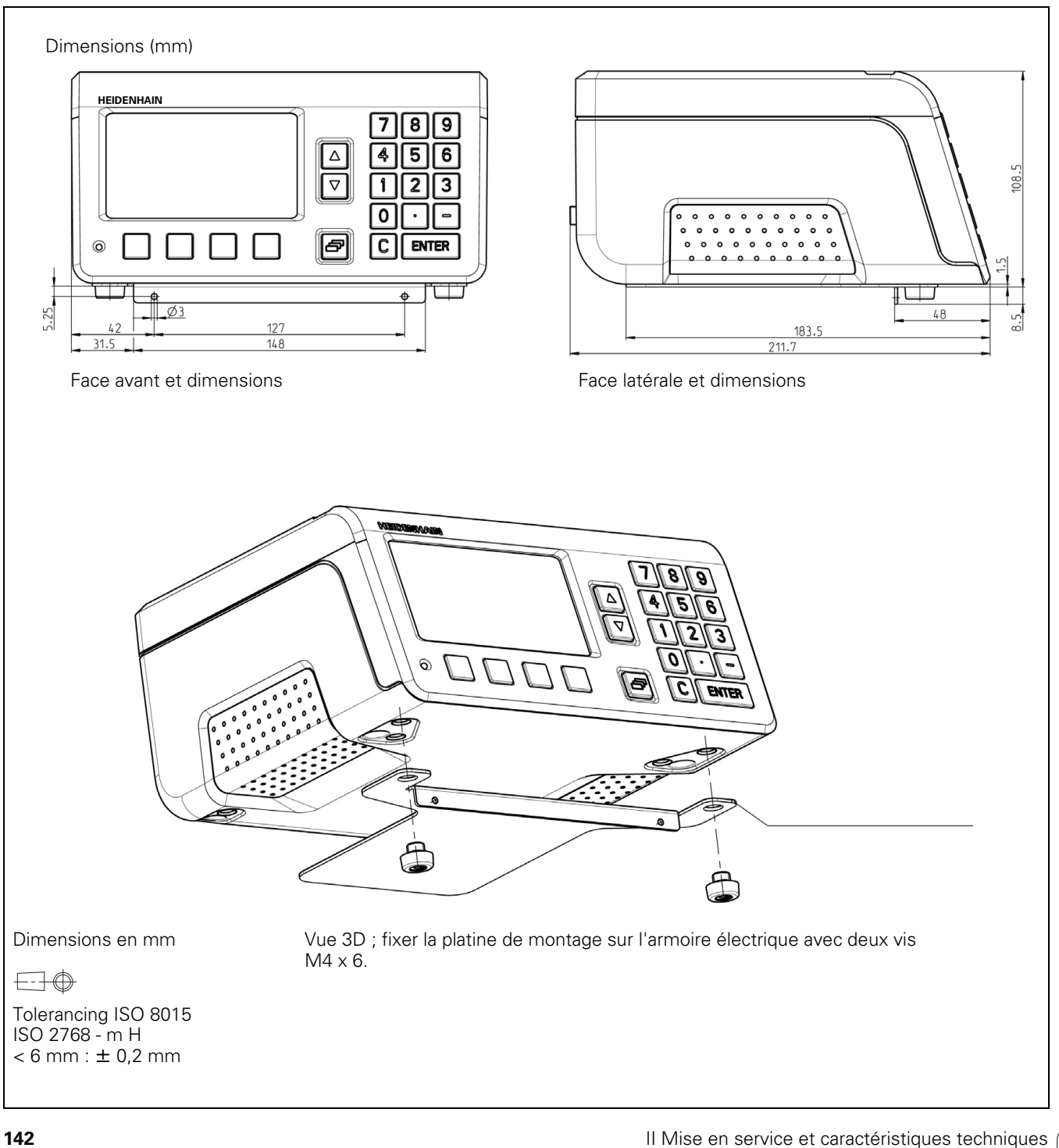

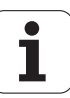

#### **SYMBOLS**

[\(niveaux de signal\) ... 94](#page-93-0)

#### **A**

[Accessoires ... 64,](#page-63-0) [140](#page-139-0) [Accessoires en option ... 64](#page-63-0) [Affichage ... 47](#page-46-0) [Affichage de position/vitesse ... 47](#page-46-1) [Afficher les valeurs de mesure ... 47](#page-46-0) Analyser [Séries de mesures ... 43](#page-42-0)

#### **B**

[Boîte de dialogue ... 29](#page-28-0)

#### **C**

[Câblage des câbles de liaison ... 104](#page-103-0) [USB ... 105](#page-104-0) [V.24/RS-232-C ... 104](#page-103-1) [Capteur analogique ... 75](#page-74-0) [Caractéristiques techniques ... 136](#page-135-0) [Chemin restant ... 17](#page-16-0) [Chronomètre \(définir\) ... 36](#page-35-0) Classer [Affichage d'état ... 58](#page-57-0) [Définir des paramètres et des](#page-58-0)  tolérances de pièces ... 59 [Classification ... 58](#page-57-0) [Clavier, utilisation ... 27](#page-26-0) [Commande externe ... 106](#page-105-0) [Compatibilité électromagnétique ... 66](#page-65-0) [Compensation pièce de référence ... 41](#page-40-0) [Conditions d'environnement ... 65](#page-64-0) [Conditions électriques requises ... 67](#page-66-0) [Configuration par défaut ... 77](#page-76-0) [conformité CE ... 66](#page-65-0) [Connexion de systèmes de](#page-67-0)  mesure ... 68 [Connexion électrique ... 67](#page-66-1) [Contenu de la livraison ... 64](#page-63-1) [Coordonnées absolues ... 18](#page-17-0) [Coordonnées incrémentales ... 18](#page-17-1) Correction d'erreur [Créer le tableau de valeurs de](#page-81-0)  correction ... 82 [Linéaire ... 80](#page-79-0) Non linéaire 81 [Correction d'erreur non-linéaire ... 81](#page-80-0) [Correction d'erreurs ... 79](#page-78-0) [Couplage des axes, formule ... 78](#page-77-0)

#### **D**

[Définir le système de mesure ... 71](#page-70-0) Définir système de mesure [Système de mesure absolu ... 74](#page-73-0) [Système de mesure linéaire](#page-71-0)  incrémental ... 72 Définir un système de mesure [Capteur analogique ... 75](#page-74-0) [Capteur rotatif multitours ... 74](#page-73-1) [Système de mesure angulaire](#page-72-0)  incrémental ... 73 [Définition du point d'origine ... 31,](#page-30-0) [36](#page-35-1) [Diagnostic ... 87](#page-86-0) [Tension d'alimentation ... 90](#page-89-0) [Test de l'écran ... 87](#page-86-1) [Test du clavier ... 87](#page-86-2) [Test du système de mesure ... 88](#page-87-0) [Tester des entrées à](#page-90-0)  commutation ... 91 [Tester des sorties à](#page-91-0)  commutation ... 92 [Dimensions ... 139](#page-138-0)

#### **E**

[Echantillons ... 52](#page-51-0) Emission d'une valeur de mesure [Après signal de commutation ... 113](#page-112-1) [Via l'interface de données ... 114](#page-113-0) [Empilage ... 65](#page-64-1) [Entrées à commutation ... 93](#page-92-1) [Exploitation des marques de](#page-21-0)  référence ... 22

#### **F**

[Facteur d'échelle ... 35](#page-34-0) [Fonction des entrées externes ... 40](#page-39-0) [Fonctions de base ... 21](#page-20-0) [Fonctions des softkeys ... 25](#page-24-0) Franchissement [Marques de référence ... 22](#page-21-1)

#### **I**

[Ignorer les signaux des marques de](#page-93-1)  référence ... 94 [Image miroir ... 35](#page-34-1) [Installation et fixation ... 65](#page-64-1) [Instructions en ligne ... 29](#page-28-0) [Interface USB ... 85,](#page-84-0) [100,](#page-99-1) [105](#page-104-0) [Interface V.24/RS-232-C ... 85,](#page-84-0) [100](#page-99-1) [Interfaces de données ... 100](#page-99-1)

#### **L**

[Langue \(définir\) ... 37](#page-36-0) [Les systèmes de mesure linéaire de](#page-97-0)  HEIDENHAIN ... 98 [Lieu prévu pour le montage ... 65](#page-64-2) [Limites de classification ... 97](#page-96-0) [Limites de commutation ... 96](#page-95-0) [Limites de contrôle ... 54](#page-53-0) [Limites de tolérance ... 53](#page-52-0) Liste de paramètres [Entrée et sortie ... 116](#page-115-0) [Exemple ... 118](#page-117-0) [Format d'exportation ... 117](#page-116-0)

#### **M**

[Maintenance ... 68](#page-67-1) [Maintenance préventive ... 68](#page-67-1) [Maîtrise Statistique des Procédés ... 42](#page-41-0) [Analyse ... 49](#page-48-0) [Enregistrer une valeur de](#page-54-0)  mesure ... 55 [Lancer et arrêter ... 56](#page-55-0) [Paramétrer ... 52](#page-51-1) [Supprimer statistiques ... 56](#page-55-1) [Tolérances ... 53](#page-52-0) [Tolérances de contrôle ... 54](#page-53-0) [Type de répartition ... 55](#page-54-1) Maîtrise statistique des procédés [Echantillons ... 52](#page-51-0) Maîtrise Statistique des Procédés (SPC) [Appeler le menu ... 49](#page-48-1) [Marques de référence ... 20](#page-19-0) [Marques de référence à distances](#page-19-1)  codées 20 [Marques de référence fixes ... 20](#page-19-2) [Masques de saisie ... 29](#page-28-1) [Messages d'erreur ... 29,](#page-28-2) [60](#page-59-0) [Mise à jour ... 103](#page-102-0) [Mise à jour du firmware ... 103](#page-102-0) [Mise à jour du logiciel \(firmware](#page-102-0)  update) ... 103 [Mise à la terre ... 67](#page-66-2) [Mise hors tension du ND ... 22](#page-21-2) [Mise sous tension ... 21](#page-20-1) [Mise sous tension du ND ... 21](#page-20-1) [Mode d'affichage ... 27,](#page-26-1) [47](#page-46-0) [Modes de fonctionnement ... 30](#page-29-1) Montage [Modules d'entrée ... 141](#page-140-0) [montage ... 65](#page-64-3) [Mot de passe ... 70](#page-69-0)

### **Index**

Non franchissement [Marques de référence ... 22](#page-21-3)

#### **P**

**N**

[Paramétrer l'affichage ... 76](#page-75-0) [Paramétrer l'application ... 77](#page-76-1) [Paramétrer l'usinage ... 30](#page-29-2) [Paramétrer l'usinage, menu ... 33,](#page-32-0) [70](#page-69-1) [Paramétrer le système ... 70](#page-69-2) [Paramétrer les interfaces ... 85](#page-84-1) [Paramétrer système, menu ... 70](#page-69-0) [Paramètres des systèmes de](#page-97-1)  mesure ... 98 [Partage de l'écran ... 23](#page-22-0) [Partage standard de l'écran ... 23](#page-22-0) [Passage à zéro ... 97](#page-96-1) [Pièce de référence ... 41](#page-40-0) [Plaque de montage ... 142](#page-141-0) [Point d'origine absolu ... 16](#page-15-0) [Points d'origine ... 16](#page-15-1) [Port série ... 85](#page-84-2) [Position effective ... 17](#page-16-0) [Position nominale ... 17](#page-16-0) [Positions absolues de la pièce ... 18](#page-17-2) [Positions incrémentales de la](#page-17-3)  pièce ... 18 [Possibilités d'utilisation ... 14](#page-13-0) [Principes pour les données de](#page-15-2)  positions ... 16 [Prise secteur ... 67](#page-66-3) [Programmation des données ... 27](#page-26-2)

#### **R**

[REF ... 19](#page-18-0) [Réglages de l'écran ... 37](#page-36-1) [Réparation ... 68](#page-67-1) [Retour de position ... 19](#page-18-1)

#### **S**

Séries de mesure [Commuter le mode de](#page-41-1)  fonctionnement ... 42 [Configurer ... 44](#page-43-0) [Fonctions ... 42](#page-41-2) [Lancer et arrêter ... 48](#page-47-0) [Séries de mesures ... 42](#page-41-0) [Appeler le menu ... 43](#page-42-1) [Définir une valeur d'affichage ... 46](#page-45-0) [Signaux d'entrée ... 94](#page-93-2) [Signaux de commutation ... 38](#page-37-0) [Signaux de sortie ... 95](#page-94-0) [Softkey AUCUNE REF ... 22](#page-21-4) [Softkey LISTE DES RUBRIQUES ... 28](#page-27-0) [Softkey mm/inch ... 34](#page-33-0) [Softkey VALEUR EFFECTIVE/CHEMIN](#page-29-3)  RESTANT ... 30 [Sortie de la valeur de mesure ... 39,](#page-38-1) [113](#page-112-2) [Sorties à commutation ... 95](#page-94-1) [Système d'aide ... 28](#page-27-1) [Système d'aide intégrée ... 28](#page-27-1) [Systèmes de mesure angulaire de](#page-98-0)  HEIDENHAIN ... 99 [Systèmes de mesure de position ... 19](#page-18-2) [Systèmes de mesure de position](#page-18-3)  absolus ... 19 [Systèmes de mesure de position](#page-18-2)  incrémentaux ... 19

#### **T**

[Tableau de valeurs de correction ... 82](#page-81-0) [Afficher ... 83](#page-82-0) [Afficher graphique ... 83](#page-82-1) [Configurer ... 83](#page-82-2) [Exemples ... 130](#page-129-0) [Exporter ... 84](#page-83-0) [Format d'exportation ... 127](#page-126-0) [Importer ... 84](#page-83-1) [Touche C ... 27](#page-26-3) [Touche ENTER ... 27](#page-26-4) [Touche VERS LA HAUT/VERS LE](#page-26-5)  BAS ... 27 Transfert de données [A l'imprimante ... 101](#page-100-0) [Caractère de contrôle ... 102](#page-101-0) [Depuis le PC ... 102](#page-101-1) [Format de données ... 102](#page-101-2) [Niveau de signal ... 104](#page-103-2) [Transfert de données série ... 101](#page-100-1) Transmission des données [Vers le PC ... 102](#page-101-3)

#### **U**

[Unité de mesure, sélectionner ... 34](#page-33-1)

#### **V**

[Valeur d'affichage, initialiser ... 31,](#page-30-1) [32](#page-31-0) [Valeur pour le point d'origine ... 36](#page-35-1)
## **HEIDENHAIN**

**DR. JOHANNES HEIDENHAIN GmbH** Dr.-Johannes-Heidenhain-Straße 5 83301 Traunreut, Germany <sup>2</sup> +49 8669 31-0  $FAX$  +49 8669 5061 E-mail: info@heidenhain.de Technical support EAXI +49 8669 32-1000 Measuring systems 2 +49 8669 31-3104 E-mail: service.ms-support@heidenhain.de

**TNC support** <sup><sup>3</sup> +49 8669 31-3101</sup> E-mail: service.nc-support@heidenhain.de **NC programming** <sup> $\circledR$ </sup> +49 8669 31-3103 E-mail: service.nc-pgm@heidenhain.de **PLC programming** <sup>9</sup> +49 8669 31-3102<br>E-mail: service.plc@heidenhain.de Lathe controls <sup><sup>3</sup> +49 8669 31-3105</sup> E-mail: service.lathe-support@heidenhain.de

www.heidenhain.de